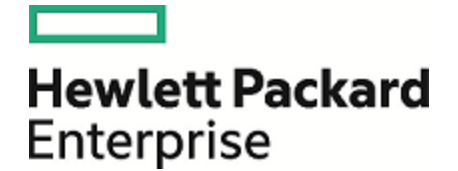

# **Operations Orchestration**

ソフトウェアバージョン: 10.60 WindowsおよびLinuxオペレーティングシステム

Centralユーザーガイド

ドキュメントリリース日: 2016年5月 (英語版) ソフトウェアリリース日: 2016年5月

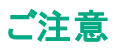

#### 保証

Hewlett Packard Enterprise製品、またはサービスの保証は、当該製品、およびサービスに付随する明示的な保証文によってのみ規定されるものとします。ここでの記載は、 追加保証を提供するものではありません。ここに含まれる技術的、編集上の誤 り、または欠如について、Hewlett Packard Enterpriseはいかなる責任も負いません。 ここに記載する情報は、予告なしに変更されることがあります。

### 権利の制限

機密性のあるコンピューターソフトウェアです。これらを所有、使用、または複製するには、Hewlett Packard Enterpriseからの有効な使用許諾が必要です。商用コンピューター ソフトウェア、コンピューターソフトウェアに関する文書類、および商用アイテムの技術データは、FAR12.211および12.212の規定に従い、ベンダーの標準商用ライセンスに基づい て米国政府に使用許諾が付与されます。

### 著作権について

© 2005-2016 Hewlett Packard Enterprise Development LP

### 商標 について

Adobe™は、Adobe Systems Incorporated (アドビシステムズ社) の登録商標です。

Microsoft®およびWindows®は、米国におけるMicrosoft Corporationの登録商標です。

UNIX®は、The Open Groupの登録商標です。

本製品には、'zlib' (汎用圧縮ライブラリ) のインタフェースが含まれています。'zlib': Copyright © 1995-2002 Jean-loup Gailly and Mark Adler.

### ドキュメントの更新情報

このマニュアルの表紙には、以下の識別情報が記載されています。

- <sup>l</sup> ソフトウェアバージョンの番号は、ソフトウェアのバージョンを示します。
- <sup>l</sup> ドキュメントリリース日は、ドキュメントが更新されるたびに変更されます。 <sup>l</sup> ソフトウェアリリース日は、このバージョンのソフトウェアのリリース期日を表します。
- 

更新状況、およびご使用のドキュメントが最新版かどうかは、次のサイトで確認できます。<https://softwaresupport.hp.com/>

このサイトを利用するには、HP Passportに登録してサインインする必要があります。HP Passport IDに登録するには、HPソフトウェアサポートサイトで [**Register**] をクリックする か、HP Passportログインページで [**Create an Account**] をクリックします。

適切な製品サポートサービスをお申し込みいただいたお客様は、更新版または最新版をご入手いただけます。詳細は、HPEの営業担当にお問い合わせください。

### この**PDF**版オンラインヘルプについて

本 ドキュメントはPDF版のオンラインヘルプです。このPDFは、ヘルプ情報から複数のトピックを簡単に印刷したり、オンラインヘルプをPDF形式で閲覧できるようにするために提 供されています。このコンテンツは本来、オンラインヘルプとしてWebブラウザーで閲覧することを想定して作成されているため、トピックによっては正しいフォーマットで表示されな い場合があります。また、インタラクティブトピックの一部はこのPDF版では提供されません。これらのトピックは、オンラインヘルプから正しく印刷することができます。

# 目次

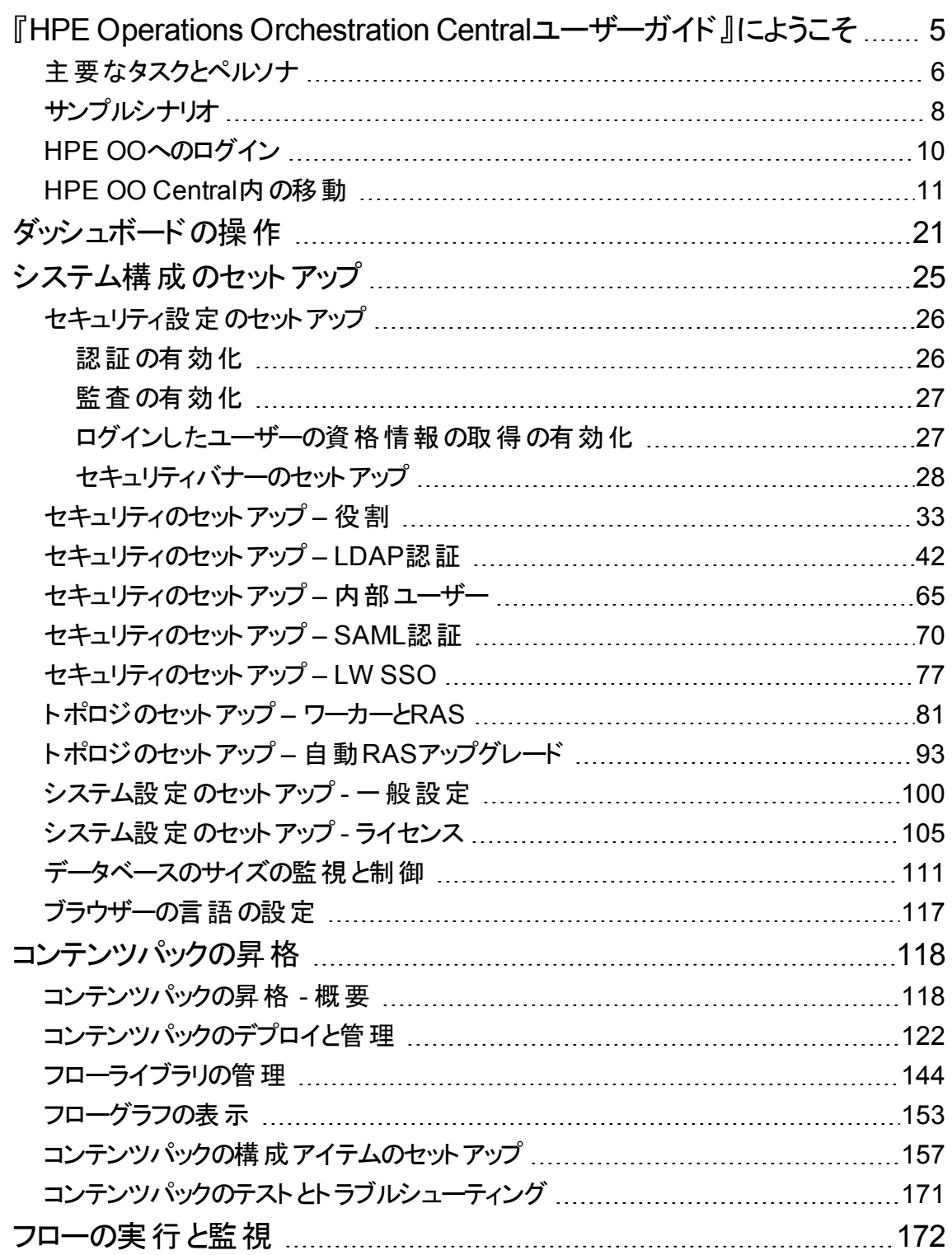

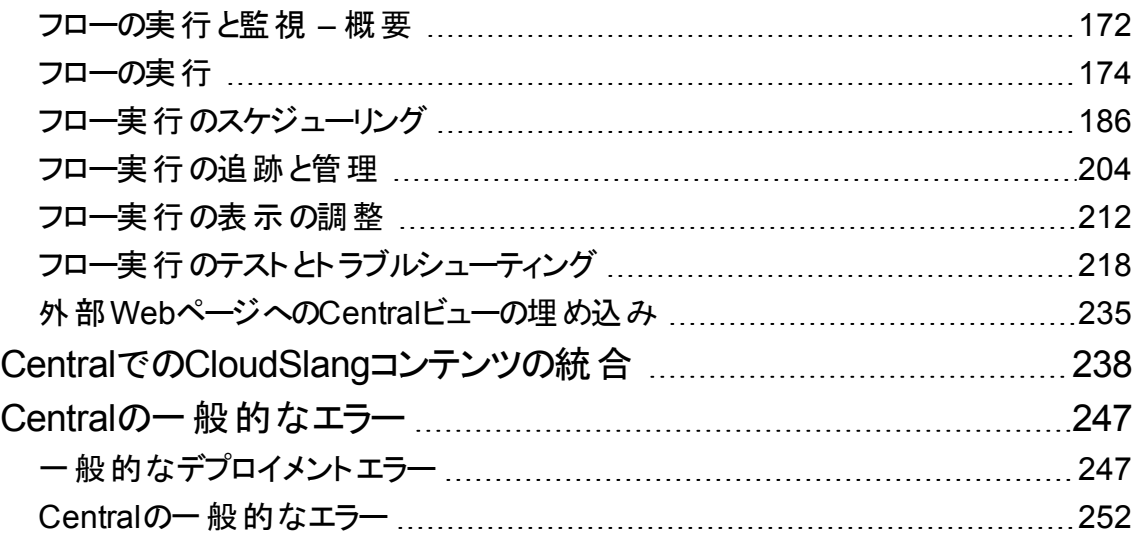

# <span id="page-4-0"></span>『**HPE Operations Orchestration Central** ユーザーガイド』にようこそ

HPE OO CentralはWebベースのアプリケーションで、フローの昇格、フローの実行とスケジュール、システム の管理、フロー実行の結果データの抽出と分析に使用されます。

# <span id="page-5-0"></span>主要なタスクとペルソナ

Centralで作業する主要なペルソナは、運用管理者とエンドユーザーです。ただし、初期のセットアップタ スクのいくつかは、システム管理者によって実行されます。

#### 運用管理者

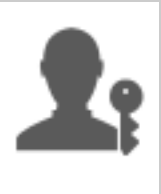

運用管理者は、HPE OOの日々の運用を担当します。この中には、構成、メンテナン ス、コンテンツパックの昇格、HPE OOユーザーのアクセス許可の設定などがあります。

運用管理者は、実稼働環境での障害のトラブルシューティングを行い、問題を解決す るか、または (問題に応じて) システム管理者、HPEサポート、フロー作成者に送りま す。

運用管理者は、Centralを使用して次のことを行います。

- <sup>l</sup> コンテンツパックの昇格 [「コンテンツパックの昇格](#page-117-1) 概要」(118ページ)を参照してください。
- <sup>l</sup> フローの実行と監視 [「フローの実行と監視](#page-171-1) 概要」(172ページ)を参照してください。

エンドユーザー

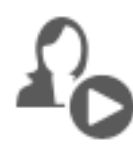

エンドユーザーはフローをトリガーし、監視します。エンドユーザーは、権利が付与された HPE OOフローに、Central経由で直接アクセスするか、または別のアプリケーションの埋 め込まれたWeb UI経由で間接的にアクセスできます。

エンドユーザーは、Centralを使用して次のことを行います。

• フローの実 行と監視 - 「フローの実 行と監視 –概要 」(172ページ)を参照してください。

#### システム管理者

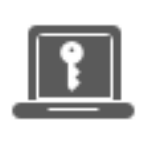

システム管理者は、HPE OOのハードウェアとソフトウェアの管理を担当します。システム 管理者は、HPE OO (CentralおよびRAS) のインストールとパッチの適用を行い、システム の観点からのアプリケーションの正しい動作を担当し、CPU、メモリ、OS環境などを扱い ます。

システム管理者は、Centralを使用してCentral構成をセットアップします。

● トポロジの構成 – 以下を参照してください。

[「トポロジのセットアップ](#page-80-0) – ワーカーとRAS」(81ページ)

[「トポロジのセットアップ](#page-92-0) – 自動RASアップグレード」(93ページ)

• セキュリティと認証の構成 – 以下を参照してください。 [「セキュリティのセットアップ](#page-32-0) – 役割」(33ページ) [「セキュリティのセットアップ](#page-64-0) – 内部ユーザー」(65ページ)

[「セキュリティのセットアップ](#page-41-0) – LDAP認証」(42ページ)

[「セキュリティのセットアップ](#page-76-0) – LW SSO」(77ページ)

[「セキュリティ設定のセットアップ」](#page-25-0)(26ページ)

# <span id="page-7-0"></span>サンプルシナリオ

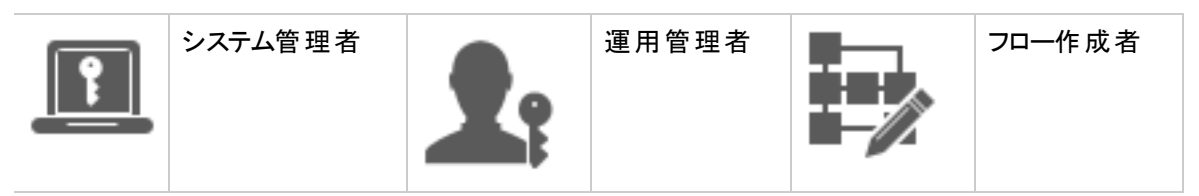

### セットアップ

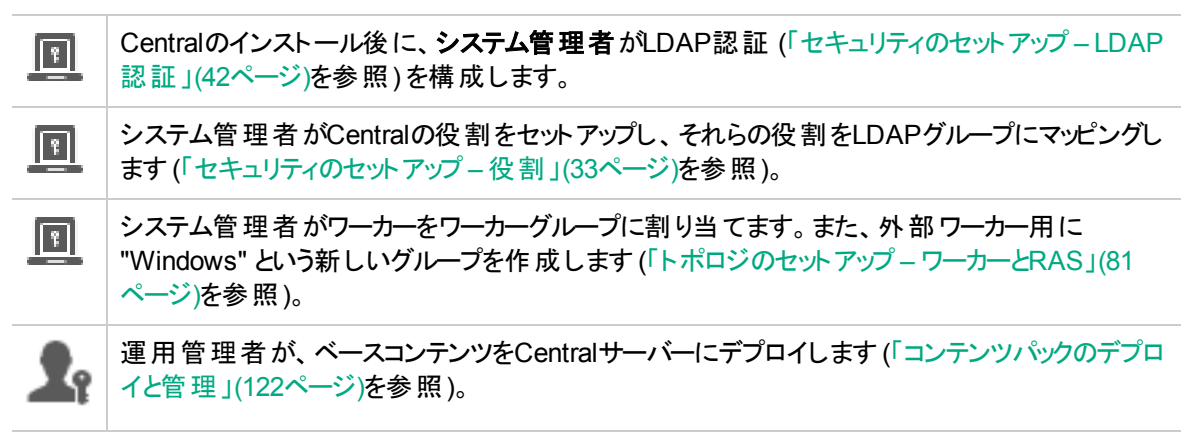

### 昇格

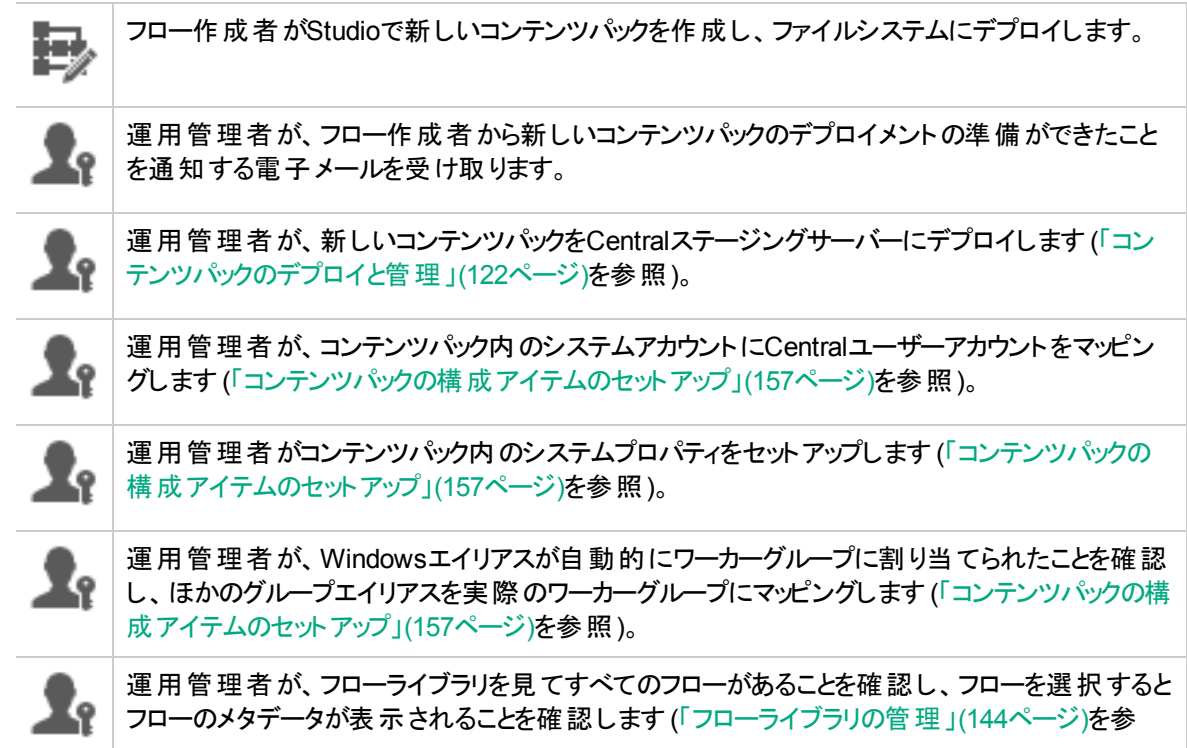

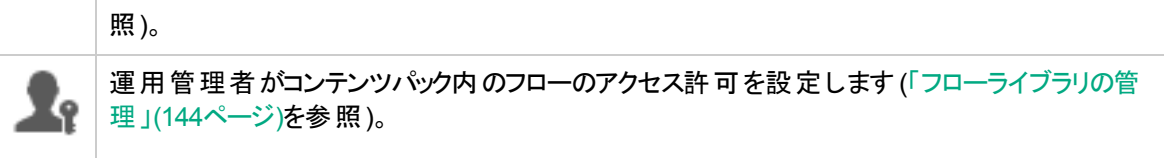

#### フローの実行と監視

運用管理者がコンテンツパック内のいずれかのフローをトリガーします ([「フローの実行」](#page-173-0)(174ペー k۱. [ジ](#page-173-0))を参照)。 運用管理者が[実行] ビューに移動して、フローステータスを確認します ([「フロー実行の追跡](#page-203-0) ● ● [と管理」](#page-203-0)(204ページ)を参照)。 運用管理者は、必要に応じてフローを一時停止、再開、またはキャンセルします ([「フロー実](#page-203-0) [行の追跡と管理」](#page-203-0)(204ページ)を参照)。 運用管理者がフローの詳細を調べ、フローをテストして問題があるかどうかを確認します ([「フ](#page-217-0) Xe l [ロー実行のテストとトラブルシューティング」](#page-217-0)(218ページ)を参照)。

#### コンテンツパックの更新

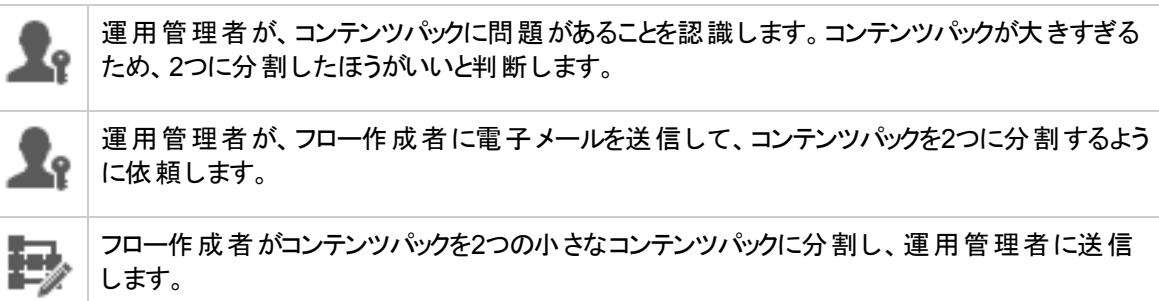

#### 最終デプロイメント

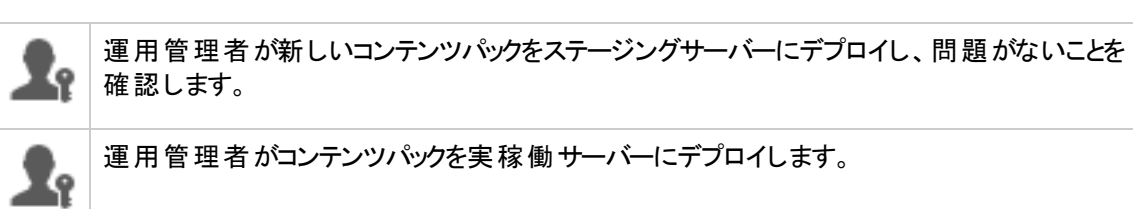

### <span id="page-9-0"></span>**HPE OO**へのログイン

HPE OOで認証が設定されている場合は、HPE OOの起動時にログオン画面が表示されます。

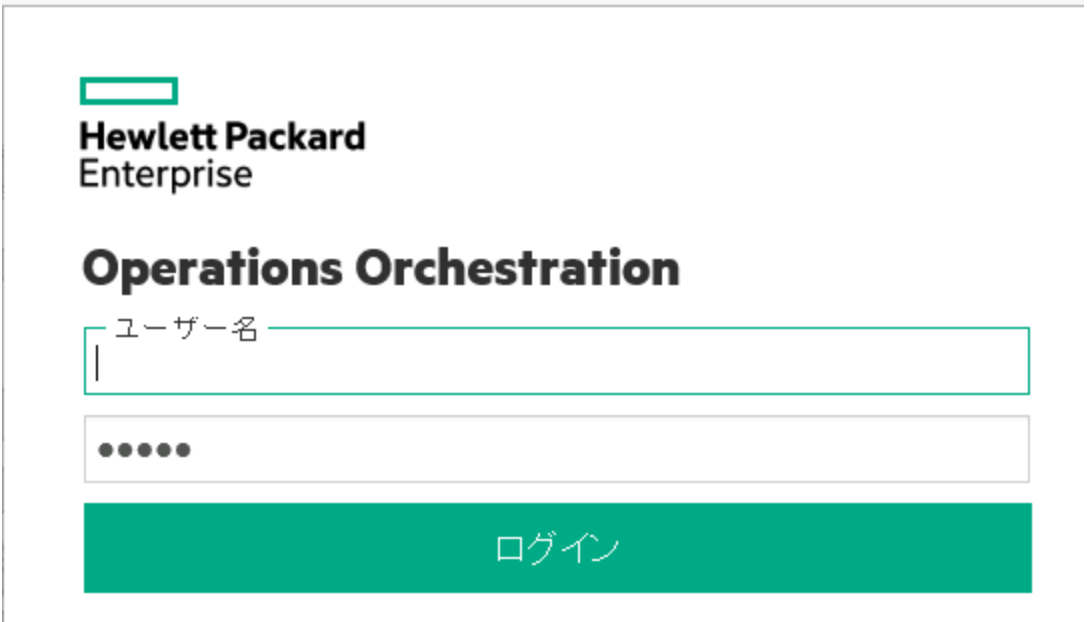

1. ユーザー名、パスワードを入力します。

注**:** コロンが含まれているユーザー名ではログインできません。

2. 複数のドメインを使用可能な場合、ドメインも選択してください。選択したドメインは、使用するブ ラウザーのデフォルト選択として保持されます。

注**:** 現在のドメインは、デフォルトで選択されています。

次の場合は、ドメインを選択することはできません。

- 内部ユーザーのみが設定されている場合
- ドメインが1つしかなく、デフォルトとして設定されている場合

注**:** ドメインが1つであってもデフォルトとして設定されていない場合、このドメインと内部ユー ザーのどちらかを選択できます。

複数のドメインがある場合、内部ユーザーとしてログインしていない場合や、デフォルト LDAPに属している場合は、ユーザーはドメイン名を選択する必要があります。

3. ログインしたユーザーの資格情報を取得するオプションを有効にしている場合は、HPE OOによって ユーザーの資格情報が取得され、それらがネットワーク経由で転送される場合があることを示通知 する警告メッセージがログオン画面に表示されます。

情報ボタン が使用できます。ログインしたユーザーの資格情報の取得についての詳細を表示す るには、このボタンにマウスのカーソルを置きます。

ログインしたユーザーの資格情報の取得の設定方法については、[「セキュリティ設定のセットアップ」](#page-25-0) (26[ページ](#page-25-0))を参照してください。

4. [ログイン] をクリックします。

認証が有効になっていない場合、ログオン画面は表示されません。HPE OOの認証を設定する方法に ついては、[「システム構成のセットアップ」](#page-24-0)(25ページ)を参照してください。

### <span id="page-10-0"></span>**HPE OO Central**内の移動

HPE OO Centralは、4つのワークスペースに分割されているため、同じ場所からエンドツーエンドのタスクを 実行できます。ワークスペースとは、同じエンドツーエンドのタスクグループに属するすべての画面を保持す る単位です。

- <sup>l</sup> **[**ダッシュボード**]** ワークスペース- システムのROIと、分析されたフローの集約の表示に使用します。運 用管理者 イの役割を持つユーザー用です。
- <sup>l</sup> **[**実行管理**]** ワークスペース– フローの実行、実行の監視、実行のスケジューリング、実行のトラブル シューティングに使用します。 エンド ユーザー ロン または運用管理者 ▲ の役割を持つユーザーが使 用できます。
- コンテンツ管 理ワークスペース 新しいコンテンツのデプロイ、フローのアクセス許可の設定、構成アイ テムのセットアップ、以前のバージョンのコンテンツパックへのロールバックなど、昇格タスクに使用されま す。運用管理者 ■ の役割を持つユーザー用です。
- <sup>l</sup> システム構成ワークスペース– トポロジの構成、ユーザー、役割、LDAP、認証、LW SSO、およびセ キュリティバナーのセットアップ、データベースのサイズの監視と管理、Central UI外観のパーソナライズ に使用します。システム管理者■の役割を持つユーザー用です。

# ダッシュボードワークスペース

[ダッシュボード] ボタンをクリックして、ダッシュボードワークスペースを表示します。

このワークスペースには、システムに関する統計情報 (使用回数の多いフロー、結果の分布、実行時間 など) と投資収益率に関する財務情報が表示されます。

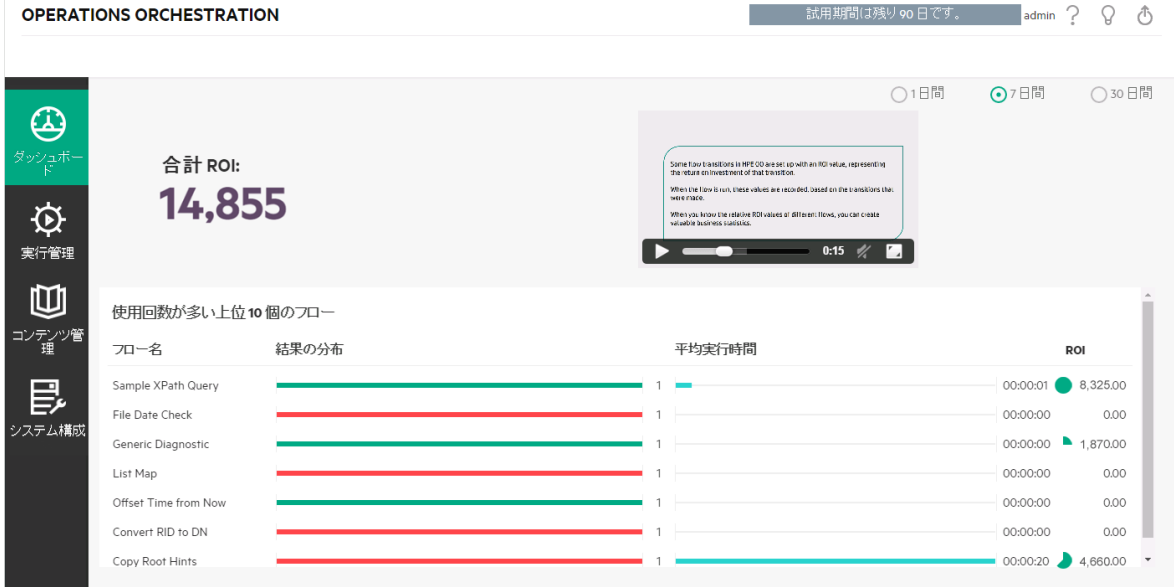

### 実行管理ワークスペース

[実行管理] ボタンをクリックして、実行管理ワークスペースを表示します。

このワークスペースには、次のモジュールが含まれています。

• 実行エクスプローラー – [実行エクスプローラー] モジュールでは、運用管理者またはエンドユーザー は、実行中のフローおよび実行が終了したフローを監視できます。フロー実行の追跡、その進捗状 況の監視、およびフロー実行に関する操作 (一時停止、再開、キャンセルなど) の実行を行うことが できます。フローが失敗してトラブルシューティングを行う場合、実行をドリルダウンして詳細情報を表 示できます。同時に実行するフローがたくさんある場合、フィルターを使って目的のフローを探すことが できます。

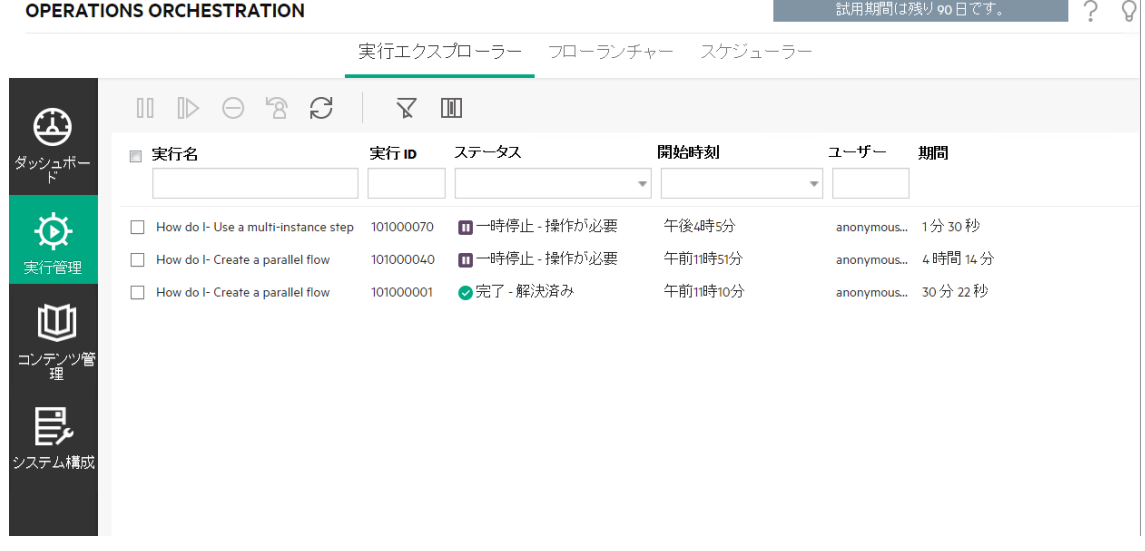

• フローランチャー – フローランチャーモジュールでは、 運用管理者またはエンドユーザーは、フローの参 照、フロー情報の表示、実行の名前の指定、入力値の入力、フローの実行を行うことができます。

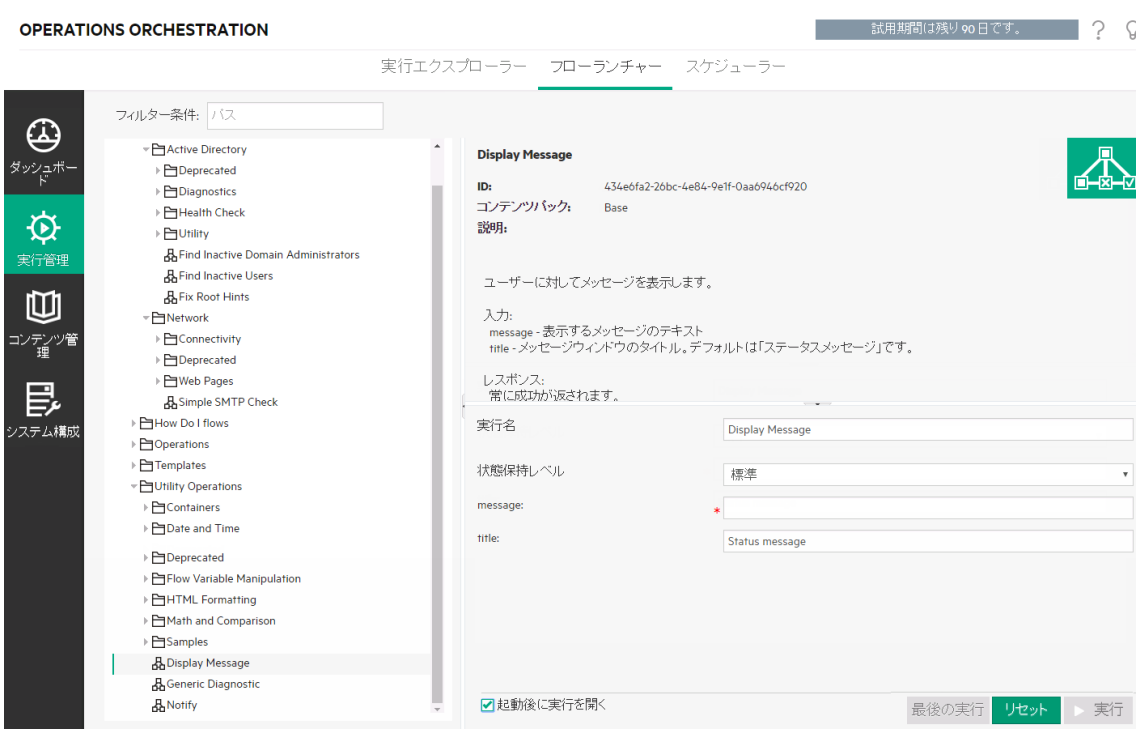

• スケジューラー – [スケジューラー] モジュールでは、運用管理者はフロー実行のスケジュールを表示、 作成、および変更できます。

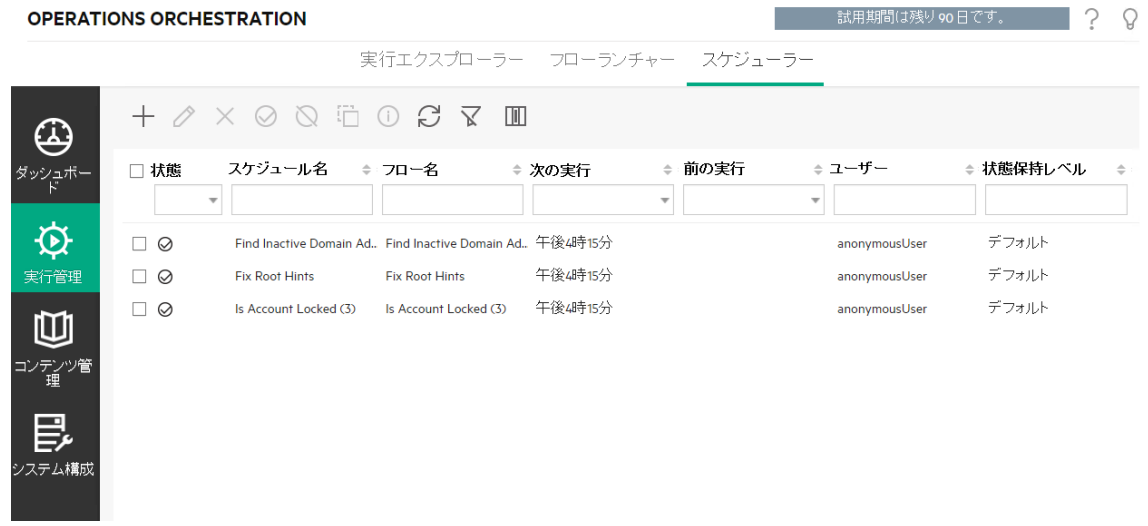

コンテンツワークスペース

[コンテンツ管理] ボタンをクリックして、コンテンツ管理ワークスペースを表示します。

このワークスペースには、次のモジュールが含まれています。

• フローライブラリ – [フローライブラリ] には、デプロイされたフローが表示されます。ここから、運用管理者 は、フローの実行またはスケジュール設定、フローのメタデータの表示、コンテンツアクセス許可の設 定、またはテスト用のフローの実行を行うことができます。

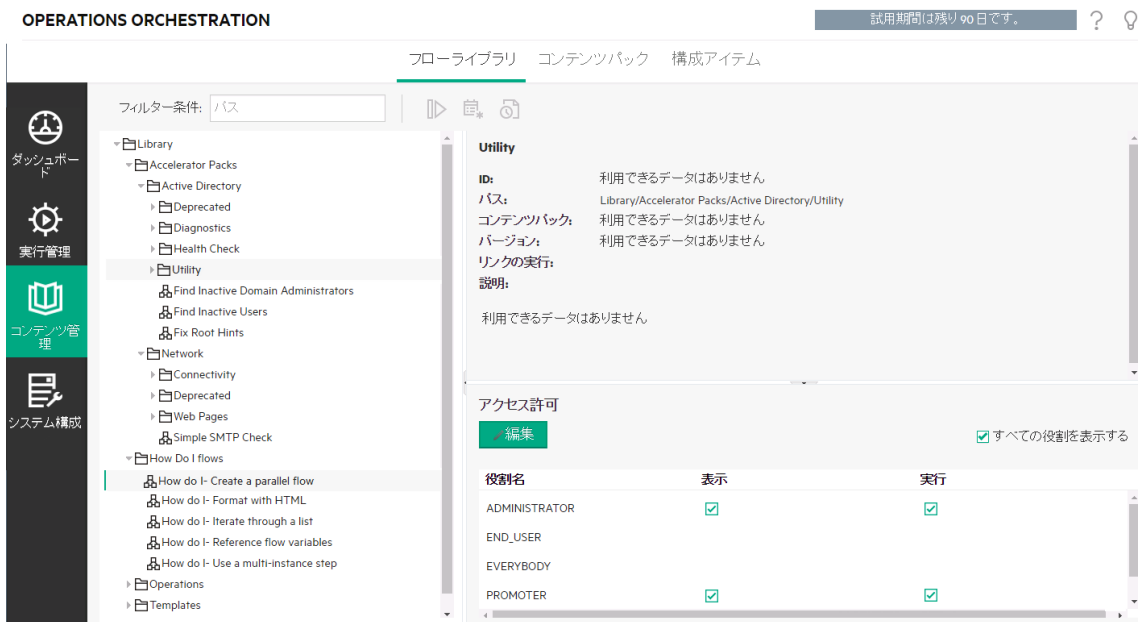

• コンテンツパック - このモジュールでは、運用管理者はデプロイ済みのコンテンツパックの表示、フィルタ リング、削除、コンテンツパックのデプロイまたはロールバック、コンテンツパックの詳細の表示、デプロイ 済みのコンテンツパックについての統計情報の比較、およびコンテンツパックへの変更の表示ができま す。

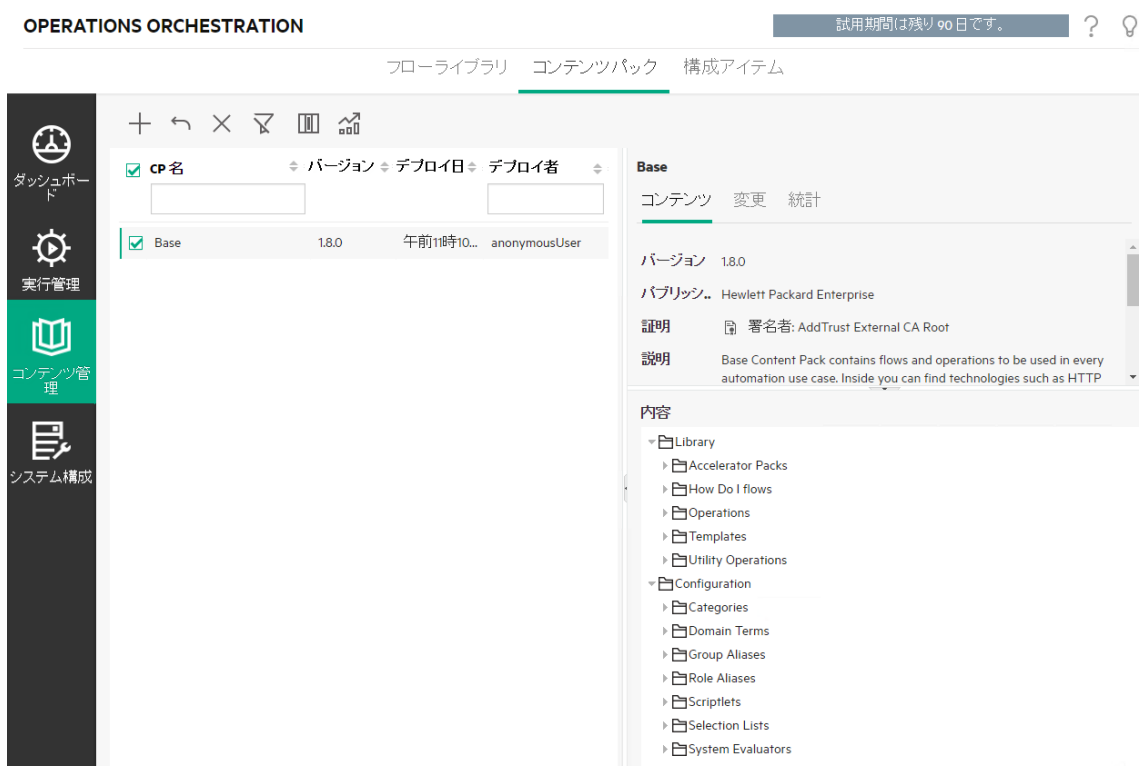

• 構成アイテム–このモジュールでは、運用管理者は環境に合わせて次のようにコンテンツパックのコン テンツを構成できます (グループエイリアスを実際のワーカーグループにマッピングする、コンテンツパック内 のシステムアカウントをCentralユーザーアカウントにマッピングする、システムのプロパティをマッピングする など)。

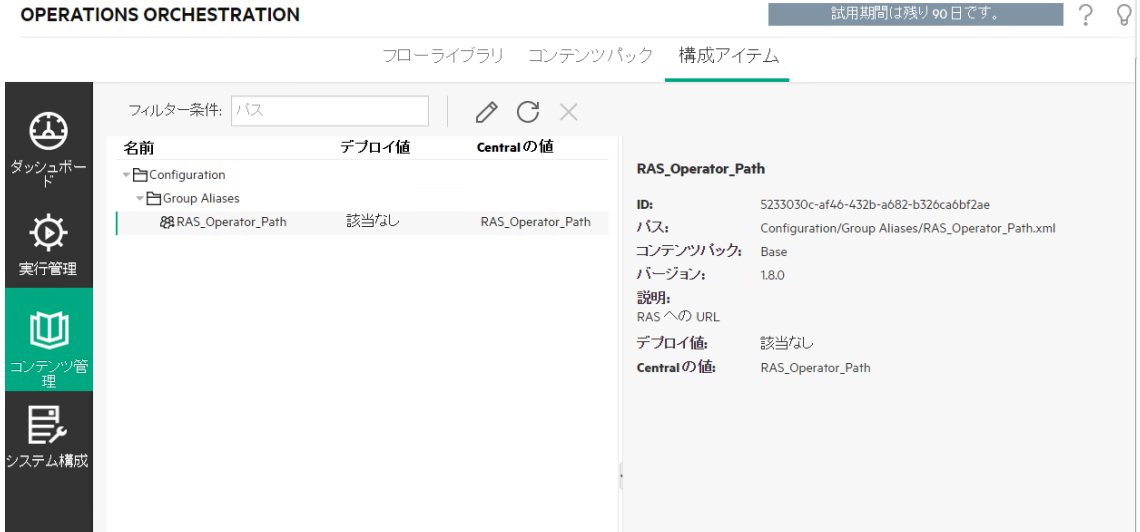

システム構成

[システム構成] ボタンをクリックして、システム構成を表示します。

このワークスペースには、次のモジュールが含まれています。

• セキュリティ – システム管理者はHPE OOの役割をセットアップし、それらの役割を内部ユーザー、また はLDAP、LW SSOなどの認証システムのユーザーに適用できるようになります。ここでは、システム管 理者が認証と監査を有効にしたり、セキュリティバナーを構成したりすることもできます。

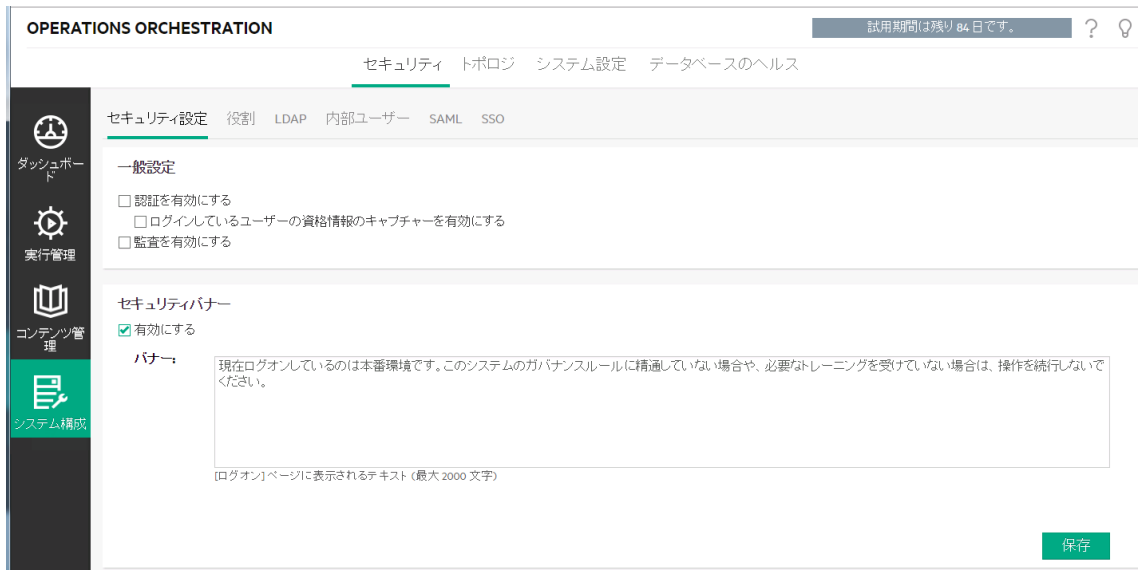

• トポロジ – システム管理者は、ワーカー、ワーカーグループ、およびRASを構成して、RASの自動アップ グレードプロセスを構成できるようになります。

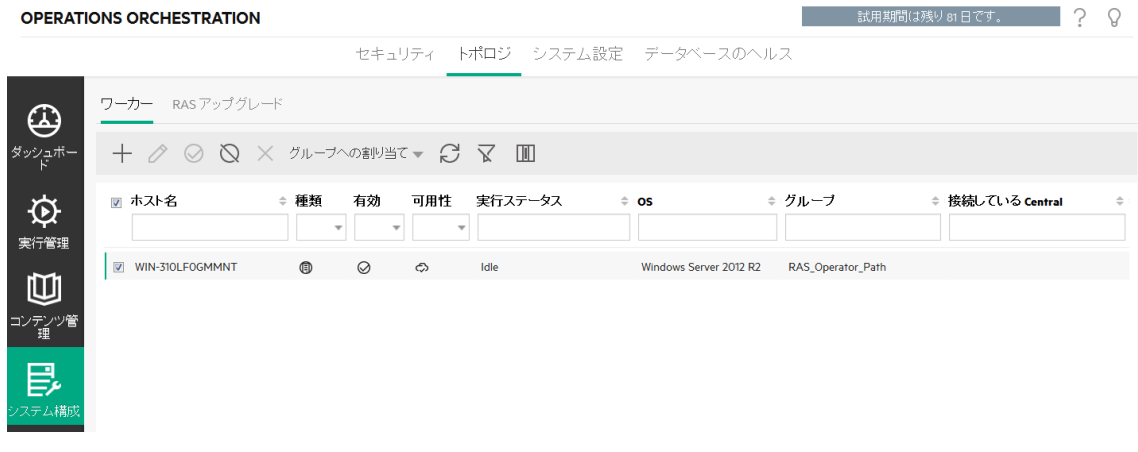

• システム設定 –システム管理者は、デフォルトおよびカスタマイズを設定し、フォワードプロキシ、リバー

### スプロキシ、またはロードバランサーを構成できるようになります。また、システム管理者は、HPE OOラ イセンスをインストールできるようになります。

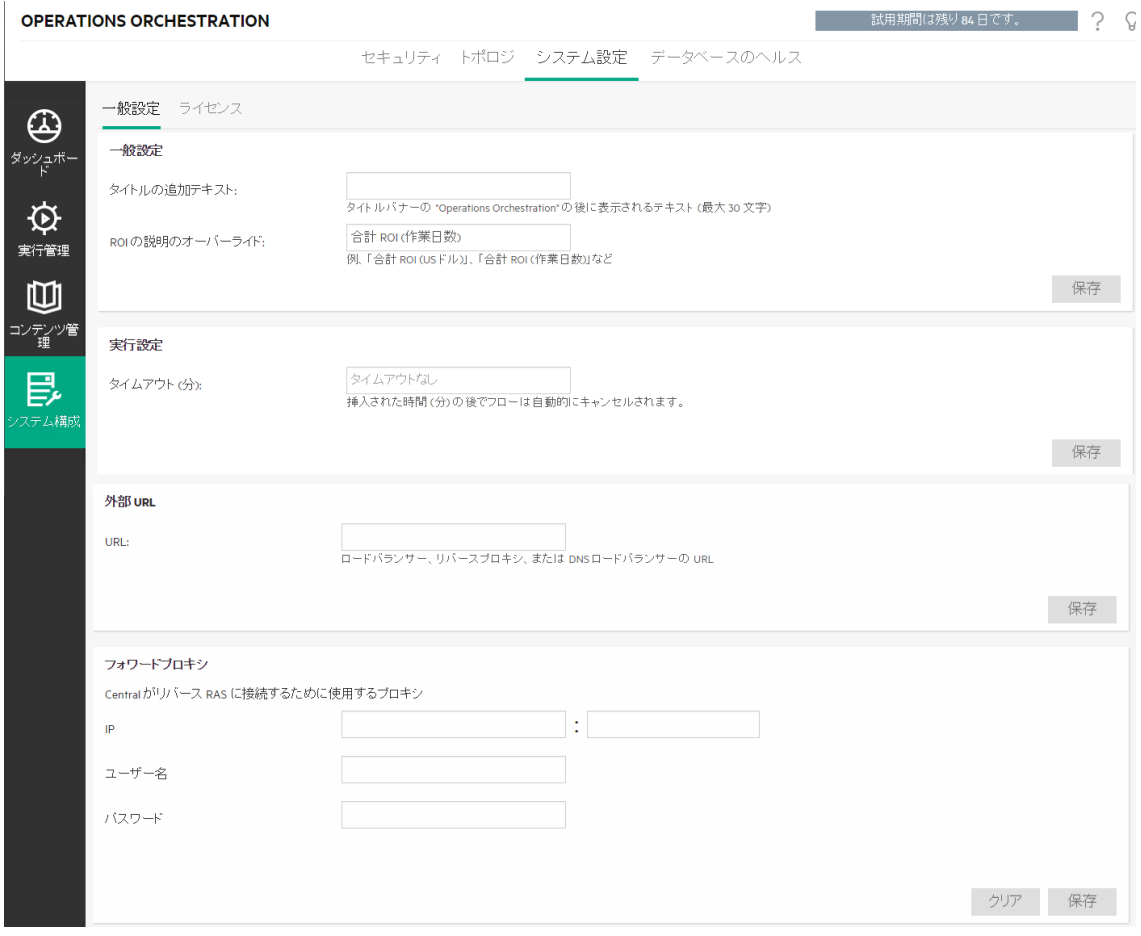

• データベースのヘルス–システム管理者は、データベースのサイズの監視、および実行ログに保存する 情報量を管理できるようになります。

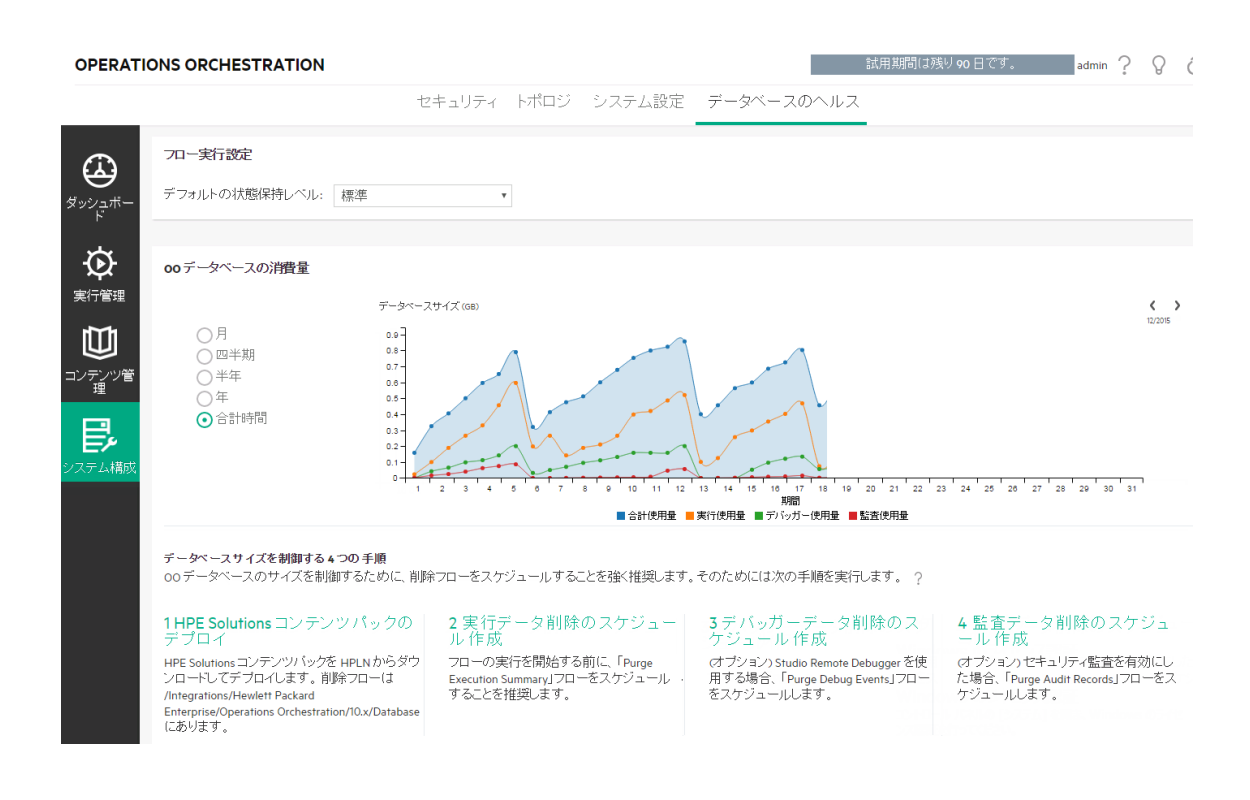

### ワークスペースの表示

特定の役割が割り当てられたユーザーのみが、その役割に関連するワークスペースにアクセスできるように HPE OOの役割をセットアップできます。

たとえば、役割を次のようにセットアップできます。

- エンドユーザーの役割に属しているユーザーは、実行管理ワークスペースのみを表示できる。
- プロモーターの役割に属しているユーザーは、コンテンツ管理ワークスペースと実行管理ワークスペース を表示できる。
- システム管理者の役割に属しているユーザーは、システム構成ワークスペースと実行管理ワークス ペースを表示できる。

役割の詳細については、[「セキュリティのセットアップ](#page-32-0) – 役割」(33ページ)を参照してください。

### ワークスペースのペインの表示の調整

ペイン間のスライダーを使用して、表示を調整します。

- <sup>l</sup> スライダーの端をドラッグすると、ペインの高さや幅を調整できます。
- スライダー内の開く/閉じるボタンを使用すると、ペインの表示と非表示を切り替えられます。

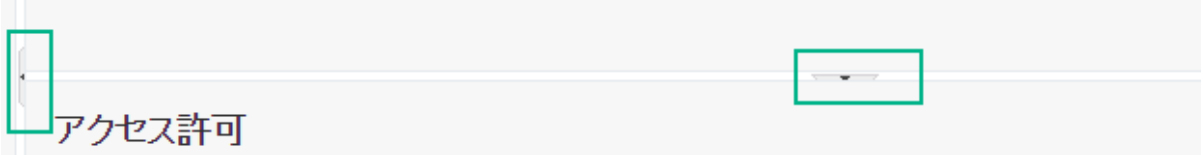

<span id="page-20-0"></span>ダッシュボードの操作

ダッシュボードには、システムに関する統計情報 (使用回数の多いフロー、結果の分布、実行時間など) と投資収益率 (ROI) に関する財務情報が表示されます。

ダッシュボードには、ログインしたユーザーが表示できるすべてのフローに関する情報が表示されます。

ダッシュボードを使用すると、運用管理者はフローの統計情報を分析して、上位10個のフローのパフォー マンスを比較することができます。

注**:** Studioのリモートデバッガーを使用して実行されたフローは、ダッシュボードには含まれません。こ れにより、ダッシュボードでの統計とROIの計算が、テスト実行の影響を受けなくなります。

ダッシュボードに表示されるデータの期間は右上隅に表示されます。この期間は、直近の1日間、7日 間、または30日間のいずれかに設定できます。

注**:** また、次のようにAPIを使用してさまざまなダッシュボードタスクを実行することもできます。

- <sup>l</sup> 幅広い期間の中から期間を設定する
- より多くのフローを表示する
- <sup>l</sup> データのソートやフィルタリングを行う

詳細については、『HPE OO API Guide』の「Dashboard」を参照してください。

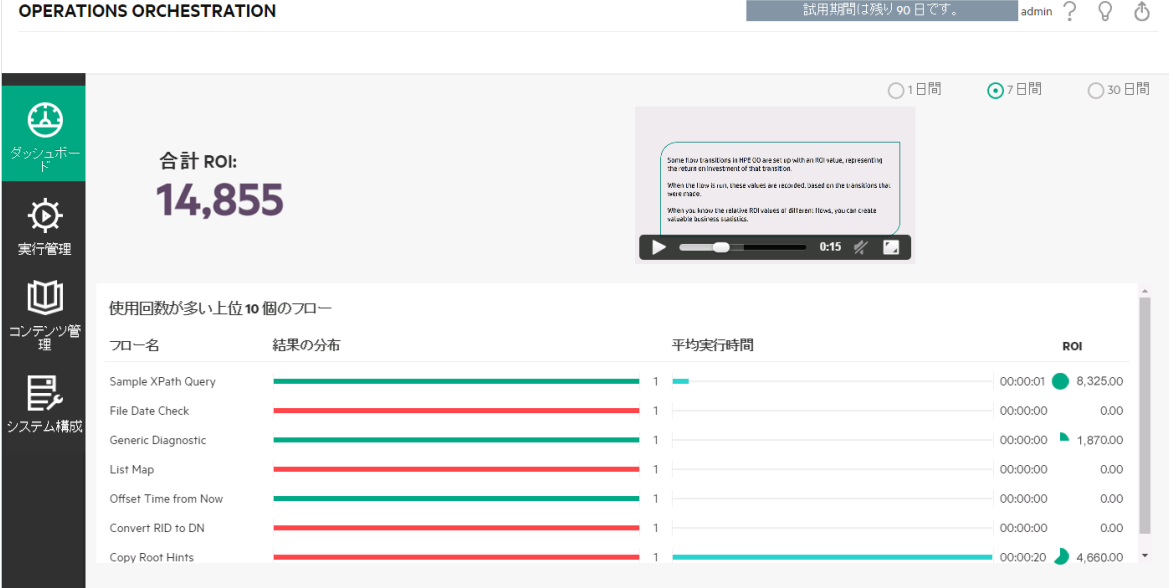

ダッシュボードの解釈方法については、[「参考資料」](#page-22-0)(23ページ)を参照してください。

注**:** [ダッシュボード] タブは、ダッシュボードの表示のアクセス許可を持つ役割が割り当てられている 場合にのみ、表示されます。役割の設定については、[「セキュリティのセットアップ](#page-32-0) – 役割」(33ページ) を参照してください。

フローでROI値が割り当てられていない場合、合計ROI値は0になります。

注**:** ユーザーがROI値の意味を理解しやすくするために、ROIタイトルにテキストを追加してダッシュ ボードをパーソナライズできます。たとえば、ROIがドルで計算されているか稼働日で計算されている かをユーザーに示すことができます。詳細については、[「システム設定のセットアップ](#page-99-0) - 一般設定」(100 [ページ](#page-99-0))を参照してください。

コンテンツのROI値の設定方法に関する動画を見る場合は、ダッシュボードの動作のサムネイルの下に ある [再生] ボタンをクリックします。

### 実行する操作

### ダッシュボードの期間のカスタマイズ

ダッシュボードでは、1日間 (直近の24時間)、1週間 (直近の7日間)、または30日間 (直近) の期間で、 表示可能なすべてのフローに関する情報を表示することができます。

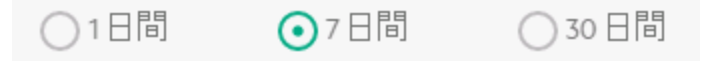

期間を調整しない場合は、デフォルトで7日間に設定されます。

注**:** また、APIを使用して期間を設定することもできます。この場合は、さらに幅広い期間を指定で きます。詳細については、『HPE OO API Guide』を参照してください。

- 1. [ダッシュボード] ボタンをクリックして、ダッシュボードワークスペースを表示します。
- 2. 右上隅で、次の中から期間に含める日数のオプションを選択します。
	- <sup>o</sup> **1** 直近の1日間のフローの実行に関する情報を表示する
	- <sup>o</sup> **7** 直近の7日間のフローの実行に関する情報を表示する
	- <sup>o</sup> **30** 直近の30日間のフローの実行に関する情報を表示する

#### **API**による**ROI**情報の抽出

ビジネスマネージャーに対する定期レポートの基本情報として、APIにより関連するROI情報を抽出する ことができます。

詳細については、『HPE OO API Guide』の「Get Statistics」を参照してください。

<span id="page-22-0"></span> $\circ$ 

参考資料

システム**ROI**

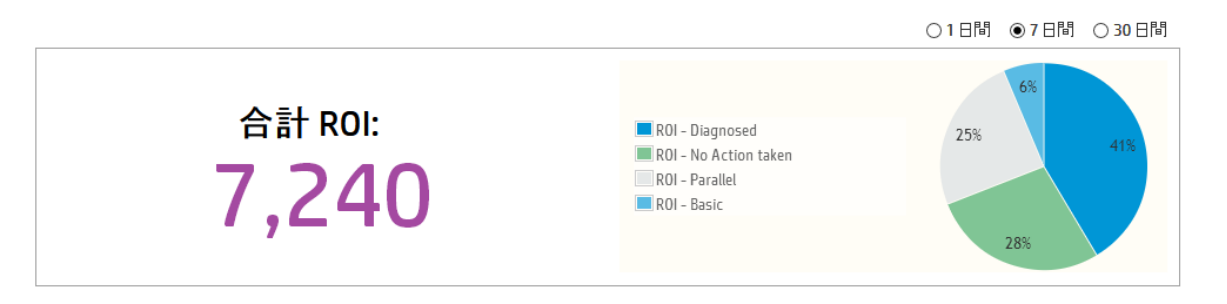

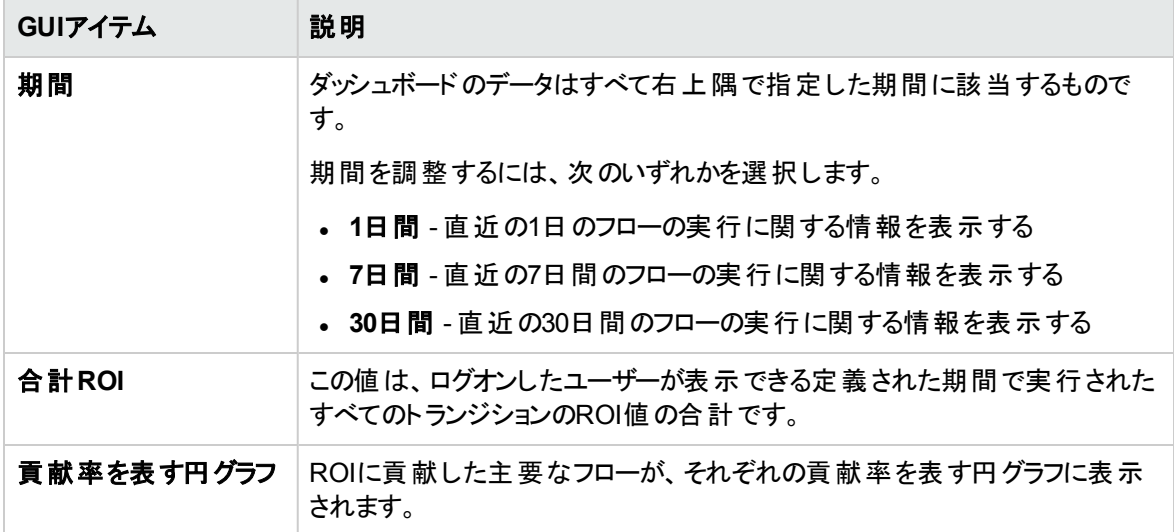

### 使用回数が多い上位**10**個のフロー

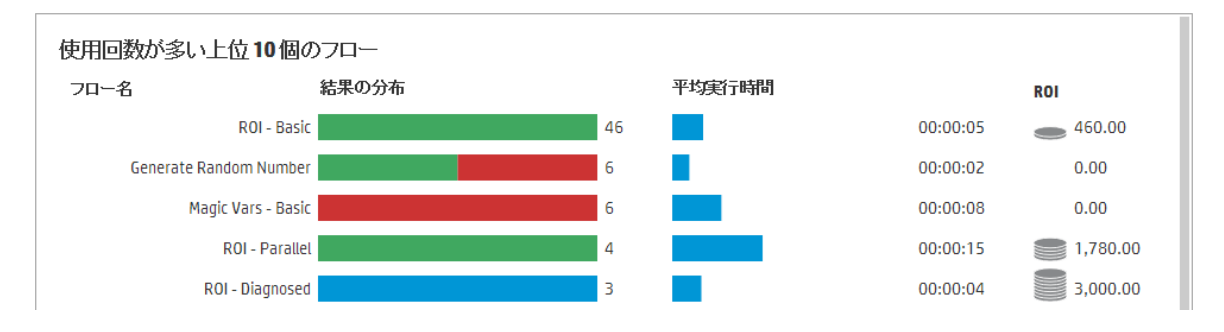

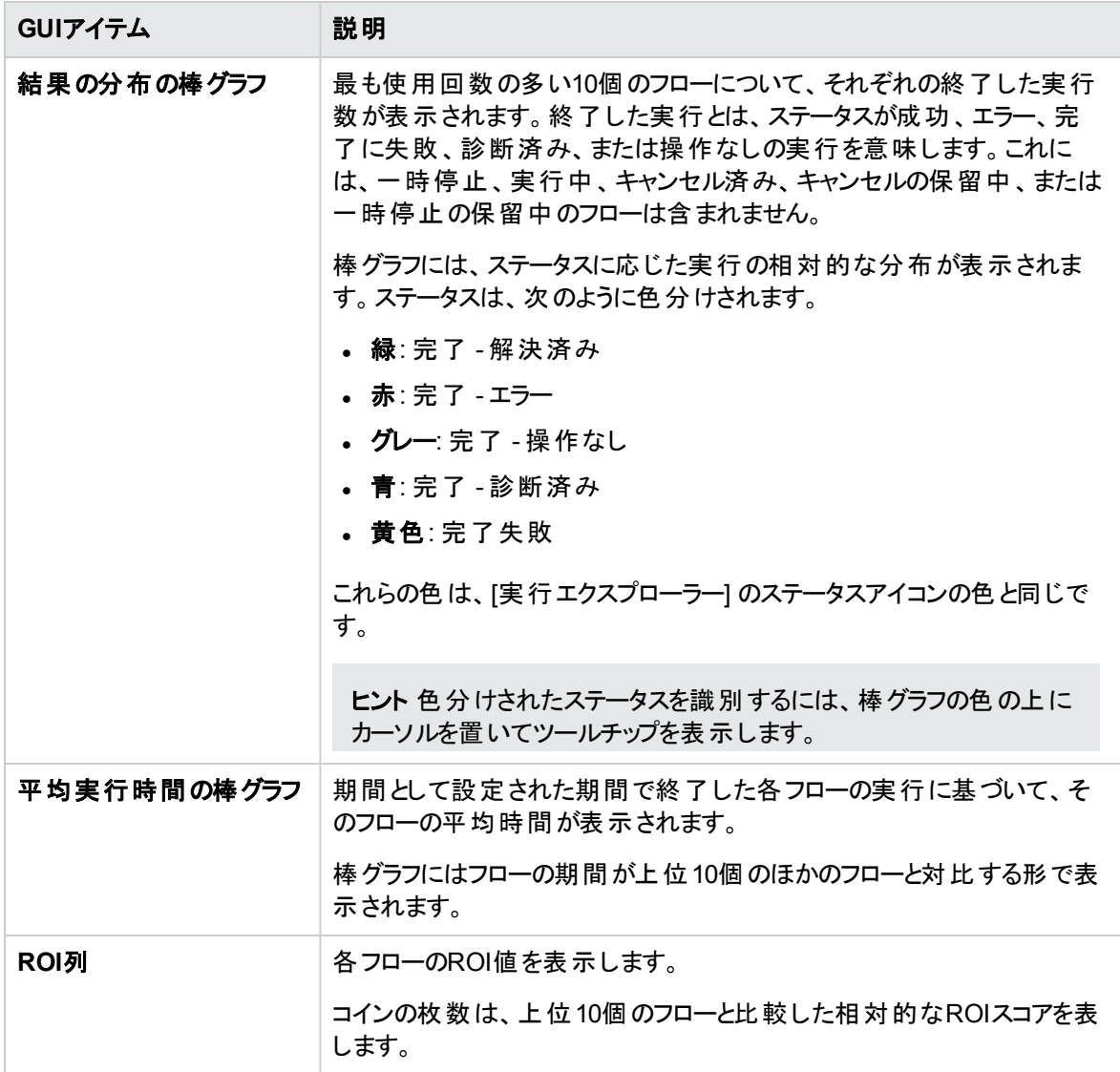

# <span id="page-24-0"></span>システム構成のセットアップ

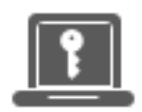

システム構成のセットアップは、HPE OOのインストール後に、通常システム管理者によって実行されま す。

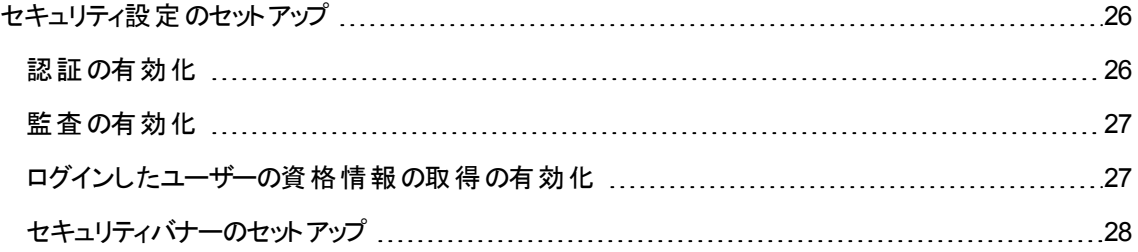

# <span id="page-25-0"></span>セキュリティ設定のセットアップ

管理者は、Centralに対する次のセキュリティ設定を有効または無効にできます。

- <sup>l</sup> 認証
- ログインしたユーザーの資格情報の取得
- <sup>l</sup> 監査
- <sup>l</sup> カスタマイズされたセキュリティバナー

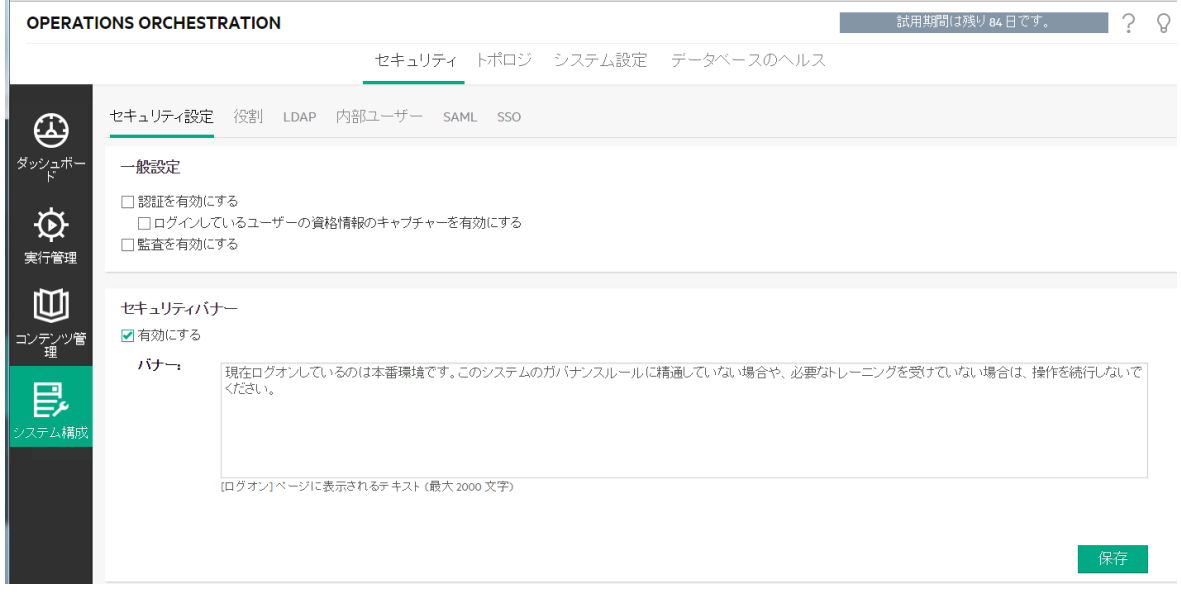

注**: [**セキュリティ**] > [**セキュリティ設定**]** タブは、セキュリティ構成の管理またはセキュリティ構成の表示 のアクセス許可を持つ役割が割り当てられている場合にのみ、表示されます。設定を編集できるの は、セキュリティ構成の管理のアクセス許可を持つ役割が割り当てられている場合のみです。

# <span id="page-25-1"></span>認証の有効化

[認証を有効にする] チェックボックスは、**[**セキュリティ**] > [**セキュリティ設定**]** タブにあります。このチェックボッ クスで、Centralの認証機能を有効または無効にできます。認証が有効になっていない場合、すべての ユーザーは認証なしにすべてのタスクにアクセスできます。

管理者の資格を持つユーザーのみが、Centralの認証を有効にできます。これは、システムからユーザー がロックアウトされるのを防ぐためです。

<span id="page-26-0"></span>[認証を有効にする] チェックボックスを使用できるのは、今後認証を無効にできるアクセス許可を持つ既 存の内部ユーザーまたはLDAPユーザーがいる場合のみです。

### 監査の有効化

HPE OOには、イベントを監査するオプションがあるので、セキュリティ違反を追跡できます。監査を行う と、Centralで行われるアクション (ログイン、フローの起動、スケジュールの作成、構成の編集など) を追跡 できます。

[監査を有効にする] チェックボックスは、**[**セキュリティ**] > [**セキュリティ設定**]** タブにあります。このチェックボッ クスで、Centralの監査機能を有効または無効にできます。

監査が有効になると、監査の表示アクセス許可を付与されているユーザーは監査証跡を取得できま す。

#### 注:

- <sup>l</sup> デフォルトでは、[監査を有効にする] チェックボックスはオンになっていません。
- 監査イベントは、データベース内で永続化されます。
- <sup>l</sup> 現在のところ、APIを使用して監査証跡を取得することはできません。

<span id="page-26-1"></span>監査イベントの詳細については、『HPE OO API Guide』を参照してください。

### ログインしたユーザーの資格情報の取得の有効化

HPE OOを有効にして、ログインしたユーザーの資格情報を取得できます。これにより、ログインしたユー ザーの資格情報から入力が割り当てられるフローで、これらの資格情報を使用できるようになります。

- このオプションが有効ではない (デフォルト) 場合、フロー内の該当するステップで、パスワードを求める プロンプトが表示されます。
- **このオプションが有効である場合:** 
	- ユーザーが入力パラメーターとしてログイン資格情報を含んでいるフローを開始または再開すると、 ログインしたユーザーの資格情報がデータベースおよびメモリ内に (保護された方法で) 取得され、 フロー実行中に使用されます。これにより、フロー実行を自動的に行えるようになります。

注**:** キャプチャーしたログイン資格情報をCentralで使用できるのは、そのセッションのコンテキス ト内に限られます。ユーザーがログアウトするときに、データベースに資格情報が保存されるこ とはありません。

ログインユーザー名には、ドメインが含まれます。ただし、ユーザーがデフォルトLDAPに属して いるか、ユーザーが内部ユーザーであり、デフォルトLDAPがシステム内で構成されている場合 は例外です。

○ ユーザーがCentralにログインすると、実行によってこのユーザーの資格情報が要求された場合、こ の情報がフロー実行時に取得され、使用される可能性があることを警告するメッセージが表示さ れます。リモートでCentralをデバッグする際に、StudioのCentralのログインページにこの警告が表示 されます。

#### 使用時期

この機能は、HPE OO 9.xとの互換性を維持するためのものであり、新しいフローに使用することはお 勧めしません。新しいフローのベストプラクティスは、資格情報を入力として渡すことです。

#### 制限

このオプションの使用には以下の制限があります。

- ログインしたユーザーの資格情報の取得は、スケジュールされた実行ではサポートされていません
- ログインしたユーザーの資格情報の取得は、デフォルトのLDAPまたは内部ユーザーのリポジトリを 介してHPE OOにログインしたユーザーに対してのみサポートされています

注**:** また、OOSHを使用し、**record.loggedin.user.credentials**システムプロパティの値を次のように **true**に設定しても、このオプションを有効にできます。

ssc --key capture.loggedin.user.credentials --value true

詳細については、『HPE OO Shell (OOSH) User Guide』を参照してください。

警告ログインしたユーザーの資格情報の取得を有効にすると、これらの資格情報がネットワークを通 過することになります。したがって、ユーザーの資格情報を保護するために、安全なネットワークを使 用することを強くお勧めします。

<span id="page-27-0"></span>注**:** この設定を変更する際に監査を有効にすると、監査ログが作成されます。

### セキュリティバナーのセットアップ

セキュリティバナーをログオン画面の前に表示するように構成することができます。このバナーは、セキュリ ティルールやセキュリティ上の問題についてユーザーに通知する場合に役立ちます。

セキュリティバナーを有効にすると、セキュリティバナーがログオン画面の前にポップアップダイアログとして表 示されます。続行するには、ユーザーが[**OK**] ボタンをクリックする必要があります。

### 実行する操作

#### 認証を有効にする

- 1. [システム構成] ボタンをクリックして、システム構成を表示します。
- 2. [セキュリティ] タブをクリックし、その下の[セキュリティ設定] タブをクリックします。
- 3. [認証を有効にする] チェックボックスを選択し、[認証を有効にする] ダイアログボックスを表示します。
- 4. [認証を有効にする] ダイアログボックスで、管理者のユーザー名とパスワードを入力し、[はい] をクリッ クします。

注**:** LDAPドメインの選択を設定したら、認証のドメインも選択する必要があります。

### 認証を無効にする

- 1. 認証機能を有効にしてから、[認証を有効にする] チェックボックスをクリアします。
- 2. 確認ダイアログボックスで、[はい]をクリックします。

### 監査の有効化

- 1. [システム構成] ボタンをクリックして、システム構成を表示します。
- 2. [セキュリティ] タブをクリックし、その下の[セキュリティ設定] タブをクリックします。
- 3. [監査を有効にする] チェックボックスを選択します。
- 4. 確認ダイアログボックスで、[はい]をクリックします。

#### 監査の無効化

- 1. 監査機能を有効にしてから、[監査を有効にする] チェックボックスをクリアします。
- 2. 確認ダイアログボックスで、[はい]をクリックします。

### ログインしたユーザーの資格情報のキャプチャーの有効化

- 1. [システム構成] ボタンをクリックして、システム構成を表示します。
- 2. [セキュリティ] タブをクリックし、その下の[セキュリティ設定] タブをクリックします。
- 3. [ログインしているユーザーの資格情報のキャプチャーを有効にする] チェックボックスをオンにします。
- 4. 確認ダイアログボックスで、[はい] をクリックします。

### ログインしたユーザーの資格情報のキャプチャーの無効化

- 1. ログインしたユーザーの資格情報の取得機能をすでに有効にしている場合、[ログインしているユー ザーの資格情報のキャプチャーを有効にする] チェックボックスをオフにします。
- 2. 確認ダイアログボックスで、[はい] をクリックします。

#### セキュリティバナーの追加

- 1. [システム構成] ボタンをクリックして、システム構成を表示します。
- 2. [セキュリティ] タブをクリックし、その下の[セキュリティ設定] タブをクリックします。
- 3. [セキュリティバナー] セクションで、[有効にする] チェックボックスをオンにします。
- 4. [バナー] テキストボックスに、バナーに表示するテキストを入力します。このテキストは最大2000文字 です。
- 5. [保存] をクリックして、バナーを保存します。

#### セキュリティバナーの編集

- 1. [システム構成] ボタンをクリックして、システム構成を表示します。
- 2. [セキュリティ] タブをクリックし、その下の[セキュリティ設定] タブをクリックします。
- 3. [バナー] テキストボックスで必要な変更を行います。
- 4. [保存] をクリックします。

#### セキュリティバナーの削除

[有効にする] チェックボックスをクリアして、[バナー] テキストボックスのテキストを削除しない場合は、このテ キストを保存して後で使用することができます。

- 1. [システム構成] ボタンをクリックして、システム構成を表示します。
- 2. [セキュリティ] タブをクリックし、その下の[セキュリティ設定] タブをクリックします。
- 3. [セキュリティバナー] セクションの[有効にする] チェックボックスをオフにします。
- 4. [保存] をクリックします。

# 参考資料

### **[**セキュリティ**] > [**認証を有効にする**]**

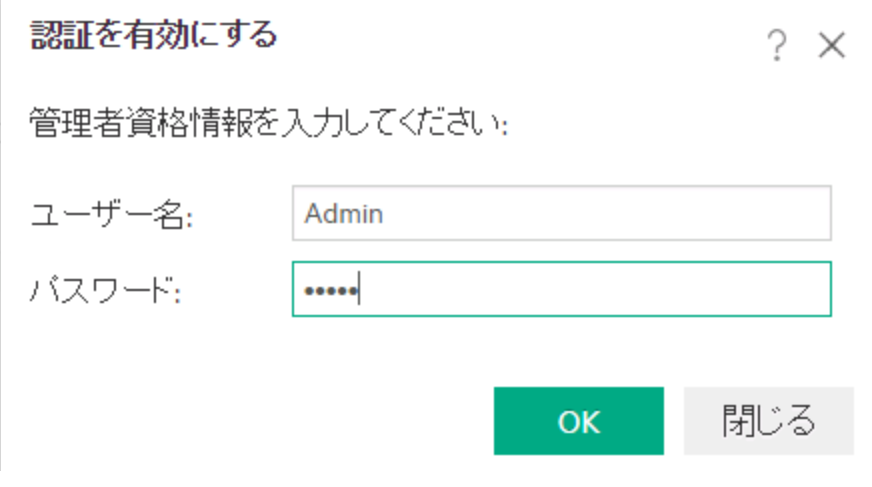

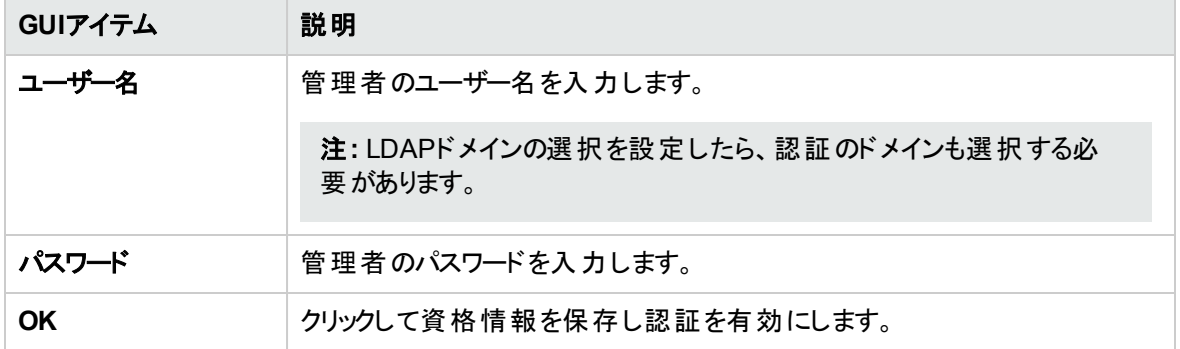

### **[**セキュリティ**] > [**セキュリティ設定**]**

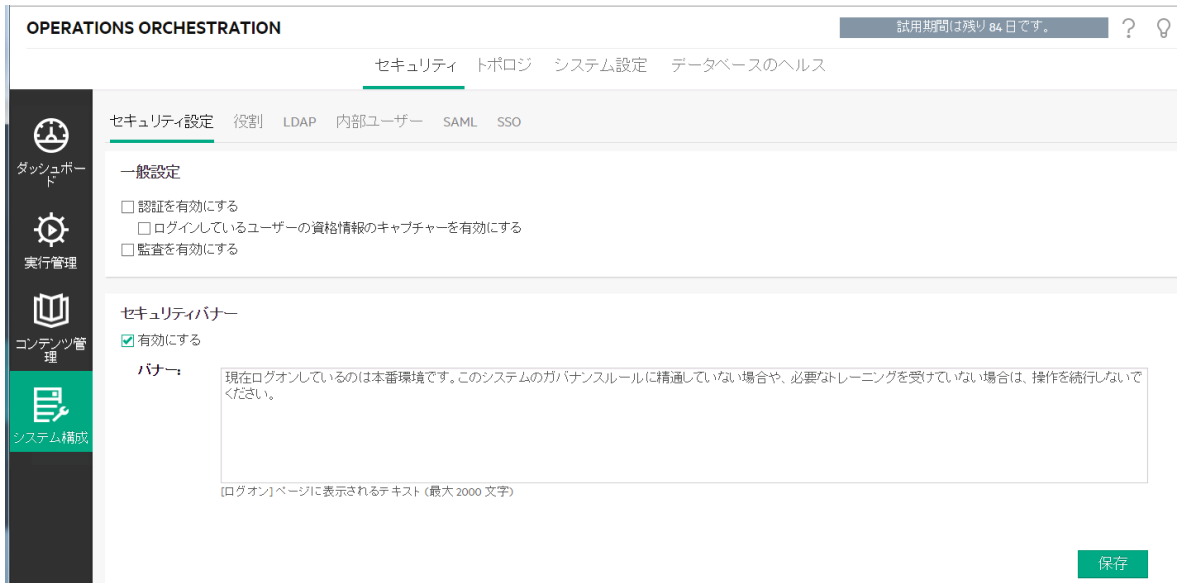

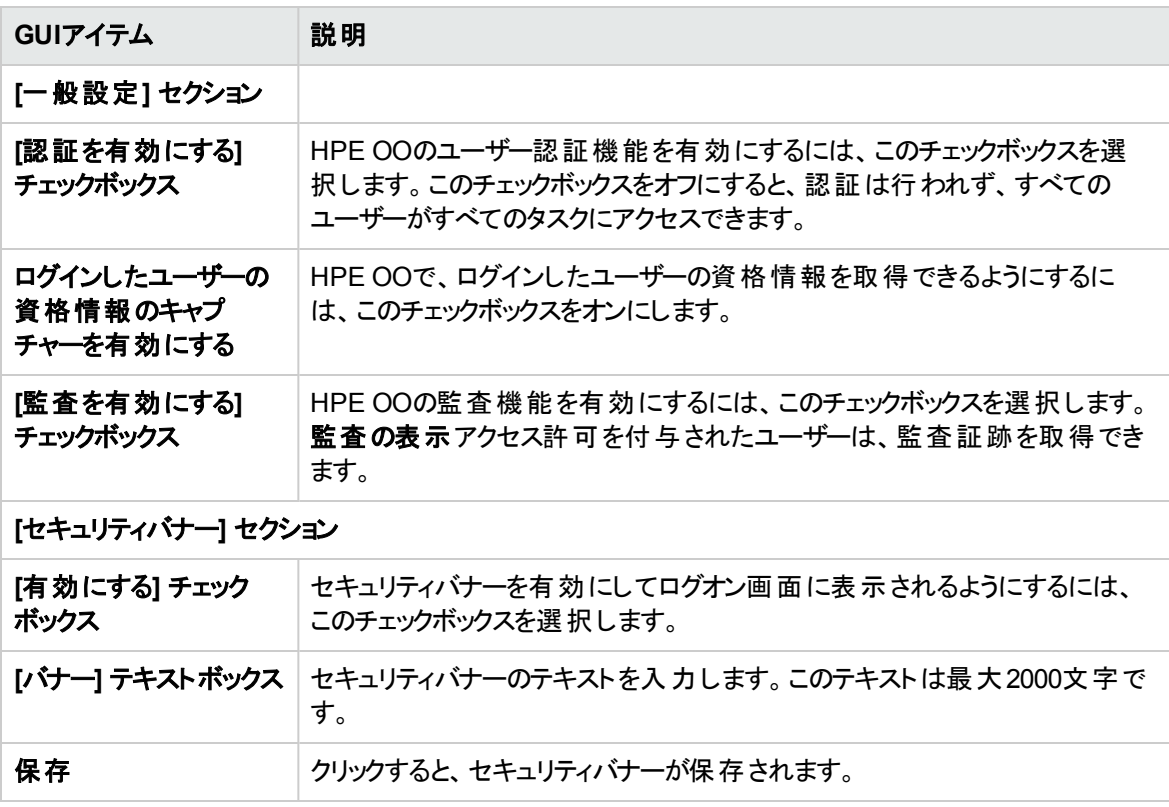

# <span id="page-32-0"></span>セキュリティのセットアップ **–** 役割

■ HPE OO Centralタスクへのアクセスは、役割ベースのアクセス制御 (RBAC)を使用して管理されま す。RBACを使用すると、管理者は役割に基づいてHPE OOユーザーが実行できる操作を制御できま す。

- アクセス許可とは、ある作業を実行できるかどうかを事前に定義したものです。Centralにはあらかじ め、役割に割り当てられるアクセス許可のセットが用意されています。
- <sup>l</sup> 役割とは、アクセス許可の集合です。役割はユーザーに割り当てることができます。

たとえば、フローの実行、スケジュールの表示、フローのスケジュール、実行の管理、およびレポートの作 成を行うアクセス許可を持つフローマネージャーという役割を作成することができます。 エンド ユーザーの役 割では、フローを実行するアクセス許可はありますが、フローをスケジュールするアクセス許可はありませ ん。役割をスケジュールのアクセス許可なしでセットアップした場合、この役割を使用しても、スケジュー ラーモジュールを表示することもできません。

利用できるアクセス許可が数多く用意されているため、各役割で表示できるWeb UIの部分を詳細に定 義できます。管理者は、ユーザーの各グループに対して専用のUIエクスペリエンスを作成できます。これに より、エンドユーザーはCentralを使用しても必要な情報しか表示できないため、システムに危害を及ぼ す可能性は制限されます。

注**:** [役割] タブは、セキュリティ構成の管理またはセキュリティ構成の表示のアクセス許可を持つ役 割が割り当てられている場合にのみ、表示されます。役割を編集できるのは、セキュリティ構成の管 理のアクセス許可を持つ役割がある場合のみです。

役割をセットアップすると、それらの役割を内部ユーザーに割り当てるか、LDAPユーザーまたはSAMLユー ザーにマッピングできます。

- <sup>l</sup> 管理者はある役割を1つ以上のグループにマッピングし、これらのグループに割り当てられているLDAP ユーザーに、その役割のアクセス許可を割り当てることができます。
- <sup>l</sup> 管理者は、ユーザー構成のセットアップ中に、役割を内部ユーザーに割り当てることができます。詳細 については、[「セキュリティのセットアップ](#page-64-0) – 内部ユーザー」(65ページ)を参照してください。

デフォルトでCentralには、Studioの該当する役割に合わせて、ADMINISTRATOR、END\_USER、 EVERYBODY、PROMOTER、SYSTEM\_ADMINの役割が含まれています。

注**:** 役割ベースのアクセス制御は、コンテンツアクセス許可とは異なります。データ (フローおよびフォル ダー) へのアクセスを制限する場合、そのコンテンツのアクセス許可を構成する必要があります。これ は、コンテンツパックの昇格の一環として実行されます。コンテンツアクセス許可については、[「フローラ](#page-143-0)

[イブラリの管理」](#page-143-0)(144ページ)を参照してください。

### 実行する操作

#### 役割の作成

注**:** 役割を作成および編集するには、セキュリティ構成の管理のアクセス許可がある必要がありま す。

- 1. [システム構成] ボタンをクリックして、システム構成を表示します。
- 2. [セキュリティ] > [役割] を選択します。
- 3. [追加] ┃ ボタンをクリックします。
- 4. [名前] ボックスに役割の名前を入力します。役割名は255文字を超えてはなりません。
- 5. [説明] ボックスに、役割の説明を入力します。説明は255文字を超えてはなりません。
- 6. この役割に割り当てるアクセス許可の横にあるチェックボックスを選択します。アクセス許可は、4つの Centralワークスペースに従ってグループ化されます。 ワークスペース内のどのアクセス許可も役割に割 り当てられていない場合、この役割を持つユーザーはそのワークスペースに入ることができません。

実行管理

- スケジュールの表示 スケジュールを表示するアクセス許可
- スケジュールの管理 スケジュールを作成 および変更 するアクセス許可
- 他ユーザーの実行の管理 他ユーザーがトリガーした実行を変更するアクセス許可
- リモートデバッグ–リモート CentralでStudio Debuggerをトリガーするアクセス許可このアクセス許可 は、すべてのフローライブラリの表示と実行のアクセス許可も付与します。

コンテンツ

- コンテンツパックの表示 コンテンツパックを表示するアクセス許可
- コンテンツパックの管理 –コンテンツパックの変更、コンテンツのデプロイ、およびデプロイメントの ロールバックを行うアクセス許可
- **構成アイテムの表示** –構成アイテム(グル─プエイリアス、システムアカウント、システムプロパティ など) を表示するアクセス許可
- 構成アイテムの管理 構成アイテム(グループエイリアス、システムアカウント、システムプロパティ など) の値を変更するアクセス許可

◦ **コンテンツ設 定 の管 理** - コンテンツアクセス許 可 (フロー、システムアカウント、フォルダー用)、フロー 状態保持設定、およびフロータイムアウト設定を変更するためのアクセス許可

システム

◦ **システム設 定 の表 示** – 監 視 およびシステム情 報 のレポートを表 示 するアクセス許 可 、 および OOSHを介して使用可能なシステム構成値を表示するアクセス許可

注**:** これらのレポートには、HPサポートの情報が含まれています。

- <sup>l</sup> **/oo/reports/sysinfo**にはシステム構成が表示されます
- **/oo/monitoring**はパフォーマンス監視ダッシュボードです
- **システム設 定 の管 理** REST APIを使 用してログレベルを構 成 するアクセス許 可 、OOSHを介し て使用可能なシステム構成値を管理するアクセス許可、および監査構成を管理するアクセス 許可
- トポロジの表示 ワーカーおよびワーカーグループを表示するアクセス許可
- トポロジの管理 –ワーカーを有効/無効にし、ワーカーグループを構成するアクセス許可
- セキュリティ構成の表示 –セキュリティ構成を表示するアクセス許可。これには、内部ユーザー、 役割、LDAP認証、LW SSO、SAML、セキュリティバナー構成の表示が含まれます。
- セキュリティ構成の管理 –セキュリティ構成を変更するアクセス許可。これには、内部ユーザー、 役割、LDAP認証、LW SSO、SAML、セキュリティバナーの構成が含まれます。
- **監査の表示 –** 監査証跡にアクセスするアクセス許可
- データのクリーンアップの管理 データクリーンアップ (削除) APIを使用するアクセス許可。詳細に ついては、『HPE OO API Guide』を参照してください。

ダッシュボード

- ダッシュボードの表示 –ダッシュボードを表示するアクセス許可
- 7. この役割をLDAPグループにマッピングするには、[グループマッピング] タブをクリックします。

詳細については、[「役割のグループへのマッピング」](#page-35-0)を参照してください。

- 8. [保存] をクリックして、役割を保存します。
- 9. 認証機能を有効にするには、「設定] タブ ([セキュリティ] の下にある)を選択し、[認証を有効にする] チェックボックスを選択し、[認証を有効にする] ダイアログボックスを表示します。詳細については、 [「セキュリティ設定のセットアップ」](#page-25-0)(26ページ)を参照してください。

注**:** [認証を有効にする] チェックボックスを使用できるのは、今後認証を無効にできるアクセス 許可を持つ既存の内部ユーザーまたはLDAPユーザーがいる場合のみです。

[認証を有効にする] チェックボックスが選択されていない場合、認証は行われず、すべてのユー ザーがすべてのタスクにアクセスできます。

### 役割の編集

役割を編集するには、セキュリティ構成の管理のアクセス許可がある必要があります。

- 1. [セキュリティ] > [役割] を選択します。
- 2. 編集する役割を選択し、[編集] 2. 編集する役割を選択し、[編集]
- 3. [役割の詳細] ダイアログボックスで必要な変更を行います。
- 4. [保存] をクリックします。

### 役割の削除

- 1. [セキュリティ] > [役割] を選択します。
- 2. 削除する役割を選択し、[削除] ╳ ボタンをクリックします。
- <span id="page-35-0"></span>3. 確認ダイアログボックスで [**OK**] をクリックします。

### 役割のグループへのマッピング

グループマッピングでは、大文字と小文字が区別されます。似た名前 (例、QG\_Basicとqg\_basic) の2つ のグループがあり、これらを2つの異なる役割に割り当てた場合、1つの役割でログインしたユーザーは、も う1つの役割のアクセス許可を得ることはできません。

- 1. [セキュリティ] > [役割] を選択します。
- 2. グループにマッピングする役割を選択し、[編集] / ボタンをクリックします。
- 3. [役割の詳細] ダイアログボックスで、[グループマッピング] タブをクリックします。
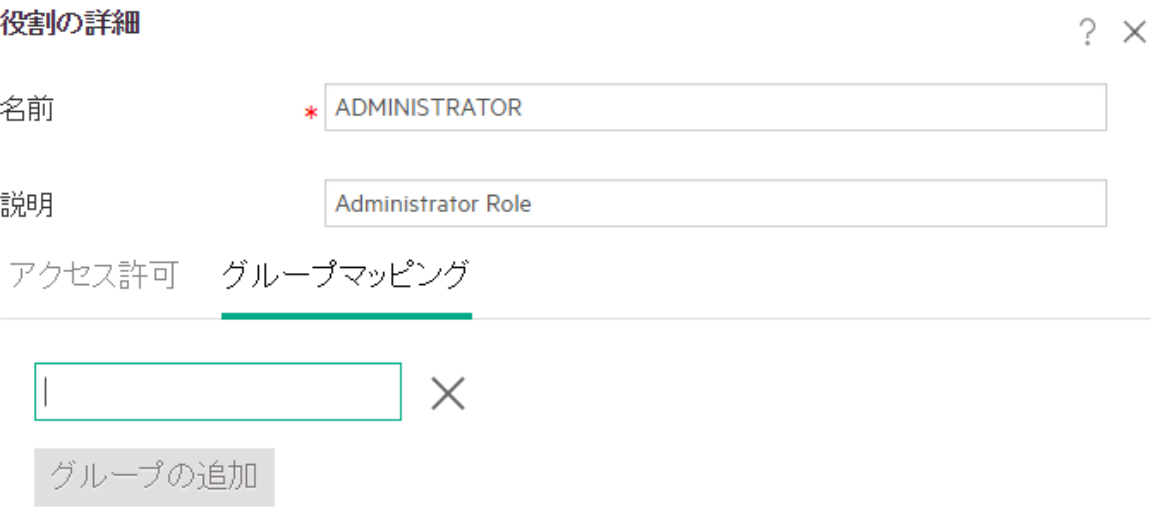

- 4. [グループの追加] ボタンをクリックして、新しいマッピングを追加します。
- 5. テキストボックスに、この役割をマッピングするグループの名前を入力します。
- 6. 必要に応じて、さらに [グループの追加] ボタンをクリックして、役割をほかのグループにマッピングしま す。
- 7. [保存] をクリックします。

## グループに対する役割のマッピングの削除

- 1. [セキュリティ] > [役割] を選択します。
- 2. グループへのマッピングを削除する役割を選択し、[編集] 2 ボタンをクリックします。
- 3. [役割の詳細] ダイアログボックスで、[グループマッピング] タブをクリックします。
- 4. 削除するマッピングの横にある [削除] ╳ ボタンをクリックします。

注**:** マッピングを削除する場合、確認ダイアログボックスはありません。削除を中止する場合は、 [キャンセル] をクリックして、保存せずに [役割の詳細] ダイアログボックスを閉じます。

5. [保存]をクリックします。

## デフォルトの役割としての役割の割り当て

役割をデフォルトの役割として定義すると、役割が割り当てられていないすべてのユーザーにその役割が 割り当てられます。したがって、役割に明示的に関連付けられたユーザーに加え、すべてのLDAPユー

ザーにこのデフォルトの役割からのアクセス許可が付与されます。

注**:** デフォルトの役割を設定する場合、最も少ない権限の役割としてこれを設定することをお勧めし ます。

本当にデフォルトの役割を設定する必要があるかどうか、慎重に検討してください。当該役割に権 限を追加すると、すべてのLDAPユーザーに影響します。

- 1. [セキュリティ] > [役割] を選択します。
- 2. デフォルトの役割として指定する役割を選択します。
- 3. [役割]ツールバーの[デフォルトの役割の設定] ○ポタンをクリックします。

注**:** [デフォルトの役割の設定] ボタンをもう一度押して、この役割からデフォルトの役割機能を 削除します。

# 参考資料

## **[**セキュリティ**] > [**役割**]**

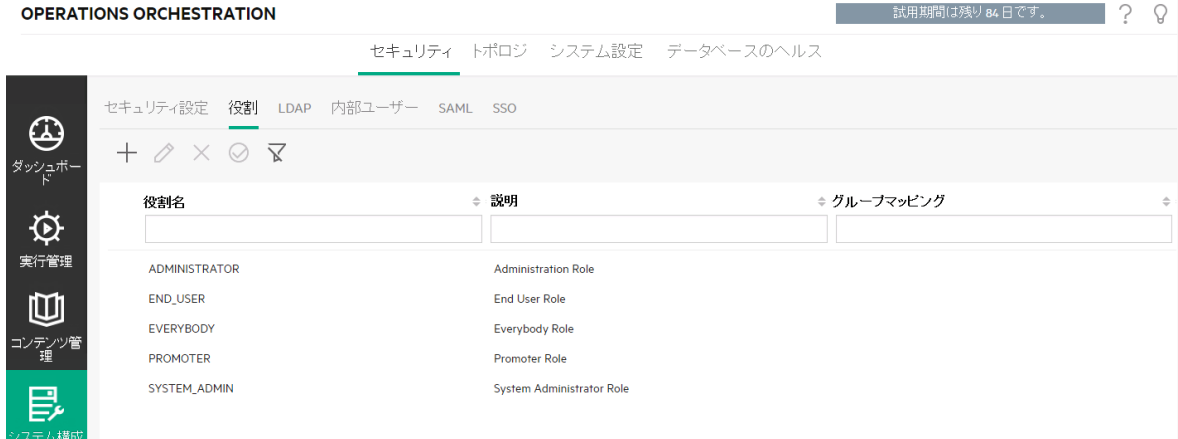

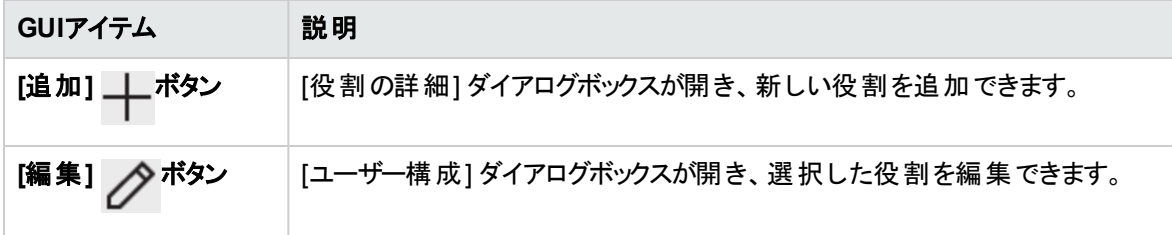

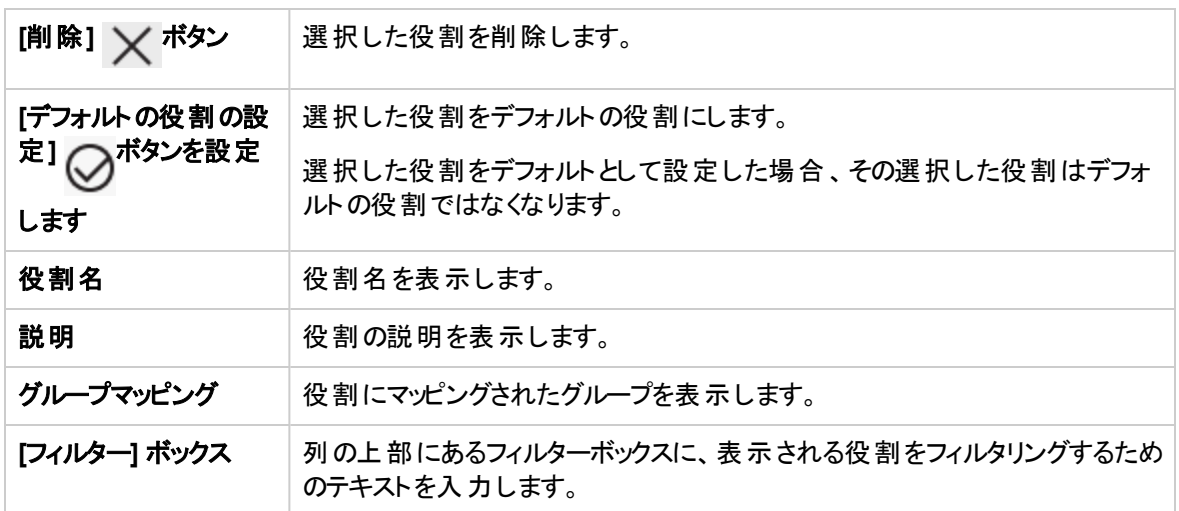

# **[**役割の詳細**]** ダイアログボックス **> [**アクセス許可**]** タブ

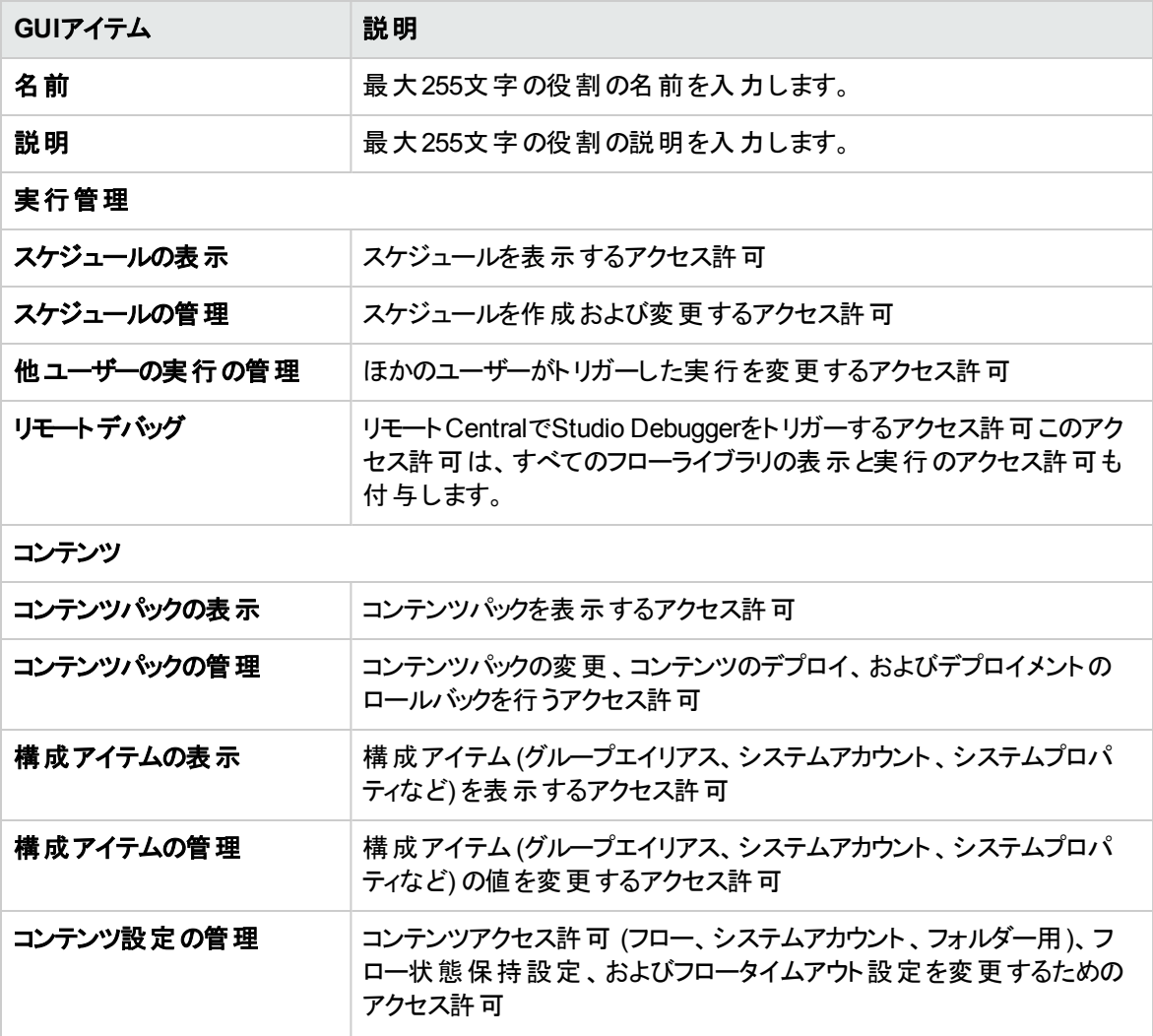

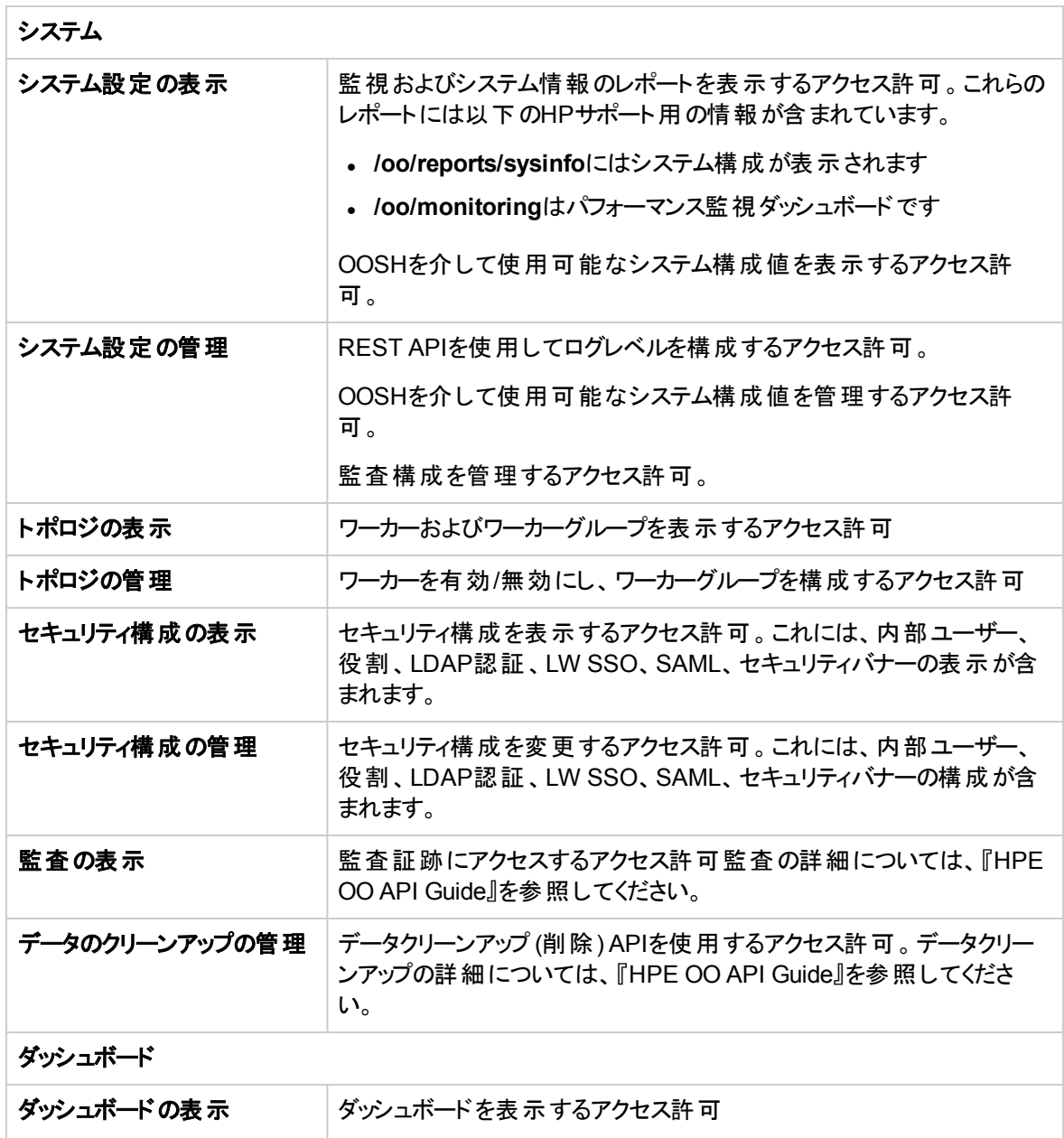

# **[**役割の詳細**]** ダイアログボックス **> [**グループマッピング**]** タブ

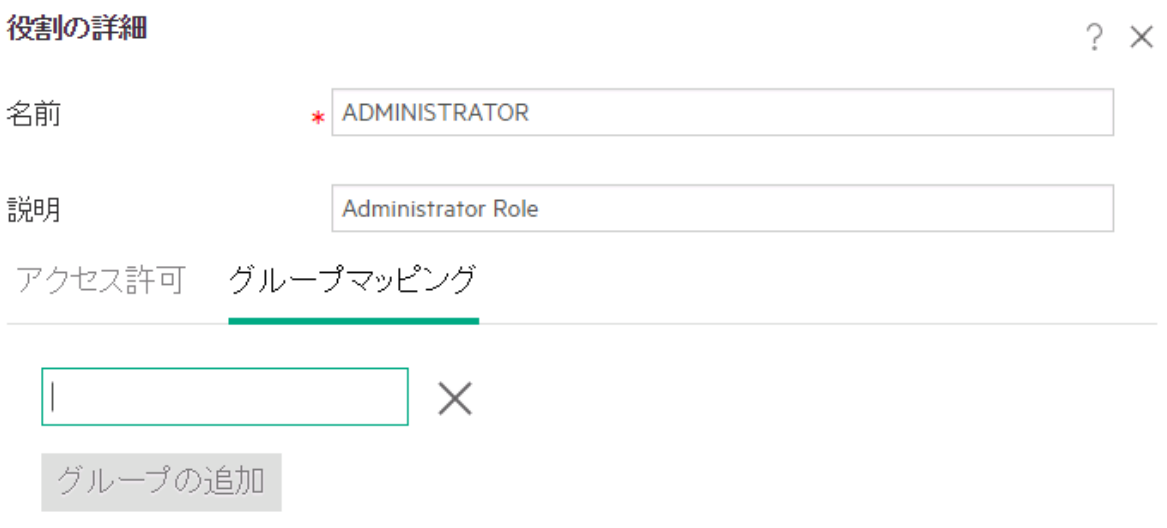

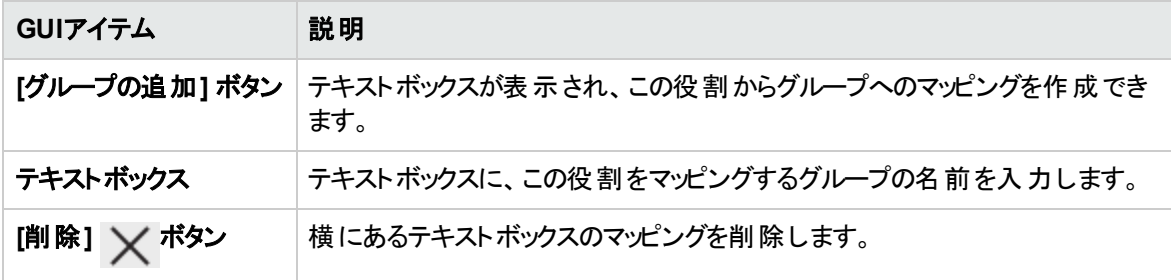

# <span id="page-41-0"></span>セキュリティのセットアップ **– LDAP**認証

LDAP認証サービスを使用している場合、LDAP構成をCentralに追加できます。ユーザーは、組織 から資格情報をシステムに提供することでログインできます。この変更は動的に行われ、変更を適用する ためにCentralを再起動する必要はありません。

管理者は、ユーザーが所属しているLDAPグループにHPE OOの役割をマッピングし、ユーザーがシステム で実行できる操作を制御できます。役割の詳細については、[「セキュリティのセットアップ](#page-32-0) – 役割 」(33ペー [ジ](#page-32-0))を参照してください。

組織で複数のLDAPサーバーを使用している場合は、Centralですべてのサーバーが動作するように構成 することができます。LDAPは、スキームが異なり、ベンダーが異なっていてもかまいません。たとえば、組織 のある部分に対してActive Directory (Microsoft LDAP) が実装され、また別の部分に対してSun One (Oracle LDAP) が実装されていてもかまいません。

さまざまなドメイン上に複数のLDAP構成をセットアップした場合、HPE OOにログインするユーザーは、ド ロップダウンリストからアクティブなドメインを選択する必要があります。LDAP構成の1つがデフォルトに設定 されている場合や、構成されているのが内部ユーザーのみの場合、ドロップダウンリストは表示されませ  $\mathcal{L}_{\circ}$ 

#### ログイン規則

ユーザーは、以下の規則を使用してログインできます。

- domain\username
- username@domain

内部ユーザーとしてログインしていない場合や、デフォルトLDAPに属している場合は、ドメイン名が必要 になります。

また、**samAccountName**、**mail**、**principalName**属性を使用してもログインできます。

注**:** Active Directory以外の構成では、独自の属性を使用してもログインできます。

#### デフォルト**LDAP**

LDAP構成をデフォルトとしてフラグを設定すると、このLDAPに属するユーザーはドメインを選択せずにログ インできます。

OO 10.x以前のバージョンでは、ユーザーは認証時にドメインを指定する必要はありませんでした。最初 にLDAPで処理を行い、ユーザーが見つからない場合内部ユーザーで処理を行う動作となっていました。 「デフォルトLDAP」機能は、この動作をアップグレード後も維持します。デフォルトLDAPが設定されている 場合、ドメイン指定のない場合は最初にデフォルトのLDAPで認証を試み、次に内部ユーザーで試みま す。「デフォルトLDAP[認証構成の設定」](#page-52-0)を参照してください。

注**:** OO 10.x以前のバージョンからアップグレードした場合、以前のバージョンで設定されていたLDAP がデフォルトとして設定されます。

注**:** LDAPサービスがない場合、HPE OOのユーザー名とパスワードを使用してログインする内部ユー ザーをセットアップできます。このオプションの詳細については、[「セキュリティのセットアップ](#page-64-0) – 内部ユー ザー」(65[ページ](#page-64-0))を参照してください。

ユーザー認証機能なしでCentralを実行することもできます。すべてのCentralユーザーは "anonymous" として識別され、システムで認証が求められません。すべてのCentralユーザーは、シス テム内ですべての操作 (トリガー、コンテンツ管理、システム構成など) を行うフル管理者アクセス権 限を持ちます。

注**:** [**LDAP**] タブは、セキュリティ構成の管理またはセキュリティ構成の表示のアクセス許可を持つ役 割が割り当てられている場合にのみ、表示されます。LDAP認証を編集できるのは、セキュリティ構 成の管理のアクセス許可を持つ役割がある場合のみです。

注**:** HPE OO 10.xと以前のバージョンでのLDAPの構成の比較については、『HPE OOリリースノート』 を参照してください。

# <span id="page-42-0"></span>実行する操作

### **LDAP**認証構成の追加 **(Active Directory**を除く**)**

この手順は、Active Directoryを除くすべてのLDAP認証設定で該当します。Active Directory設定を作 成する場合は、「Active Directory LDAP[認証構成の追加」を](#page-47-0)参照してください。

- 1. [システム構成] ボタンをクリックして、システム構成を表示します。
- 2. [セキュリティ] > [**LDAP**] を選択します。
- 3. [**追加**] メニューから、追加するLDAP設定の種類を選択します。

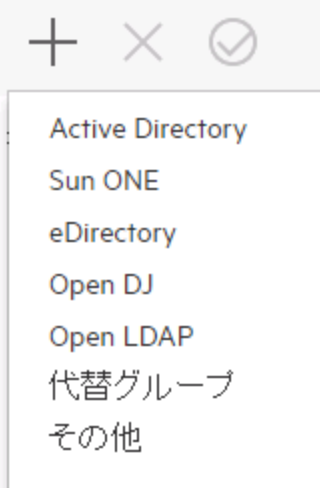

### [**LDAP**] タブに、選択したLDAP設定に関連するフィールドが表示されます。

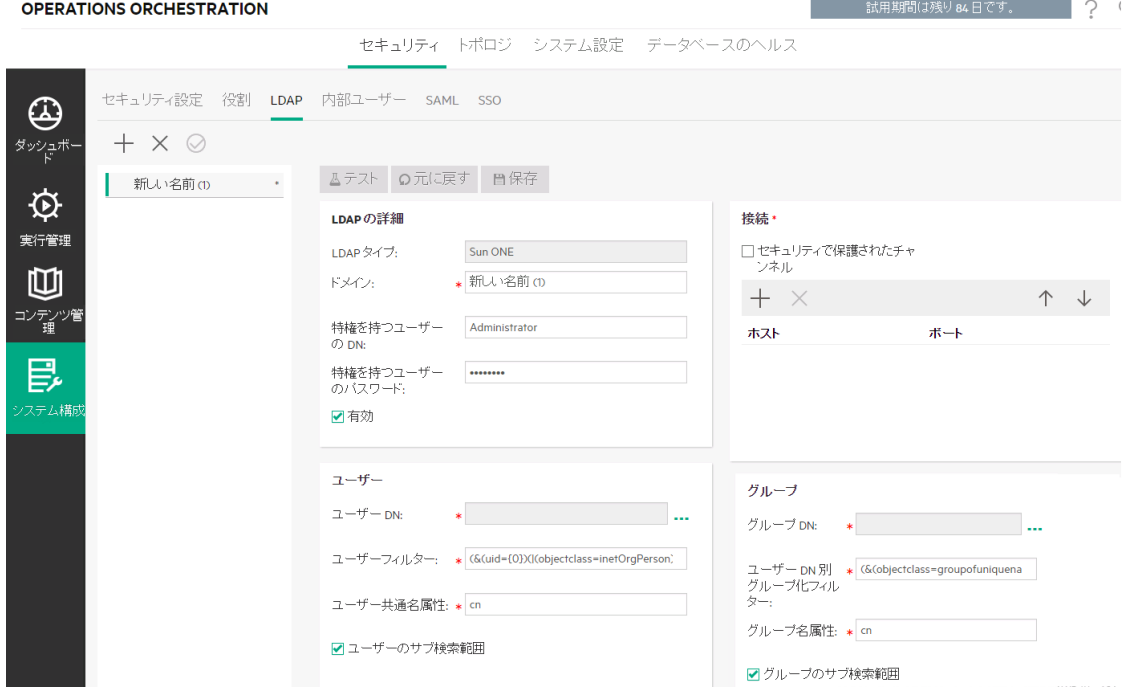

#### 4. [ドメイン] ボックスにドメインの名前を入力します。

たとえば、LDAP設定が1つのみの場合は、会社名を入力しても良いでしょう。複数のLDAP設定 がある場合は、それぞれを識別できる名前を各ドメインに付けます。

ユーザーがHPE OOにログインする場合、有効なドメインのドロップダウンリストから選択できます。内 部ユーザーとしてログインしていない場合や、デフォルトLDAPに属している場合は、ユーザーはドメ イン名を選択することが求められます。

ドメイン名が、左側のLDAPナビゲーションペインに表示されます。

5. [特権を持つユーザーの**DN**] ボックスに、検索特権があるユーザーの識別名を入力します。

スケジューラーなどの一部のHPE OO機能では検索を使用するため、特権ユーザーを指定すること をお勧めします。特権ユーザーがいない場合LDAPの設定内容によってはこの機能が適切に動作 しない可能性があります。

例: uid=john,ou=people,dc=devlab,dc=ad

注**:** このような特権を持つユーザーの正確なDNを使用してください。

- 6. [特権を持つユーザーのパスワード] ボックスに、検索特権があるユーザーのパスワードを入力します。
- 7. [有効] チェックボックスを選択して、このLDAPの認証を有効にします。
- 8. [接続] セクションで [セキュリティで保護されたチャンネル] を選択して、セキュリティで保護されたトラ ンスポートレイヤー接続をサポートします。
- 9. [ホスト] ボックスに、LDAPサーバーのIPアドレスまたはホスト名を入力します。
- 10. [ポート] ボックスに、LDAPサーバーのポート番号を入力します。この値は0~64435の間にしてくださ い。
- 11. 複数のLDAPサーバーがある場合、[**追加**] +ボタンをクリックして新しい行を追加し、ホストとポート を追加します。
- 12. リストの接続を上下に移動するには、[上] および [下] キャンク 矢印を使用します。リストの上 のほうにある接続が、フェールオーバー時の優先度が上になります。
- 13. [ユ**ーザーDN**] ボックスの横の参照ボタン … をクリックして、[ユーザーDN] ダイアログボックスを開き、 ユーザーの識別名を定義します。
	- 。 ユーザーDNが分 かっている場合、[行の追加] +ボタンをクリックして空の行を追加し、ユーザー DN情報を手動で入力します。複数のLDAPホストがある場合は、区切り記号として ";" を使用 します。

例: ou=people,dc=devlab,dc=ad;ou=people,dc=devlab,dc=com

<sup>o</sup> 正確な構文が分からない場合、[ベース**DN**の追加] をクリックして、ベースDNをLDAPから取得し ます。

#### 使用可能なルートDNのリストから、目的に近いDNを選択して修正します。

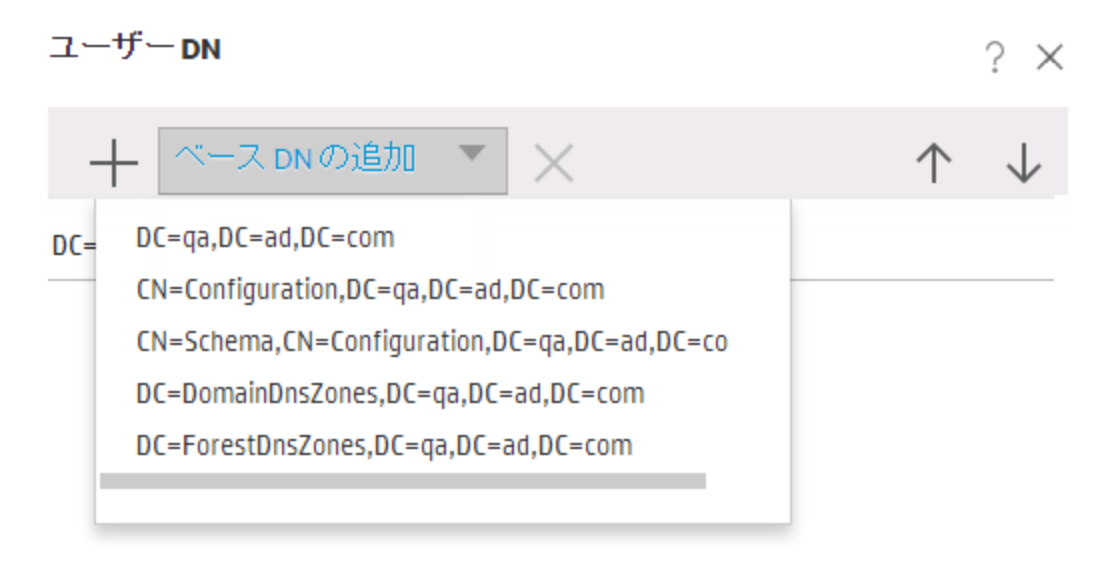

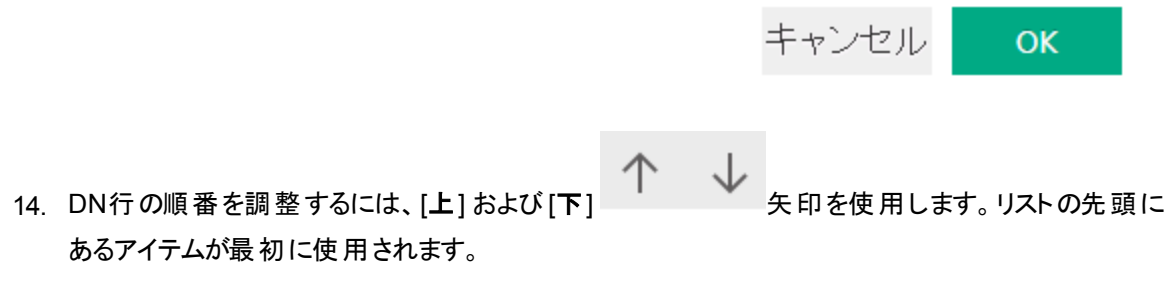

- 15. [**OK**] をクリックして、[ユーザーDN] ダイアログボックスを閉じ、情報を [ユーザー**DN**] ボックスに読み込 みます。
- 16. [ユーザーフィルター] ボックスに、ユーザーをフィルタリングするための検索フィルターパラメーターを入力 します。このフィルターは、[ユーザー**DN**] ボックスに入力したそれぞれのユーザーDNに適用されます。 このフィルターは非常に一般的なものであるため、デフォルト値が機能しても、変更することをお勧め します。フィルターにobjectclass属性を含めることを強くお勧めします。

注**:** このフィルターでは、{0} はユーザーIDのプレースホルダーです。ユーザーがログインすると、 {0} は自動的に入力されたユーザー名に置き換わります。

17. [ユーザー共通名属性] ボックスに、画面に表示されるユーザー名を定義する属性を入力します。

注**:** ほとんどのLDAP実装では、cnがデフォルトです。

18. ユーザーフィルターを再帰的に実行する場合、[**ユーザーのサブ検索範囲**] チェックボックスを選択しま す。

注**:** 再帰的な検索が不要な場合、このチェックボックスの選択はお勧めしません。

19. [グループDN] ボックスの横 の参照ボタン … をクリックして、[グループDN] ダイアログボックスを開き、 グループの識別名を定義します。

これは、ユーザーの識別名を定義する場合と同様です。

20. [ユーザー**DN**別グループ化フィルター] ボックスに、グループをフィルタリングするための検索フィルターパ ラメーターを入力します。これは、指定されたユーザーがメンバーになっているグループをフィルタリング します。このフィルターは各グループDNに適用されます。

このフィルターは非常に一般的なものであるため、デフォルト値が機能しても、変更することをお勧め します。フィルターにobjectclass属性を含めることを強くお勧めします。

21. [グループ名属性] ボックスに、UIに表示されるグループの名前を定義する属性を入力します。

注**:** ほとんどのLDAP実装では、cnがデフォルトです。

22. グループフィルターを再帰的に実行する場合、[グループのサブ検索範囲] チェックボックスを選択しま す。

注**:** 再帰的な検索が不要な場合、このチェックボックスの選択はお勧めしません。

- 23. 保存する前に、構成をテストしてください。詳細については、[「構成のテスト」を](#page-53-0)参照してください。
- 24. [保存]をクリックして、設定を保存します。

注**:** 認証を有効にする前に、変更を保存してください。保存しないと、認証に変更内容が反 映されません。

LDAP設定が保存されていない場合、アスタリスクが左側のLDAPナビゲーションペインのドメイン名 の横に表示されます。保存する前にページを閉じると、未保存の変更内容があることが警告されま す。

25. 認証機能を有効にするには、[設定] タブ ([セキュリティ] の下にある) を選択し、[認証を有効にする] チェックボックスを選択し、[認証を有効にする] ダイアログボックスを表示します。詳細については、 [「セキュリティ設定のセットアップ」](#page-25-0)(26ページ)を参照してください。

注**:** [認証を有効にする] チェックボックスを使用できるのは、今後認証を無効にできるアクセス 許可を持つ既存の内部ユーザーまたはLDAPユーザーがいる場合のみです。

[認証を有効にする] チェックボックスが選択されていない場合、認証は行われず、すべてのユー ザーがすべてのタスクにアクセスできます。

### <span id="page-47-0"></span>**Active Directory LDAP**認証構成の追加

この手順は、Active Directory構成専用です。別のLDAP構成を作成する場合は、「LDAP[認証構成の](#page-42-0) 追加 (Active [Directory](#page-42-0)を除く)」を参照してください。

- 1. [システム構成] ボタンをクリックして、システム構成を表示します。
- 2. [セキュリティ] > [**LDAP**] を選択します。
- 3. [追加] メニューから [**Active Directory**] を選択します。

[**LDAP**] タブにActive Directoryの表示が表示されます。

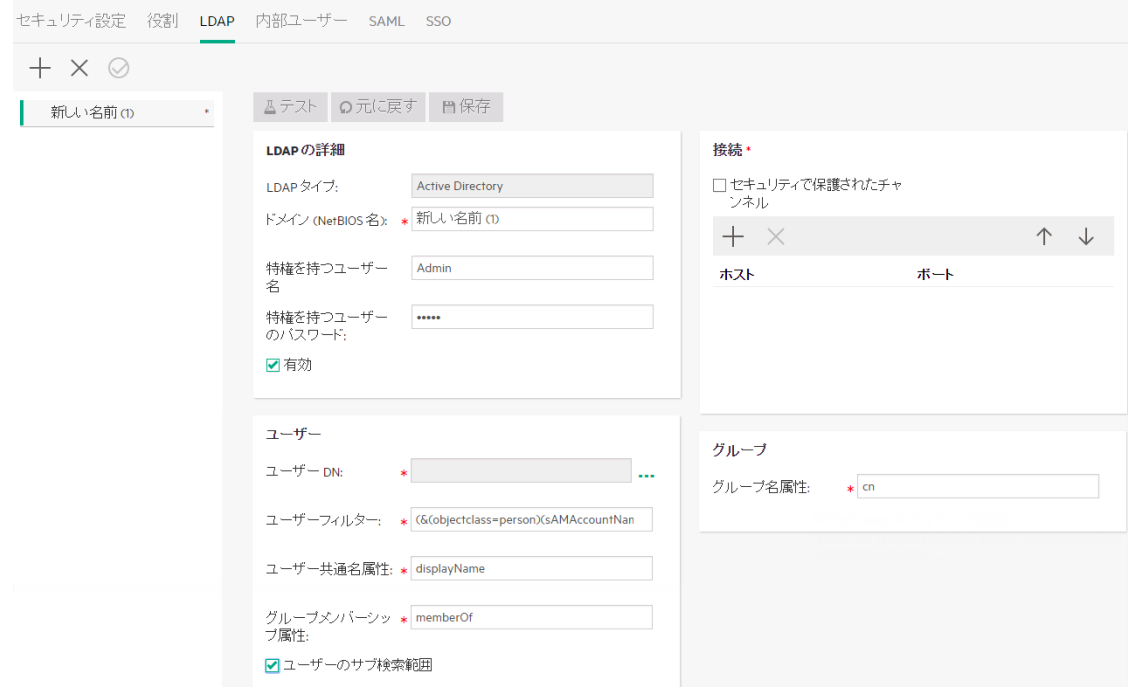

4. [ドメイン **(NetBIOS**名**):**] ボックスに、認証に使用するADショートドメイン (NetBIOS名) を入力しま す。ユーザーがHPE OOにログインする場合、有効なドメインのドロップダウンリストから選択できま す。

ドメイン名が、左側のLDAPナビゲーションペインに表示されます。

5. [特権を持つユーザー名] ボックスに、検索特権があるユーザー名を入力します。

スケジューラーなどの一部のHPE OO機能では検索を使用するため、特権ユーザーを指定すること をお勧めします。特権ユーザーがいない場合、この機能が適切に動作しない可能性があります。

- 6. [**特権を持つユーザーのパスワード**]ボックスに、検索特権があるユーザーのパスワードを入力します。
- 7. [有効] チェックボックスを選択して、このLDAPの認証を有効にします。
- 8. [接続] セクションで [セキュリティで保護されたチャンネル] を選択して、セキュリティで保護されたトラ ンスポートレイヤー接続をサポートします。
- 9. [ホスト] ボックスに、LDAPサーバーのIPアドレスまたはホスト名を入力します。
- 10. [ポート] ボックスに、LDAPサーバーのポート番号を入力します。この値は0~64435の間にしてくださ い。
- 11. 複数のLDAPサーバーがある場合、[**追加**] +ボタンをクリックして新しい行を追加し、ホストとポート を追加します。
- 12. リストの接続を上下に移動するには、[上] および [下] → → < → 失印を使用します。 リストの上 のほうにある接続が、フェールオーバー時の優先度が上になります。
- 13. [ユーザーDN] ボックスの横 の参照ボタン <sup>…… |</sup>をクリックして、[ユーザーDN] ダイアログボックスを開き、 ユーザーの識別名を定義します。
	- 。 ユーザーDNが分 かっている場 合 、 [**行の追加**] †ボタンをクリックして空の行を追加し、ユーザー DN情報を手動で入力します。 複数のLDAPホストがある場合は、区切り記号として ";" を使用 します。

例: ou=people,dc=devlab,dc=ad;ou=people,dc=devlab,dc=com

<sup>o</sup> 正確な構文が分からない場合、[ベース**DN**の追加] をクリックして、ベースDNをLDAPから取得し ます。

#### 使用可能なルートDNのリストから、目的に近いDNを選択して修正します。

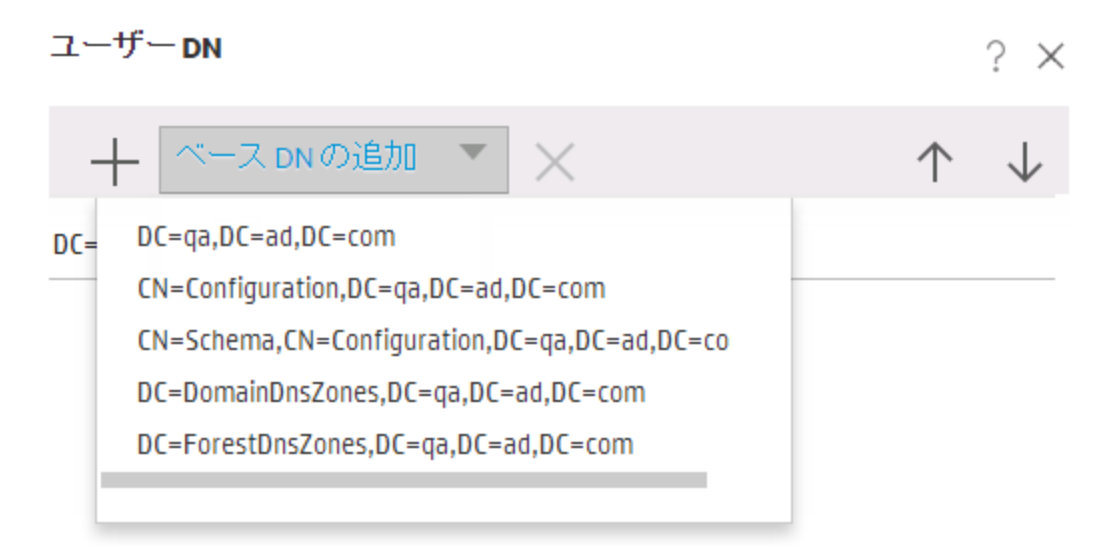

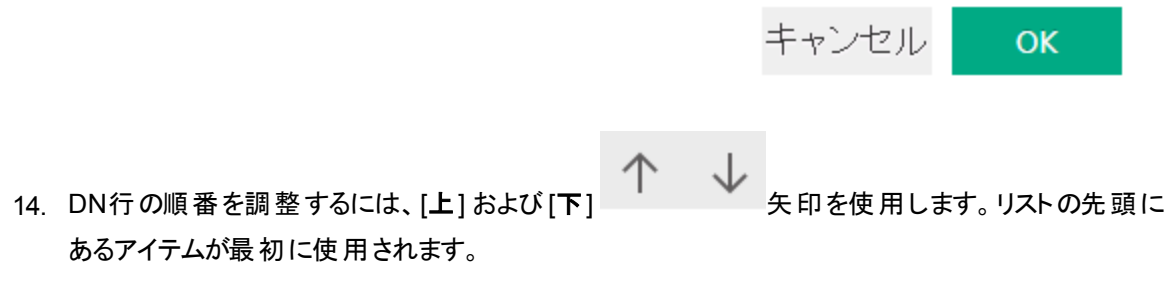

- 15. [**OK**] をクリックして、[ユーザーDN] ダイアログボックスを閉じ、情報を [ユーザー**DN**] ボックスに読み込 みます。
- 16. [ユーザーフィルター] ボックスに、ユーザーをフィルタリングするための検索フィルターパラメーターを入力 します。このフィルターは、[ユーザー**DN**] ボックスに入力したそれぞれのユーザーDNに適用されます。 このフィルターは非常に一般的なものであるため、デフォルト値が機能しても、変更することをお勧め

します。フィルターにobjectclass属性を含めることを強くお勧めします。 注**:** このフィルターでは、{0} はsAMAccountNameユーザーのプレースホルダーです。ユーザーがロ

17. [ユーザー共通名属性] ボックスに、画面に表示されるユーザー名を定義する属性を入力します。

グインすると、{0} は自動的に入力されたユーザー名に置き換わります。

注**:** たとえば、displayNameのようになります。

18. [グループメンバーシップ属性] ボックスに、ユーザーが属するグループを示す属性を入力します。

例: memberOf

19. ユーザーフィルターを再帰的に実行する場合、[**ユーザーのサブ検索範囲**] チェックボックスを選択しま す。

注**:** 再帰的な検索が不要な場合、このチェックボックスの選択はお勧めしません。

20. [グループ名属性] ボックスに、UIに表示されるグループの名前を定義する属性を入力します。

注**:** ほとんどのLDAP実装では、cnがデフォルトです。

- 21. 保存する前に、構成をテストしてください。詳細については、[「構成のテスト」を](#page-53-0)参照してください。
- 22. [保存]をクリックして、設定を保存します。

注**:** 認証を有効にする前に、変更を保存してください。保存しないと、認証に変更内容が反 映されません。

LDAP設定が保存されていない場合、アスタリスクが左側のLDAPナビゲーションペインのドメイン名 の横に表示されます。保存する前にページを閉じると、未保存の変更内容があることが警告されま す。

23. 認証機能を有効にするには、[設定] タブ ([セキュリティ] の下にある) を選択し、[認証を有効にする] チェックボックスを選択し、[認証を有効にする] ダイアログボックスを表示します。詳細については、 [「セキュリティ設定のセットアップ」](#page-25-0)(26ページ)を参照してください。

注**:** [認証を有効にする] チェックボックスを使用できるのは、今後認証を無効にできるアクセス 許可を持つ既存の内部ユーザーまたはLDAPユーザーがいる場合のみです。

[認証を有効にする] チェックボックスが選択されていない場合、認証は行われず、すべてのユー ザーがすべてのタスクにアクセスできます。

24. [認証を有効にする] ダイアログボックスで、管理者のユーザー名とパスワードを入力し、[**OK**] をクリッ クします。

#### **LDAP**認証構成の編集

- 1. [セキュリティ] > [**LDAP**] を選択します。
- 2. 編集が必要なLDAP認証構成を選択します。
- 3. 必要な変更を入力します。
- 4. 保存する前に、構成をテストしてください。詳細については、[「構成のテスト」を](#page-53-0)参照してください。
- 5. [保存] をクリックします。

### その値をグループとして使用する属性のリストの構成

グループフィルターの代わりに、グループとして使用される属性名のリストを持つLDAP認証構成を設定で きます。

これにより、LDAPグループではなく、LDAP属性でユーザーをグループ化することができます。

- 1. [セキュリティ] > [**LDAP**] を選択します。
- 2. [追加] メニューから[代替グループ]を選択します。

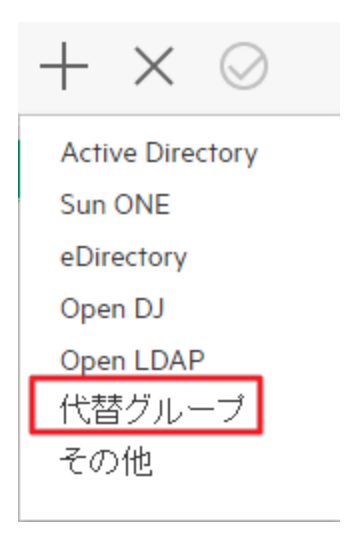

[**LDAP**] タブに [代替グループ] ビューが表示されます。このビューは非Active Directoryビューに似て いますが、[代替グループ属性] という追加のテキストボックスがなく、[グループ] セクションもありませ ん。

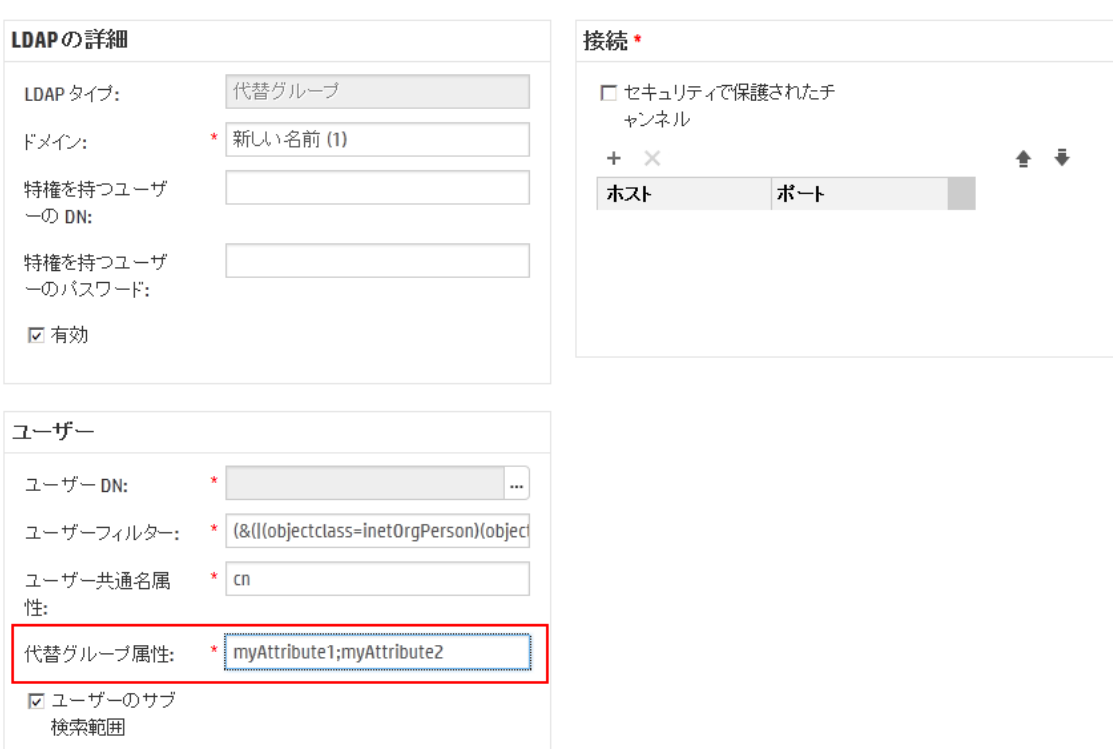

- 3. [代替グループ属性]ボックスに、グループとして使用する属性名を入力します。区切り記号としてセ ミコロン (;) を使用します。
- 4. 「LDAP[認証構成の追加](#page-42-0) (Active Directoryを除く)」の説明に従って、[グループ] フィールド以外の残 りの構成の詳細を入力します。

## <span id="page-52-0"></span>デフォルト**LDAP**認証構成の設定

デフォルトLDAP構成を設定する場合、このLDAPに属するユーザーは、ログイン時にドメインを選択する よう求められます。

ドメイン指定のない場合は最初にデフォルトのLDAPで認証を試み、次に内部ユーザーで試みます。

注**:** [デフォルト] ボタンは、選択したLDAP構成が保存されている場合にのみ使用できます。

- 1. 左側のナビゲーションペインから、LDAP認証構成を1つ選択します。
- 2. ツールバーの[デフォルト] <sup>◎</sup>ボタンをクリックします。

**[デフォルト] ヅ** アイコンが、構成名の横に表示されます。

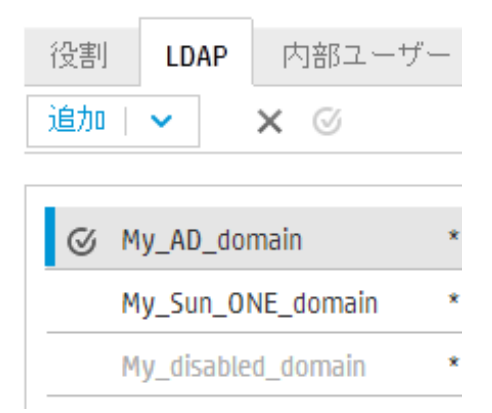

3. この構成をデフォルトでなくするには、その構成名を選択して [デフォルト**LDAP**の削除] ボタンを クリックします。

## <span id="page-53-0"></span>**LDAP**認証構成のテスト

- 1. LDAPの詳細を入力したら、[テスト] ム ボタンをクリックします。
- 2. [LDAP構成] ダイアログボックスで、ユーザー名とパスワードを入力し、[テスト] をクリックします。 次の情報が、ポップアップメッセージに表示されます。
	- <sup>o</sup> 認証が成功したかどうか
	- <sup>o</sup> 構成が有効かどうか
	- <sup>o</sup> ユーザーが属するグループ (見つかった場合)

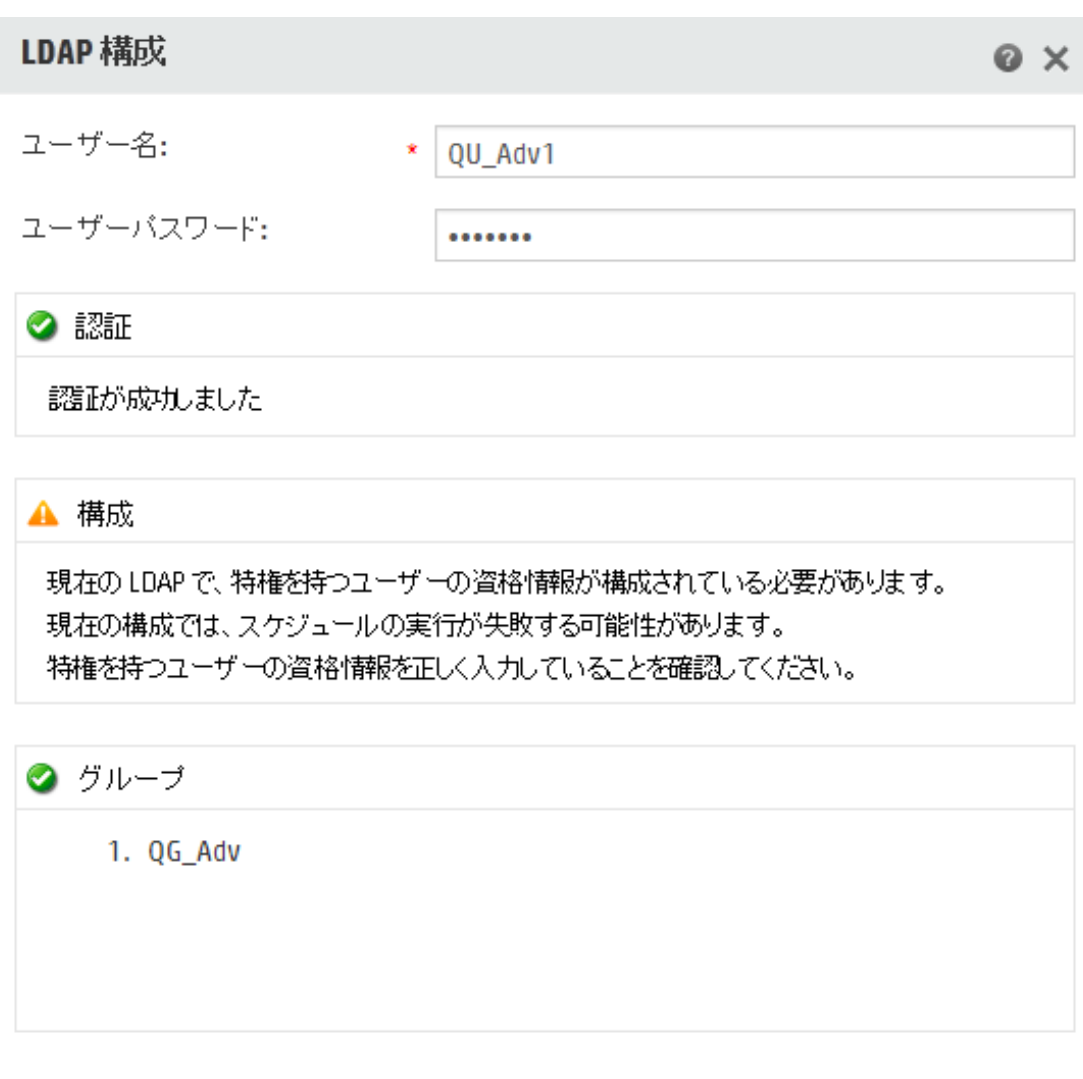

閉じる テスト

3. テストが完了したら [閉じる] をクリックして、ダイアログボックスを閉じます。

## **LDAP**認証構成の削除

- 1. LDAP構成を選択します。
- 2. ツールバーの[削除] ×ボタンをクリックします。
- 3. 確認のダイアログボックスで [はい] をクリックします。

## **LDAP**認証構成の無効化

LDAP構成を一時的に無効にして、詳細を後から使用できるよう保存できます。

- 1. LDAP構成を選択します。
- 2. [**LDAP**の詳細] セクションの[有効] チェックボックスをオフにします。

選択したLDAP構成名が、LDAPナビゲーションペインにグレーのテキストで表示されます。

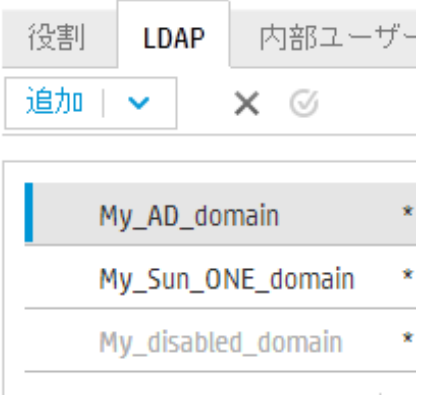

# 参考資料

## **LDAP**ナビゲーションペイン

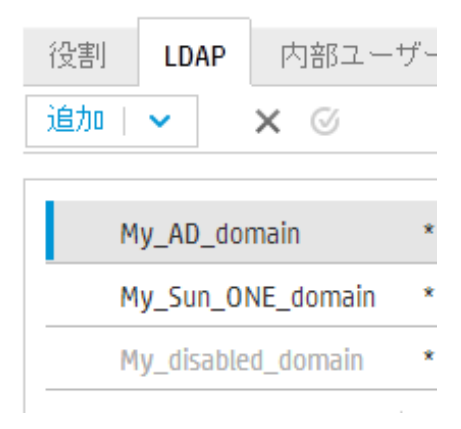

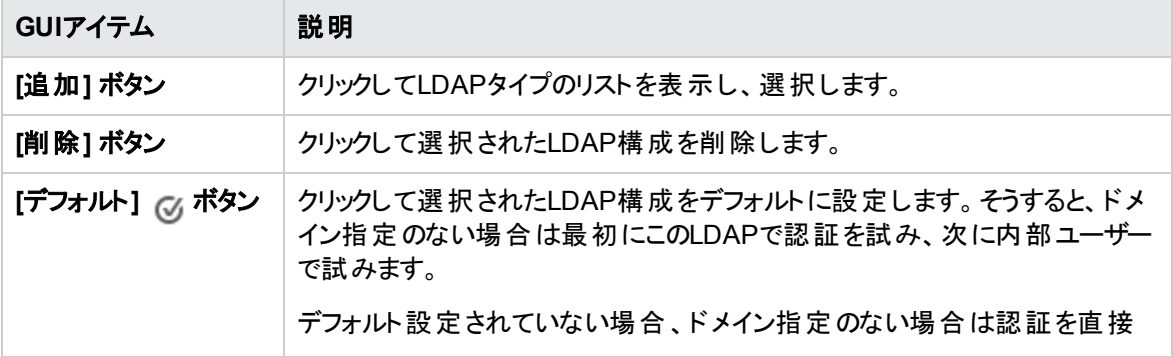

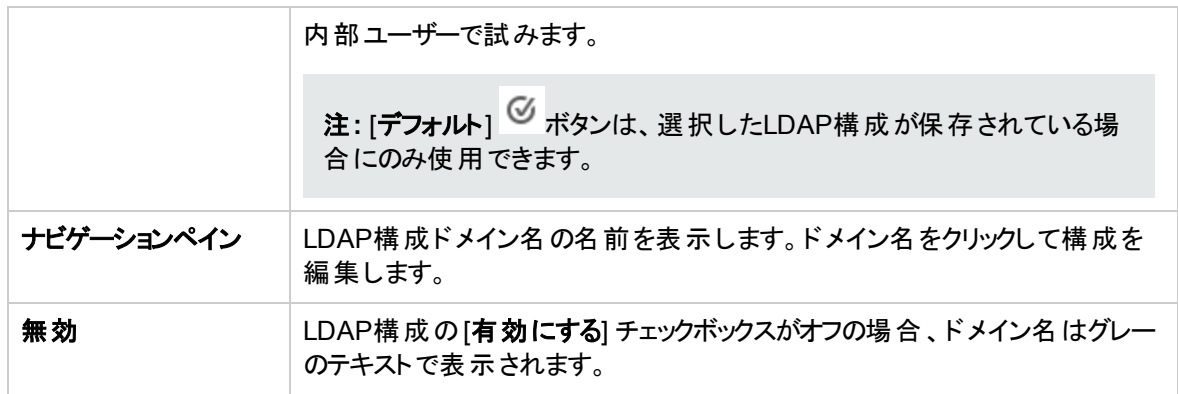

# **[**セキュリティ**] > [LDAP] > [Active Directory**以外の構成**]**

必須フィールドには赤のアスタリスクが表示されます。 ★

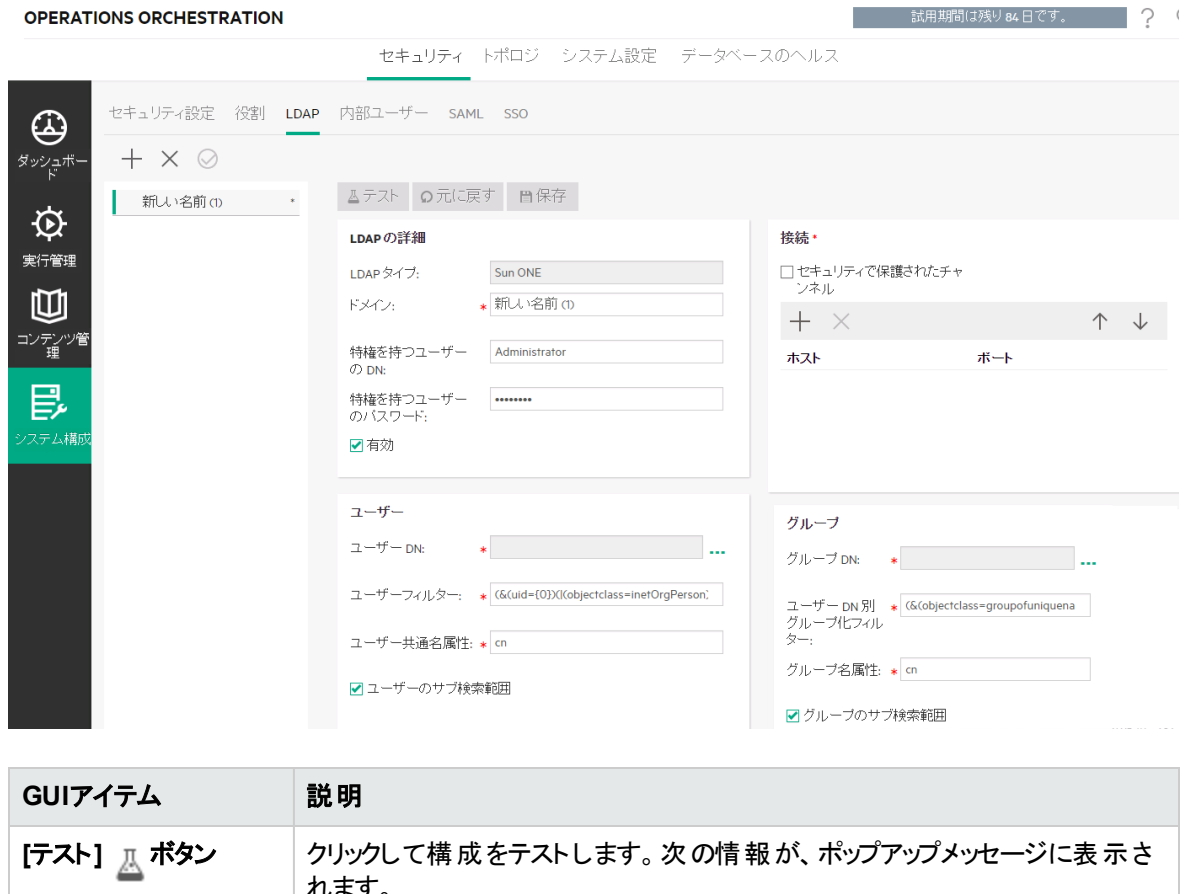

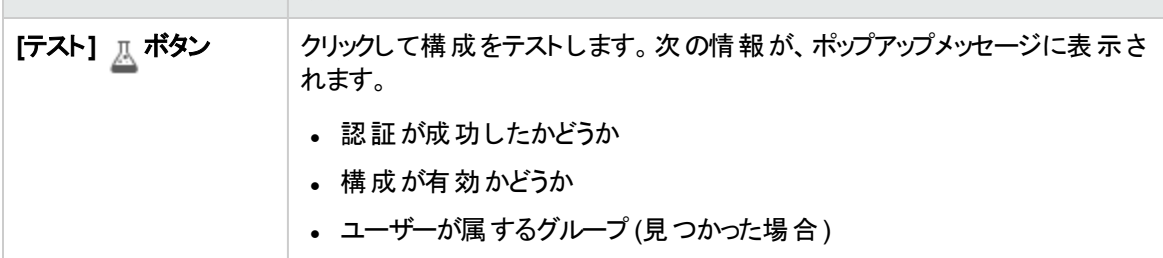

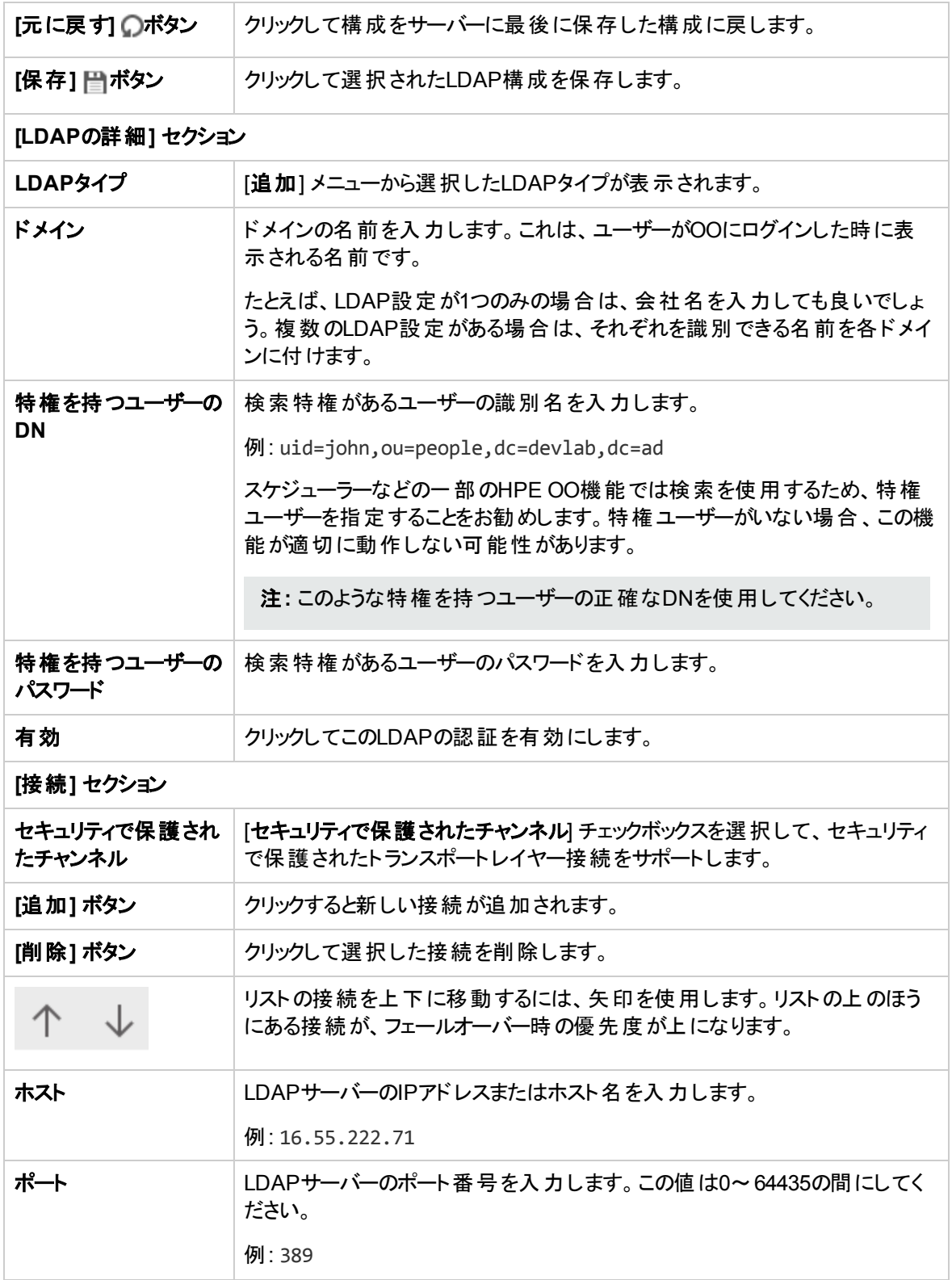

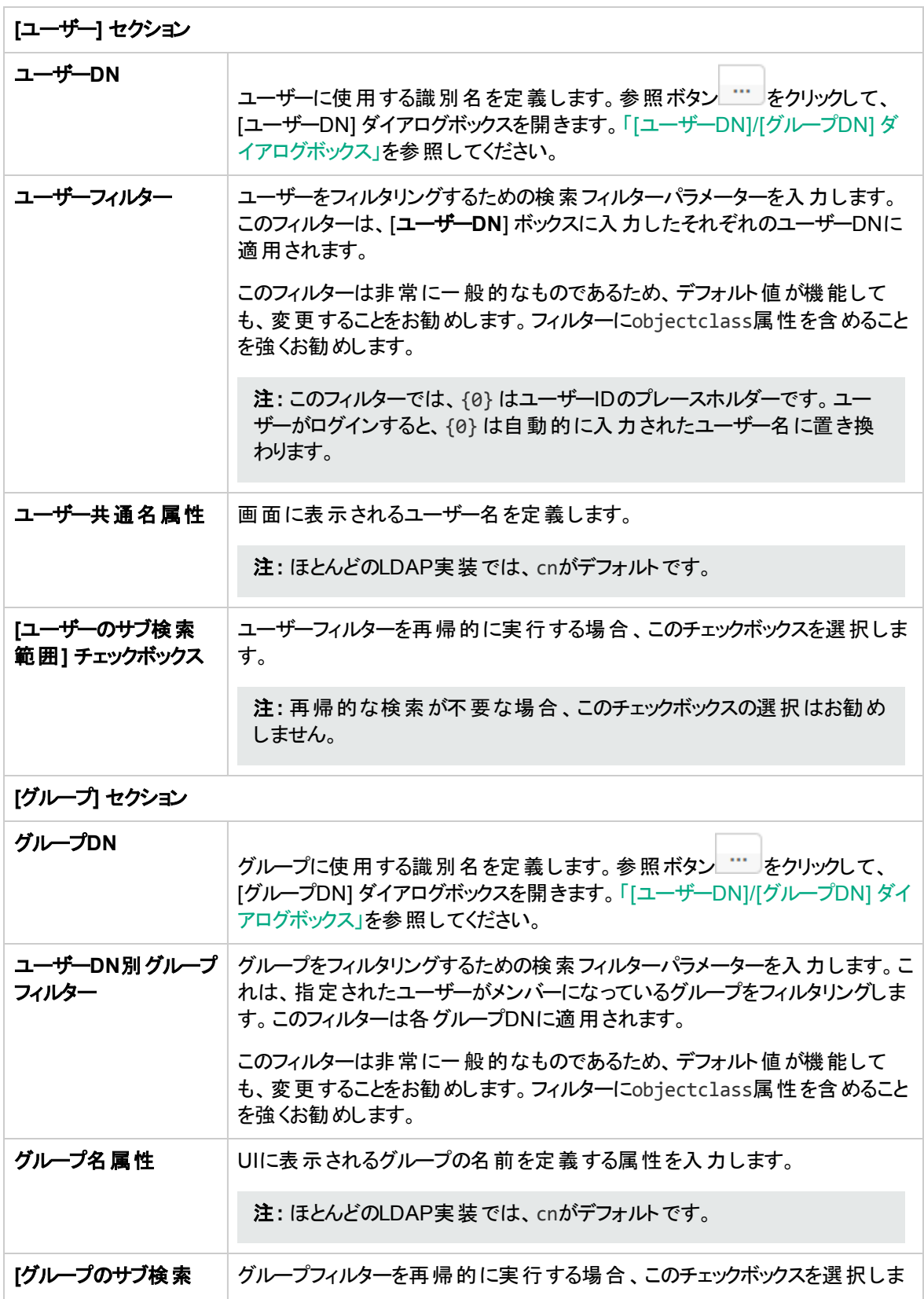

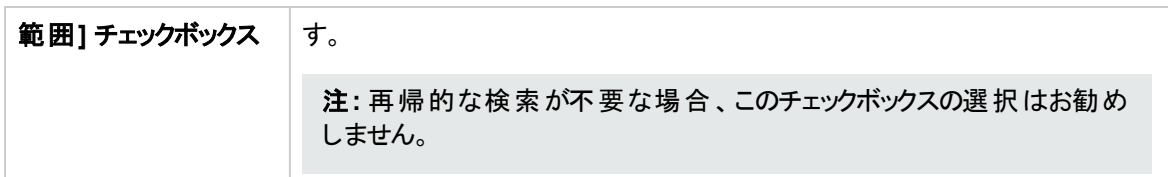

# **[**セキュリティ**] > [LDAP] > [Active Directory**構成**]**

必須フィールドには赤のアスタリスクが表示されます。 ★

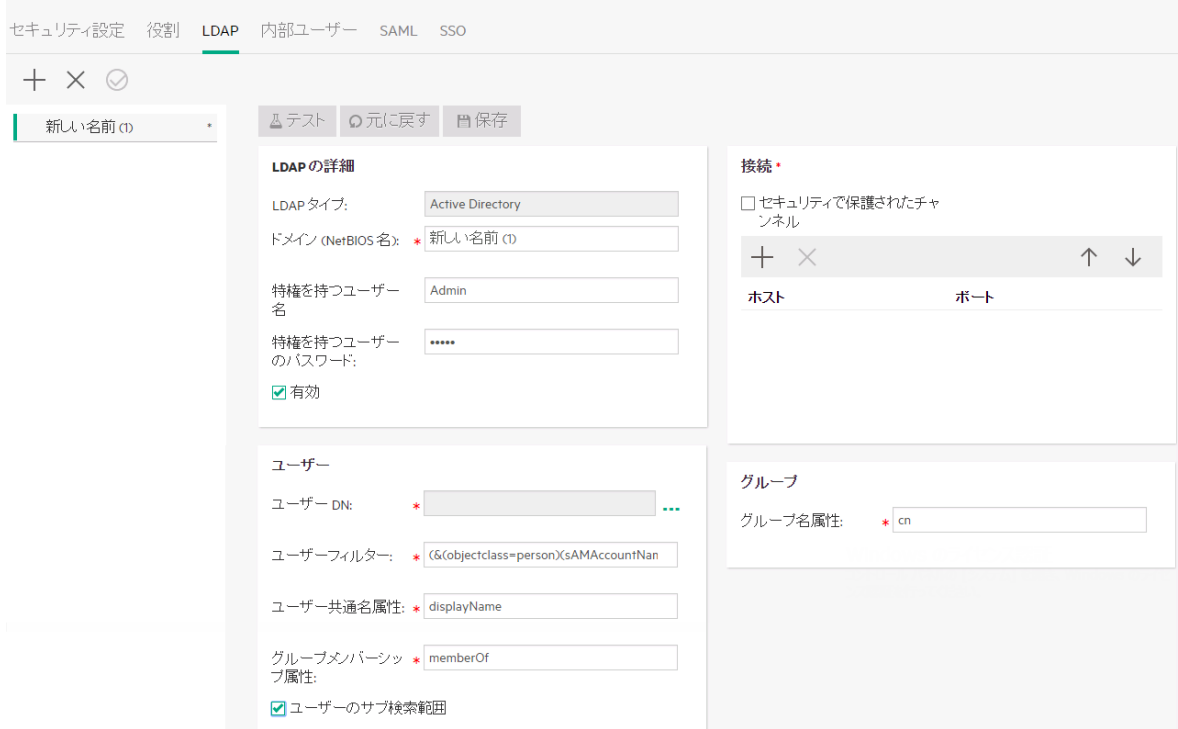

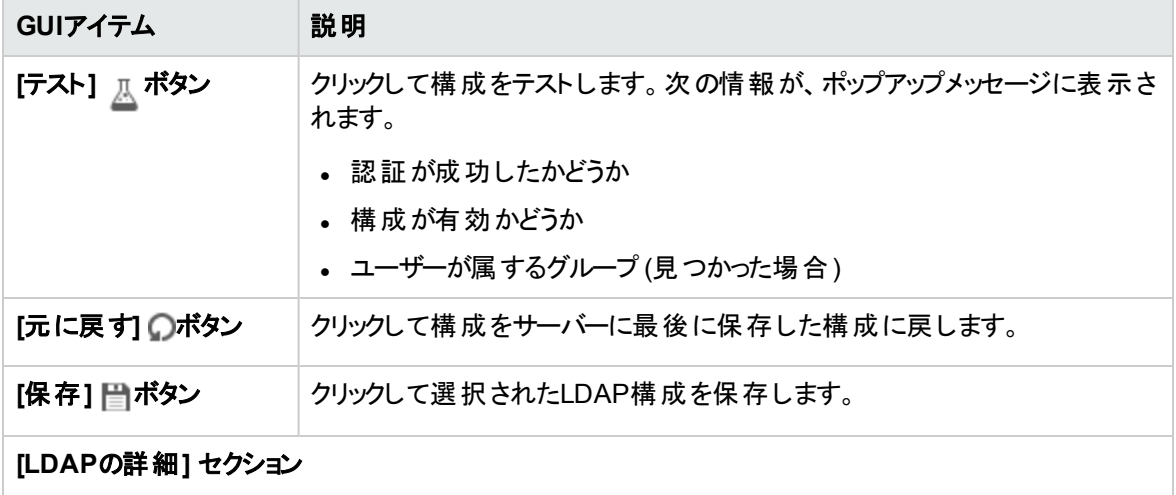

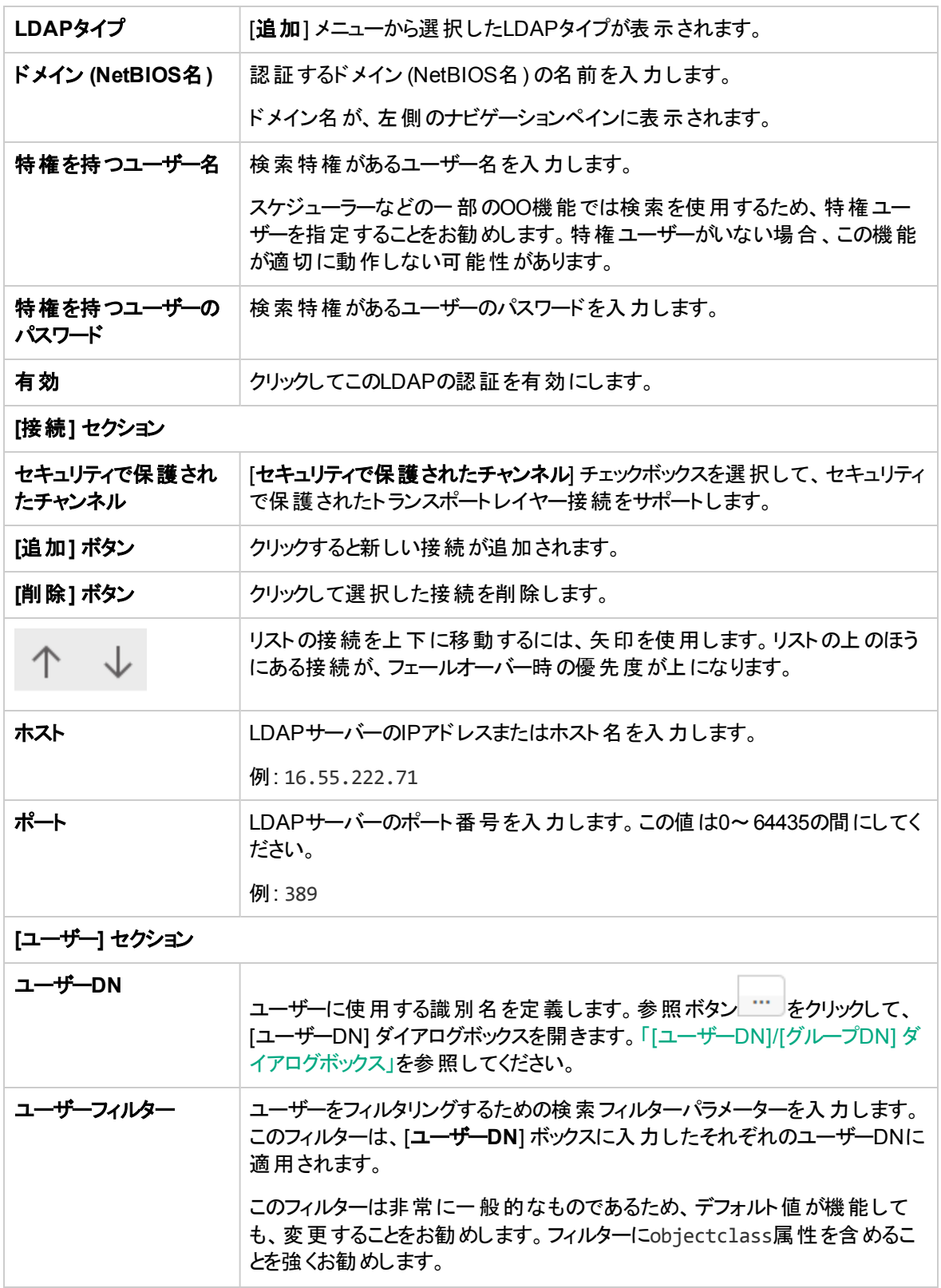

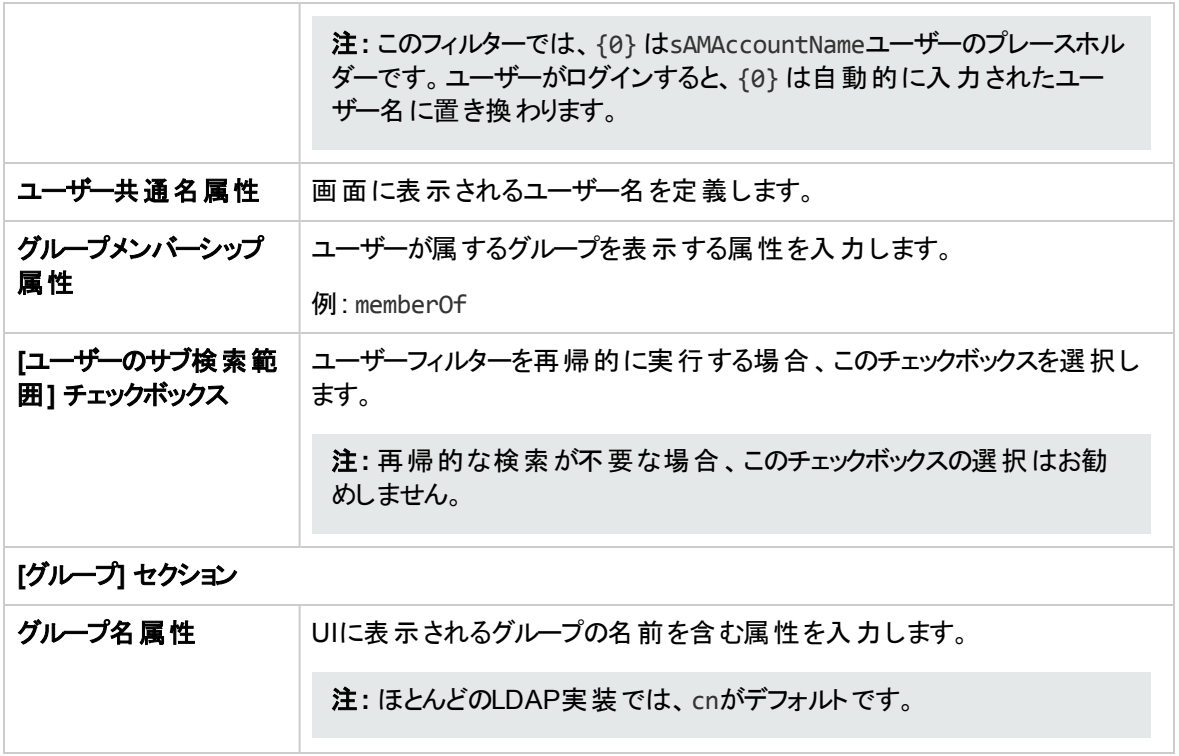

## **[**セキュリティ**] > [LDAP] > [**代替グループ属性**]**

[代替グループ] ビューは、その他の非Active Directoryビューと似ています。ただし、[グループ] セクションは なく、[代替グループ属性] ボックスがあります。

これにより、グループフィルターの代わりに、グループとして使用される属性名のリストを持つLDAP認証構 成を設定できます。

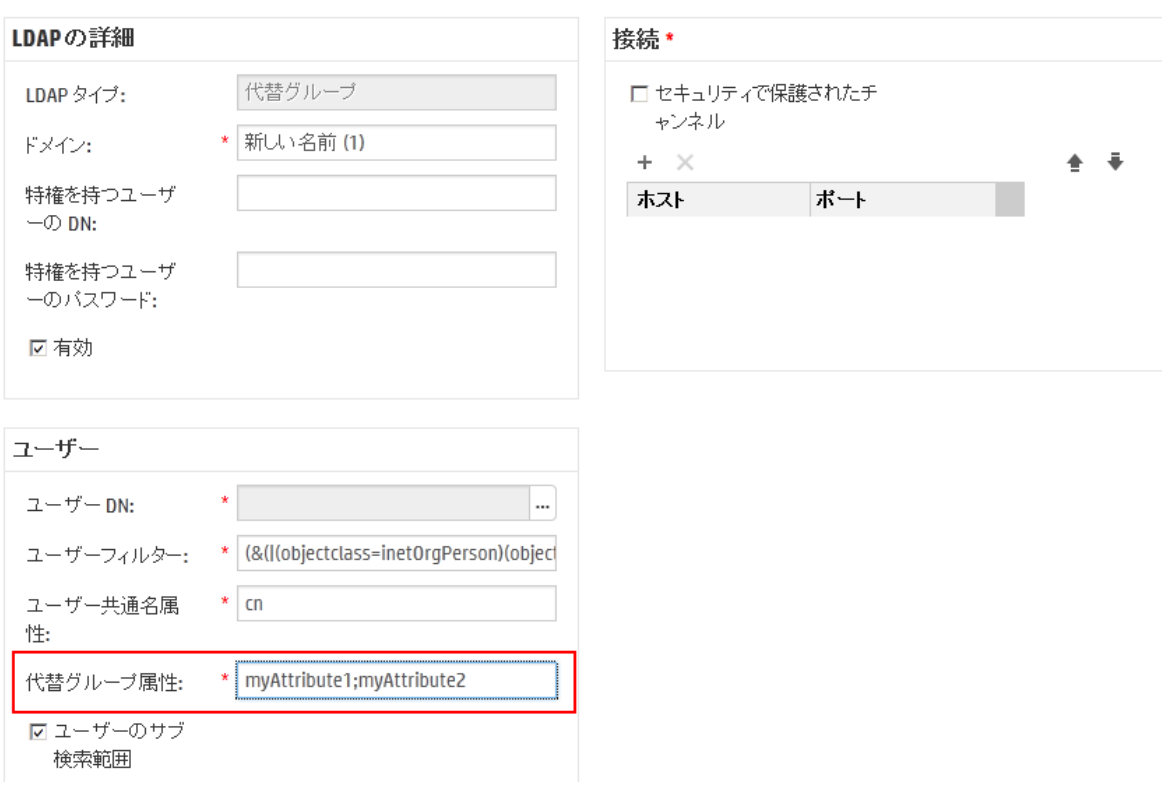

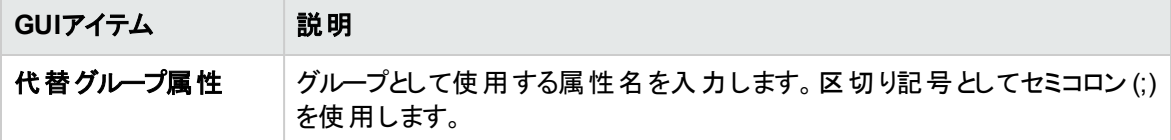

# <span id="page-62-0"></span>**[**ユーザー**DN]/[**グループ**DN]** ダイアログボックス

[**ユーザーDN**] ボックスの横の参照ボタン … をクリックして、[ユーザーDN] ダイアログボックスを開きます。

[**グループDN**] ボックスの横の参照ボタン … をクリックして、[グループDN] ダイアログボックスを開きます。

2つのダイアログボックスには同じフィールドが表示されます。

## ユーザーDN ?  $\times$ ベース DN の追加 个 X DC=qa,DC=ad,DC=com  $DC =$ CN=Configuration,DC=qa,DC=ad,DC=com CN=Schema,CN=Configuration,DC=qa,DC=ad,DC=co DC=DomainDnsZones,DC=qa,DC=ad,DC=com DC=ForestDnsZones,DC=qa,DC=ad,DC=com

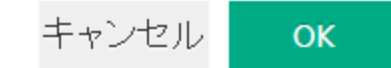

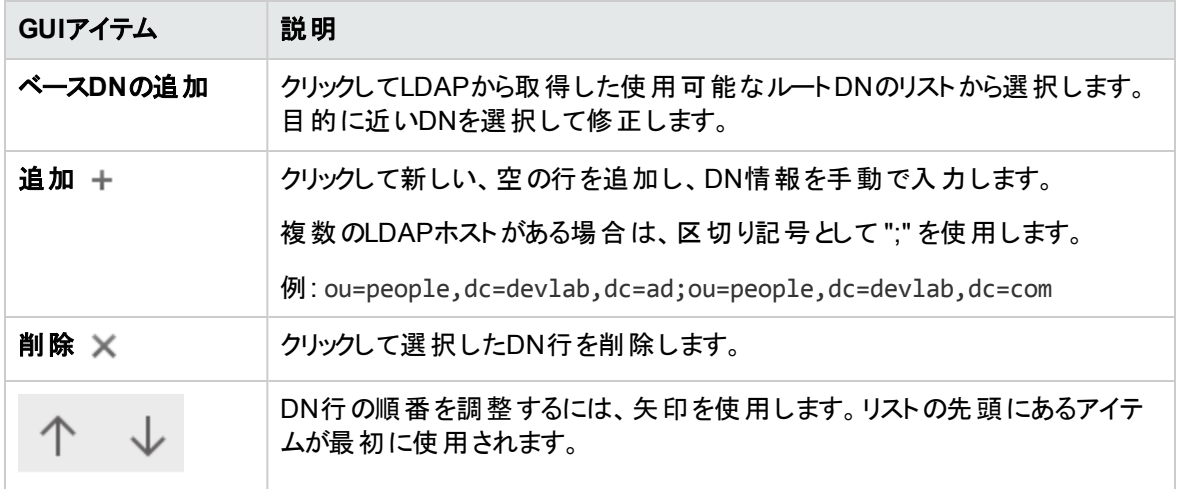

ト ラブルシューティング

• ユーザーが使用できるグループの数には制限があります。 ユーザーが1.016個以上のグループのメン バーである場合、そのユーザーはログオン認証に失敗します。

詳細については、<http://support.microsoft.com/kb/328889>を参照してください。

# <span id="page-64-0"></span>セキュリティのセットアップ **–** 内部ユーザー

外部認証システム(LDAPなど) を使用する代わりに、Centralで内部ユーザーをセットアップできます。 内部ユーザーは、HPE OOのユーザー名とパスワードを使用してログインし、外部認証を必要としませ  $\mathcal{L}_{\circ}$ 

管理者は、役割をユーザーに割り当てることによって、ユーザーがシステムで実行できる操作を制御でき ます。役割の詳細については、[「セキュリティのセットアップ](#page-32-0) – 役割」(33ページ)を参照してください。

注**:** [内部ユーザー] タブは、セキュリティ構成の管理またはセキュリティ構成の表示のアクセス許可を 持つ役割が割り当てられている場合にのみ、表示されます。ユーザーを編集できるのは、セキュリ ティ構成の管理のアクセス許可を持つ役割が割り当てられている場合のみです。

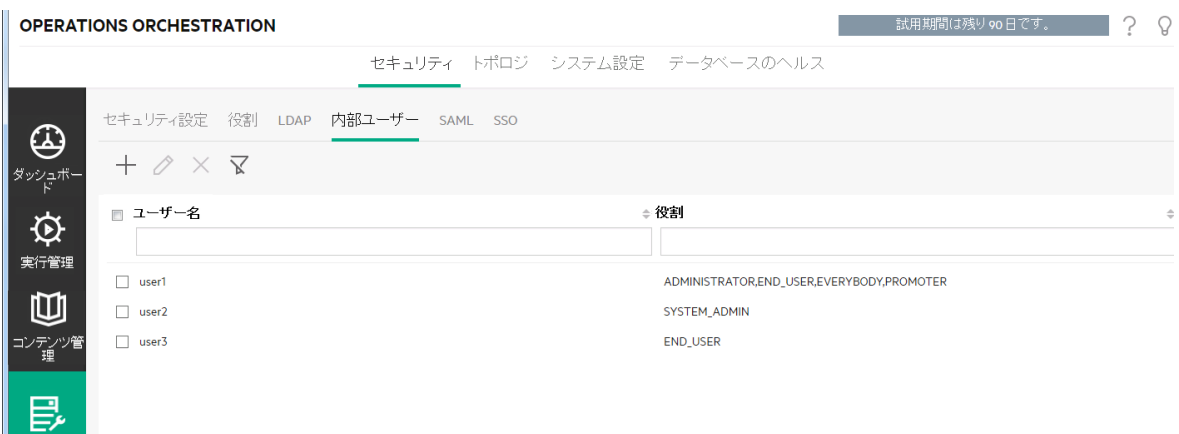

LDAPユーザーと内部ユーザーの両方に同じユーザー名が割り当てられている場合、CentralはLDAP ユーザーに関連付けられます。

ステム構成

# 実行する操作

## ユーザーの追加

- 1. [システム構成] ボタンをクリックして、システム構成を表示します。
- 2. [セキュリティ] > [内部ユーザー]を選択します。
- 3. [追加] ボタンをクリックします。
- 4. 次のように内部ユーザーの詳細を入力します。

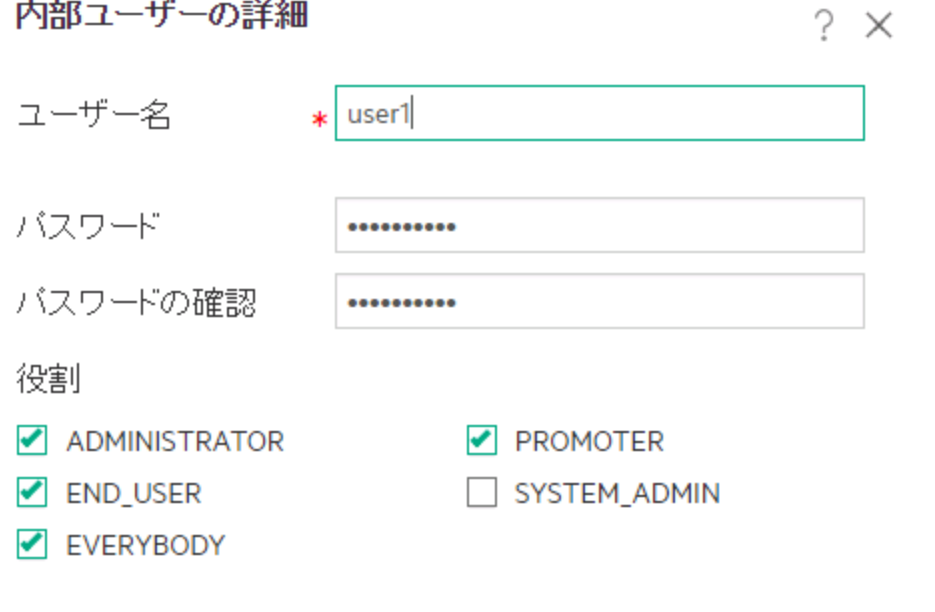

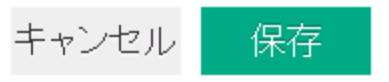

- a. [ユーザー名] ボックスにー意のユーザー名を入力します。 ユーザー名は255文字を超えてはなり ません。
- b. [パスワード] ボックスと[パスワードの確認] ボックスの両方にパスワードを入力します。パスワード は255文字を超えてはなりません。

c. このユーザーに割り当てる各役割の横にあるチェックボックスを選択します。複数の役割をユー ザーに割り当てることができます。

注**:** 複数の役割をユーザーに割り当てると、ユーザーはこれらの割り当てられた役割のすべ てのアクセス許可にアクセスできるようになります。アクセス許可の少ない役割があっても、こ のユーザーのほかの役割内にあるアクセス許可へのアクセスが制限されることはありません。

- 5. [保存] をクリックして、新しいユーザーを保存します。
- 6. 認証機能を有効にするには、[設定] タブ ([セキュリティ] の下にある) を選択し、[認証を有効にする] チェックボックスを選択し、[認証を有効にする] ダイアログボックスを表示します。詳細については、 [「セキュリティ設定のセットアップ」](#page-25-0)(26ページ)を参照してください。

注**:** [認証を有効にする] チェックボックスを使用できるのは、今後認証を無効にできるアクセス 許可を持つ既存の内部ユーザーまたはLDAPユーザーがいる場合のみです。

[認証を有効にする] チェックボックスが選択されていない場合、認証は行われず、すべてのユー ザーがすべてのタスクにアクセスできます。

### ユーザーアカウントの編集

- 1. [システム構成] ボタンをクリックして、システム構成を表示します。
- 2. [セキュリティ] > [内部ユーザー] を選択します。
- 3. 編集するユーザーの横にあるチェックボックスを選択し、[編集] 2 ボタンをクリックします。

注**:** [編集] ボタンが有効になるのは、1人のユーザーを選択した場合のみです。

- 4. [ユーザー構成] ダイアログボックスで必要な変更を行います。
- 5. [保存]をクリックします。

#### ユーザーの削除

- 1. [セキュリティ] > [内部ユーザー] を選択します。
- 2. 削除する1人以上のユーザーを選択し、[削除] Xボタンをクリックします。

注**:** [削除] ボタンが有効になるのは、少なくとも1人のユーザーを選択した場合のみです。

3. 確認ダイアログボックスで [**OK**] をクリックします。

注**:** ユーザーが自分自身のアカウントを削除することはできません。

# 参考資料

# **[**セキュリティ**] > [**内部ユーザー**]**

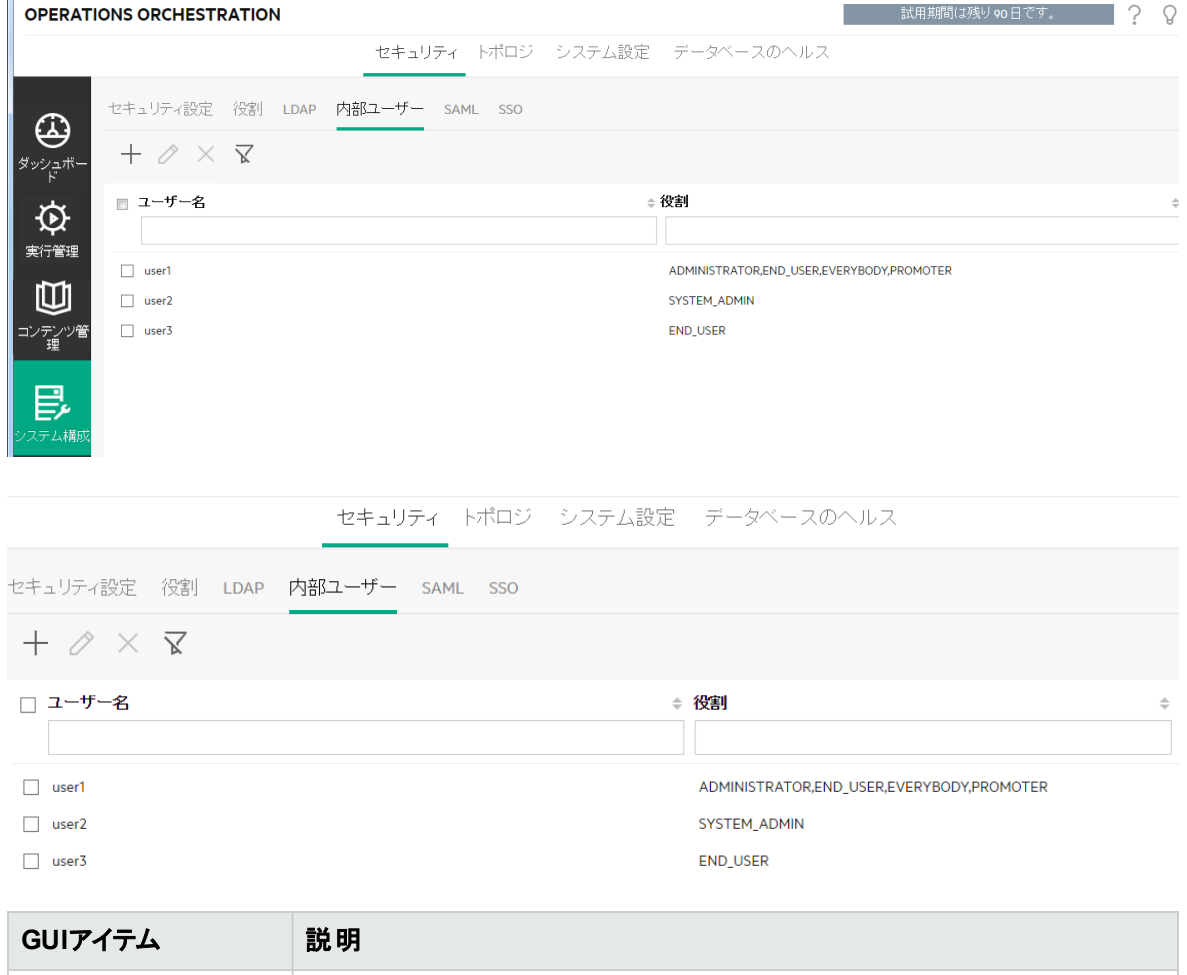

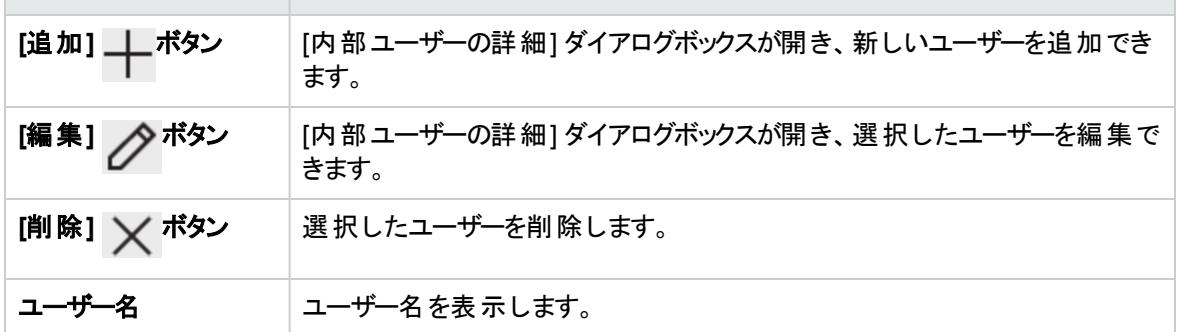

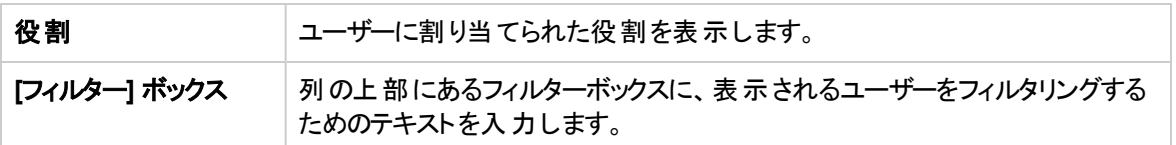

# **[**内部ユーザーの詳細**]** ダイアログボックス

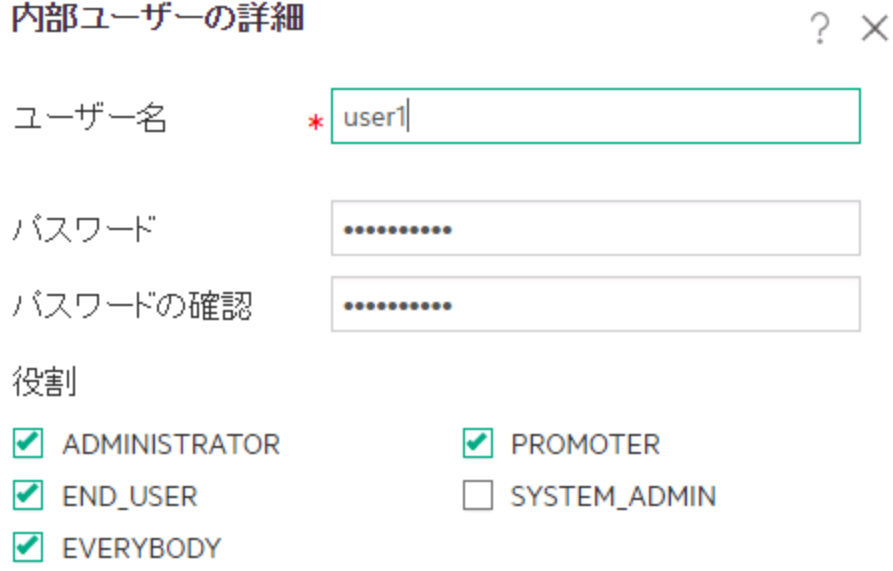

キャンセル 保存

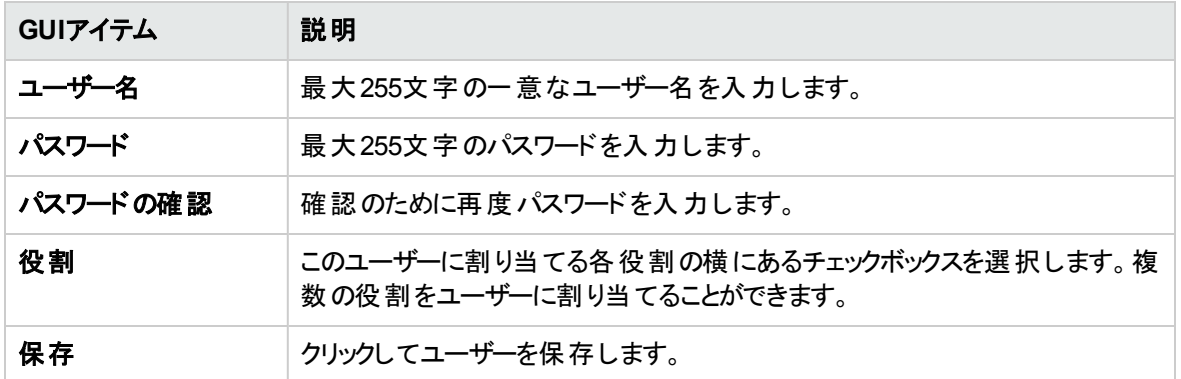

# セキュリティのセットアップ **– SAML**認証

HPE管理者は、CentralでSAML 2.0認証が動作するよう構成することができます。SAML (セキュリ ティアサーションマークアップ言語) は、IDプロバイダーとサービスプロバイダーの間で認証データを交換する ための、XMLベースのオープンな標準データ形式です。IDプロバイダーを使用したユーザーの認証および 認可プロセスでは、SAMLアーティファクトとSAMLアサーションを使用します。

**SAML**アサーションは、ユーザーおよびユーザーのグループを定義する属性を含むXMLドキュメントです。ID プロバイダーは、これらの属性をサービスプロバイダーに送信し、これらの属性に基づいてサービスプロバイ ダーは、ユーザーにアクセス権を付与します。

**SAML**アーティファクトは、次の2種類の情報をエンコードしたバイトのシーケンスです。

- <sup>l</sup> SAMLアサーションのアーティファクトID。IDプロバイダーから取得される
- <sup>l</sup> SOAPエンドポイント。このハンドルの解決に使用されます。

SAMLアーティファクトストリングは、Base64エンコーディング形式でリクエストURLを介してクエリパラメー ターとして渡される必要があります。

例:

http(s)://<FQDN>:<PORT>/saml/SSO/alias/defaultAlias?SAMLart=ARTIFACTEncodedString

注**:** [**SAML**] タブは、セキュリティ構成の管理またはセキュリティ構成の表示のアクセス許可を持つ役 割が割り当てられている場合にのみ、表示されます。SAML認証を編集できるのは、セキュリティ構 成の管理のアクセス許可を持つ役割がある場合のみです。

ヒント**:** SAML構成にエラーがあった場合に直接ログインできるよう、管理者ユーザーを設定しておく ことをお勧めします。

注 : HPE OO Shellユーティリティ (OOSH)、Studioリモートデバッガーを使用する場合や、Centralでフ ロースケジュールを作成する場合、RESTful APIやHPE OO 9.xに対応しているSOAPおよび RESTful APIを使用する場合は**internal/ldap**ユーザーを使用します。

#### 既知の問題とトラブルシューティング

<sup>l</sup> IDプロバイダーへのアクセス権がない状態でロックアウトされた場合、HPE OOに直接ログインします。 こういった場合のために、管理者ユーザーを設定しておくようにしてください。直接ログインするには、

**http(s)/<host>:<port>/oo/login/direct**に移動します。

<sup>l</sup> Centralスケジューラーは、SAML認証を使用している場合には動作しません。

注**:** LDAPを使用している場合は、デフォルトのLDAP構成を設定する必要があります。[「セキュリティ](#page-41-0) [のセットアップ](#page-41-0) – LDAP認証」(42ページ)の「デフォルトLDAP認証構成の設定」を参照してください。

# <span id="page-70-0"></span>実行する操作

### 前提条件

SAML認証を設定する前に、次の手順を実行します。

- 1. SSL向けにHPE OOを構成します。『HPE OO構成とハードニングガイド』を参照してください。
- 2. デフォルトパスワードの**key.store**を変更した場合、システム構成アイテムとしてこれを設定する必要 があります。

手順については、「SAML[システム構成のデフォルト値の変更」を](#page-71-0)参照してください。参考情報につ いては、「SAML[システム構成」](#page-75-0)を参照してください。

注**:** このステップは、デフォルトのパスワードを使用している場合は必要ありません。

3. サーバー証明書 (プライベートキー) デフォルトパスワードと、**key.store**内のこの証明書のエイリアスの デフォルト値を変更している場合は、システム構成アイテムとして設定する必要があります。

手順については、「SAML[システム構成のデフォルト値の変更」を](#page-71-0)参照してください。 参考情報につ いては、「SAML[システム構成」](#page-75-0)を参照してください。

注**:** このステップは、デフォルトの値を使用している場合は必要ありません。

4. IDプロバイダーの証明書のパブリックキーを、Centralの**key.store**にインポートします。

例:

keytool -importcert -alias <any alias> -keystore key.store -file <certificate name.cer> –storepass <changeit>

- 5. サーバーを再起動します。
- 6. Centralのユーザーインタフェースを開きます。

重要**:** URLでは完全修飾ドメイン名を使用するようにしてください。

7. 管理者ユーザーと管理者の役割を作成し、必要なその他の役割を作成します。

8. 役割を必要なグループにマップします。役割の作成とグループへのマップの詳細については、[「セキュ](#page-32-0) [リティのセットアップ](#page-32-0) – 役割」(33ページ)を参照してください。

### <span id="page-71-0"></span>**SAML**システム構成のデフォルト値の変更

デフォルトパスワードの**key.store**を変更した場合、システム構成アイテムとしてこれを設定する必要があり ます。

サーバー証明書 (プライベートキー) デフォルトパスワードと、**key.store**内のこの証明書のエイリアスのデフォ ルト値を変更している場合は、システム構成アイテムとして設定する必要があります。

注**:** これらのステップは、デフォルトの値を使用している場合は必要ありません。

1. HPE OO Shellユーティリティ (OOSH) に接続します。

HPE OO Shellユーティリティの詳細については、『HPE Operations Orchestration Shell User Guide』 を参照してください。

2. **key.store**またはHPE OOサーバー証明書 (**key.store**にインポート済み) のパスワードを変更する場 合、**<install dir>/central/bin/encrypt-password**にある暗号化ツールでパスワードを暗号化する 必要があります。

encrypt-password --encrypt --password <自分のパスワード>

C:∖Program Files\Hewlett-Packard\HP Operations Orchestration\_saml\_oracle\central\bin>encrypt-password.bat --encrypt --password m<br><ENCRYPTED>a/MYfi/Op2Rh3IRO5aDYmQ==

3. set-sys-config --key <key> --value <value> を実行します。

例:

set-sys-config --key key.store.private.key.alias.name --value newValue

注**:** 'lsc' コマンドを実行するとすべてのシステム構成のリストを表示できます。

参照情報セクションの「SAML[システム構成」を](#page-75-0)参照してください。

#### **SAML**認証構成の追加

この手順を始める前に、[「前提条件」](#page-70-0)のセクションを参照し、必要な手順を完了してください。

- 1. [システム構成] ボタンをクリックして、システム構成を表示します。
- 2. [セキュリティ] > [**SAML**] を選択します。
- 3. [**サービスプロバイダー**] ボックスに、サービスプロバイダー (HPE OO) のエンティティIDを入力します。デ フォルト値は**ooentityid**です。
- 4. [**ID**プロバイダー] セクションに、IDプロバイダーの詳細を入力します。
	- <sup>o</sup> **IDP**メタデータ**URL**: やり取りするIDプロバイダーのSAMLメタデータを入力します。
	- ユーザー名 属性: ユーザーを定 義 するSAMLアサーション属 性 名 を入 カします。
	- グループ名 属性: ユーザーグループを定 義するSAMLアサーション属性名を入力します。
	- グループ名 の区 切り記号: SAMLアサーショングループ名属性で使用する区切り記号を入力しま す。

注**:** 属性が正しいことを確認してください。間違っていると、アクセスが拒否されます。

- 5. HPE OOがプロキシの背後にインストールされている場合、転送 (Web) プロキシホストおよびポート 番号を定義します。
- 6. [有効にする] をクリックしてSAMLを有効にします。
- 7. [保存] をクリックします。
- 8. [メタデータのダウンロード] ボタンをクリックしてメタデータファイルを保存します。

注**:** このボタンは、SAML構成を有効にして保存すると有効になります。

- 9. HPE OOパブリックキーをIDプロバイダーに提供します。
- 10. IDプロバイダーにメタデータファイルを提供します。
- 11. 認証機能を有効にするには、[設定] タブ ([セキュリティ] の下にある) を選択し、[認証を有効にする] チェックボックスを選択し、[認証を有効にする] ダイアログボックスを表示します。詳細については、 [「セキュリティ設定のセットアップ」](#page-25-0)(26ページ)を参照してください。

注**:** [認証を有効にする] チェックボックスを使用できるのは、今後認証を無効にできるアクセス 許可を持つ既存の内部ユーザーまたはLDAPユーザーがいる場合のみです。

[認証を有効にする] チェックボックスが選択されていない場合、認証は行われず、すべてのユー ザーがすべてのタスクにアクセスできます。

- 12. HPE OOからログアウトします。IDプロバイダーのログインページが表示されます。
- 13. IDプロバイダーのログインページからHPE OOにログインします。

#### **SAML**認証構成のロードバランサーへの追加

ロードバランサーを設定する場合、サービスプロバイダーメタデータをIDプロバイダーに再送信する必要が あります。

この手順を始める前に、[「前提条件」](#page-70-0)のセクションを参照し、必要な手順を完了してください。

- 1. SAML[認証構成の追加セ](#page-71-0)クションのすべての手順を完了します。
- 2. ロードバランサーの外部URLを設定 ([トポロジ] タブ)して保存します。詳細については、[「トポロジの](#page-80-0) [セットアップ](#page-80-0) – ワーカーとRAS」(81ページ)を参照してください。
- 3. [メタデータのダウンロード] ボタンをクリックして外 部 URL詳 細 のある新しいメタデータを取 得します。
- 4. IDプロバイダーにメタデータファイルを提供します。

### **SAML**ログレベルの変更

**log4j.properties**ファイルでSAMLログレベルを変更できます。

- 1. **/<oo-installation>/central/conf/log4j.properties**の**log4j.properties**ファイルを開きます。
- 2. SAMLログレベルの記述がある行を探します。例:

saml.log.level=INFO

3. ログレベルを必要に応じてDEBUGまたはERROR/WARNINGに変更します。

詳細については、『HPE OO Admistration Guide』の「Adjusting the Logging Levels」を参照してください。

参考資料

# **[**セキュリティ**] > [SAML]**

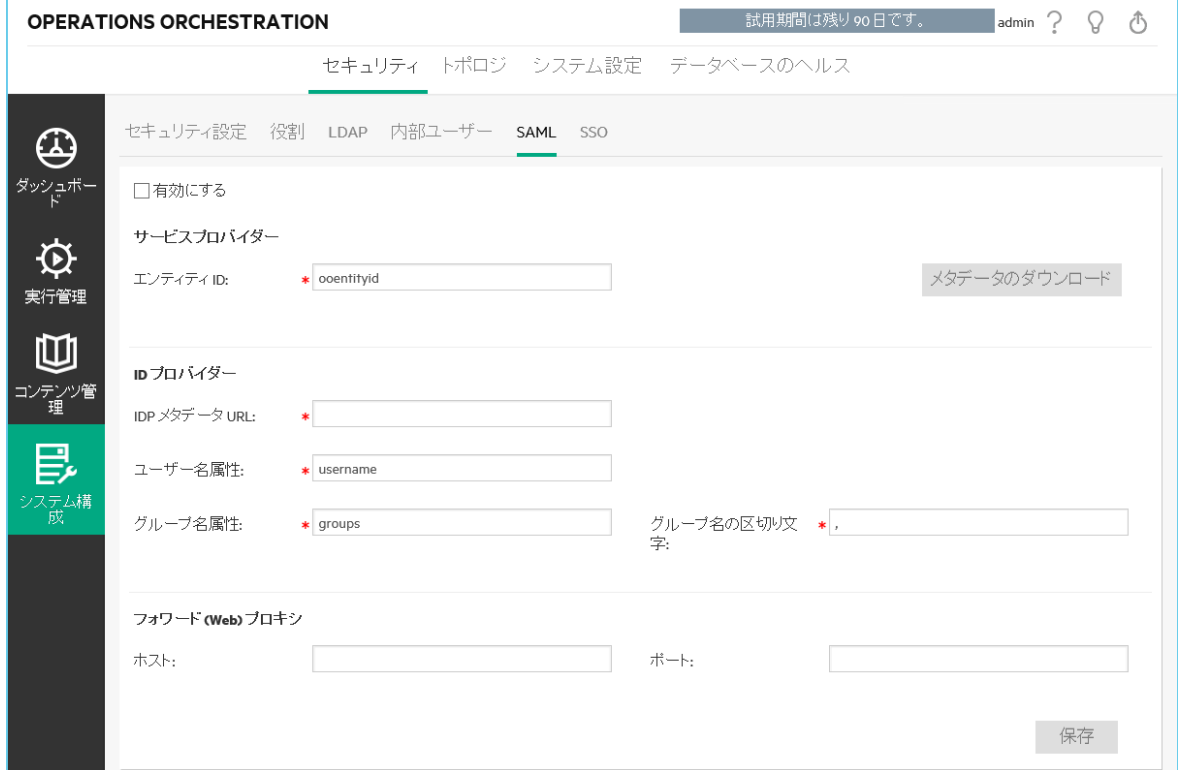

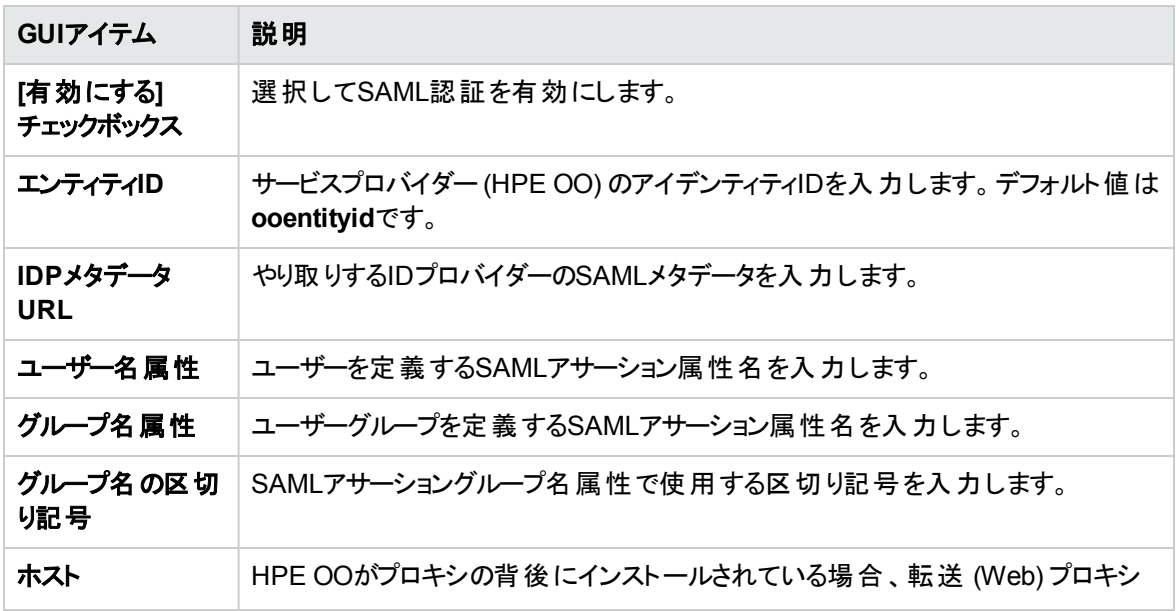

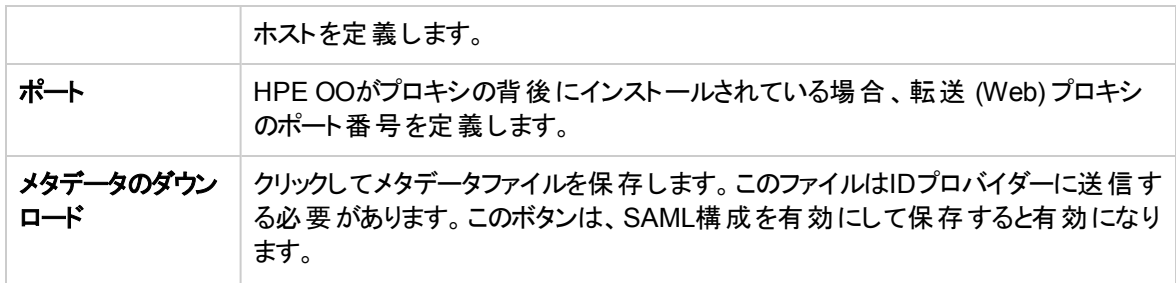

## **SAML**システム構成

HPE OO Shellユーティリティ (OOSH) を使用して以下の構成アイテムを更新する場合、サーバーを再起 動する必要があります (セキュリティ上の理由から)。HPE OO Shellユーティリティの詳細については、 『HPE Operations Orchestration Shell User Guide』を参照してください。

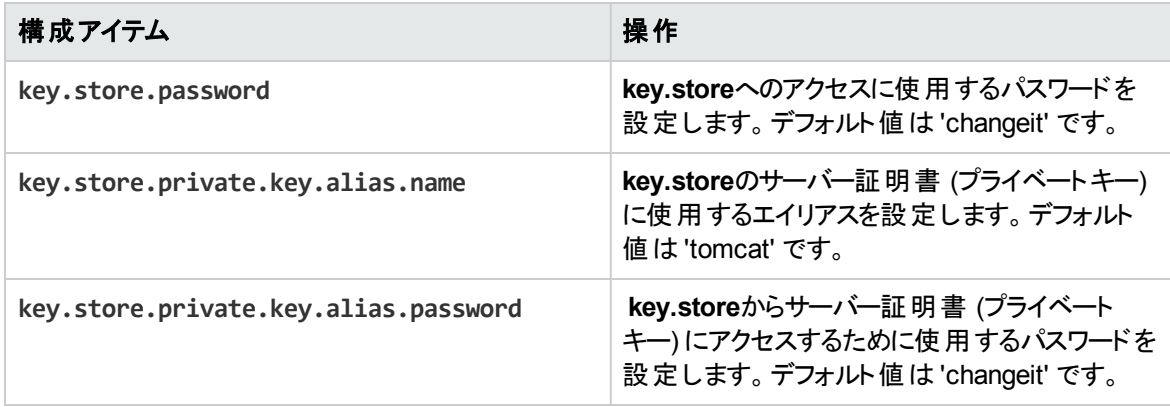

# セキュリティのセットアップ **– LW SSO**

Lightweight SSO (LW SSO) 経由で、HPE Operations Orchestrationのシングルサインオン (SSO) を セットアップできます。LW SSOは、さまざまなHPアプリケーションに対して、1つの認証を使用してシングル サインオンを有効にするHPソリューションです。

LW SSOは、WebブラウザーからアクセスされるHPE製品間でCookieを共有します。結果として、ユー ザーがLW SSOが有効な別のHPE製品のWebクライアント (SM WebクライアントやBSM Webクライアント など) にログオンする場合、このユーザーは、HPE OO Centralログオン画面をバイパスして、直接HPE Centralアプリケーションに入ることができます。

この構成の前提条件:

- <sup>l</sup> シングルサインオンを使用するすべてのHPE製品で、LW SSO機能を有効にする必要があります。
- <sup>l</sup> ほかのHPE製品のユーザーのログオン資格情報は、HPE OOユーザーアカウントのログオン資格情報 と一致する必要があります。

たとえば、BSMがHPE OOと統合されている場合、BSMにログインするユーザーは、HPE OO内にも 存在する必要があります (LDAPユーザーまたは内部ユーザー)。

注**:** HPE OOが複数のLDAP構成で設定されていても、デフォルトのLDAPでLW SSOを使用しての みユーザーを認証できます。LW SSOは、まずデフォルトのLDAPでユーザー認証を行い、失敗する と、HPE OO内部ドメインで認証を行います。

LW SSO構成を保存すると、変更がすぐ有効になるため、サーバーを再起動する必要はありません。

クラスター構成内のすべてのノードは、10分間隔でその構成をデータベースから定期的に更新します。 サーバーが1台の場合、そのノードは同じ10分間隔でその構成をデータベースから更新します。

LW SSOを採用している別のアプリケーションをHPE OO 10.xに接続している場合、次の形式を使用し てHPE OOの接続URLを指定する必要があります。

<protocol>://<FQDN>:<portNumber>

例: http://lab.lab:8080

注**:** LW SSOの有効化手順は、ほかのHPE製品では異なる場合があります。各HP製品の対応す るドキュメントを参照してください。

たとえば、一部のアプリケーションでは、接続URLは、<protocol>://<FQDN>:<portNumber>/ooと いう形式である必要があります。

注**:** [**SSO**] タブは、セキュリティ構成の管理またはセキュリティ構成の表示のアクセス許可を持つ役 割が割り当てられている場合にのみ、表示されます。LW SSO認証を編集できるのは、セキュリティ 構成の管理のアクセス許可を持つ役割がある場合のみです。

CentralとRASが同じマシン上にインストールされ、LW SSO設定が有効になっている場合は、 **ras/conf/ras-wrapper.conf**ファイルで完全修飾ドメイン名を使用して、管理URLプロパティを設定する 必要があります。詳細については、『HPE OO Installation, Upgrade, and Administration Guide』の 「Configuring LWSSO Settings」を参照してください。

注**:** LDAPを使用している場合は、デフォルトのLDAP構成を設定する必要があります。[「セキュリティ](#page-41-0) [のセットアップ](#page-41-0) – LDAP認証」(42ページ)の「デフォルトLDAP認証構成の設定」を参照してください。

# 実行する操作

### **LW SSO**認証構成のセットアップ

- 1. [システム構成] ボタンをクリックして、システム構成を表示します。
- 2. [セキュリティ] > [**SSO**] を選択します。

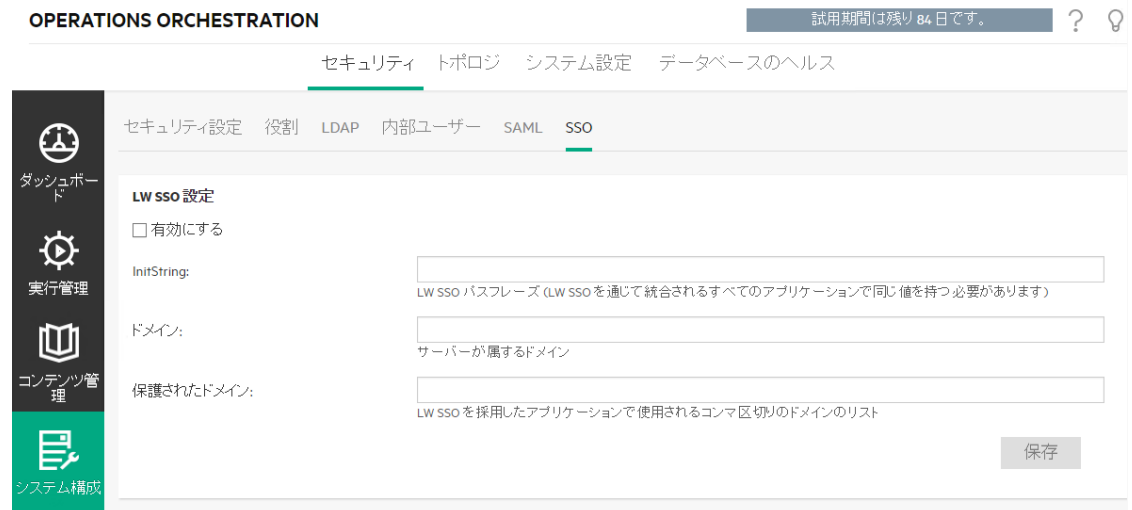

3. [**initString**] ボックスに、HPE製品への接続に使用するパスワードを入力します。この値は、ほかの HPE製品のLW SSO構成に使用される値と同じである必要があります。このパスワードは、12文字 以上にする必要があります。

initstringは、LW SSO Cookieの暗号化に使用され、ユーザーのパスワードには関係ありません。た だし、2つのアプリケーションがLW SSOを使用して統合されている場合、両方のアプリケーションの

initstringを一致させる必要があります。initstringが一致していないと、あるアプリケーションで暗号化 されたCookieを別のアプリケーションで復号化できません。

- 4. [ドメイン] ボックスに、HPE OOサーバーのドメインを入力します。
- 5. LW SSOを採用しているアプリケーションで複数のドメインを使用している場合、それらのドメインを [保護されたドメイン] ボックスにカンマ区切りで入力します。

HPE OOサーバードメインは、[保護されたドメイン] リストに表示される必要があります。[保護された ドメイン] ボックスに複数のドメインがある場合、LW SSO経由で統合されるすべてのアプリケーション で、保護されたドメインのリストの定義が同じである必要があります。

6. [有効にする] チェックボックスを選択して、LW SSO構成を有効にします。この操作を行うと、設定の 保存後に、[**LW SSO設定**] タイトルの横にあるアイコンが[**有効にする**] ◎ に変わります。

注**:** [有効にする] チェックボックスは、一般的な認証機能を有効にしたまま、LW SSO構成を 無効にできるようにするためにあります。たとえば、内部ユーザーとLDAPユーザーに対して認証 を有効にしても、LW SSO構成を有効にする場合と、有効にしない場合があります。

LW SSO設定の新しい状態は、[有効にする] チェックボックスの選択時にすぐ有効にはならず、 新しい構成を保存したときに有効になることに注意してください。

- 7. [保存] をクリックします。
- 8. 認証機能を有効にするには、[設定] タブ ([セキュリティ] の下にある) を選択し、[認証を有効にする] チェックボックスを選択し、[認証を有効にする] ダイアログボックスを表示します。詳細については、 [「セキュリティ設定のセットアップ」](#page-25-0)(26ページ)を参照してください。

注**:** [認証を有効にする] チェックボックスを使用できるのは、今後認証を無効にできるアクセス 許可を持つ既存の内部ユーザーまたはLDAPユーザーがいる場合のみです。

[認証を有効にする] チェックボックスが選択されていない場合、認証は行われず、すべてのユー ザーがすべてのタスクにアクセスできます。

### 既存の**LW SSO**認証構成の編集

- 1. [セキュリティ] > [**SSO**] を選択します。
- 2. 必要な変更を入力します。
- 3. [保存]をクリックします。

参考資料

# **[**セキュリティ**] > [SSO]**

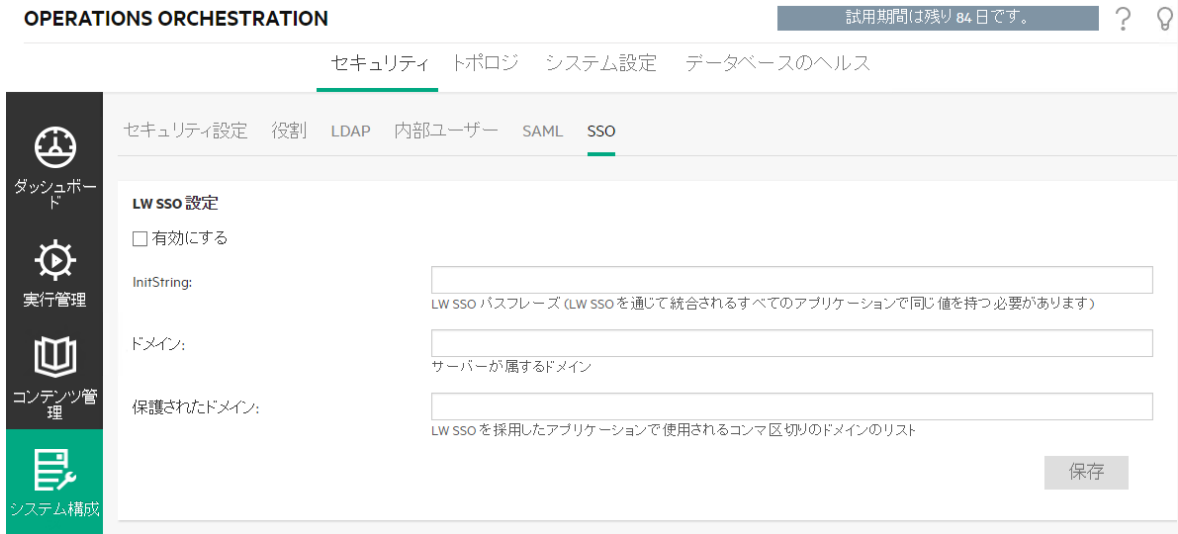

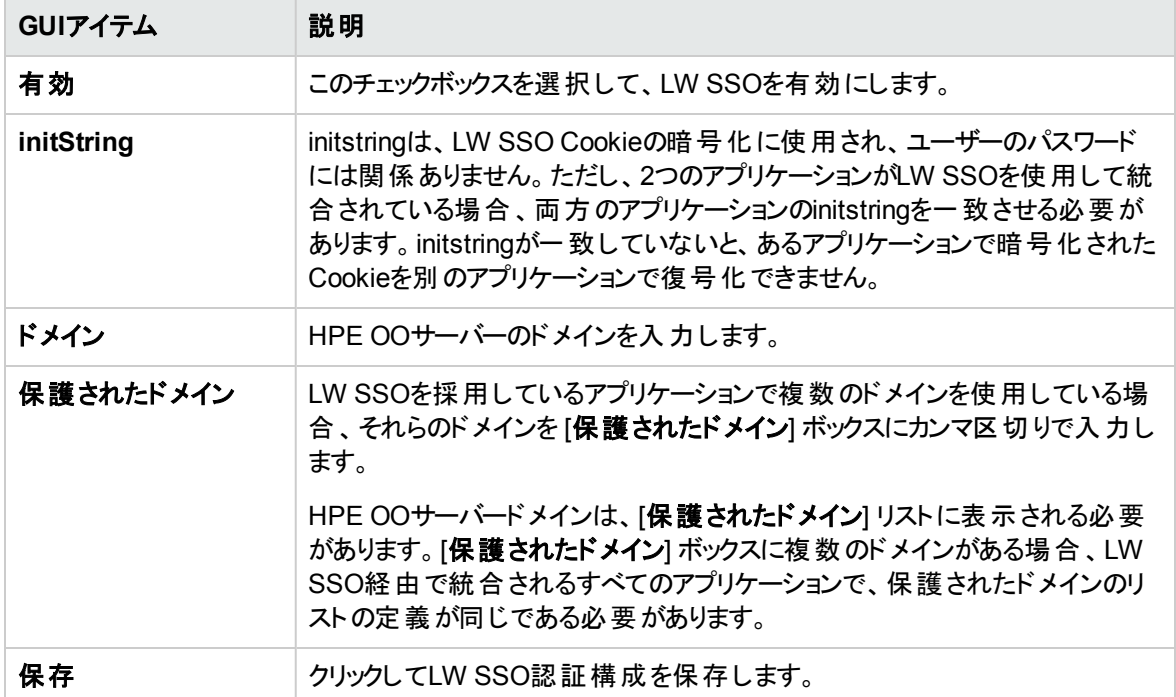

# <span id="page-80-0"></span>トポロジのセットアップ **–** ワーカーと**RAS**

■ ネットワークトポロジとは、ネットワーク内のさまざまな要素 (リンク、ノードなど)の配置です。 ワーカーと RASは、トポロジの一部で、[トポロジ] タブの下で構成できます。

[ワーカー] タブには、以下のアイテムの情報が表示されます。

<sup>l</sup> **Central**ワーカー - Centralワーカーは、フローの実行を担当します。Centralワーカーは、処理対象のタ スク (フロー実行メッセージ) をCentralから取得します。

Centralワーカーは、ワーカーグループに割り当てることができます。これにより、アクション実行の高い負 荷にワーカーが耐えられるようにし、またデータセンター内でのワーカーの可用性を高めることができま す。「Central[ワーカーのグループへの割り当て」](#page-82-0)を参照してください。

<sup>l</sup> 標準**RAS** - RASはリモートアクションサーバーで、ワーカーと、Centralへ接続するためのリモートプロトコ ルが含まれています。標準RASは、Centralへの接続を開始します。

標準 RASをインストールすると、[ワーカー] タブのグリッド に表示されます。

- <sup>l</sup> リバース**RAS** リバースRASは、Centralが接続を開始するのを待ちます。リバースRASを定義するに は、次のことを実行します。
	- a. インストール手順中にリバースRASをインストールします。これにより、RAS構成の詳細が含まれ ている**ras-connectivity.properties**ファイルが作成されます。『インストール、アップグレード、構成 ガイド』の「リバースRASを登録するためのCentralの構成」を参照してください。
	- b. 次に、リバースRASを [ワーカー] タブに登録します。[「リバース](#page-82-1)RASの登録」を参照してください。

注**:** RASへの接続を確立するために、いずれか1つのCentralが選択されています。このCentralが シャットダウンされると、このCentralの接続先となるすべてのRASが、クラスター内の他のCentral ノードに同様に再割り当てされます。

リバースRASへの接続を試行している間は、次のようになります。

- <sup>o</sup> RASが30秒経過しても応答しない場合は、タイムアウトが発生します。
- <sup>o</sup> 接続試行が複数回、連続して失敗すると(共有シークレットを間違えて入力したことが原因)、 遅延が発生します。これが発生した場合は、使用している共有シークレットが正しいことを確認し てください。

注**:** [トポロジ] タブは、トポロジの管理またはトポロジの表示のアクセス許可を持つ役割が割り当てら れている場合にのみ、表示されます。トポロジを編集できるのは、トポロジの管理のアクセス許可を 持つ役割がある場合のみです。

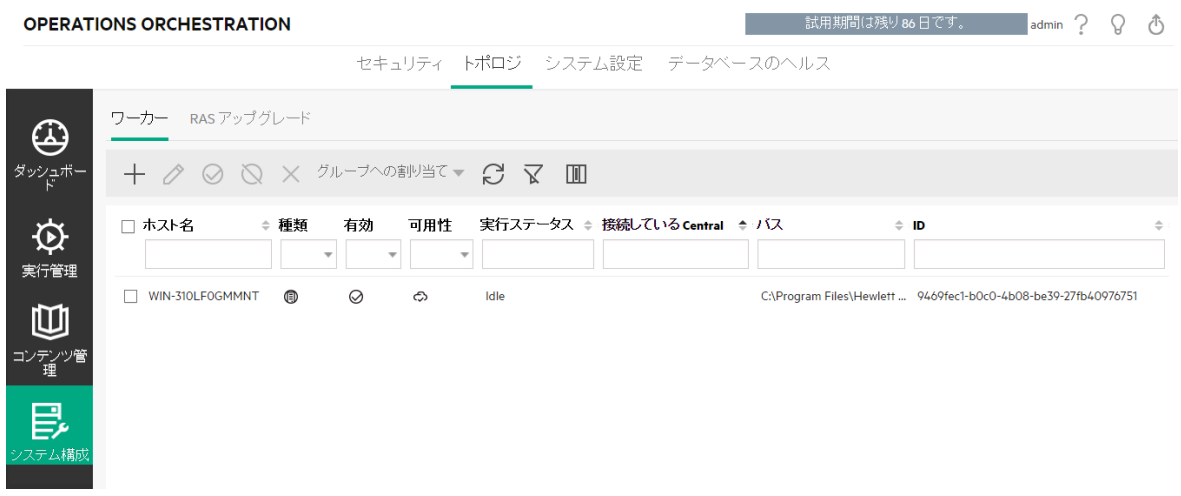

[トポロジ] > [ワーカー] タブには、各ワーカーまたはRASについての情報が表示されます。これには、ステー タス(実行中または停止)、インストールパス、接続の詳細、オペレーションシステム、IDなどがあります。

注**:** ステータスの更新には1~2分かかることがあります。RASサービスを停止する場合は、[トポロジ] > [ワーカー] タブに反映されるまで数分かかります。Centralを再実行する必要はありあません。

#### 実行ステータス

[トポロジ] > [ワーカー] タブには、[実行ステータス] の下に、各ワーカー/RASが使用しているリソースについ ての情報が表示されます。この情報はシステムのトラブルシューティングに役立ち、また、スケーリングやリ ソースの割り当てを決定する際にも有益です。

リソースの消費量についての情報は定期的に自動更新されます。表示された情報は、前回の更新以 降の、直前の数分間にのみ関係する情報であり、累積されないことを考慮してください。ご使用の環境 で現在起こっていることを適格に把握するには、一定の期間に渡って状態を観察することをお勧めしま す。

ワーカー/RASの実行ステータスは次のいずれかになります。

- アイドル: このワーカーはほとんど作業を行っていません。
- 低稼動率: このワーカーは低稼動率で作業を行っています。

ワーカーが長期間アイドル/低稼動率の状態の場合、そのワーカーの移動を検討します。

- 作業中: このワーカーは通常の負荷で作業を実行しています。
- <sup>l</sup> **Central**で保留中: ほとんどの時間、このワーカーは実行結果をCentralに送信するのを待機していま す。Centralは他のタスクの処理でビジー状態にあります。

このステータスが長時間に渡って表示される場合は、Centralをさらに追加することを検討するか、デー タベースの容量や接続などを監視することを検討し、それがボトルネックにならないようにします。

- 負荷がかかっている: 現在、このワーカーは最大の処理能力に達しているため、これ以上のタスクを Centralから取得することはできません。ほとんど常にすべてのワーカーに負荷がかかっている場合は、 CentralまたはRASの追加を検討してください。
- <span id="page-82-1"></span>• なし: このワーカーの情報はありません。

#### リバース**RAS**の登録

RASのインストール時に、RASが、Centralへの接続を開始するのか(標準RAS)、Centralが接続を開始 するのを待つのか(リバースRAS) を選択します。

Centralからの接続を受け入れるようにRASを構成した場合 (リバースRAS) は、すべての必要な情報 (ホ ストまたはIP、ポートなど) を提供することによってRASを登録するようにCentralを構成する必要がありま す。この作業が完了するまで、RASはアイドル状態となり、Centralが接続を開始するのを待ちます。

注**:** Centralとの接続を開始するようにRASを構成する場合は (標準RAS)、RASを登録する必要 はありません。

<span id="page-82-0"></span>注**:** 1つのリバースRASを複数のCentralに接続することはできません。

#### **Central**ワーカーのグループへの割り当て

ワーカーグループは、Centralワーカーの論理的集合です。1つのワーカーではなくグループを使用すること で、アクション実行の高い負荷にワーカーが耐えられるようにし、またデータセンター内でのワーカーの可用 性を高めることができます。

注**:** ワーカーは、複数のグループに同時に所属することができます。

[トポロジ] > [ワーカー] タブで、ワーカーグループへのワーカーの割り当て、グループからのワーカーの削除、 ワーカーの有効化、無効化、または削除を行うことができます。

注**:** 一部の実行ステージは、常にデフォルトのグループ (**RAS\_Operator\_Path**) に対して実行されま す。そのため、このグループに少なくとも1人のワーカーが割り当てられるようにしてください。

実行時間を最適化するため、ほとんど (またはすべて) のワーカーを**RAS\_Operator\_Path**に割り当てるこ とをお勧めします。このグループからRASを除外するのは、その使用を最小化することが望ましく、かつそれ を使用するオペレーションの数が少ない場合だけにしてください。

ワーカーとワーカーグループの詳細については、『HPE OOコンセプトガイド』の「ワーカーグループとグループ エイリアス」を参照してください。

# 実行する操作

### 新しいリバース**RAS**の登録

インストールしたリバースRAS (Centralからの接続を受け入れるように構成されている) ごとに、RASを登 録するようにCentralを構成する必要があります。この作業が完了するまで、RASはアイドル状態となり、 Centralが接続を開始するのを待ちます。

- 1. [システム構成] ボタンをクリックして、システム構成を表示します。
- 2. [トポロジ] > [ワーカー] を選択します。
- **3. 十 [リバースRASの追加]をクリックします。**
- 4. ダイアログボックスで、RASの接続の詳細 (ホスト名またはIP、ポート、およびプロトコル) を入力しま す。

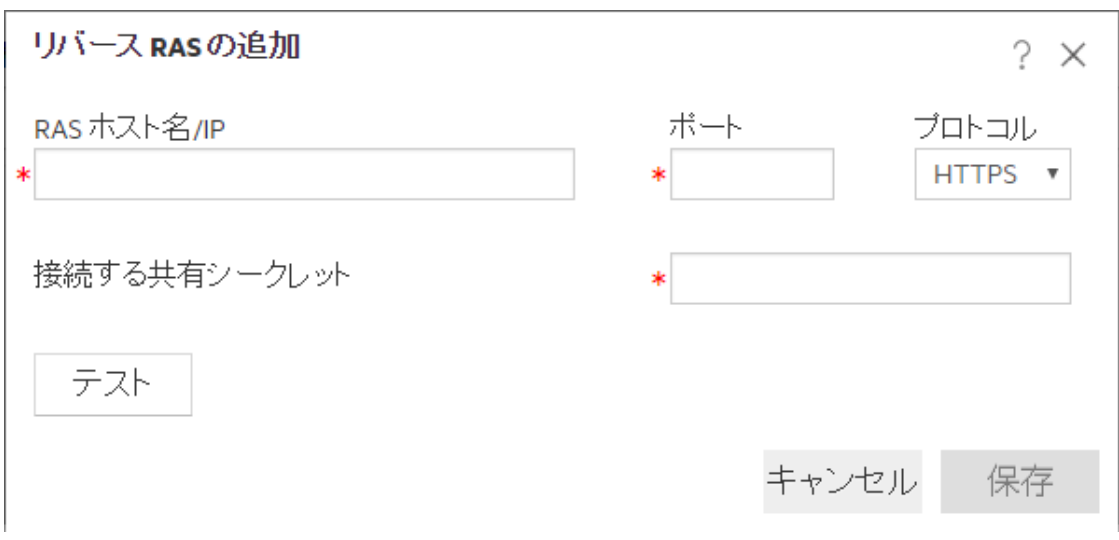

- 5. リバースRASのインストール時に入力した共有シークレットを入力します。
- 6. [テスト] をクリックします。

エラーが発生した場合は、詳細を調整してから再試行してください。

7. [保存] をクリックします。

Centralが接続を開始し、接続がアクティブになります。接続が切断されると、Centralは指定された間隔 で再接続を試行します。

新しいリバースRASが、下の表に表示されます。

### 別のポートまたは**IP**アドレスへのリバース**RAS**の移動

- 1. [トポロジ] > [ワーカー] を選択します。
- 2. 移動するリバースRASを選択します。
- $3.$   $\mathscr{O}$   $\epsilon$ クリックします。
- 4. ダイアログボックスで、リバースRASの接続の詳細 (ホスト名またはIP、ポート、およびプロトコル) を変 更します。

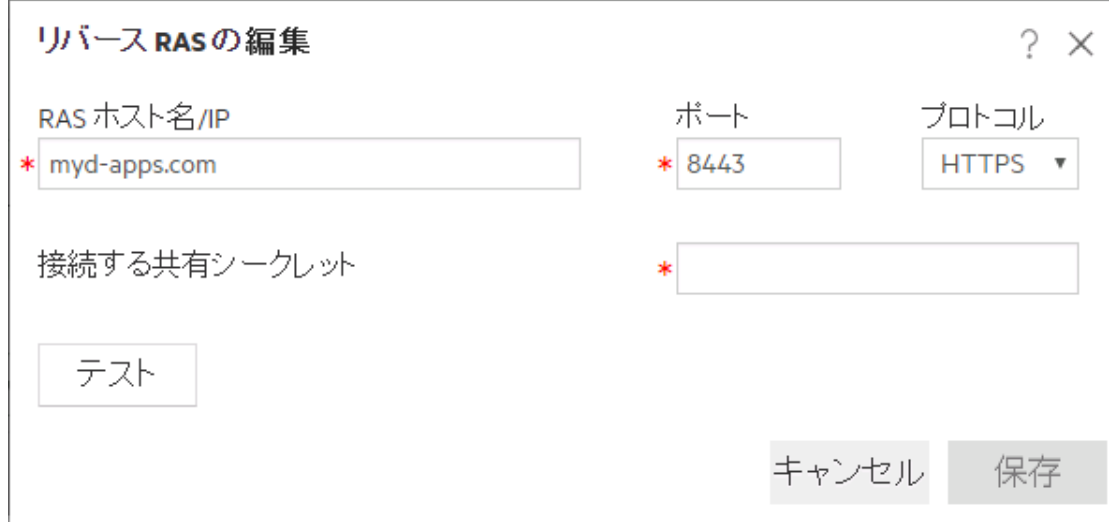

5. [テスト] をクリックします。

エラーが発生した場合は、詳細を調整してから再試行してください。

6. [保存] をクリックします。

新しいリバースRASが、下の表に表示されます。

### Centralワーカーの既存のワーカーグループへの割り当て

- 1. [トポロジ] > [ワーカー] を選択します。
- 2. ワーカー名の横にあるチェックボックスを選択します。

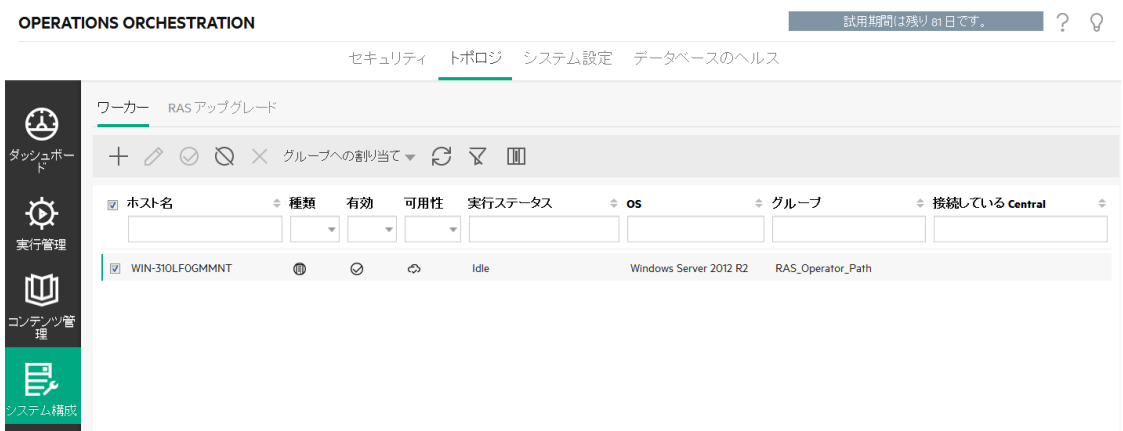

- 3. [グループへの割り当て]ボタンをクリックします。
- 4. このワーカーを割り当てるワーカーグループの横にあるチェックボックスを選択します。

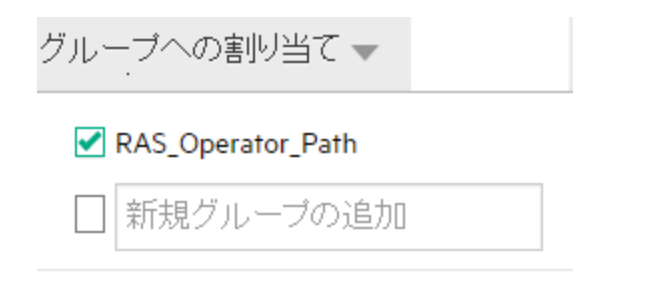

適用 キャンセル

5. [適用] をクリックします。

## 新しいワーカーグループを作成し、そのグループに**Central**ワーカーを割り当てる

- 1. [トポロジ] > [ワーカー] を選択します。
- 2. ワーカー名の横にあるチェックボックスを選択します。
- 3. [グループへの割り当て]ボタンをクリックします。
- 4. 空のボックスの横にあるチェックボックスをクリックして、新しく作成するワーカーグループの名前を入力 します。

キャンセル

5. [適用] をクリックします。

## ワーカーグループからの**Central**ワーカーの削除

- 1. [トポロジ] > [ワーカー] を選択します。
- 2. ワーカー名の横にあるチェックボックスを選択します。
- 3. [グループへの割り当て] ボタンをクリックします。
- 4. このワーカーを削除するワーカーグループの横にあるチェックボックスをオフにします。
- 5. [適用] をクリックします。

## ワーカー**/RAS**の無効化

- 1. [コンテンツ管理] > [トポロジ] > [ワーカー] を選択します。
- 2. ワーカー名の横にあるチェックボックスを選択します。
- 3. [ワーカー] ツールバーで、[無効にする] △ をクリックします。

注**:** [無効にする] ボタンを使用できるのは、少なくとも1人の有効なワーカーを選択した場合の みです。

### ワーカー**/RAS**の有効化

- 1. [トポロジ] > [ワーカー] を選択します。
- 2. 無効になっているワーカーの名前の横にあるチェックボックスを選択します。
- 3. [ワーカー] ツールバーで、[有効にする] ◎をクリックします。

注**:** [有効にする] ボタンを使用できるのは、少なくとも1人の無効なワーカーを選択した場合の みです。

#### **RAS**の削除

RASを削除できるのは、RASが停止している場合のみです。

Central内にある内部ワーカーを削除することはできません。

注**:** RASサービスを停止した場合 (RASをアンインストールした場合) は、[トポロジ] > [ワーカー] タブ に反映されるまで数分かかります。RASを削除できるようになるまで、ステータスが[停止]に更新さ れるのを数分、待たなければならない場合があります。Centralを再実行する必要はありあません。

- 1. [トポロジ] > [ワーカー] を選択します。
- 2. ワーカー名の横にあるチェックボックスを選択します。
- 3. [ワーカー] ツールバーで、[削除] × をクリックします。

注**:** [削除] ボタンは、少なくとも1人のワーカーが選択されており、選択されているワーカーが現 在実行中でない場合にのみ使用できます。

## コンポーネント **(RAS**またはクラスターノード**)** が正常にインストールされたことを確認しま す

コンポーネントが正常にインストールされたことを確認するには、[トポロジ]/[ワーカー] タブを使用できます。 ワーカーが正常にインストールされると、グリッドに表示されてオンラインになっていることが示されます。

参考資料

## **[**トポロジ**] > [**ワーカー**]**

**OPERATIONS ORCHESTRATION** セキュリティ トポロジ システム設定 データベースのヘルス ワーカー RASアップグレード  $\bigoplus$ + 2 2 2 × 5ルーナへの割当て → 2 区 M ダッシュボー **⇒ 種類 有効 可用性 実行ステータス** ☑ ホスト名  $\hat{\phi}$  os ≑・グループ ≑ 接続している Central  $\hat{\varphi}$ <u> The Common Second Common Second Common Second Common Second Common Second Common Second Common Second Common Second Common Second Common Second Common Second Common Second Common Second Common Second Common Second Common</u> 実行管理 WIN-310LFOGMMNT (D) C C Hole Mindows Server 2012 R2 RAS\_Operator\_Path 凹 コンテンツ管<br>- 理 昆 テム構|

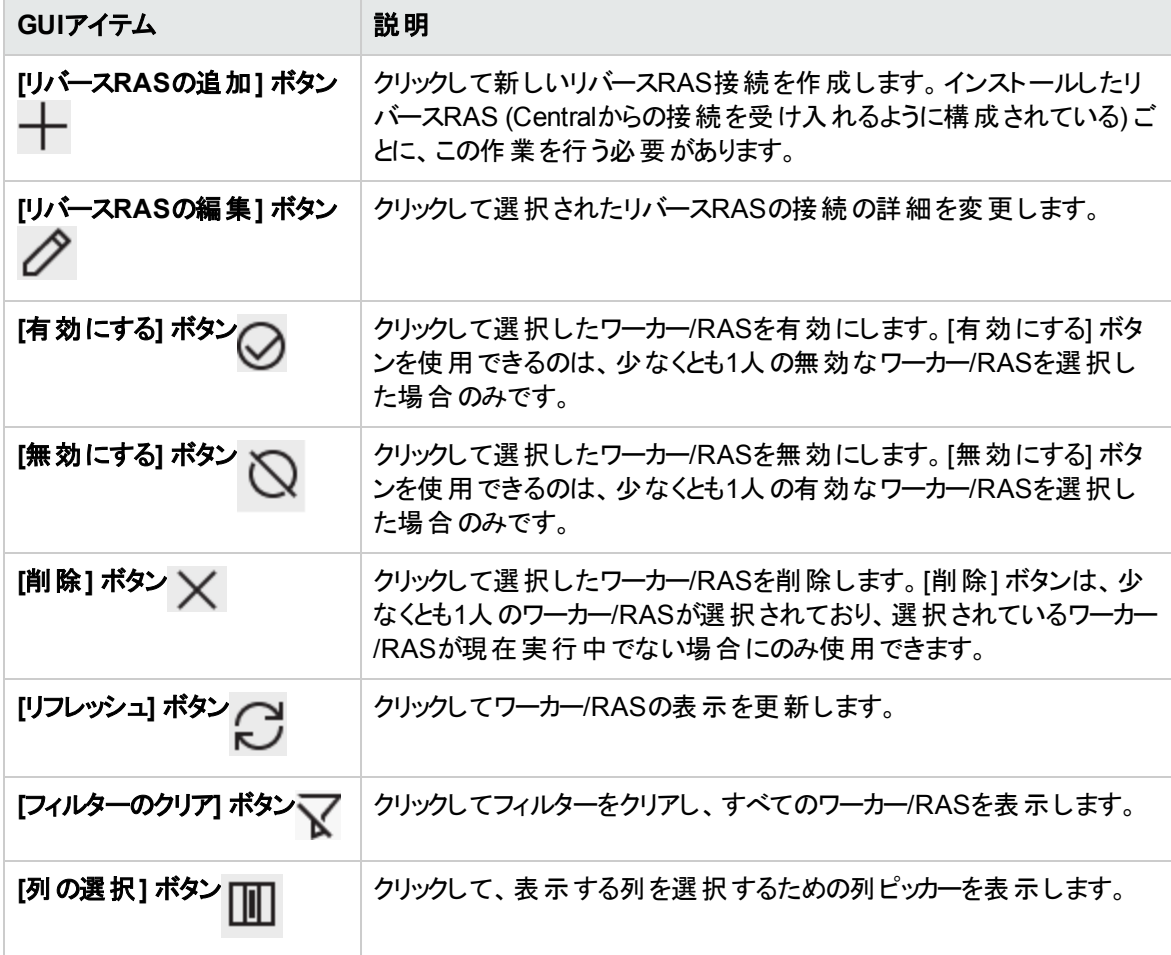

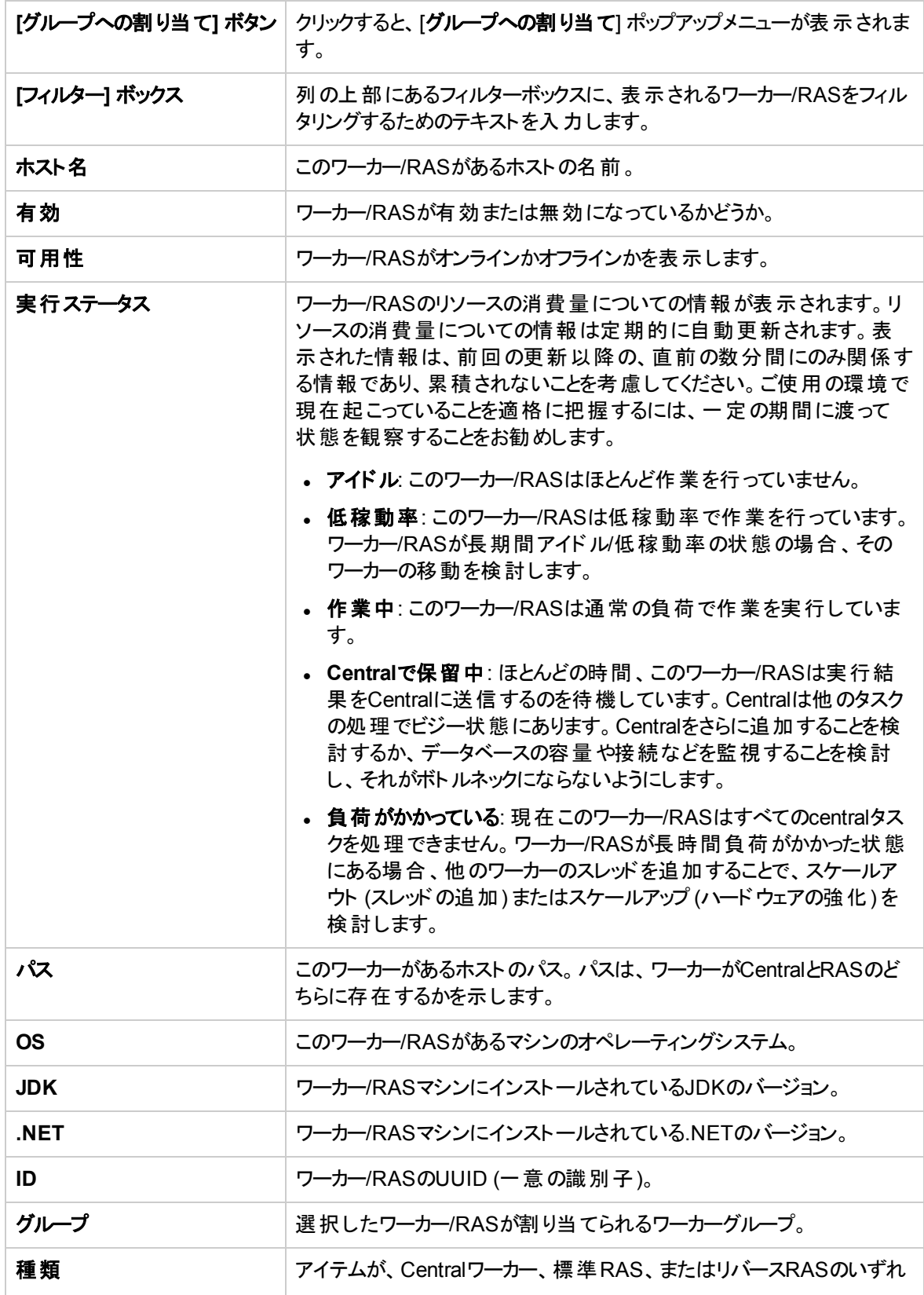

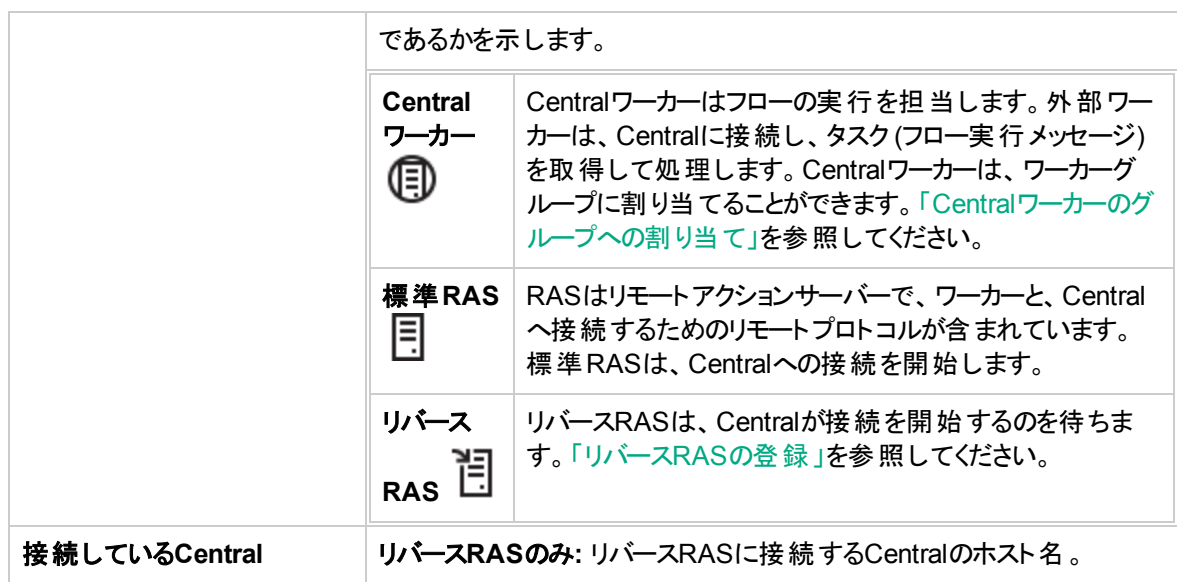

## **[**リバース**RAS**の接続**]** ダイアログボックス

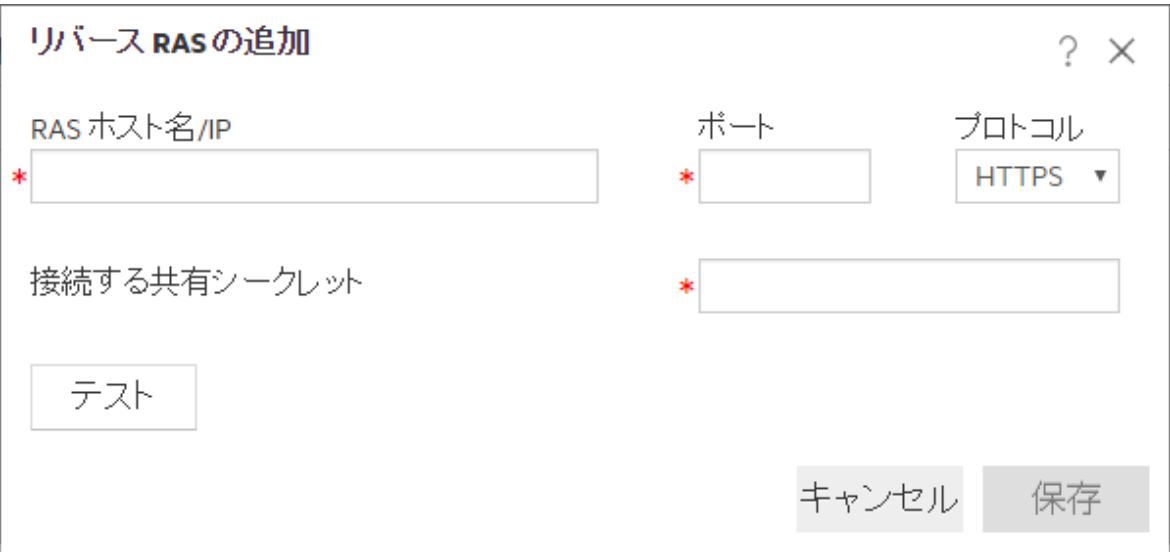

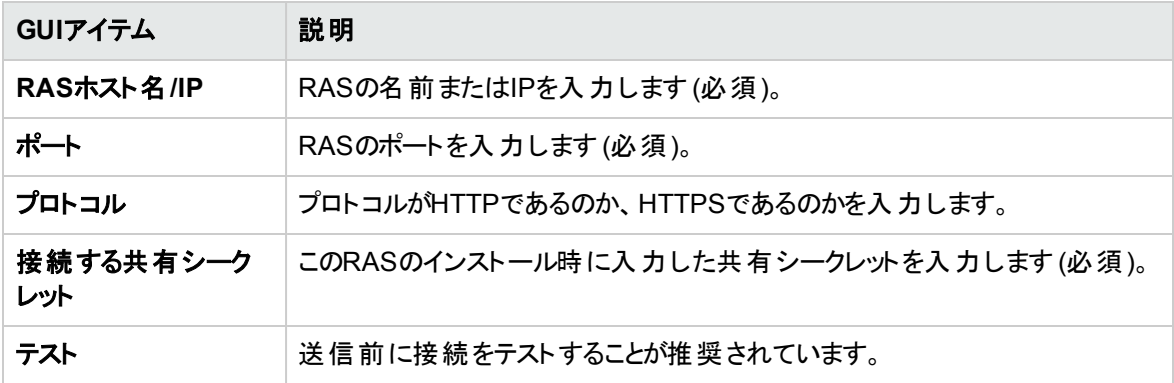

# **[**トポロジ**] > [**ワーカー**] > [**グループへの割り当て**]** ポップアップ

## グループへの割り当て▼

## RAS\_Operator\_Path

新規グループの追加

## 適用

キャンセル

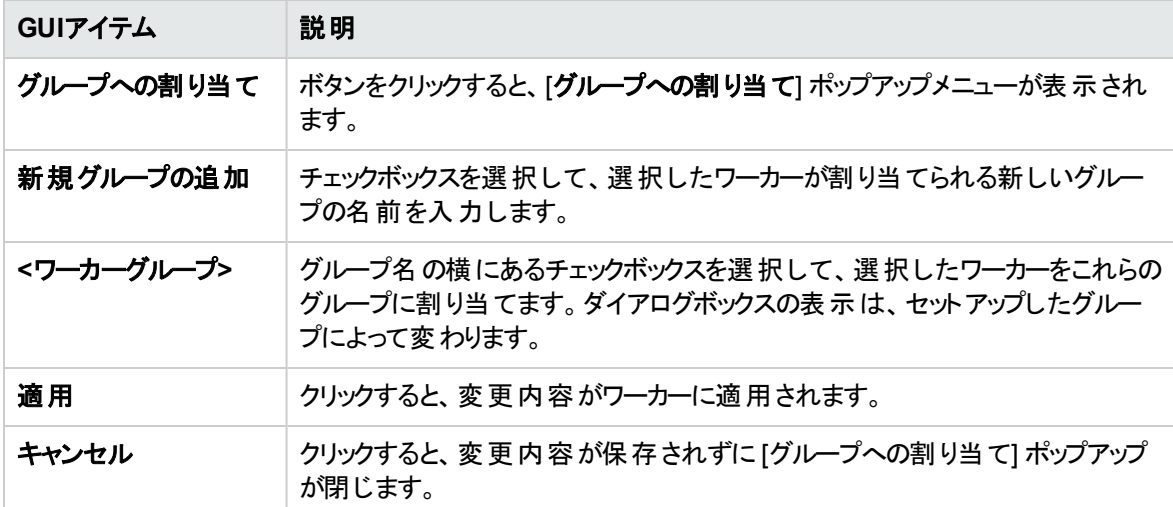

# トポロジのセットアップ **–** 自動**RAS**アップグレード

**LA** CentralとRASは同じバージョンでなければなりません。Centralは、同じバージョンのRASにのみジョブ を割り当てます。

バージョン10.6x以降、OOでは、CentralからのRASの自動アップグレードがサポートされているため、手動 による操作やRASマシンへの物理的なアクセスは不要です。

自動RASアップグレードは、環境内に多数のRASがある場合や、さまざまなタイムゾーンに複数のRAS が存在しているために手動アップグレードが困難である場合に役立ちます。

注**:** 自動RASアップグレードは、CentralとRASの両方がすでにバージョン10.60以降である場合のみ サポートされます。それより前のバージョンの場合は、手動でRASをアップグレードする必要がありま す。たとえば、10.5xから10.60へのRASのアップグレードには使用できません。

注**:** [**RAS**アップグレード] タブは、トポロジの管理またはトポロジの表示のアクセス許可を持つ役割が 割り当てられている場合にのみ、表示されます。

自動RASアップグレードを使用してRASをアップグレードするには、以下の4つのステップを完了する必要 があります。

- 1. **[RAS-Upgrade.zip](#page-94-0)**ファイルのCentralへのアップロード。これは、RASを該当するバージョンにアップグ レードするために必要なファイルが含まれているzipファイルです。**RAS-Upgrade.zip**ファイルは、新し いOOインストールをダウンロードしたのと同じ場所からダウンロードできます。次に、このファイルを Centralデータベースにアップロードします。
- 2. RAS[のアップグレードの準備](#page-95-0)。このステップでは、アップグレードが成功するように、RASが一連の準 備を自動的に実行します。このステップでは、各RAS環境に問題がないことを確認するために事前 確認が実行され、これらの環境をアップグレードに備えて準備します。 次に、RASがアップグレード パッケージをCentralからダウンロードします。
	- a. 準備プロセスを開始するには、必要なRASをグリッドから手動で選択し、[アップグレード準備] ボタンをクリックします。

準備プロセス中に、各RASのステータスがRASグリッドに表示されます。最後に、プロセスが成 功したかどうかが表示されます。

RASで問題が発生すると、その詳細がRASグリッドに表示されます。RASをアップグレードする 前に、問題を解決する必要があります。たとえば、以下のような問題が考えられます。

- <sup>l</sup> 十分なディスク領域がない。RASアップグレードファイルには、最大2GB必要です。
- <sup>l</sup> OSアクセス許可 (管理者アクセス許可) がない。
- <sup>l</sup> 別のOOコンポーネント (CentralまたはStudio) が、RASと一緒に同じOOインストールディレク トリにインストールされている。このようなセットアップは、この機能ではサポートされていないた め、手動アップグレードが必要です。
- <sup>l</sup> 詳細をログで確認する必要がある問題。
- b. 問題を解決したら、準備プロセスをもう一度実行する必要があります。このプロセスは、複数回 繰り返すことができます。

最初の2つのステップでは、RASを通常どおり使用できます。ダウンタイムをスケジュールする必要は ありあません。

**RAS-Upgrade.zip**ファイルは、アップロード前とダウンロード後に署名され、検証されます。パッケー ジが失われるとダウンロードが失敗するため、この状況が発生した場合は、ダウンロードを再実行す る必要があります。

RASが**RAS-Upgrade.zip**ファイルを転送する際は、非常に小さなパケットがストリーミングされます。 つまり、消費するリソースを最小限に抑えながら、複数のRASへの同時送信が可能です。また、ダ ウンロードが失敗した場合は、再試行時に失敗した場所から開始できるため、正常に転送された パケットをもう一度転送する必要もありません。

- 3. Central[のアップグレード](#page-96-0)。次のステップとして、Centralを新しいバージョンにアップグレードすることによ り、環境をアップグレードします。これは手動で行います。詳細については、『HPE OOインストール、 アップグレード、構成ガイド』を参照してください。
- 4. RAS[のアップグレード。](#page-96-1)Centralのアップグレード後は、RASを同じバージョンにアップグレードする必要 があります。

重要**:** CentralとRASのバージョンは揃える必要があります。旧バージョンのRASは、フローを実 行できません。

RASグリッドの[バージョン] 列に各 RASのバージョンが表示されます。この列を調べて、RASが Centralのバージョンと揃っているか確認してください。

注**:** RASをアップグレードできるのは、準備が正常に行われて、RASの[アップグレード状態] に [アップグレード準備完了] と表示されている場合のみです。

アップグレードプロセスを開始するには、必要なRASを手動で選択し、[<mark>今すぐアップグレード</mark>]  $\bigoplus_{\vec{r}: \vec{r}}$ タンをクリックします。

このプロセス中に、各RASでバッチファイル(**Upgrade-RAS.zip**ファイルにある) が実行されます。

プロセスが終了すると、RASグリッドの[アップグレード状態] 列にアップグレードが成功したかどうかが 表示されます。正常にアップグレードされた各RASが再実行され、新しいバージョンで実行されてい ることがCentralに報告されます。

最初の2つのステップは、Centralのアップグレード前に実行する必要があります。これにより、ダウンタイムが 最小限に抑えられ、発生したどの問題でもアップグレード前に解決できるようになります。

注**:** Centralを前のバージョンにロールバックする場合は、アップグレードしたRASを手動でロールバック する必要があります。

注**:** この機能は、10.6xから、後のバージョンの10.6xにアップグレードする場合のみ使用できます。旧 バージョンのRASでは、機能しません。

RASの詳細については、『HPE OOコンセプトガイド』を参照してください。

# <span id="page-94-0"></span>実行する操作

### ステップ**1:** アップグレードファイルの**Central**へのアップロード。

この準備ステップは、Centralをアップグレードする前に完了する必要があります。

- 1. 新しいバージョン用の**RAS-Upgrade.zip**ファイルのローカルコピーを取得します。これは、次のいずれ かの方法で行います。
	- <sup>o</sup> HPE SSOポータルの新しいOOバージョンのページにアクセスし、**RAS-Upgrade.zip**ファイルをダウ ンロードしてローカルファイルシステムに保存します (この方法は10.60より後のバージョンでのみサ ポートされます)。
	- HPE SSOポータルの新しいOOバージョンのページにアクセスし、新しいバージョン用の完全な Centralアップグレードまたはインストールパッケージをダウンロードしてローカルファイルシステムに保 存します。
- 2. [システム構成ワークスペース] ボタンをクリックします。
- 3. [トポロジ] > [**RAS**アップグレード] を選択します。
- 4. [アップロード] ボタンをクリックします。
- 5. [ファイルのアップロード] ダイアログボックスで、[参照] をクリックして**RAS-Upgrade.zip**ファイルを保存 した場所まで移動します。

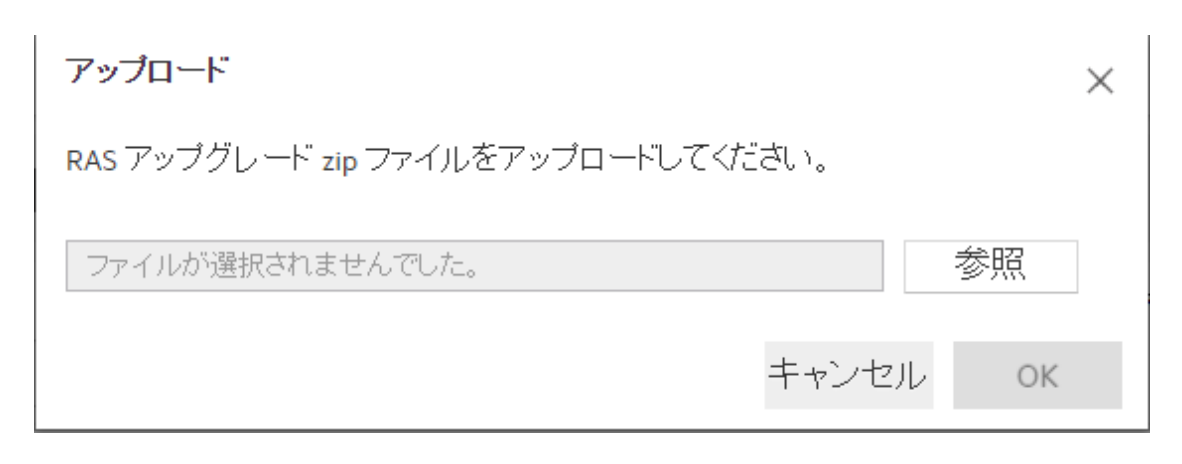

注**:** 完全なアップグレードパッケージではなく、必ず**RAS-Upgrade.zip**ファイルをアップロードして ください。

6. [**OK**] をクリックして、アップグレードファイルをCentralにアップロードします。

Centralが検証を実行し (たとえば、アップグレードファイルのデジタル署名を確認し)、アップグレード ファイルを受け取ります。

### <span id="page-95-0"></span>ステップ**2: RAS**のアップグレードの準備

このステップでは、RASに対して事前確認を実行し、ディスク領域やアクセス許可などを確認し、アップグ レーダーパッケージをRASにダウンロードすることで、アップグレードに備えて環境を準備します。準備は バックグラウンドで行われるため、RASでの日常業務が中断されることはありません。

```
RASアップグレード
\textbf{A} \odot \textbf{B} \odot \textbf{C} \odot \textbf{C} \quad \textbf{M}□ ホスト名
                                  ≑ 可用性
                                                                 パージョン ⇒ アップグレード状態
                                                                                                                 ≑ アップグレードの詳細
                                                  種類
                                               \bar{\mathbf{v}}\overline{\phantom{a}}\overline{\phantom{a}}◎オンライン 目 リバース RAS 10.60
      worker 1
                                                                               ■ アップグレード準備中
                                                                                  ◆ アップグレード準備失敗
      worker 2
                                     ☆オフライン 目標準 RAS 10.60
                                                                                                                    Insufficient disk space
```
- 1. [トポロジ] > [RASアップグレード] タブで、1つ以上のRASを選択して [アップグレード準備 をクリックします。
- 2. [アップグレード状態] 列に表示されているRASのステータスを確認します。

アップグレーダーパッケージのRASへのダウンロード中に問題が発生した場合は、該当するRASの横 に詳細が表示されます。

3. 必要に応じて、問題を解決し、**[**アップグレード準備**]** ボタンをもう一度クリックします。

RASで確認とダウンロードが正常に完了したら、該当するRASの[アップグレード状態]が[アップグ レード準備完了] に更新されます。

注**:** RASのアップグレードの準備は、Centralのアップグレードの前でも後でも構いません。

**RAS-Upgrade.zip**ファイルのCentralへのアップロードが完了した場合にのみ、RASのアップグレード の準備を行うことができます。

### <span id="page-96-0"></span>ステップ**3: Central**のアップグレード

アップグレードスクリプトを実行して、Centralを該当するバージョンにアップグレードします。

<span id="page-96-1"></span>詳細については、『インストール、アップグレード、構成ガイド』を参照してください。

### ステップ**4: RAS**のアップグレード

このステップは、Centralのアップグレードが完了し、RASのアップグレードの準備が完了してから実行する 必要があります。

注**:** RASをアップグレードできるのは、準備が正常に行われて、RASの[アップグレード状態] に [アッ プグレード準備完了1と表示されている場合のみです。

- 1. [トポロジ] > [**RAS**アップグレード] を選択します。
- 2. アップグレードするRASを(準備が完了したRASの中から)選択し、[**今すぐアップグレード**] をクリックします。これにより、RASの自動アップグレードがトリガーされます。

注**:** [今すぐアップグレード] ボタンをクリックすると、もう一度RASで前提条件の確認が実行 されます。 これが実 行されるのは、 [アップグレード準備] <sup>(イ</sup>ノ)<br>されます。 これが実 行されるのは、 [アップグレード準備] <sup>な</sup>ノボタンをクリックしたときから時間 が 経過している可能性があり、状況が変化している可能性があるためです。

3. [アップグレード状態]を監視して、RASのステータスが[アップグレード成功]になることを確認します。

参考資料

# **[**トポロジ**] > [RAS**アップグレード**]**

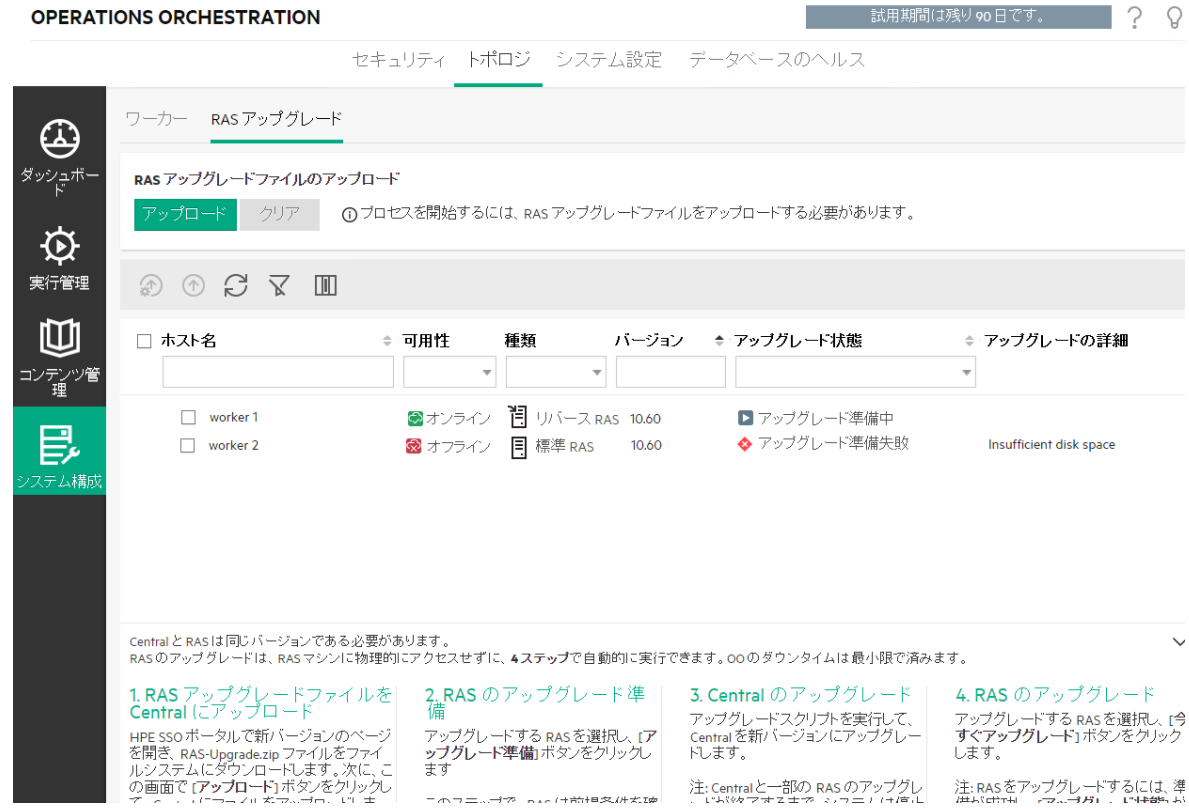

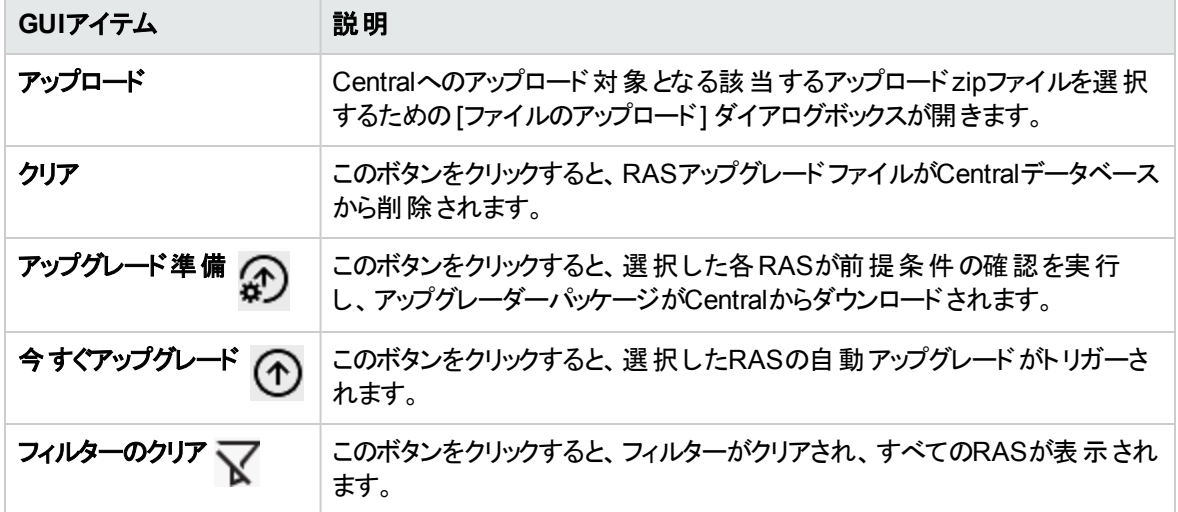

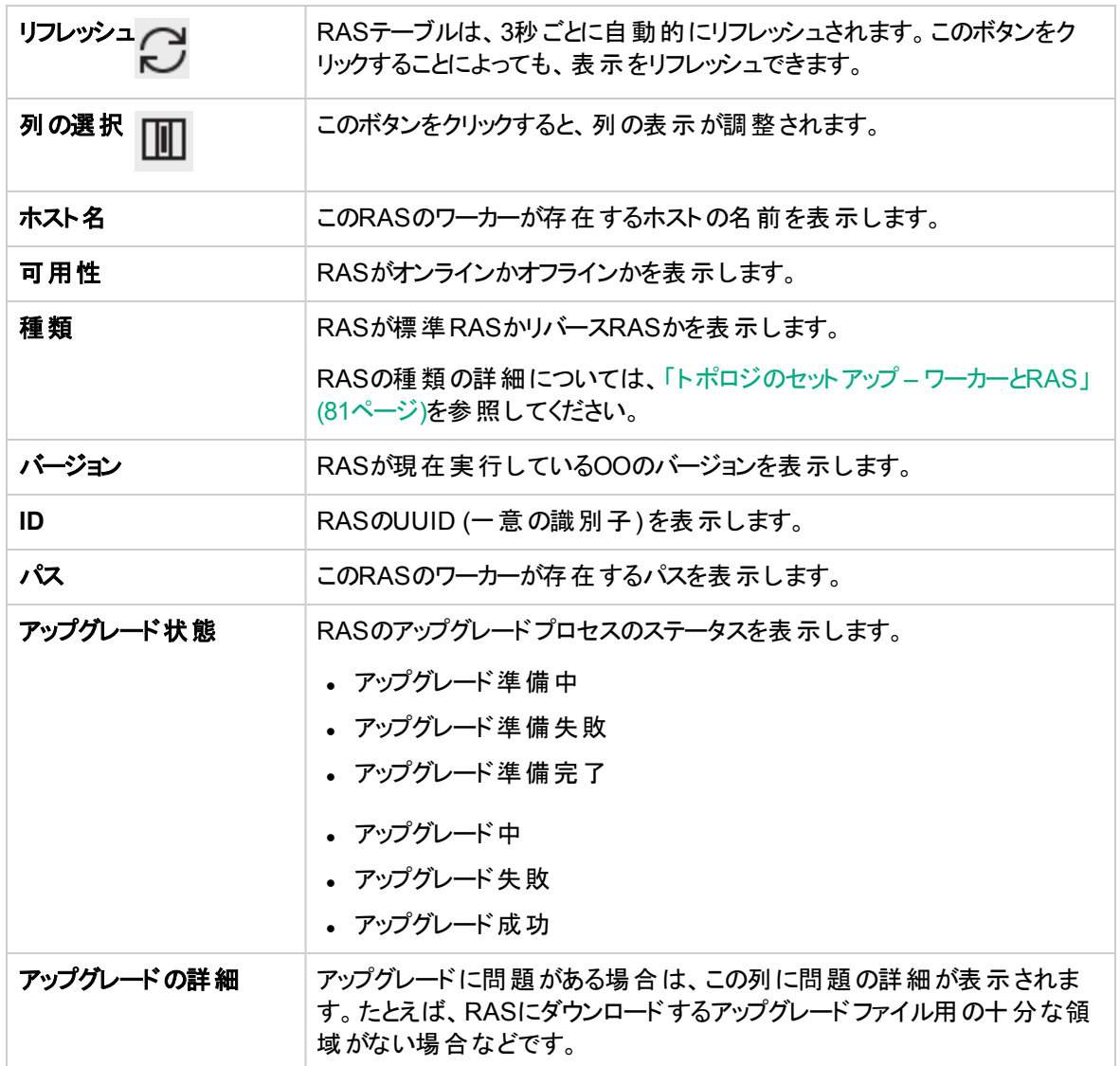

# システム設定のセットアップ **-** 一般設定

■ -般システム設定 ([**システム構成] > [システム設定] > [一般設定]**) で、デフォルト およびカスタマイ ズの設定、フォワードプロキシ、リバースプロキシ、またはロードバランサーの構成を行うことができます。

#### **OO**ユーザーインターフェイスの要素のカスタマイズ

"Operations Orchestration" のデフォルトのテキストに加え、Central内の上部のバナーにあるヘッダータイト ルにテキストを追加することができます。

テキストを追加することで、それぞれの環境ごとにCentralの外観を異なるものにすることができます。これに より、ユーザーは自分が現在使用している環境を識別することができます。以下にその例を示します。

#### **OPERATIONS ORCHESTRATION Development Enviroment**

ユーザーがROI値の意味を理解しやすくするために、ダッシュボードにROIカウンターの説明を追加すること ができます。たとえば、「合計ROI (ドル)」または「合計ROI (稼働日)」という単語を入力すると、ROIがド ルで計算されていること、またはROIが稼働日で計算されていることをユーザーに示すことができます。

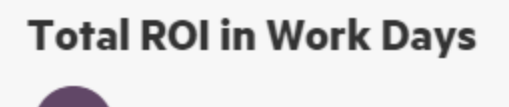

注**:** ROIの説明として入力したテキストは、「合計ROI」というデフォルトのタイトルに上書きされます。 ただし、このテキストはブラウザーのロケールを変更しても変換されないので注意してください。

#### 実行のデフォルトタイムアウトの設定

指定された期間をフロー実行が超過した場合に、フロー実行がキャンセルされ、[キャンセル済み **-** タイム アウト発生] ステータスが表示されるように、システムのデフォルトタイムアウト設定を構成できます。

注**:** システムのタイムアウト設定は、システム内のすべてのフローに適用されます。しかし、フローライブ ラリでフローにカスタムタイムアウトが設定されている場合、またはタイムアウトが設定されていない場 合は、この内容でデフォルトが上書きされます。詳細については、[「フローライブラリの管理」](#page-143-0)(144ペー [ジ](#page-143-0))を参照してください。

#### 外部**URL**の構成

ロードバランサー、リバースプロキシ、またはDNSロードバランサーを使用している場合、関連する外部 URLがある場所をOOに通知する必要があります。

#### 例: **https://my.server.com:443/oo**

ロードバランサーホストのURLが構成されていない場合、[実行ツリー] と[実行ログ] はHTTP要求からの IP/ホストを参照します。

ロードバランサーの構成では、圧縮を設定しないでください。これはCentralとワーカーとの接続に影響し、 新規ワーカーの登録や、既存ワーカーの機能に問題が生じる原因になります。

#### フォワードプロキシの構成

フォワードプロキシを使用している場合は、そのIPアドレス、ポート番号、ユーザー名およびパスワードを OOに通知する必要があります。

# 実行する操作

### ヘッダータイトルへのテキストの追加

- 1. [システム構成] ボタンをクリックして、システム構成を表示します。
- 2. [システム設定]を選択します。
- 3. [タイトルへのテキストの追加] ボックスに、"Operations Orchestration" の後のヘッダータイトルに表示 される追加のテキストを入力します。

入力できる最大文字数は、ラテン文字の場合30文字、全角文字の場合19文字です。

4. [保存] をクリックします。

### **ROI**カウンターの説明の追加

- 1. [システム構成] ボタンをクリックして、システム構成を表示します。
- 2. [システム設定] > [一般設定] を選択します。
- 3. [**ROI**の説明のオーバーライド] ボックスに、ROIを計算する際に使用する値の説明を入力します。た とえば、「合計ROI (米ドル)」と入力します。
- 4. [保存]をクリックします。

### デフォルトタイムアウト設定の構成

- 1. [システム構成] ボタンをクリックして、システム構成を表示します。
- 2. [システム設定] > [一般設定] を選択します。

3. [タイムアウト **(**分**)**] ボックスに、デフォルトタイムアウト設定の分数を設定するために、0より大きい数 値を入力します。フロー実行は、この期間を超過した場合はキャンセルされます。

注**:** この値は整数でなければなりません。

4. [保存] をクリックします。

### ロードバランサー、リバースプロキシまたは**DNS**ロードバランサーの外部**URL**の構成

- 1. [システム構成] ボタンをクリックして、システム構成を表示します。
- 2. [システム設定] > [一般設定] を選択します。
- 3. [**URL**] ボックスに、ロードバランサー、リバースプロキシ、またはDNSロードバランサーのURLを入力し ます。

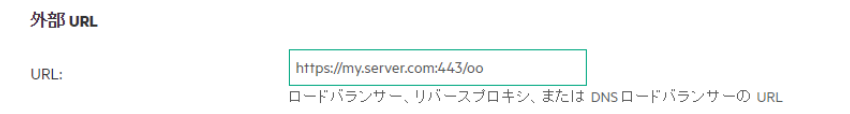

保存

4. [保存] をクリックします。

### フォワードプロキシの構成

- 1. [システム構成] ボタンをクリックして、システム構成を表示します。
- 2. [システム設定] > [一般設定] を選択します。
- 3. フォワードプロキシのIPアドレス、ホスト番号、ユーザー名、およびパスワードを入力します。

フォワードプロキシ

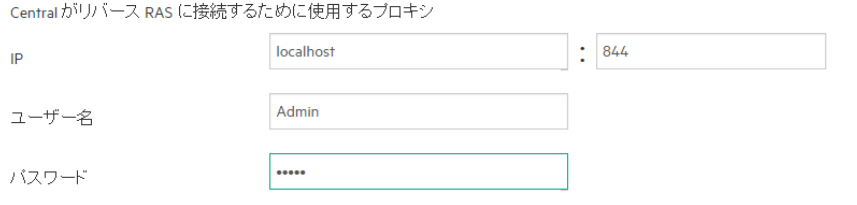

保存

4. [保存]をクリックします。

参考資料

# **[**システム設定**] > [**一般設定**]** タブ

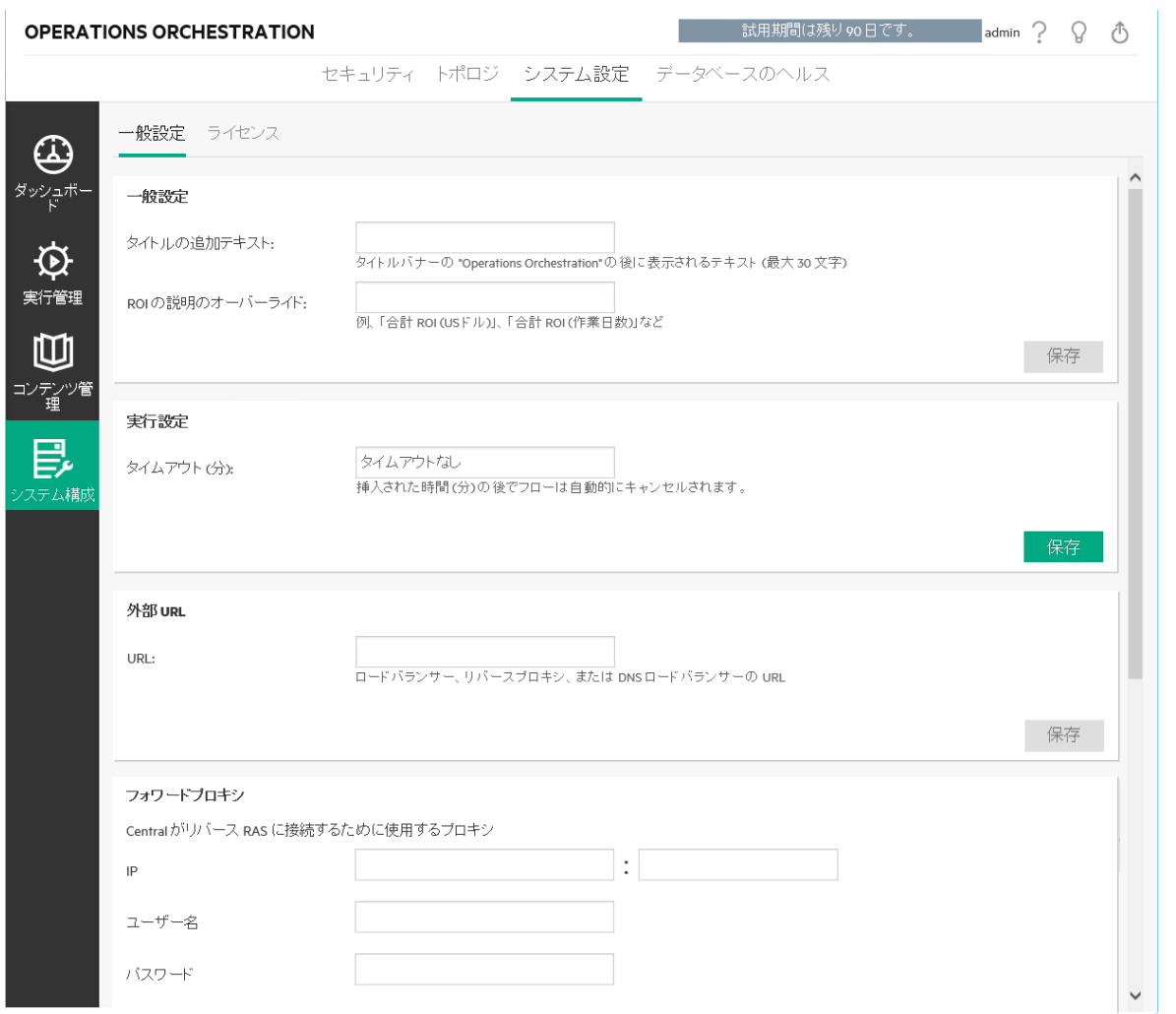

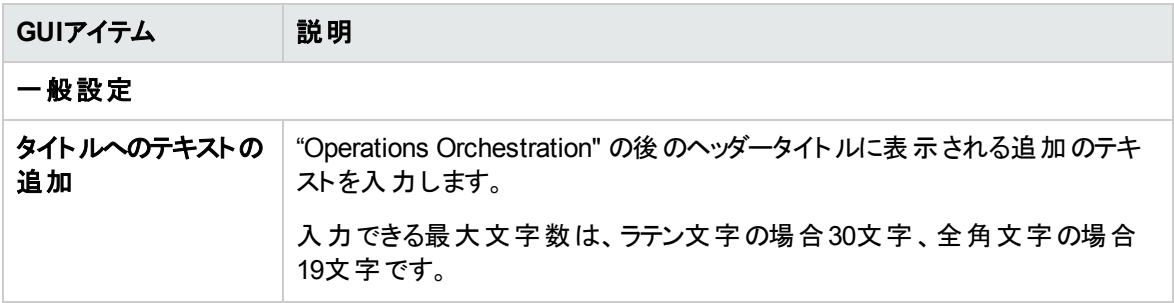

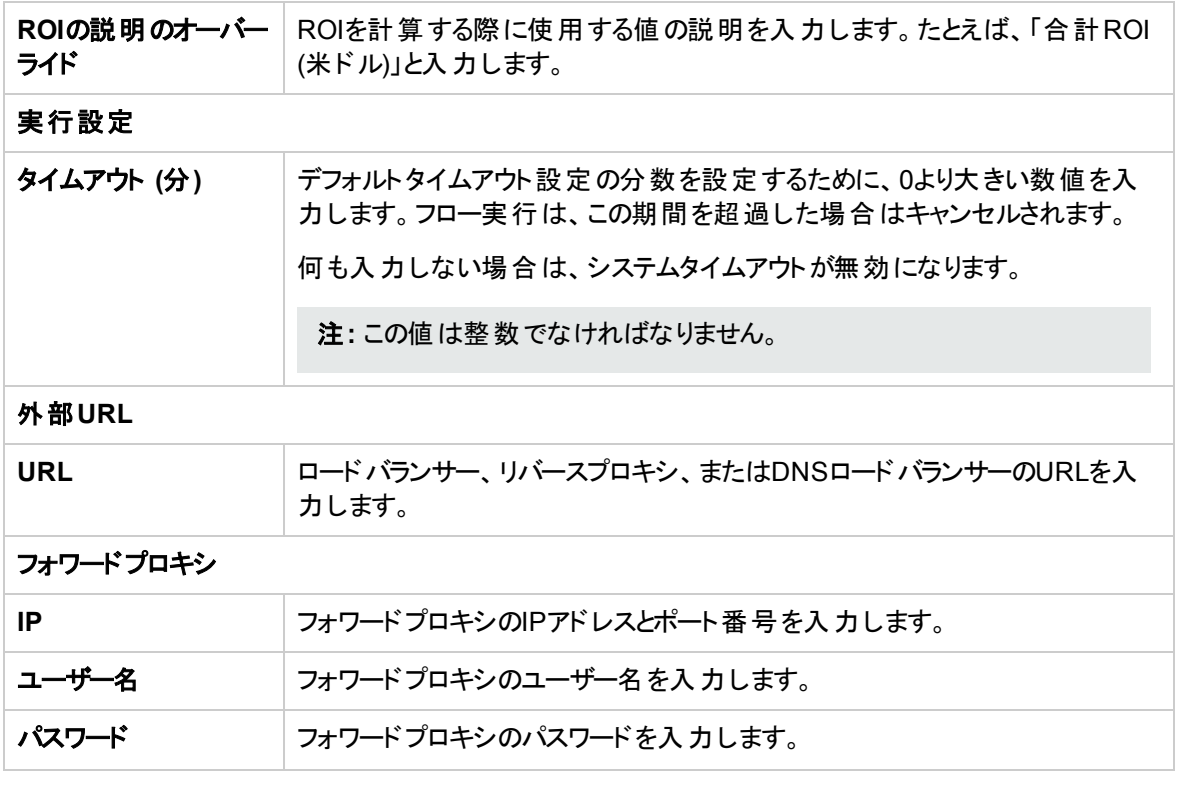

# システム設定のセットアップ **-** ライセンス

■HPE OO 10.6xのインストールまたはアップグレードでは、試用版ライセンスがインストールされます。 Enterprise Editionライセンスを90日以内にインストールすることが必要になります。

HPE OOでは、次のライセンスオプションが用意されています。

- <sup>l</sup> **HPE OO Enterprise Edition Trial**: 90日間実行される一時的なライセンスであり、すべての標準コ ンテンツパックが含まれています。試用ライセンスが期限切れになった後は、コンテンツパックを使用す るためにはHPE OO Enterprise Editionライセンスを購入する必要があります。このライセンスは、HPE OOインストーラーに付属しているデフォルトのライセンスです。
- <sup>l</sup> **HPE OO Enterprise Edition**: 無期限に使用できるフルライセンスであり、すべての標準コンテンツ パックが含まれています。このライセンスは、HPE OO Community EditionとHPE OO Enterprise Editionの試用ライセンスのロックを解除します。
- <sup>l</sup> **HPE OO Community Edition**: 部分ライセンスであり、BaseコンテンツパックとCEコンテンツパックが含 まれています。毎月500の実行が可能です。

右上隅にある [情報] → ボタンをクリックして [情報] ポップアップウィンドウを表示することで、ライセンス 情報を表示できます。このウィンドウには、ライセンスの現在の状態が表示されます。ライセンスに時間的 な制限または実行数の制限があると、残り時間数または残りの実行数が表示されます。

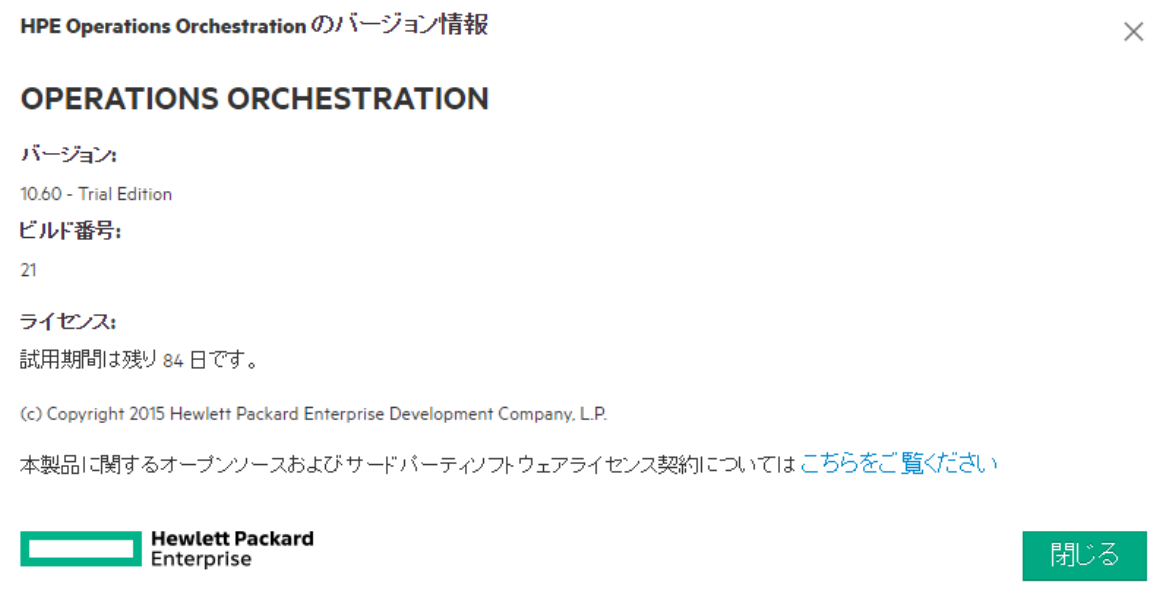

ライセンスが期限切れになった後にフローを実行しようとすると、エラーメッセージが表示され、Enterprise Editionライセンスをインストールするように促されます。

また、「システム構成] > [システム設定] の下の [ライセンス] タブに、現在のライセンスの詳細を表示するこ ともできます。ここから新規のライセンスをインストールできます。

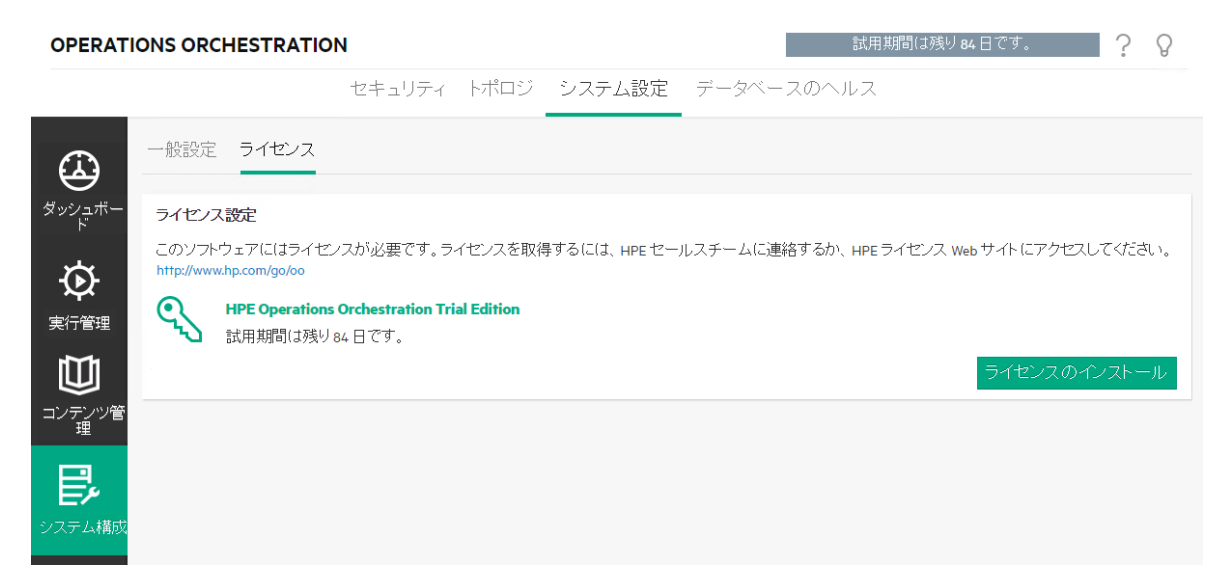

またCentralのすべてのウィンドウの上部にあるバナーで、残りの日数/実行数を確認することもできます。

Central内 のどの場所からでもこのバナーをクリックすると、[ライセンス] タブを開くことができます。

試用期間は残り84日です。

新しいバージョンにアップグレードしても、ライセンスは有効です。

# クラスターのライセンス

クラスターの場合は、いずれかのクラスターIP (ロードバランサーIPではない) に対してライセンスを発行する 必要があります。特定のノードに対してライセンスを直接適用します。これでクラスター全体のライセンス が設定されます。

# 実行する操作

### ライセンスの取得

ライセンスを購入する方法は2つあります。

<sup>l</sup> オプション**1**: 次のHPE OO Webサイトからライセンスをダウンロードする

<http://enterpriselicense.hpe.com/redirector/home>

次のアドレスにアクセスすることもできます。

<https://h30580.www3.hp.com/poeticWeb/portalintegration/hppWelcome.htm>

ログイン後、ようこそページでEON (Entitlement Order Number) を入力してライセンスを表示します。

ライセンスの詳細については、HPEセールスチームまたはHPEアカウントマネージャーにお問い合わせく ださい。

- <sup>l</sup> オプション**2**: HPEライセンス管理システムを使用してライセンスを発行します。
	- スタンド アロンのCentralインストールの場合、CentralサーバーのIPアドレスを使用してライセンスを 発行します。
	- CSAとHPE OOを同じマシン上にインストールしている場合、そのIPアドレスに対して1つのライセン スを発行します。
	- CSAとHPE OOをそれぞれ異なるマシン上にインストールしている場合、2つのIPアドレスに対して2 つのライセンスを発行します。
	- クラスターの場合、ノードのいずれか1つを選択して、このノードのIPアドレスに対してライセンスを発 行します。

注**:** ライセンスをインストールする際は、必ず選択したノードのCentral UIをロードバランサーIP を介さずに開いてください。

◦ CSAとHPE OOクラスターを配置している場合、CSAと選択したノードにそれぞれ1つずつ、合計2 つのライセンスを発行します。

注**:** HPE OOのライセンスをインストールする際は、必ず選択したノードのCentral UIをロードバ ランサーIPを介さずに開いてください。

### ライセンスのインストール

- 1. 上記の説明に従って、該当するライセンスを取得します。
- 2. Centralで、[**システム構成ワークスペース**] ボタンをクリックして、システム構成ワークスペースを表示し ます。

重要**:** クラスターで作業している場合やCSAとHPE OOをそれぞれ別々のマシンに配置している 場合は、開いているCentralはライセンスを発行したIPアドレスにあることを確認してください。

3. [システム設定] > [ライセンス] を選択します。

- 4. [ライセンスのインストール] ボタンをクリックします。
- 5. [ライセンスのインストール] ダイアログボックスで、[参照] をクリックしてライセンスファイルの保存場所に 移動します。ライセンスファイルは、ライセンスの購入時に提供されています。

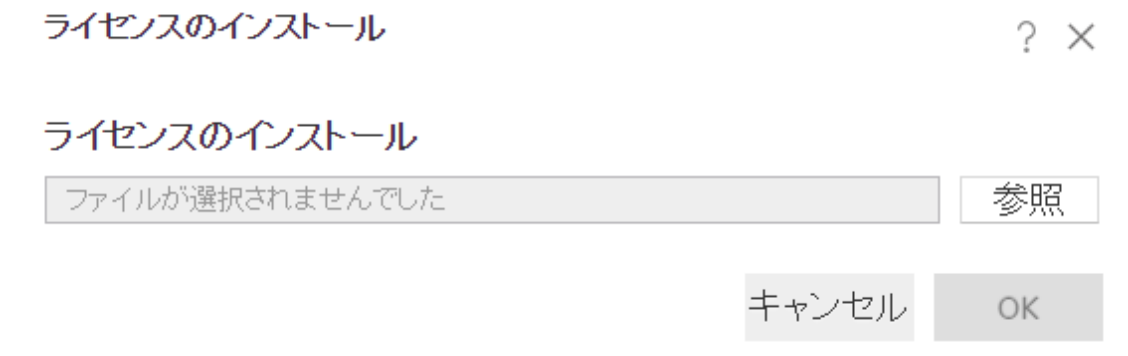

6. [**OK**] をクリックします。

注**:** また、HPE OO ShellユーティリティやAPIを使用して新規のライセンスをインストールすることもでき ます。詳細については、『HPE OO Shell (OOSH) User Guide』または『HPE OO API Guide』を参照 してください。

# ト ラブルシューティング

ライセンスファイルが無効であるというエラーメッセージが表示される場合があります。

このエラーメッセージが表示された場合、その原因として以下が考えられます。

- <sup>l</sup> **CSA**と**HPE OO**を異なるマシンにインストールした場合、2つのIPに対して2つのライセンスを発行しま した。
	- 必ずCSA IPに対するライセンスではなくHPE OO IPに対するライセンスを選択してください。
- クラスターの場合、ノードの1つを選択し、このノードのIPアドレスに対してライセンスを発行しました。
	- <sup>o</sup> ライセンスを発行したときに指定したIPアドレスにあるCentralから必ず作業してください。
	- <sup>o</sup> ロードバランサーIPから作業しないようにしてください。
- <sup>l</sup> **CSA**と**HPE OO**クラスターを配置している場合、CSAと選択したノードにそれぞれ1つずつ、合計2つ のライセンスを発行しました。
- <sup>o</sup> ライセンスを発行したときに指定したIPアドレスにあるCentralから必ず作業してください。
- <sup>o</sup> ロードバランサーIPから作業しないようにしてください。
- 必ずCSA IPに対するライセンスではなくHPE OO IPに対するライセンスを選択してください。

参考資料

**[**ライセンス**]** タブ

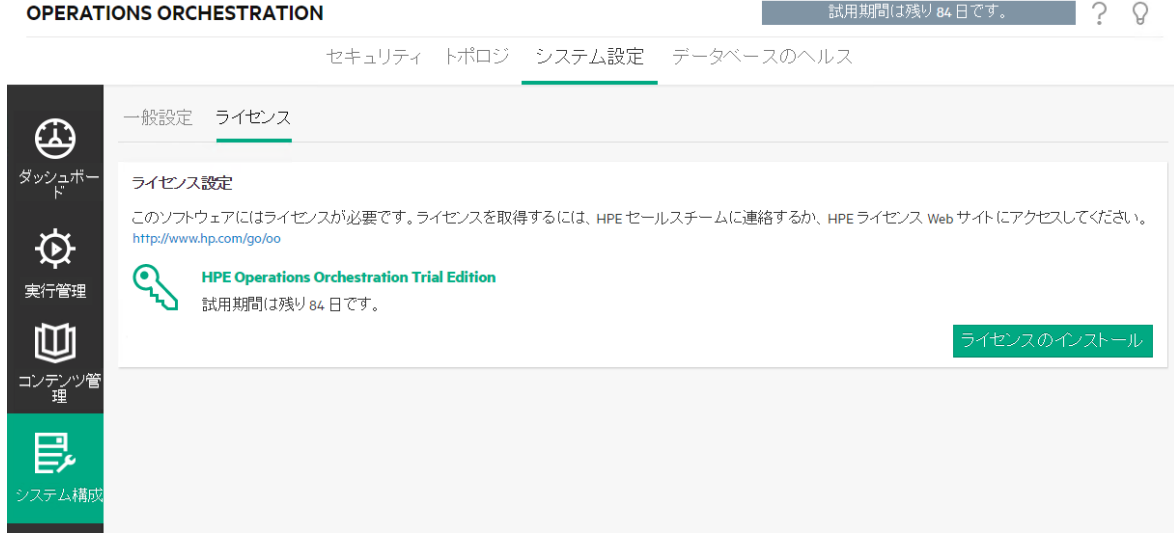

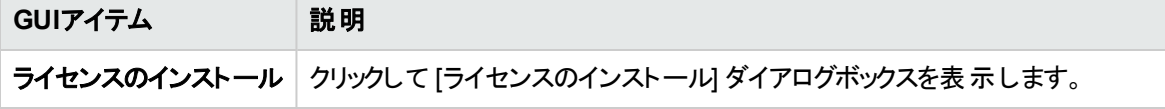

## **[**ライセンスのインストール**]** ダイアログボックス

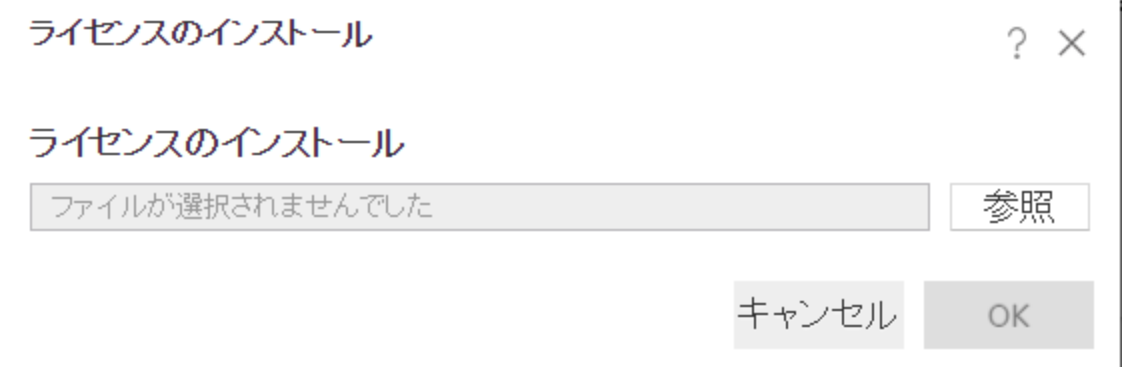

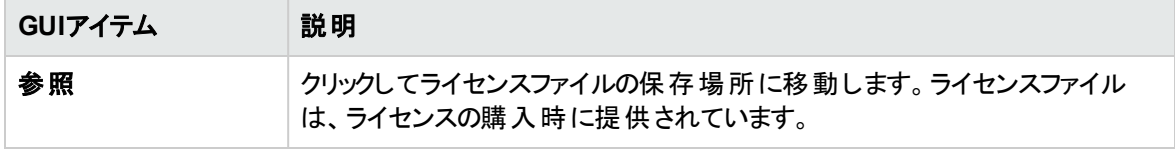

# データベースのサイズの監視と制御

■パフォーマンスを向上させるために、データベースのサイズを監視し、制御できます。

システム構成ワークスペースの「**データベースのヘルス**] タブでは、以下の操作を実行できます。

- <sup>l</sup> 異なる期間に渡ってデータベースのサイズを監視し、実行使用量、デバッガー使用量、監査使用量 間でデータがどのように分割されているかを確認できます。
- <sup>l</sup> データベースのサイズを削減するために、削除フローをスケジュールする方法についての情報を表示で きます。
- [実行ログ] 内で状態保持されるデフォルトの情報レベルを設定できます。このレベルを下げると、デー タベースのサイズを削減できます。

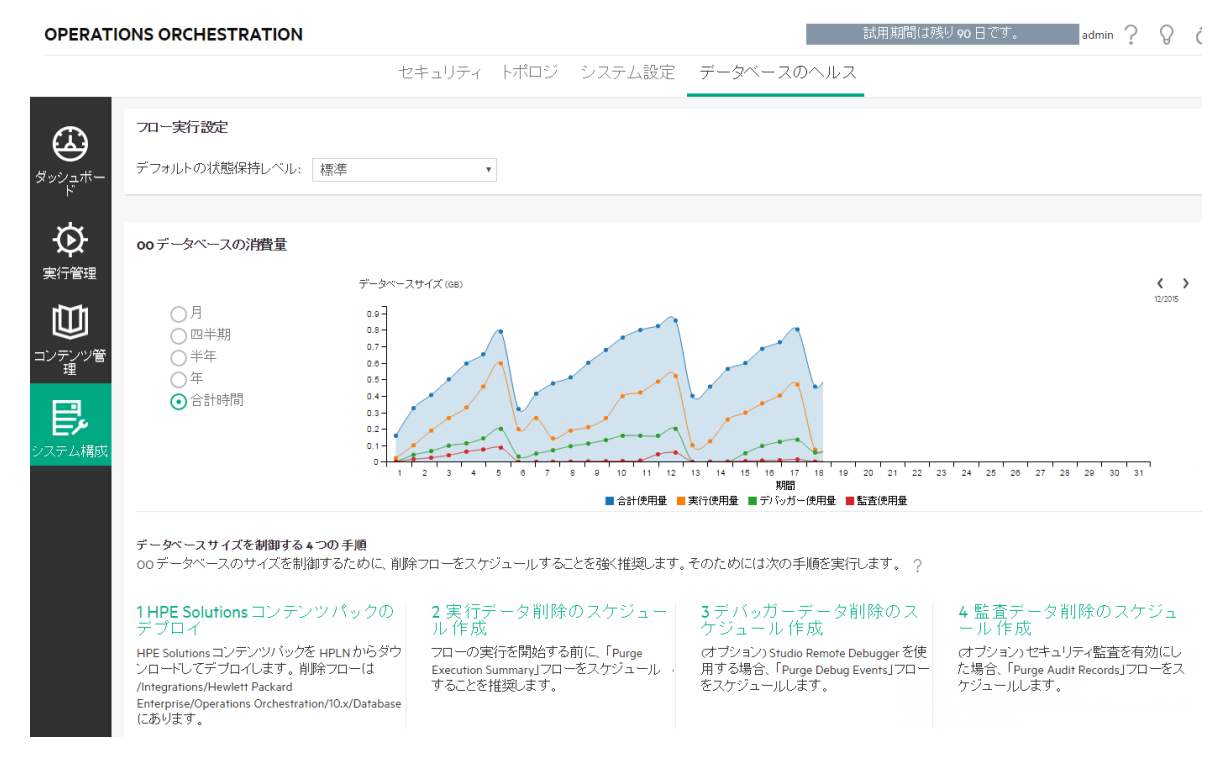

#### データベースのサイズの監視

[**データベースサイズ]** セクションでは、データベースのサイズを監 視し、現在のサイズを過去のサイズと比較 することができます。過去の月、四半期、半年、年、合計時間のいずれかに渡ってデータベースのサイズ を表示するようにグラフを調整することができます。また、実行、デバッガー、および監査の使用の間で データがどのように分割されているか確認することもできます。

注**:** グラフは、Centralが最初に稼働してから約24時間ごとに更新されます。たとえば、フローの削除 を実行してデータベースサイズを小さくした場合、更新されたサイズはその翌日に表示されます。

データベースのサイズを削減するために、[**OO**データベースの消費量] セクションには削除フローをスケ ジュールする方法についての情報が表示されます。記載された手順に従って**HPE Solutions**コンテンツ パックをデプロイし、削除フローを実行することを強くお勧めします。

[ヘルプ] ボタンが用意されているので、削除フローのスケジュールについての詳細を表示するには、こ のボタンをクリックしてください。

重要**:** Centralでフローの実行を開始する前に「**Purge Execution Summary**」フローをスケジュール しておく必要があります。これにより、データベースのサイズが削減され、HPE OOのパフォーマンスが向 上します。

#### 実行ログのデフォルトの状態保持レベル

HPE OO 10.xでは、きわめて詳細な実行履歴がデータベースに保存されます。これにより、トラブルシュー ティングが容易になります (実行ログにすべての情報があります)。一方で、保持される情報レベルを下げ たい場合があります。たとえば、データベースのサイズが上限に達したり、保持されたデータの一部が自分 に関係のないものであったりする場合がこれに該当します。

デフォルトの状態保持レベルを選択することで、[実行ログ] に保存される詳細レベルを制御できます。次 のいずれかを選択できます。

- 拡張 状態保存した場合、大きな入出力値は切り詰められません。
- <sup>l</sup> 標準 状態保存した場合、大きな入出力値は、UTF-8エンコードで切り捨てしきい値 (英語の場 合、4,000バイト) を超えたときに切り詰められます。

注**:** 拡張レベルは、以前の10.xバージョンの動作とほぼ同等です。したがって、以前のバージョン からアップグレードした場合、デフォルトの状態保持レベルは拡張になり、新規にインストールした 場合、デフォルトは標準になります。

起動されたフローの最上位の入力と出力は、(標準レベルの場合でも) 常に完全な値でログに 記録されます。

デフォルトの状態保持レベルが、実行されるすべてのフローに適用されます。このデフォルトは、フローライ ブラリ内の個々のフローでオーバーライドできます。また、フロー実行をトリガーまたはスケジュールするとき にもオーバーライドできます。

注**:** リモートデバッガーから開始される実行の状態保持レベルは、常に拡張になります。

#### 標準レベルでの値の切り詰め方法

標準レベルでは、大きな入出力値は、UTF-8エンコードで切り捨てしきい値を超えたときに切り詰められ ます。英語の文字や記号では、これは4000バイトですが、他の照合順序では、1000~4000バイト (ほと んどの場合3000) の間で変動する場合があります。

以下に変換されます。

- <sup>l</sup> 4,000 ASCII文字
- 2,000ラテンベース文字 (非ASCII)
- <sup>l</sup> 1,333共通CJK文字 (中国語、日本語、韓国語)
- <sup>l</sup> 1,000レアCJK文字と記号

値がさまざまなタイプの文字の組み合わせである場合、切り捨てしきい値は、上記の数字のどれかにな ります。たとえば、ラテンベースの言語は多くのASCII文字を使用しているため、このような文字の切り捨 てポイントは2,000~4,000文字 (通常、3,000以上の文字) になります。

値が切り詰められると、保存された値に "(切り詰められた)" 接尾辞が追加されます。その結果、実際の 内容の3,985バイト (4,000ではなく) が存在します。

# 実行する操作

#### 実行ログの状態保持レベルの設定

- 1. [**システム構成ワークスペース**] ボタンをクリックして、システム構成ワークスペースを表示し、[データ ベースのヘルス] タブを選択します。
- 2. [デフォルトの状態保持レベル] リストから次のいずれかのオプションを選択します。
	- 拡張 状態保存した場合、大きな入出力値は切り詰められません
	- <sup>o</sup> 標準 状態保存した場合、大きな入出力値は、UTF-8エンコードで切り捨てしきい値 (英語 の場合、4,000バイト) を超えたときに切り詰められます。

デフォルトの状態保持レベルが、実行されるすべてのフローに適用されます。このデフォルト値は、フローラ イブラリ内で、またはフロー実行をトリガーしたりスケジュールしたりするときに、フローやフォルダーごとにオー バーライドできます。

#### 実行ログの状態保持レベルの上書き

[データベースのヘルス] タブで設定されているデフォルトの状態保持レベルを以下の場所で上書きできま す。

• フローライブラリ – 各フローについて状態保持レベルをフローライブラリで設定できます。 詳細について は、[「フローライブラリの管理」](#page-143-0)(144ページ)を参照してください。

- フローランチャー 実行をトリガーする際に特定のフローの状態保持レベルを設定できます。 デフォル トでは、状態保持レベルはシステム構成 (最初) およびフローライブラリ (2番目) から取得します。詳 細については、[「フローの実行」](#page-173-0)(174ページ)を参照してください。
- スケジューラー 特定のスケジューラー構成に対して状態保持レベルを設定できます。 デフォルトで は、状態保持レベルはシステム構成 (最初) およびフローライブラリ (2番目) から取得します。詳細に ついては、[「フロー実行のスケジューリング」](#page-185-0)(186ページ)を参照してください。

#### データベースのサイズの監視

- 1. [システム構成ワークスペース] ボタンをクリックして、システム構成ワークスペースを表示し、[データ ベースのヘルス] タブを選択します。
- 2. [**OO**データベースの消費量] の下で、オプションのいずれかを選択して、過去の月、四半期、半年、 年、合計時間のいずれかに渡ってデータベースサイズ (MB) を表示します。
- 3. 必要に応じて、矢印をクリックして、隠れているグラフ領域を表示します。
- 4. 実行、デバッガー、監査の各データを非表示または表示するには、グラフの下の凡例ブロックをクリッ クして表示をフィルタリングします。

■ 合計使用量 ■ 実行使用量 ■ デバッガー使用量 ■ 監査使用量

## データベースのサイズの制御

HPE OOデータベースのサイズを制御し、HPE OOのパフォーマンスを向上させるには、削除フローをスケ ジュールすることを強くお勧めします。

重要**:** Centralでフローの実行を開始する前に「**Purge Execution Summary**」フローをスケジュール しておく必要があります。

- 1. HPLNから**HPE Solutions**コンテンツパックをダウンロードします。
- 2. このコンテンツパックをCentralにデプロイします。
	- ÷ a. コンテンツ管 理 ワークスペースの [**コンテンツパック**] タブを開き、[**新規コンテンツのデプロイ**] ボタンをクリックします。
	- b. 「新規コンテンツのデプロイ1ダイアログボックスで、[追加] 十ボタンをクリックします。
	- c. ブラウズして**HPE Solutions**コンテンツパックを選択し、[開く] をクリックします。

詳細については、[「コンテンツパックのデプロイと管理」](#page-121-0)(122ページ)を参照してください。

- 3. コンテンツ管理ワークスペースの「フローライブラリ」タブを開き、Integrations/Hewlett-**Packard**/**Operations Orchestration**/**10.x**/**Database**の下で、削除フローを探します。
- 4. [実行管理]の[スケジューラー] タブを開きます。
- 5. 定期的に以下のフローを実行するようにスケジュールを作成します。
	- <sup>o</sup> **Purge Execution Summary** すべてのユーザーに推奨
	- <sup>o</sup> **Purge Debug Events** Studioリモートデバッガーを使用している場合
	- <sup>o</sup> **Purge Audit Records** セキュリティ監査を有効にしている場合

詳細については、[「フロー実行のスケジューリング」](#page-185-0)(186ページ)を参照してください。

# 参考資料

## **[**データベースのヘルス**]** タブ

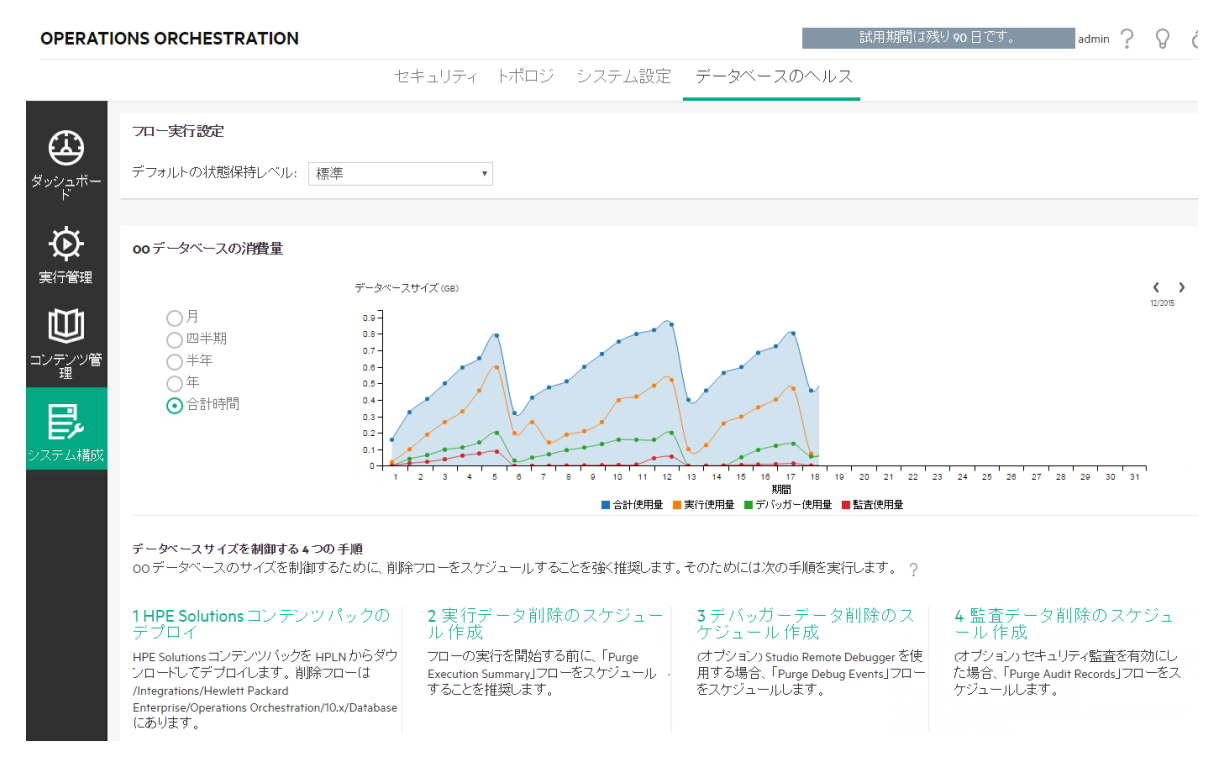

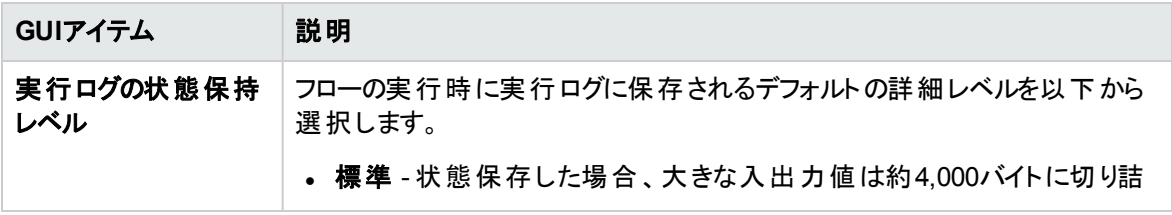

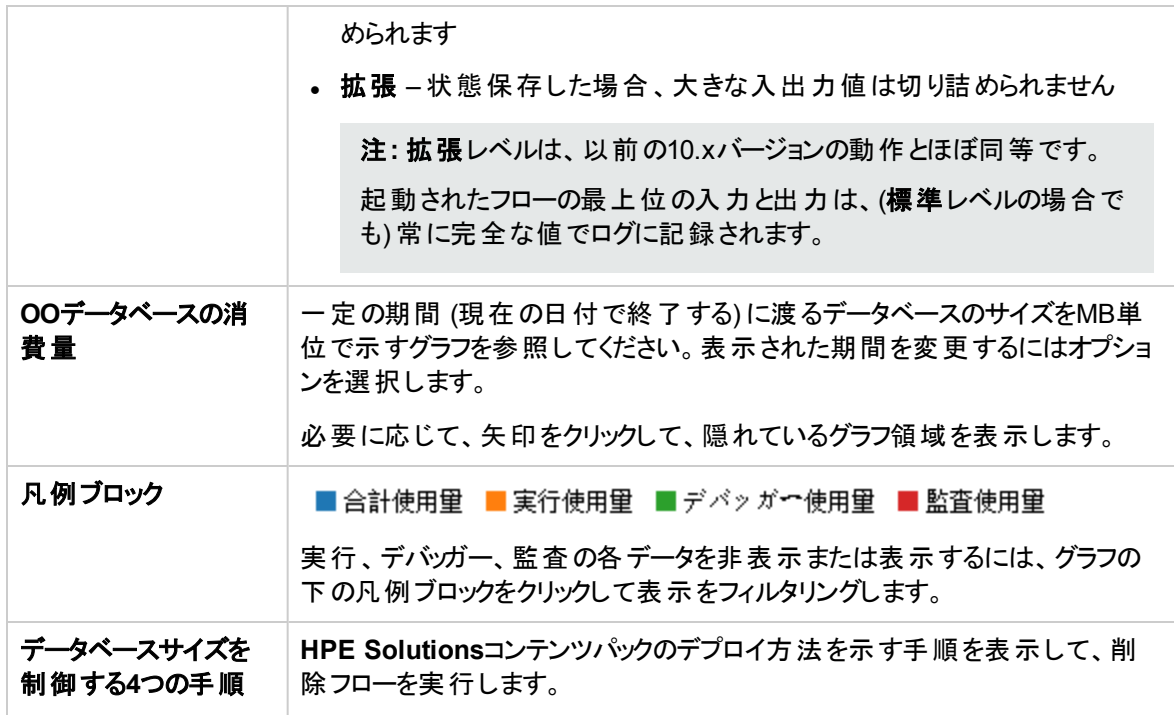

# ブラウザーの言語の設定

Centralの言語 サポートは、ブラウザーの言語に基づきます。 言語 がサポートされていない場合は、 Centralは英語で表示されます。

ブラウザーの言語サポートを設定します。

注**:** 追加した言語がリストの先頭になるようにしてください。

#### **Internet Explorer**の言語設定の変更

- 1. [ツール] > [インターネットオプション] > [全般] (タブ) > [言語] > [言語の優先順位] を選択します。
- 2. 必要な言語を選択します。最も優先順位の高い言語がリストの先頭になるようにします。

#### **Firefox**の言語設定の変更

- 1. [ツール] > [オプション] を選択し、[コンテンツ] (タブ) > [言語] > [選択] (ボタン) を選択します。
- 2. 必要な言語を選択します。

#### **Google Chrome**の言語設定の変更

- 1. [**Google Chrome**のカスタマイズと制御] ボタンを選択してから、[設定] > [詳細設定を表示] を選 択します。
- 2. [言語] セクションの[言語と入力の設定] をクリックします。
- 3. [追加]をクリックして、必要な言語を選択します。

あらかじめ定義されているセットから言語を追加することができます。Chromeは選択したすべての言 語を設定した順序でAccept-Languageヘッダーを用いて送信します。

#### **Safari**の言語設定の変更

Windowsでは、Safariで送信される言語を変更することはできません。Accept-Languageヘッダーで送信 される言語は、システム設定に基づいて設定されます。

注**:** MS SQL照合順序の言語またはコンテンツの**central-wrapper.conf**を変更することもできます。 詳細については、『HPE OOインストール、アップグレード、構成ガイド』を参照してください。

# コンテンツパックの昇格

運用管理者は、通常コンテンツパックの昇格を担当する管理者です。

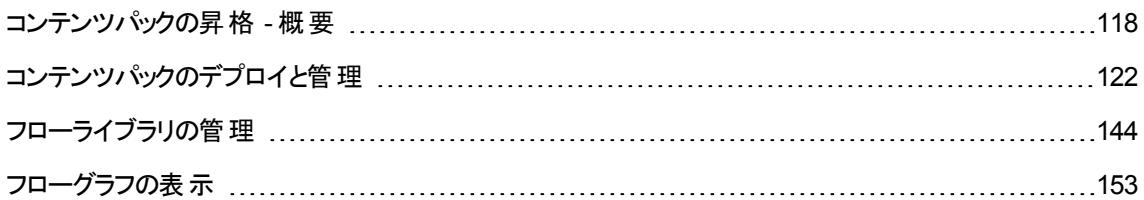

# <span id="page-117-0"></span>コンテンツパックの昇格 **-** 概要

# 昇格とは

昇格は、結果が予測可能で(未知の)リスクがないようにするために、複数の環境に渡ってコンテンツパッ クをデプロイするプロセスです。これは特に、デプロイメント前にテストし検証したコンテンツを含めた安定し た実稼動環境を維持するために重要です。

たとえば、コンテンツパックを次のCentral環境にデプロイします。開発、QA、ステージング、実稼働。

昇格の最終目的は、新しいコンテンツパックをCentral実稼働サーバーにデプロイし、ユーザーがフローを 使用できるようにすることです。

# 昇格とデプロイメントの違い

デプロイメントは昇格の一部です。ただし、昇格プロセスには、次のようなほかのタスクも含まれています。

- <sup>l</sup> コンテンツパックの構成: ワーカーグループエイリアスの構成、システムアカウントのマッピングなど
- コンテンツパック内のフローのテストとトラブルシューティング

# コンテンツパックとは

コンテンツパックとは、オペレーション、フロー、操作 (Javaベースまたは.NETベース)、および構成アイテムを 含むファイルです。フロー作成者は、プロジェクトを完成すると、Centralサーバーでの昇格のためにコンテン ツパックにパッケージ化します。

コンテンツパックの詳細については、『HPE OOコンセプトガイド』を参照してください。

# コンテンツパックを昇格するタイミング

次の場合にコンテンツパックを昇格します。

- 実稼働環境で新しいコンテンツが必要な場合
- <sup>l</sup> フロー内のバグを修正し、新しいバージョンのフローを実稼働環境にアップロードする必要がある場 合。
- 新しい機能を実稼働環境の既存のフローに追加する必要がある場合。
- <sup>l</sup> HPLNから新しいバージョンの既定のコンテンツパックにアップグレードしている場合。

# 昇格を実行するペルソナ

昇格プロセスは各環境で少し異なり、異なるペルソナによって実行される可能性があります。ただし、ほ とんどの場合、運用管理者が昇格を担当します。

昇格を実行する担当者には、コンテンツパックの表示とコンテンツパックの管理のアクセス許可を持つ役 割を割り当てる必要があります。

詳細については、[HPLN](https://hpln.hp.com/node/21/otherfiles?dir=15694)から入手可能な「OO10コンテンツ昇格のベストプラクティス」ドキュメントを参照し てください。

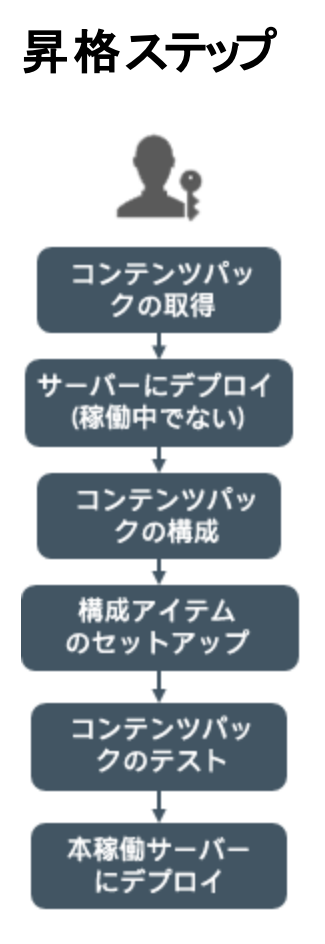

注**:** これはCentralワークフローの簡単な概要であり、ここに記載していない多くのオプションがありま す。任意のステップの詳細については、リンクを使用してオプションの詳細を確認してください。

## ステップ**1:** フロー作成者からのコンテンツパックの取得

- 1. フロー作成者はStudioでコンテンツパックを作成します。『Studioオーサリングガイド』のを参照し てください。
- 2. フロー作成者は作成したコンテンツパックをアーティファクトリポジトリに保存します。
- 3. フロー作成者がコンテンツパックを運用管理者/プロモーターと共有します。

## ステップ**2:** 非実稼働サーバーへのデプロイ

- 1. エイ運用管理者はフロー作成者からコンテンツパックを受け取ります。
- 2. ■【運用管理者はコンテンツパックを非実稼働サーバー (ステージングサーバーなど) にデプロイしま す。[「コンテンツパックのデプロイと管理」](#page-121-0)(122ページ)を参照してください。

## ステップ3: コンテンツパック内 のコンテンツの構 成

このステップでは、 運用管理者がコンテンツパック内のコンテンツを構成して、コンテンツパックを環境に合う ように調整します。

- 1. ■【運用管理者がフローのコンテンツアクセス許可を設定します。[「フローライブラリの管理」](#page-143-0)(144ペー [ジ](#page-143-0))を参照してください。
- 2. ■『運用管理者がフローの状態保持レベルと実行タイムアウトを設定します。[「フローライブラリの管](#page-143-0) 理」(144[ページ](#page-143-0))を参照してください。

## ステップ**4:** コンテンツパックの構成アイテムのセットアップ

このステップでは、 運用管理者がコンテンツパック内の構成 アイテムをセット アップして、コンテンツパックを環 境に合わせて調整します。

- 1. ■コンテンツパックにシステムアカウントおよびシステムプロパティが含まれている場合、運用管理者 はコンテンツパック内でこれらに値を割り当てます。[「コンテンツパックの構成アイテムのセットアップ」](#page-156-0) (157[ページ](#page-156-0))を参照してください。
- 2. ■『運用管理者はワーカーグループのエイリアスを実際のワーカーグループにマッピングします。[「コン](#page-156-0) [テンツパックの構成アイテムのセットアップ」](#page-156-0)(157ページ)を参照してください。

## ステップ**5:** コンテンツパック内のフローのテストとトラブルシューティング

- 1. ■【運用管理者が[コンテンツワークスペース] > [フローライブラリ] から各フローを実行し、正しく動 作するかどうかを確認します。[「フロー実行の追跡と管理」](#page-203-0)(204ページ)を参照してください。
- 2. ■1フロー実行が失敗する場合、運用管理者はフローをドリルダウンして、問題を特定できます。 [「フロー実行のテストとトラブルシューティング」](#page-217-0)(218ページ)を参照してください。

## ステップ**6:** 実稼働サーバーへのデプロイ

- 1. 本記必要に応じて、運用管理者はコンテンツパックの構成を実稼働サーバーに合わせて調整しま す。たとえば、このサーバーに対しては、ワーカーグループエイリアスとシステムアカウントを異なる方法 でマッピングする必要がある場合があります。
- 2. ■【最後に、運用管理者がコンテンツパックを実稼働サーバーにデプロイします。

# <span id="page-121-0"></span>コンテンツパックのデプロイと管理

**ま。**<br>【1<mark>1コンテンツパック</mark>] タブで、コンテンツパックをCentral環境にデプロイできます。たとえば、デプロイメン ト、テスト、実稼動などがあります。デプロイメントは、昇格プロセスで少なくとも2回実行されます。

注**:** 自分で作成したコンテンツパックをデプロイする前に、ベースコンテンツパックおよびStudioで使用 されているその他のHPEコンテンツパックをデプロイすることをお勧めします。

## コンテンツパックの詳細の表示

コンテンツパックがデプロイされると、デプロイされたコンテンツパックが[コンテンツパック] タブに表示されま す。

注**:** アップグレードすると、旧バージョンにデプロイされたコンテンツパックのデプロイメント時間は表示さ れません。

右側の [コンテンツ] タブには、選択したコンテンツパックの詳細が表示されます。この詳細情報には、バー ジョン、パブリッシャー、説明、デジタル署名の詳細、デプロイしたユーザーの名前、ソースコントロール管 理タグ、SCMリビジョン (SVN用)、コンテンツパックのエンティティが含まれます。コンテンツは、ツリー (「**Library**」および「**Configuration**」フォルダーの下) に整理され、Studioでコンテンツパックがどのように表 示されるかを示します。フォルダー内にドリルダウンすると、コンテンツパック内に存在する項目とそれらの保 存場所を正確に確認できます。これには、フロー、オペレーション、構成アイテムが含まれます。

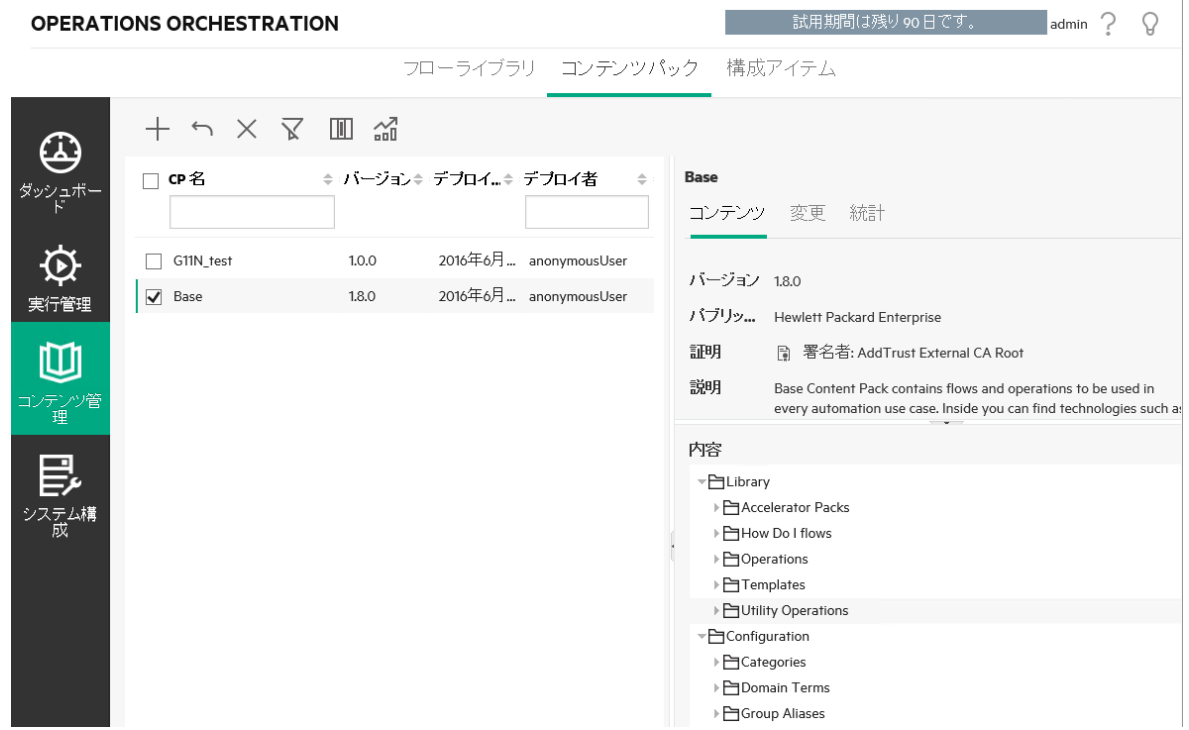

[変更] タブには、以前にCentralでデプロイされたバージョン以降に選択したコンテンツパックに対する変更 内容が表示されます。この情報では、追加、削除、更新、移動されたアイテムが分かります。

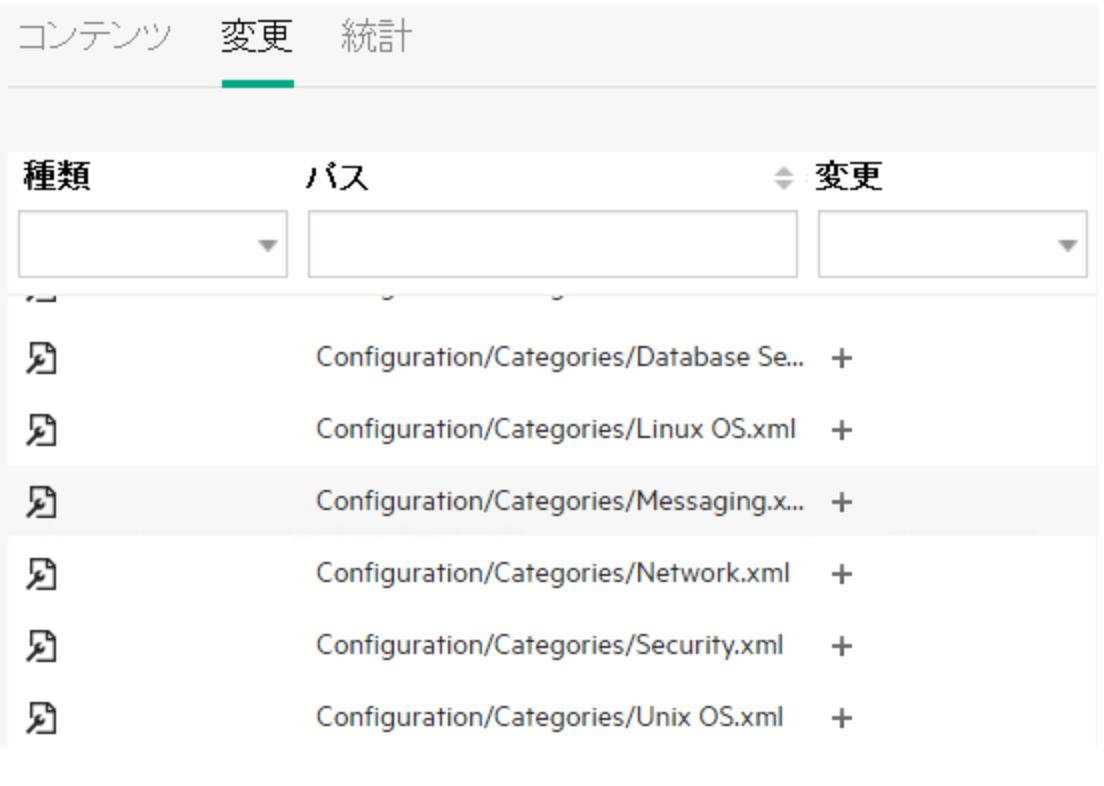

[統計] タブには、選択したコンテンツパックに関する次のような統計情報が表示されます。

- <sup>l</sup> デプロイされたこのコンテンツパックのコンテンツを使用して実行されたフローがどれだけあるかが、最初 の使用以降の月ごとに確認できます。また、これを同じ期間に渡ってすべての実行の合計数と比較 できます。
- 当月、前月、四半期、半年、年の間、または合計で、このコンテンツパックがどれだけ使用されてい るかが、すべての実行との割合で確認できます。

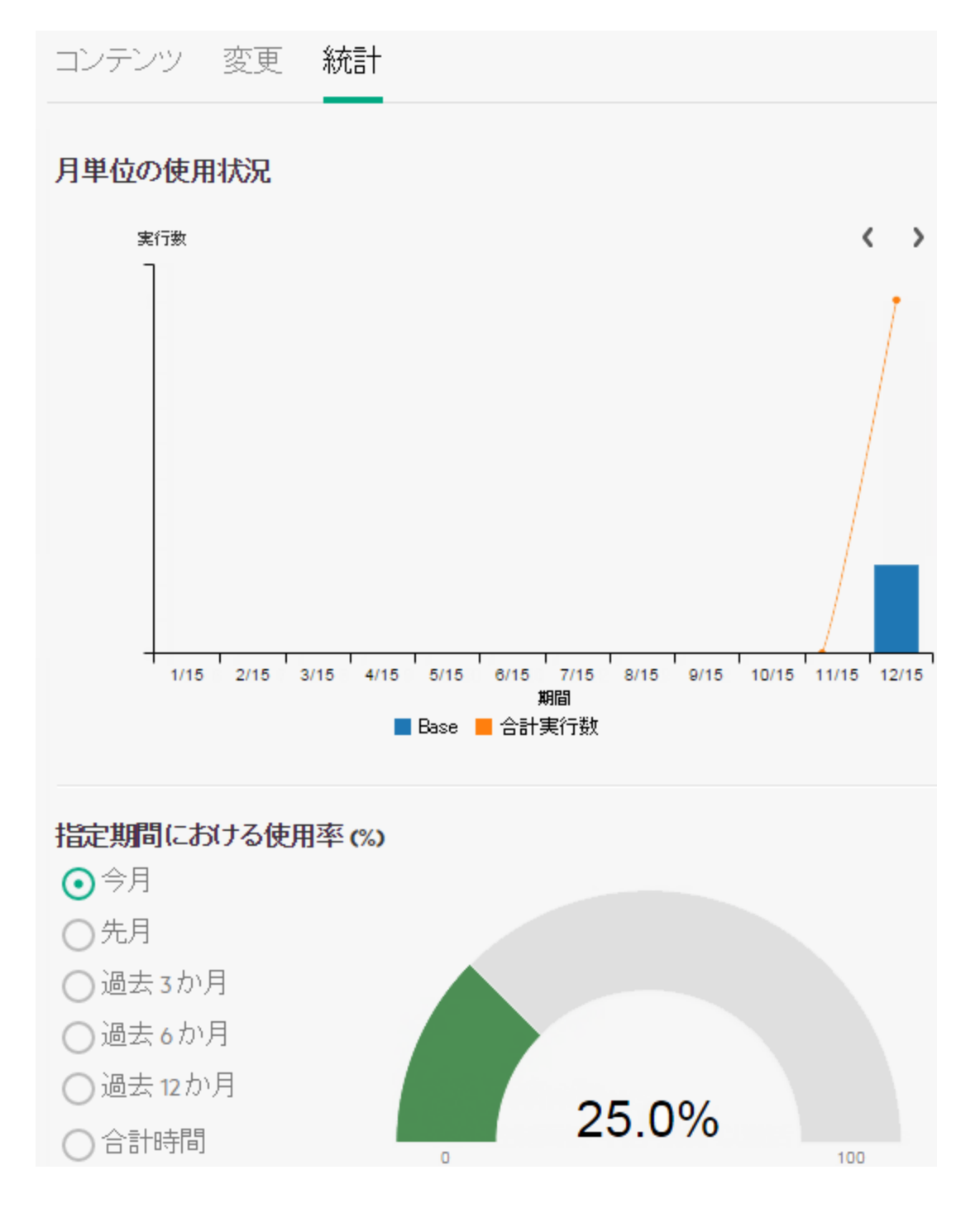

また、ツールバーの[統計] 一 ボタンをクリックすると、デプロイされたすべてのコンテンツパックに関する統計 情報を表示および比較できます。

## コンテンツパックのバージョン

コンテンツがフロー作成者によって更新され、新しいバージョンのコンテンツパックが作成されるため、コンテ ンツパックのサーバーへのデプロイは複数回行うことができます。

コンテンツパックをデプロイした後で、直前のデプロイメントバージョンにロールバックすることができます。この 機能は、新しいデプロイメントのフローで問題が見つかった場合に便利です。詳細については、[「前のデ](#page-131-0) [プロイメントへのロールバック」](#page-131-0)を参照してください。

注**:** 直前のデプロイメントにロールバックすると、コンテンツは最新のデプロイメントの直前の状態に戻 ります。最新のデプロイメントに複数のコンテンツパックが含まれていた場合、ロールバックでは、これら のすべてのコンテンツパックが以前の状態に戻されます。

ロールバックできるのは、1つ前のバージョンのみであることにも注意してください。直前のバージョンより も前のバージョンには、ロールバックできません。

## 複数のコンテンツパックのデプロイ

1人のユーザーが、複数のコンテンツパックを一度にデプロイできます。これには、[新規コンテンツのデプロ イ] ダイアログボックスの[追加] + ボタンを使用します。

ただし、複数のユーザーが同じCentralに同時にコンテンツパックをデプロイすることはできません。別のユー ザーがコンテンツをデプロイしているときにCentralにコンテンツをデプロイしようとすると、別のデプロイメントが 行われていることを示すエラーメッセージが表示されます。

# 分割デプロイメント

コンテンツパックのデプロイ後に、Studioで元のコンテンツパックを2つ以上に分割し、それぞれ別々にデプロ イすることができます。 これらの小さなコンテンツパックのいずれかが最初にデプロイされたコンテンツパックと 同じ名前である場合、Centralサーバー上の元のコンテンツパックが上書きされます。別の名前であれば、 一緒にデプロイされます。

## コンテンツパックの検証 – デジタル署名

コンテンツパックへの有効なデジタル署名は、コンテンツパックが既知の送信者によって作成され、転送中 に改ざんされなかったことを検証します。

デプロイを行う前のアップロード処理中に、Centralによってデジタル署名付きのコンテンツパックが改ざんさ れていないことや、デジタル署名が期限切れになっていないことがチェックされ、証明書の詳細が表示さ れます。

注**:** HPE OOが検証する一般的な署名タイプ: .DSA、RSA、EC、SF

署名されたコンテンツパックが改ざんされた場合、そのコンテンツパックはデプロイできません。デジタル署名 が期限切れになっていた場合は、この期限切れを無視することに合意するチェックボックスをオンにした場 合にのみコンテンツパックをデプロイできます。詳細については、[「コンテンツパックのデプロイ」](#page-128-0)を参照してく ださい。

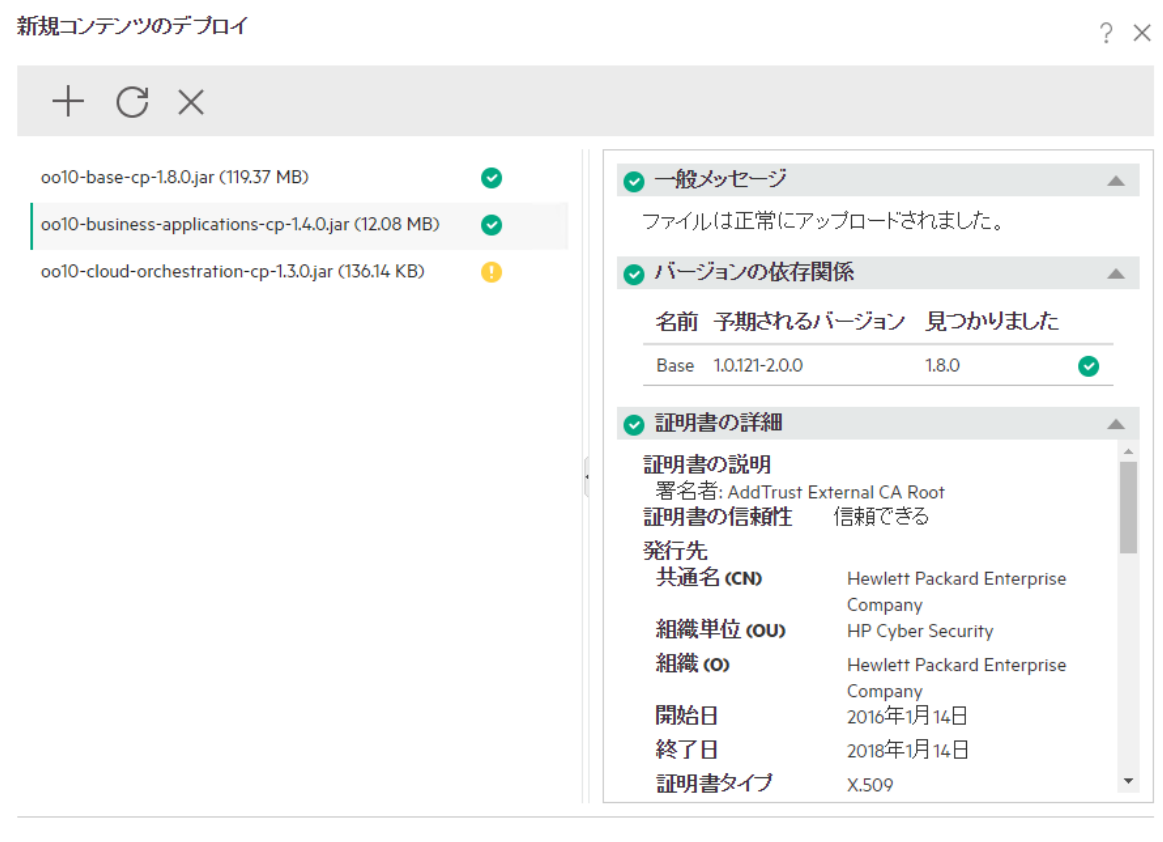

閉じる

署名のシナリオを以下に示します。

- <sup>l</sup> HPEによって作成された標準のコンテンツパックには、HPE秘密キーを使用して署名されます。
- <sup>l</sup> コンテンツパックベンダーからコンテンツパックを購入すると、このベンダーは正式な証明機関 (CA) の証 明書を使用します。

証明機関がCentral TrustStore内に存在しなくなった場合、Centralでコンテンツパックの証明書を検 証できるようにするには、CA証明書をCentral TrustStoreにインポートする必要があります。Central

TrustStoreにCAを追加する方法については、『HPE OOセキュリティおよびハードニングガイド』の「CA ルート証明書のCentral TrustStoreへのインポート」を参照してください。

- HPE OO作成者が社内でコンテンツパックを作成する場合は、コンテンツパックへの署名の追加が可 能であるCA秘密キーが必要になります。たとえば、VeriSignなどの企業にこの証明書を要求できま す。自己署名証明書を使用することもできますが、セキュリティ上の理由によりこれはお勧めしていま せん。
	- a. プロモーターは、Java JarSignerなどの外部署名ツールを使用してコンテンツパックにデジタル署 名を追加します。
	- b. 管理者は、信頼済みのルート証明機関 (CA) をHPE OO **client.truststore**ファイル内に (**central/var/security**の下にある) を追加します。クラスターで、すべてのノードの**client.truststore** ファイルにCAをインポートします。

Central TrustStoreにCAを追加する方法については、『HPE OOセキュリティおよびハードニングガ イド』の「CAルート証明書のCentral TrustStoreへのインポート」を参照してください。

セキュリティ上の注意**:** コンテンツパックをStudioにインポートする前に、広く使用されているツールを使 用して手動でコンテンツパックのデジタル署名を確認することをお勧めします。

## コンテンツパックの検証 – 依存関係

デプロイを行う前のアップロード処理中に、Centralによってコンテンツパックに依存関係が存在するかどう かがチェックされます。デプロイしようとするコンテンツパックが別のコンテンツパック内の要素 (オペレーションや プロパティなど) を使用している場合、デプロイするコンテンツパックは、この別のコンテンツパックを指す依 存関係ファイルを持つことになります。

しかし、もう一方のコンテンツパックから前記のいずれかのアイテムが削除され、そのコンテンツパックの新 バージョンが環境にデプロイされていた場合はどうなるでしょうか。このような場合は、デプロイしようとする コンテンツパックに、欠落した依存関係が存在することになるため、デプロイメントは失敗することがありま す。

依存関係が欠落していた場合は、[新規コンテンツのデプロイ] ダイアログボックスに警告アイコンが表示 され、その依存関係が含まれると期待されるコンテンツパックのバージョンが表示されます。このようにして、 期待されるバージョンのコンテンツパックをデプロイメントに追加する機会がユーザーに与えられ、それに依 存するコンテンツパックのデプロイメントが成功することになります。

ただし、依存関係を追加しなくてもデプロイメントを続行できるので注意してください。

詳細については、『HPE OO Studioオーサリングガイド』の「プロジェクトのコンテンツパックと依存関係の管 理」を参照してください。

## コンテンツパックの検証 – 重複

デプロイメントの処理中に、Centralによって、Centralの一意のパスを持つすべての要素 (フロー、グループ エイリアス、ドメインターム、システムプロパティ、システムアカウント、選択リストなど)に対して完全なパス が検証されます。

これらの要素に (デプロイメント単位内、またはデプロイ済みのエンティティとの間で) 重複があった場合 は、エラーメッセージが表示され、重複している内容がリストされます。

## <span id="page-127-0"></span>コンテンツパックの検証 – 構造的な整合性

デプロイメントプロセス中に、Centralはコンテンツパックを検証して、デプロイされたコンテンツの構造的な 整合性が損なわれていないことを確認します。

構造的な整合性の確認では、参照の不足がないこと、重複したUUIDがないこと、コンテンツパック内の フローの形式 が正しいこと、重複したフローパスと重複したシステムプロパティ名がないことなどがチェックさ れます。

例:

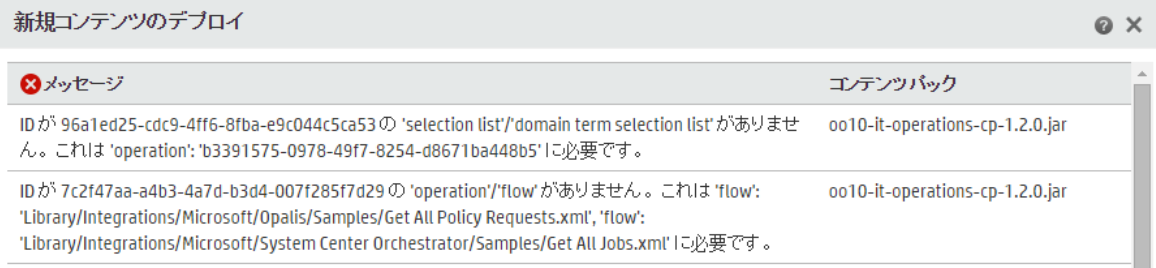

## コンテンツパックの変更後のデプロイメント

デプロイされるコンテンツパック内の各エンティティ (フロー、オペレーション、および構成アイテム) には、一意 のUUIDが必要です。デプロイしようとするコンテンツパックに、 重複するエンティティ (デプロイされる他のコン テンツパック内のエンティティとUUIDが同じエンティティ) がある場合、そのデプロイメントは失敗します。

コンテンツパックのエンティティを別 のコンテンツパックに移動すると、それが原因で重複が発生することがあ り、その場合はデプロイメントが失敗することになります。たとえば、AとBの2つのコンテンツパックがあるとし ます。コンテンツパックAをCentralにデプロイしてから、エンティティXをAからBに移動します。それからコンテン ツパックBをデプロイしようとすると、エンティティXがAとBの両方にあるためデプロイメントは失敗します。

このような場合、エンティティを移動してから**A**と**B**の両方をデプロイし、Bのみはデプロイしないようにするの が適切なワークフローです。Aの新しいバージョン (エンティティXなし) によってCentral上の旧バージョンが上 書されるため、重複は生じません。

あるCentral環境から別の環境にコンテンツを昇格する場合、元のCentral環境にデプロイされている最 新バージョンのコンテンツパックすべてをデプロイする必要があります。

## アップグレード後のコンテンツパックのデプロイメント のベスト プラクティス

アップグレード後に、以前のバージョンでデプロイされたコンテンツが存在し、そのコンテンツが一意性の要 件を満足していないことがあります。そのような状況になると、コンテンツパックが有効でない (一部のコンテ ンツが別のコンテンツパックに移動されたが、元のコンテンツパックの新バージョンが再デプロイされていない) 可能性があることが[コンテンツパック] タブに示されます。

HPE OO 9.xから大規模なリポジトリをアップグレードする場合、推奨されるベストプラクティスは以下のと おりです。

- 1. リポジトリをHPE OO 10.xにアップグレードします。
- 2. リポジトリをCentralにデプロイします。
- 3. リポジトリを正しくデプロイできたら、Studioでリポジトリを複数のコンテンツパックに分割します。
- 4. そのコンテンツパックをまとめてデプロイします。
- 5. これらのコンテンツパック内のエンティティを修正、削除、または移動する場合は、影響するすべての コンテンツパックを再デプロイします。

# <span id="page-128-0"></span>実行する操作

## コンテンツパックのデプロイ

コンテンツパックをデプロイする際、OOはコンテンツパックのデジタル署名をチェックします。

- デジタル署名付きのコンテンツパックが改ざんされていた場合、このコンテンツパックはデプロイできませ ん。
- **•** デジタル署名が期限切れになっていた場合、コンテンツパックをデプロイするには [**デジタル署名の期** 限切れを無視します] チェックボックスをオンにする必要があります。
- <sup>l</sup> コンテンツパックにデジタル署名がない場合、このコンテンツパックはデプロイできますが、このコンテンツ パックが既知の送信者によって作成され、転送中に改ざんされていないことが検証されていないた め、警告が表示されます。
- <sup>l</sup> コンテンツパックが署名されている場合、その署名が既知の信頼された機関のものでなくても、デプロ イできます。
- 1. [コンテンツ管理] ボタンをクリックして、コンテンツ管理ワークスペースを表示します。
- 2. [コンテンツパック] タブで、[新規コンテンツのデプロイ] <sup>-----</sup> ボタンをクリックします。
- 3. [新規コンテンツのデプロイ]ダイアログボックスで、[**追加**] ┣━ ボタンをクリックします。
- 4. ブラウズして1つ以上のコンテンツパックを選択し、[開く] をクリックします。

**ヒント**: ファイル管理システムから [新規コンテンツのデプロイ] ダイアログボックスにコンテンツパック をドラッグアンドドロップすることもできます。

5. アップロード処理中に、OOは選択したコンテンツパックを検証します。コンテンツパックに証明の問題 が発生しているかどうかが、コンテンツパックの横のアイコンによって示されます。

コンテンツパックの証明の詳細を表示するには、コンテンツパックを選択します。

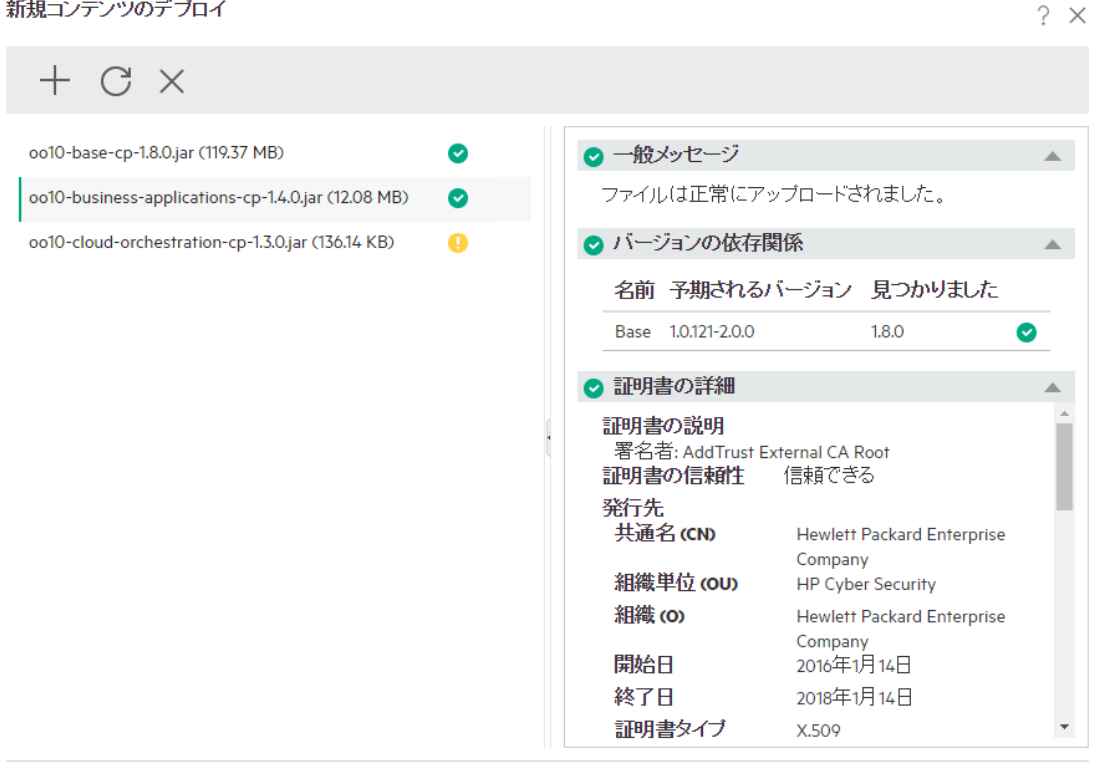

閉じる デプロイ 。 コンテンツパックに削除アイコン♡が表示されている場合、このコンテンツパックはデプロイできませ ん。ダイアログボックスからこのコンテンツパックを削除するには、ツールバーの[削除]  ${\mathbb X}$  ボタンを クリックする必要があります。

たとえば、デジタル署名が改ざんされたコンテンツパックはデプロイできません。

○ コンテンツパックに警告アイコン ■が表示されている場合、このコンテンツパックはデプロイできます が、チェックが必要な情報があります。

たとえば、デジタル署名の期限が切れている場合に、コンテンツパックをデプロイするには、[デジタ ル署名の期限切れを無視します] チェックボックスをオンにする必要があります。

- 。 コンテンツパックに**OK**アイコン◎が表 示されている場合、このコンテンツパックはデプロイできます。
- 。 コンテンツパックにデジタル署名がなく、なしアイコン ■が表示されている場合、このコンテンツパッ クはデプロイできますが、コンテンツパックは検証されないので注意してください。
- 6. 必要に応じて、さらにコンテンツパックを [新規コンテンツのデプロイ] ダイアログボックスに追加するに は、手順3~5を繰り返します。
- 7. [デプロイ] をクリックします。

デプロイメントは数分間かかる可能性があります。進捗バーには、デプロイメントの各ステップが完了 したことを示す進捗状況が表示されます。

注**:** 複数のユーザーが同じCentralに同時にコンテンツパックをデプロイすることはできません。別 のユーザーがコンテンツをデプロイしているときにCentralにコンテンツをデプロイしようとすると、別 のデプロイメントが行われていることを示すエラーメッセージが表示されます。

- デプロイメントが成功した場合、成功を示すアイコンがダイアログボックスに表示されるので、[閉じ る] をクリックしてください。
- <sup>o</sup> デプロイメントが失敗した場合、失敗の原因を説明するメッセージが表示されます。

たとえば、構造的な整合性に欠けると(参照の不足やUUIDの重複、フローパスの重複、システ ムプロパティ名の重複など)、コンテンツパックはデプロイに失敗します。詳細については、「[コンテン](#page-127-0) ツパックの検証 – [構造的な整合性](#page-127-0)」を参照してください。

デプロイメントが失敗した場合、特に依存関係エラーが発生した場合は、[戻る] ボタンをクリック して [デプロイメント] ページに戻ることができます。 ここでは、依存関係 データを検証し、ペインをク リアし、必要なすべてのコンテンツパックをアップロードしてから再試行できます。

8. [閉じる] をクリックして、ダイアログボックスを閉じます。

### <span id="page-131-0"></span>前回のデプロイメントへのロールバック

コンテンツパックをデプロイレた後で、直前のデプロイメントにロールバックすることができます。この機能は、 新しいデプロイメントのフローで問題が見つかった場合に便利です。

コンテンツパックを削除した後でロールバックすると、削除が取り消されます。

- 1. [コンテンツ管理] > [コンテンツパック] タブをクリックします。
- 2. コンテンツパックを選択して、[デプロイメントのロールバック] < ポタンをクリックします。
- 3. 確認ダイアログボックスで [**OK**] をクリックします。

## デプロイ済 みのコンテンツパックを削除する

- 1. [コンテンツ管理] > [コンテンツパック] タブをクリックします。
- 2. コンテンツパックを選択して、[削除] ╳ ボタンをクリックします。
- 3. 確認ダイアログボックスで [削除] をクリックします。

#### コンテンツパックのフィルター

- 1. [コンテンツ管理] > [コンテンツパック] タブをクリックします。
- 2. [**CP**名] または [デプロイ者] の下にあるフィルターボックスに、コンテンツパック名または名前の一部を 入力し、表示されるコンテンツパックをフィルタリングします。

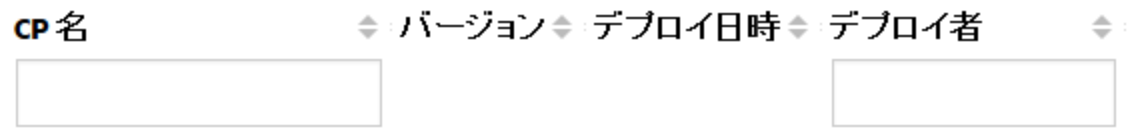

**3. フィルターをクリアするには、[フィルターのクリア] ▽ ボタンをクリックします。** 

#### 選択したコンテンツパックの詳細が表示されます。

- 1. [コンテンツ管理] > [コンテンツパック] タブをクリックします。
- 2. リストからデプロイしたコンテンツパックを作成します。
- 3. 右側にある [詳細] ペインの [コンテンツ] をクリックします。
- 4. バージョン、パブリッシャー、署名、SCMタグ、SCMリビジョン (SVN用)、説明、デプロイしたユーザー についての詳細が表示されます。
- 5. [**Library**] および [**Configuration**] フォルダーに、コンテンツパック内のエンティティのツリー構造が表示 されます。
- 6. ノードを展開したり折りたたんだりして、コンテンツパック内の異なるフォルダーのコンテンツを表示でき ます。
- 7. [詳細] ペインから詳細を削除するコンテンツパックの名前の横にあるチェックボックスをオフにします。

### 選択したコンテンツパックに行われた変更の表示

- 1. [コンテンツ管理] > [コンテンツパック] タブをクリックします。
- 2. リストからデプロイしたコンテンツパックを作成します。
- 3. 右側にある [詳細] ペインの[変更] タブをクリックすると、コンテンツパックで追加、削除、更新、移動 されたアイテムが表示されます。

移動されたアイテムの場合、移動元を確認するには、アイテムの上にマウスポインタを置きます。

- 4. 必要に応じて、特定の種類の変更のみが表示されるよう、変更内容をフィルターできます。
	- [種類] で、1つまたは複数のエンティティの種類を選択し、その種類のエンティティに関連する変 更のみを表示します。選択肢は、[フロー]、[オペレーション]、[構成アイテム]、[すべて] です。
	- [パス] に、パスの一部またはすべてを入力し、入力した文字列を含むパスのエンティティに対する 変更のみを表示します。
	- [変更] で、1つまたは複数のエンティティの種類を選択し、その種類の変更のみを表示します。 選択肢は [追加されました]、[削除されました]、[変更されました]、[移動しました] または [コンテ ンツパックが移動されました] です。

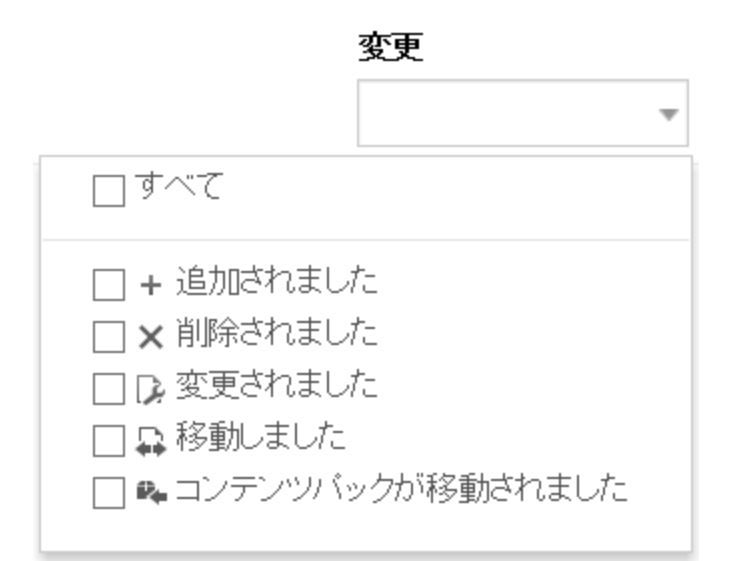

## ペインの表示を調整します。

ペインの端にあるスライダーの開く/閉じるボタンを使って、ペインの表示と非表示を切り替えます。 スライダーをドラッグして、ペインのサイズを調整します。

## 個々のコンテンツパックに関する統計の表示

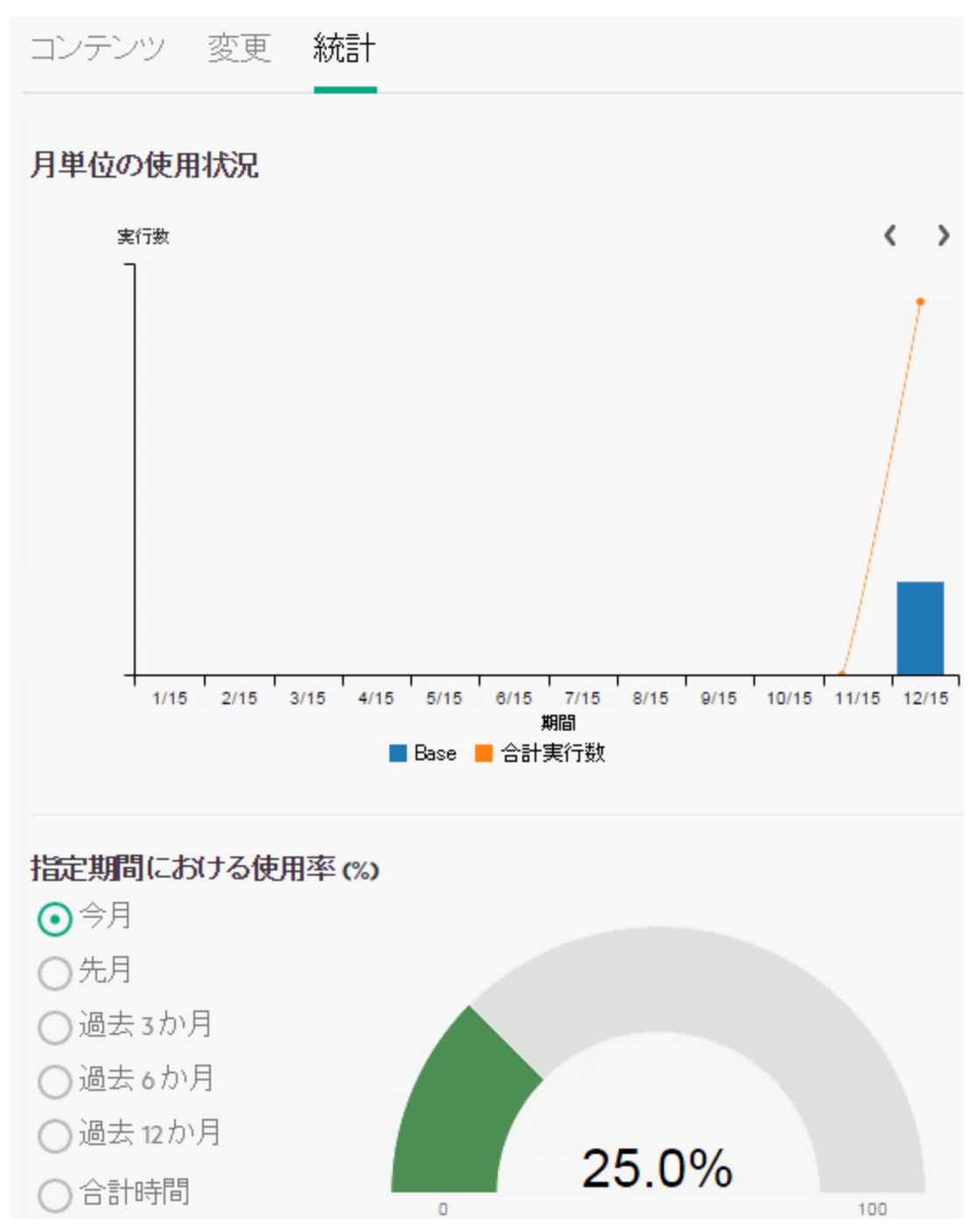

- 1. [コンテンツ管理] > [コンテンツパック] タブをクリックします。
- 2. リストからデプロイしたコンテンツパックを作成します。
- 3. 右側にある [詳細] ペインの[統計] をクリックします。
- 4. [月単位の使用] セクションでは、デプロイされたこのコンテンツパックのコンテンツを使用して実行され たフローがどれだけあるかが、最初の使用以降の月ごとに、これを同じ期間に渡ってすべての実行 の合計数と比較して確認することができます。
	- a. 棒グラフの特定の月にマウスのカーソルを置くと、その月の合計実行数とコンテンツパックからの 実行数の概要がポップアップ表示されます。
	- b. 画面上にすべての月が表示されていない場合は、矢印く ♪をクリックすると、さらに他の月が 表示されます。
	- c. 棒グラフの下の凡例ブロックをクリックすると、表示がフィルタリングされます。
- 5. [定期的使用 **(%)**] セクションでは、特定の期間を選択して、当月、前月、四半期、半年、年の 間、または合計で、このコンテンツパックがどれだけ使用されているかが、すべての実行との割合で確 認できます。

注**:** フローの実行時間と、それが統計に反映される時間との間に10~20分の遅延が発生する場 合があります。

## デプロイしたすべてのコンテンツパックに関する統計の表示

指定期間における全コンテンツバックの使用状況

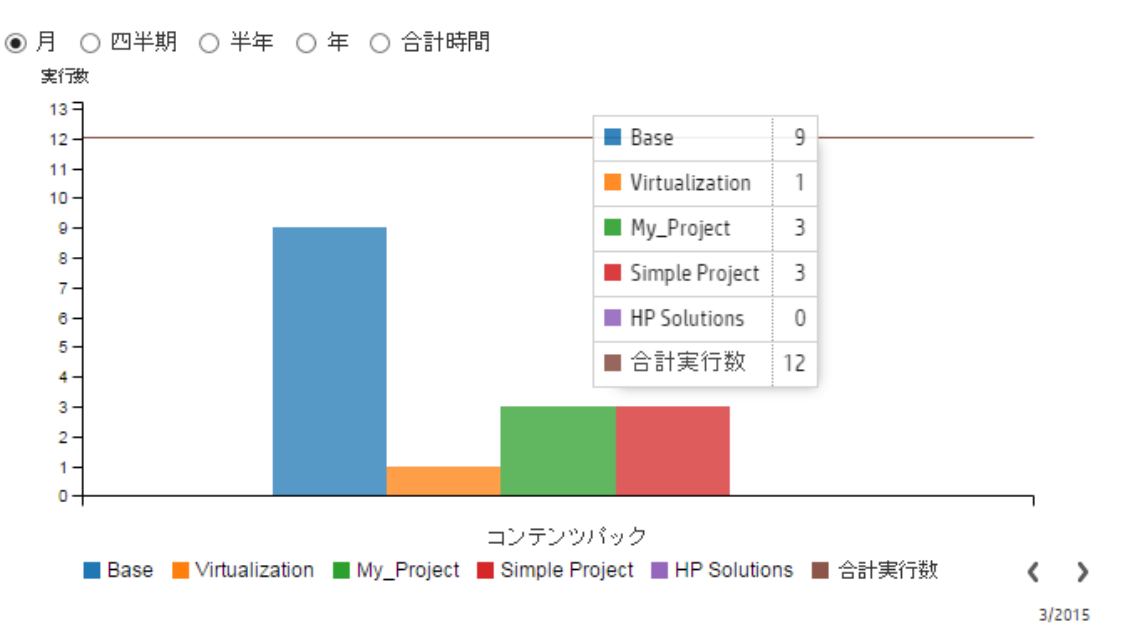

- 1. [コンテンツ管理] > [コンテンツパック] タブをクリックします。
- 2. ツールバーの[統計] **ロロ**ボタンをクリックして、[指定期間における全コンテンツパックの使用状況]ダ イアログボックスを表示します。
- 3. 期間を選択して、その期間に渡る、デプロイしたすべてのコンテンツパックの実行数を比較します。
- 4. 棒グラフの下の凡例ブロックをクリックすると、表示がフィルタリングされます。
- 5. 棒グラフにマウスのカーソルを置くと、選択した期間における各コンテンツパックの実行数と、合計実 行数を示す表がポップアップ表示されます。
- 6. 画面上にすべてのコンテンツパックが表示されていない場合は、矢印く ♪をクリックすると、さらに 他の月が表示されます。
- 7. ダイアログボックスの以外のいずれかの場所をクリックして、ダイアログボックスを閉じます。

参考資料

## **[**新規コンテンツのデプロイ**]** ダイアログボックス

新規コンテンツのデプロイ

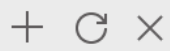

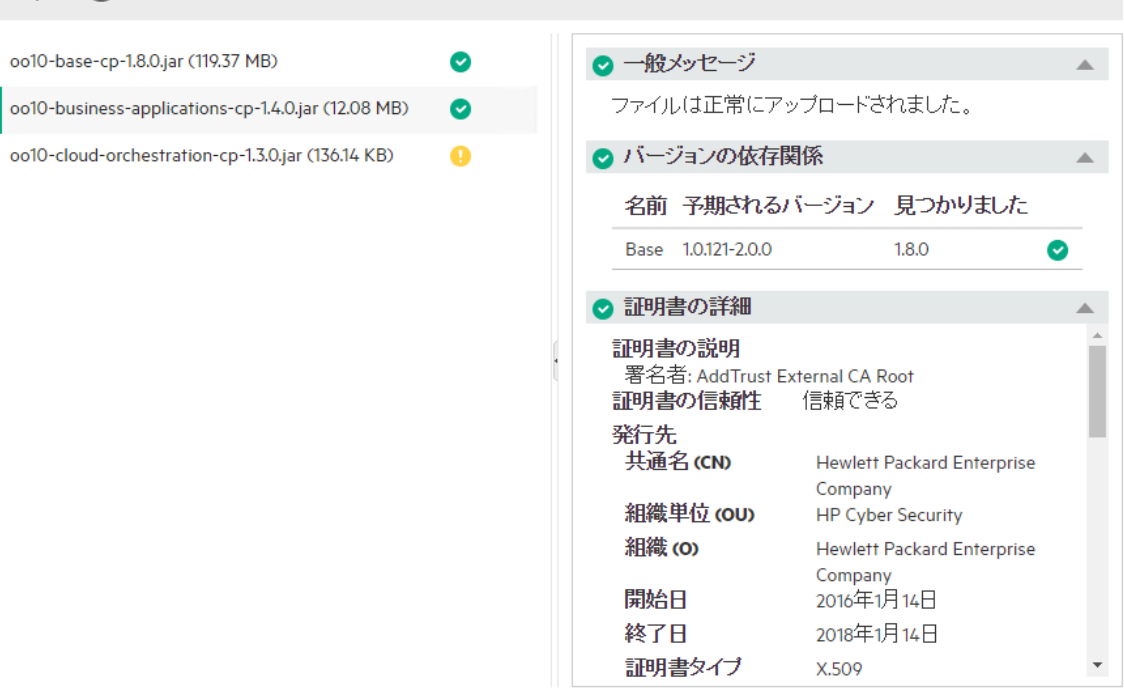

閉じる デプロイ

?  $\times$ 

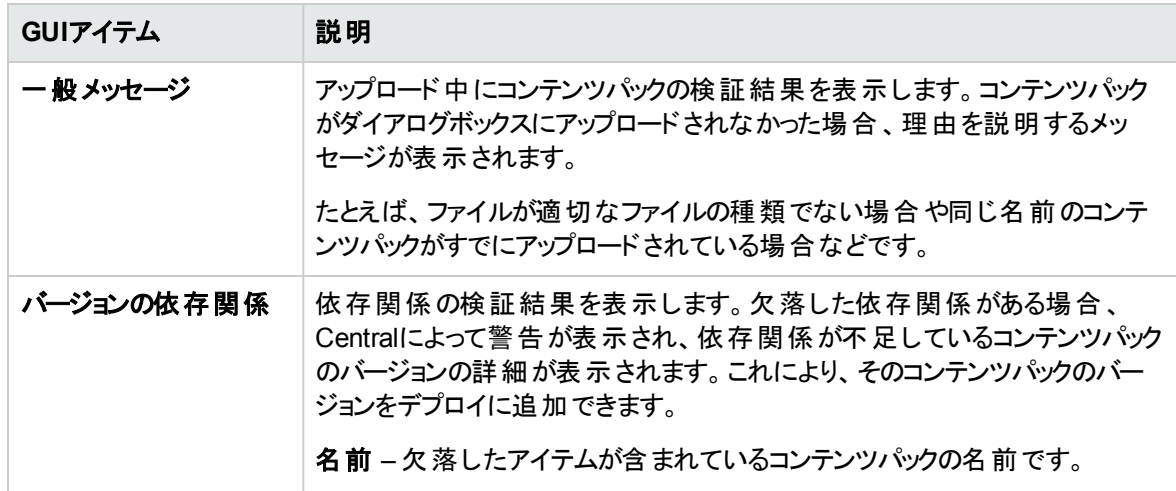

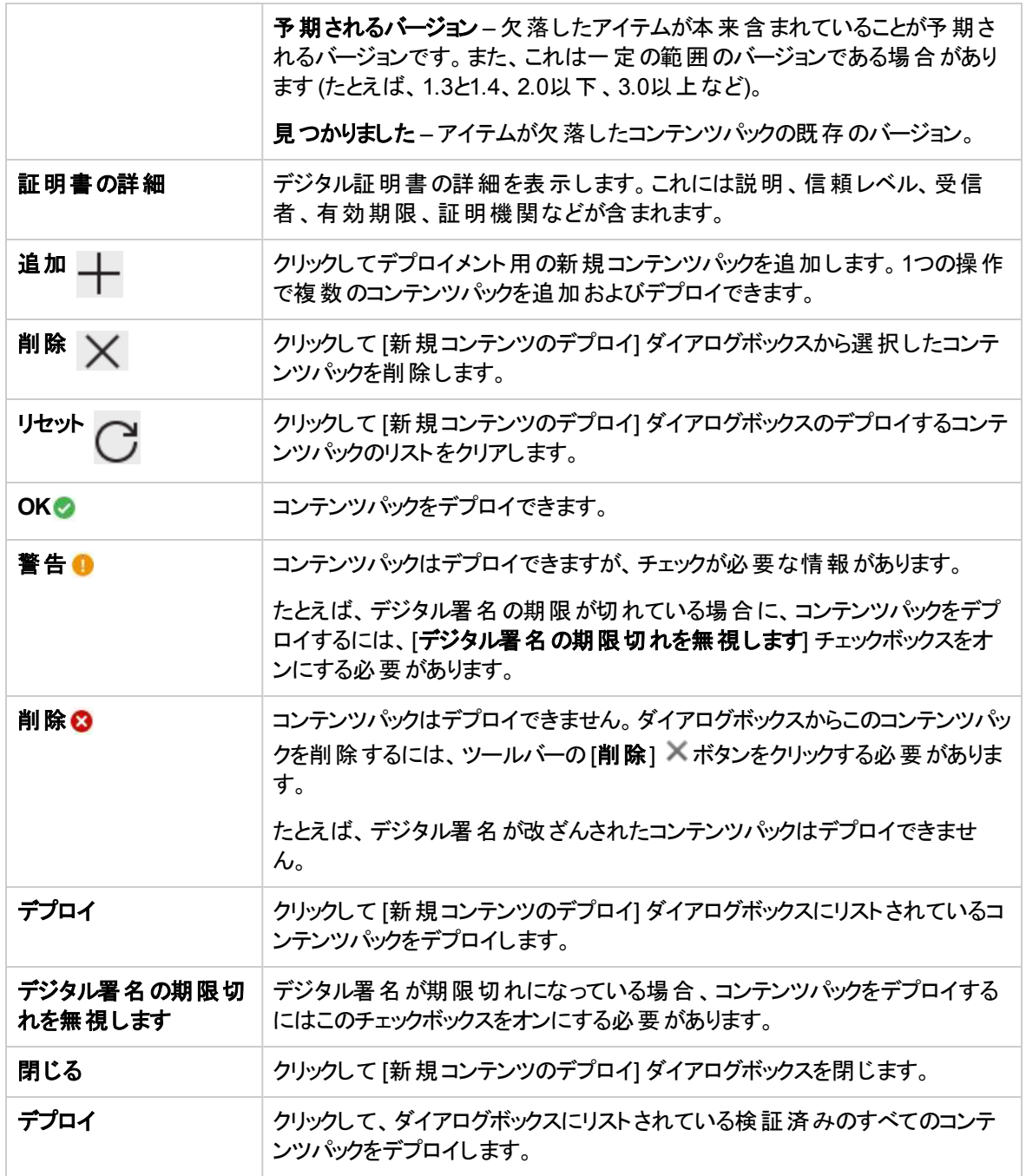

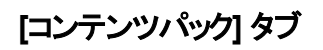

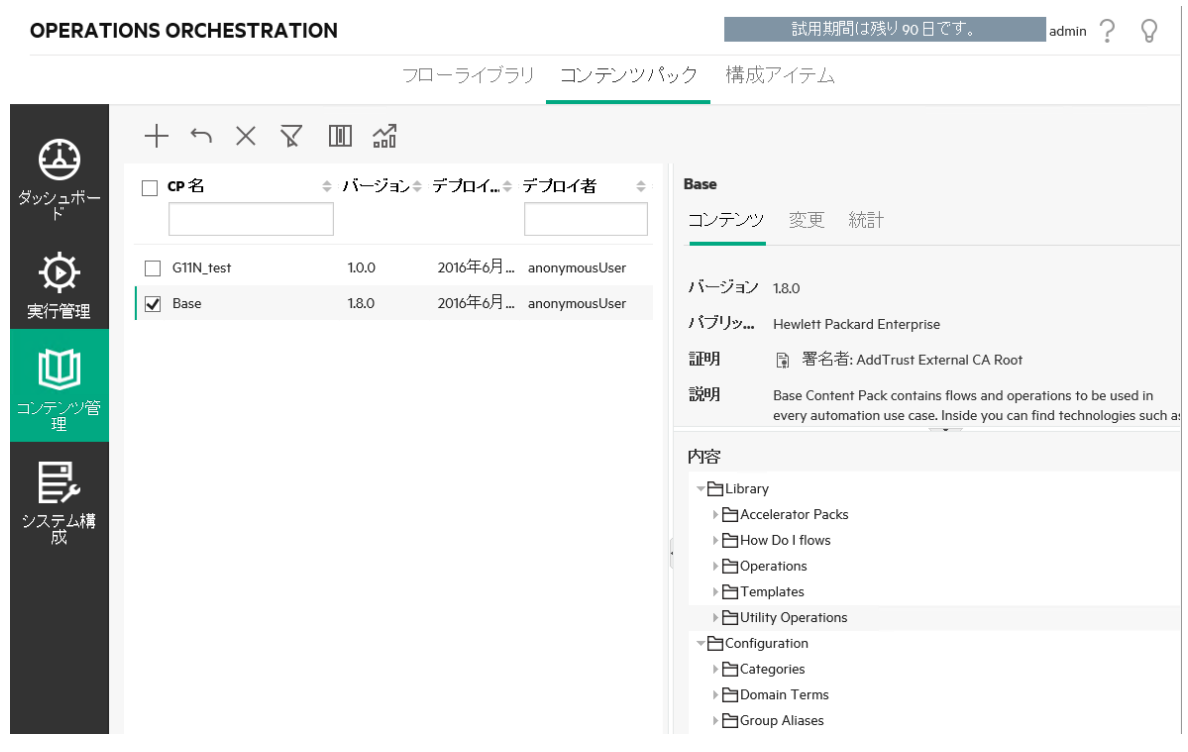

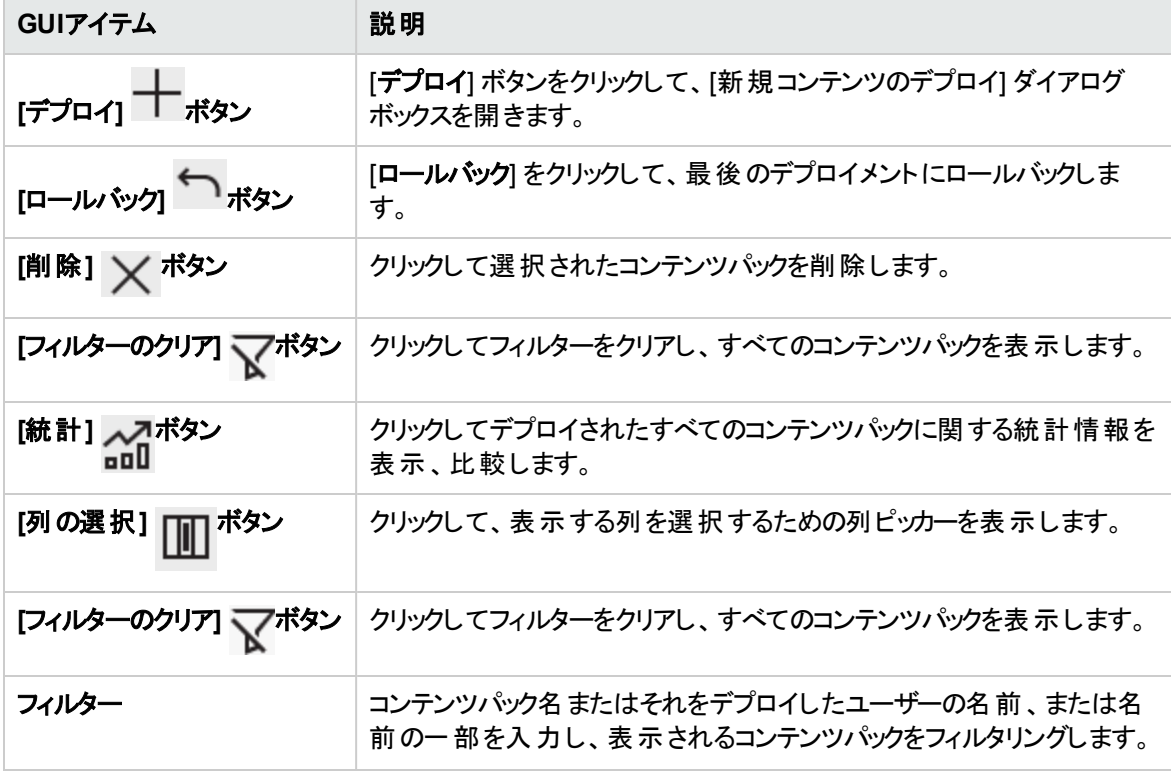

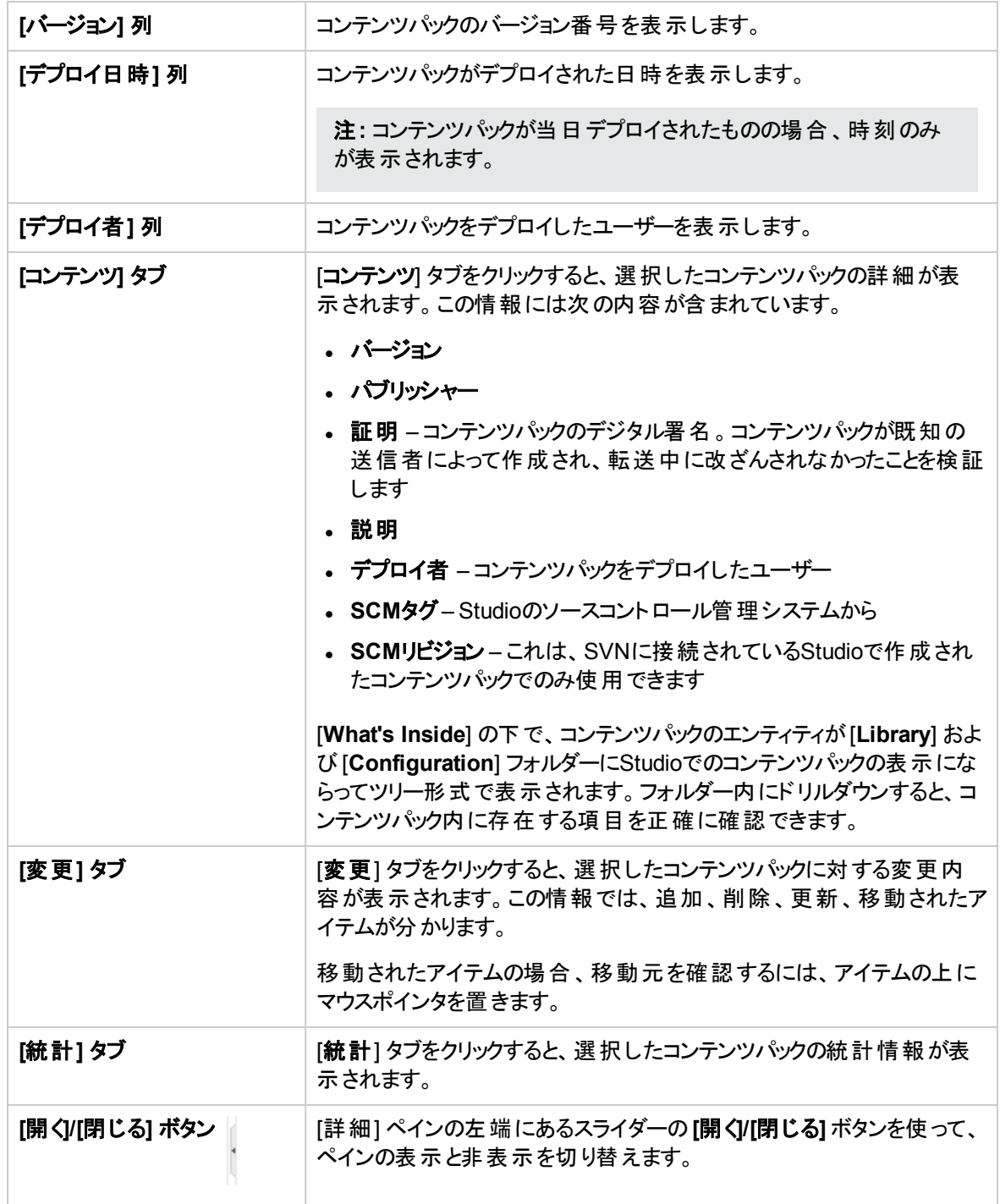

## **[**コンテンツパック**]** タブ **> [**変更**]** ペイン

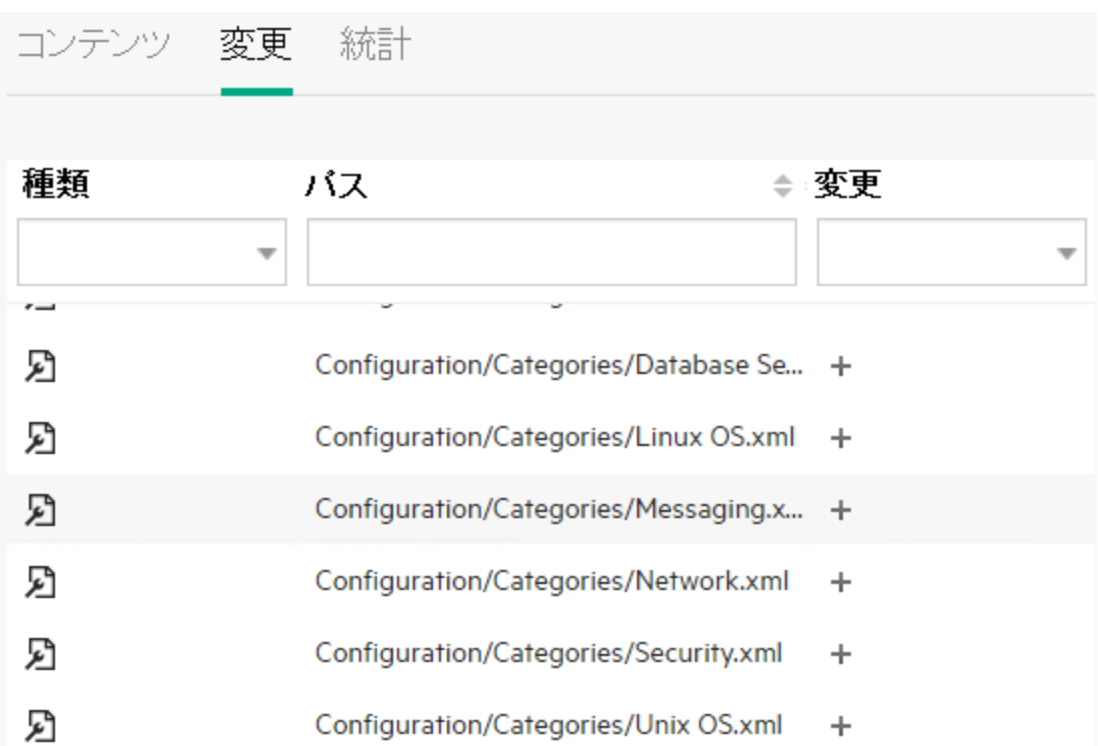

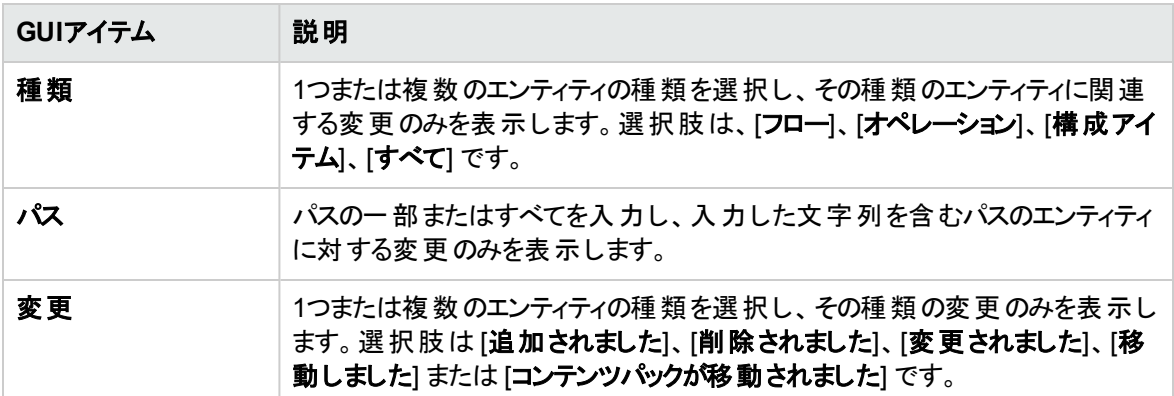

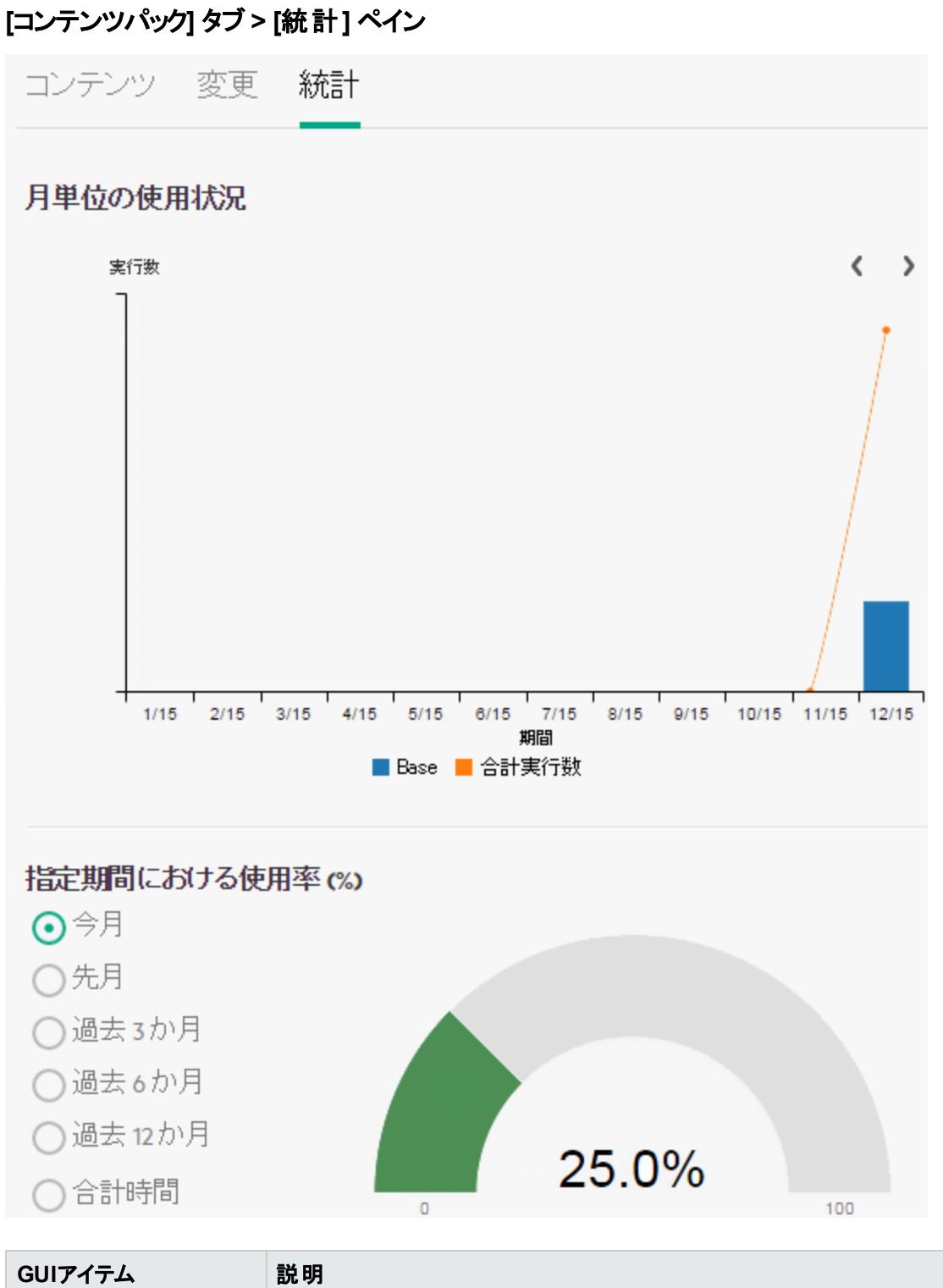

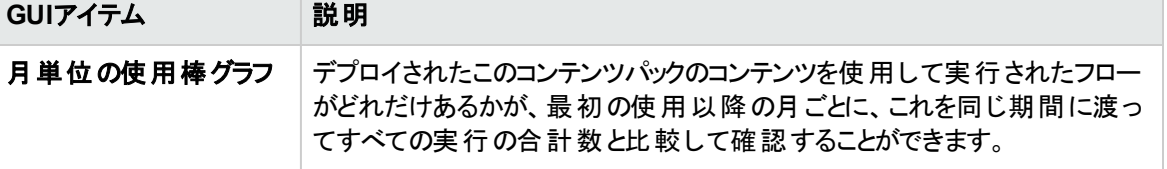

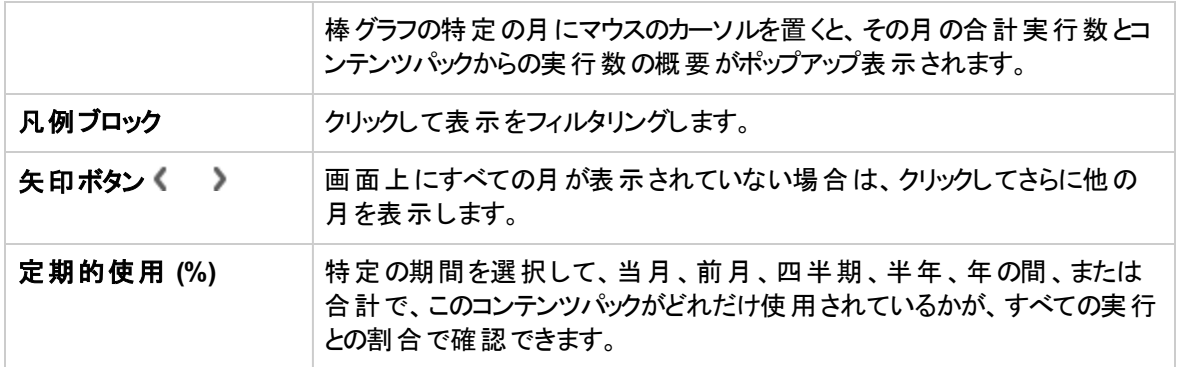

## **[**すべてのコンテンツパックの定期的使用**]** ダイアログボックス

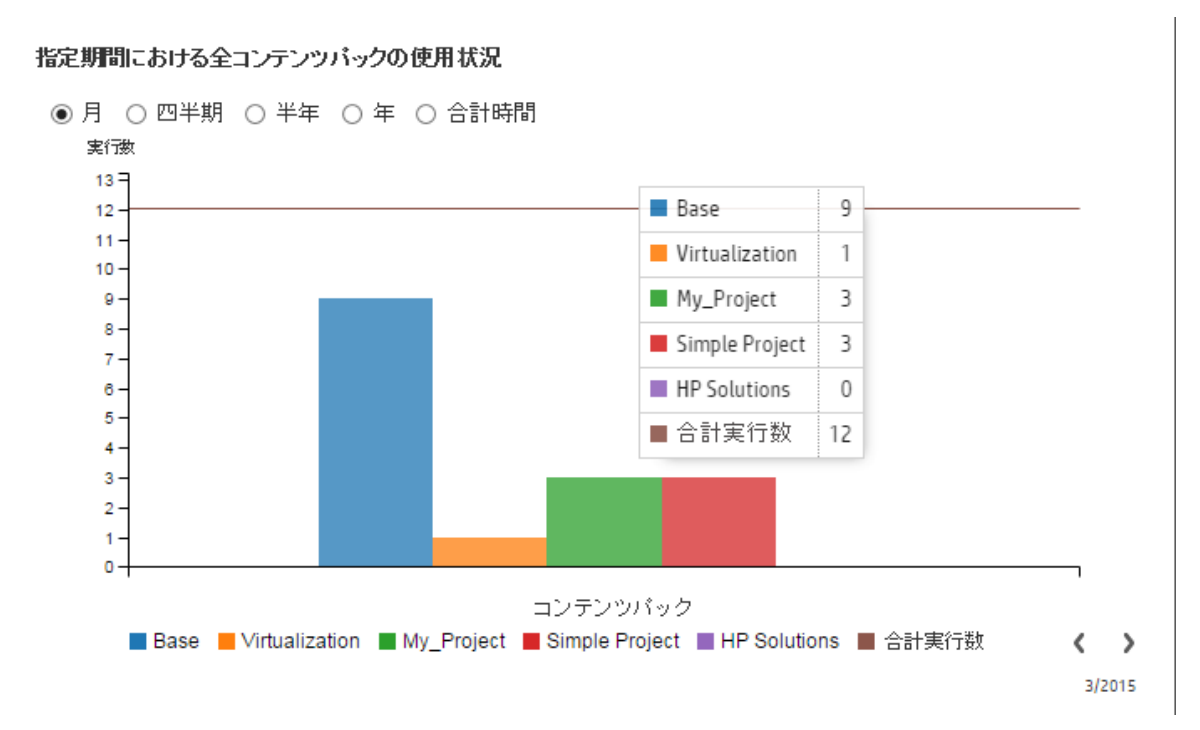

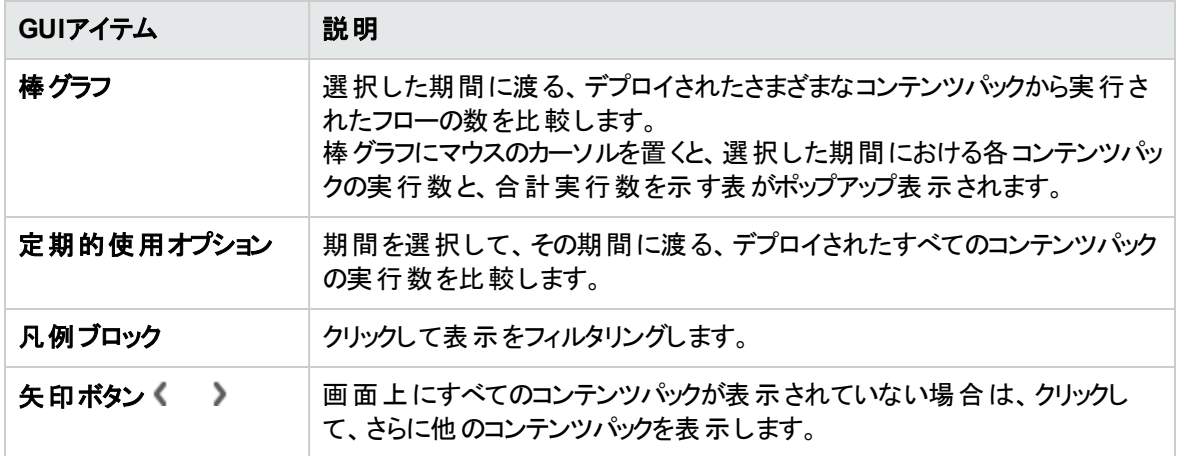

# <span id="page-143-0"></span>フローライブラリの管理

■■コンテンツパックをデプロイした後で、フローライブラリでコンテンツパック内のフローを表示できます。フ ローライブラリからフローを参照したり、フィルターして、必要なフローを検索できます。フローのメタデータの 表示、フローを最後に実行したときのレポートの表示、状態保持レベルと実行タイムアウトの構成、およ びコンテンツアクセス許可の設定を行うことができます。

注**:** コンテンツ設定の管理のアクセス許可を持つ役割がある場合にのみ設定を編集できます。

フローライブラリにアクセスするには、[コンテンツ管理] > [フローライブラリ] タブをクリックします。

フローライブラリでフローを選択すると、そのフローに関する情報が右側の情報ペインに表示されます。

この情報には、フローの説明 (存在する場合)、フローが格納されている場所へのパス、フローバージョン、 UUID、およびROIが含まれます。

#### フローのフロー実行設定の構成

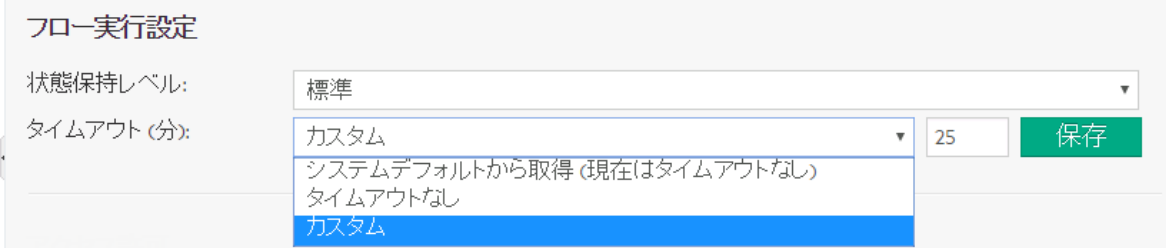

フロー実行設定では、選択したフローの状態保持レベルとタイムアウトを制御できます。

- [状態保持レベル] は、フローの実行ログに保存される詳細レベルを定義します。 拡張レベルまたは 標準レベルを選択するか、システムのデフォルトを使用することができます。詳細については、「[フロー](#page-147-0) [の実行ログの状態保持レベルのセットアップ」](#page-147-0)を参照してください。
- [タイムアウト] は、フローがキャンセルされるまでどれほどの時間 (分) 実行 できるかを定義し、[キャンセ ル済み **-** タイムアウト発生] ステータスを表示します。フローのカスタムタイムアウト設定をセットアップす るか、システムデフォルトを使用するか、このフローにタイムアウトなしを設定することができます。詳細 については、「[フローのタイムアウトのセットアップ](#page-148-0)」を参照してください。
	- タイムアウト設定は、トリガーされたフロー実行とスケジュールされたフロー実行の両方に適用され ます。
	- フローのタイムアウト値を変更する場合、この変更は新しいフロー実行には適用されますが、すで に実行中のフローには適用されません。
<sup>o</sup> フローに適用されるタイムアウト設定は、システムデフォルトをオーバーライドし、システムタイムアウ トが有効になっていなくても適用されます。

注**:** フロー内のオペレーションのタイムアウト設定が定義されている場合、フローに割り当てられた タイムアウトは影響を受けません。フロータイムアウトは、フロー内のステップのタイムアウト値の値 に関係なく、フローの値に基づいてトリガーされます。

#### コンテンツアクセス許可の設定

コンテンツアクセス許可を使用すると、ユーザーに割り当てられた役割に従って、データ (フローとフォル ダー) へのアクセスを制限できます。これは、コンテンツパックの昇格の一環として実行する必要がありま す。

役割には、フローまたはフォルダーに対する表示アクセス許可、実行アクセス許可のいずれか、または両 方を付与することができます。 たとえば、選択されたフォルダーのコンテンツの表示と実行を行うプロモー ターの役割のアクセス許可、またはコンテンツの表示のみを行うエンドユーザーの役割のアクセス許可を ユーザーに付与できます。

注**:** コンテンツアクセス許可を変更するには、コンテンツ設定の管理アクセス許可を持つ役割が割り 当てられている必要があります。

フォルダーのコンテンツアクセス許可を設定し、変更内容をすべての子に適用する場合、これらのアクセス 許可はそのフォルダー内のすべてのフローに適用されます。 ライブラリ全体のアクセス許可を設定すること もできます。

デフォルトでは、アクセス許可を持っている役割のみが表示されます。ただし、[すべての役割を表示する] チェックボックスをオンにすると、コンテンツに対するアクセス許可を持っていない役割を含むすべての役割を 表示できます。

注**:** コンテンツアクセス許可は、HPE OOユーザーがシステム内で実行できる操作を制限することとは 異なります。これは役割ベースのアクセス制御 (RBAC) によって行われます。RBACの詳細について は、[「セキュリティのセットアップ](#page-32-0) – 役割」(33ページ)を参照してください。

# 実行する操作

#### フロー情報の表示

- 1. [コンテンツ管理] ボタンをクリックして、コンテンツ管理ワークスペースを表示します。
- 2. [フローライブラリ] タブをクリックします。
- 3. フォルダーを展開して必要なフローを探します。
- 4. (オプション) フローパスの一部またはすべてを [フィルター条件] テキストボックスに入力してフローをフィ ルタリングします。

たとえば "network" と入力すると、"network" という単語が含まれるフローまたは、"network" と言う単 語が含まれるフォルダーにあるパスが表示されます。

注**:** 検索では大文字と小文字は区別されません。

- 5. フローを選択します。
- 6. 右側の情報ペインに表示されるフロー情報を確認します。
- 7. 必要に応じて、スクロールバーを使用して下にスクロールし、[説明] セクションの内容を確認します。
- 8. 必要に応じて、情報ペインの端のスライダーを使用して、ペインの幅と高さを調整します。
- 9. (オプション)[グラフを開く] ボタンをクリックして、フローをグラフィカルに表示します。

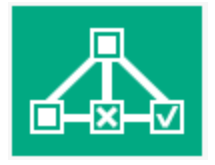

詳細については、[「フローグラフの表示」](#page-152-0)(153ページ)を参照してください。

#### フローを最後に実行したときの情報の表示

フローを最後に実行したときの結果の詳細を表示できます。

- 1. [コンテンツ管理] ボタンをクリックして、コンテンツ管理ワークスペースを表示します。
- 2. [フローライブラリ] タブをクリックします。
- 3. フローライブラリ内のフローを選択します。
- 4. [最終実行レポート] 0 ボタンをクリックします。[ドリルダウン] ウィンドウが開き、フローを最後に実

#### 行したときの結果が表示されます。

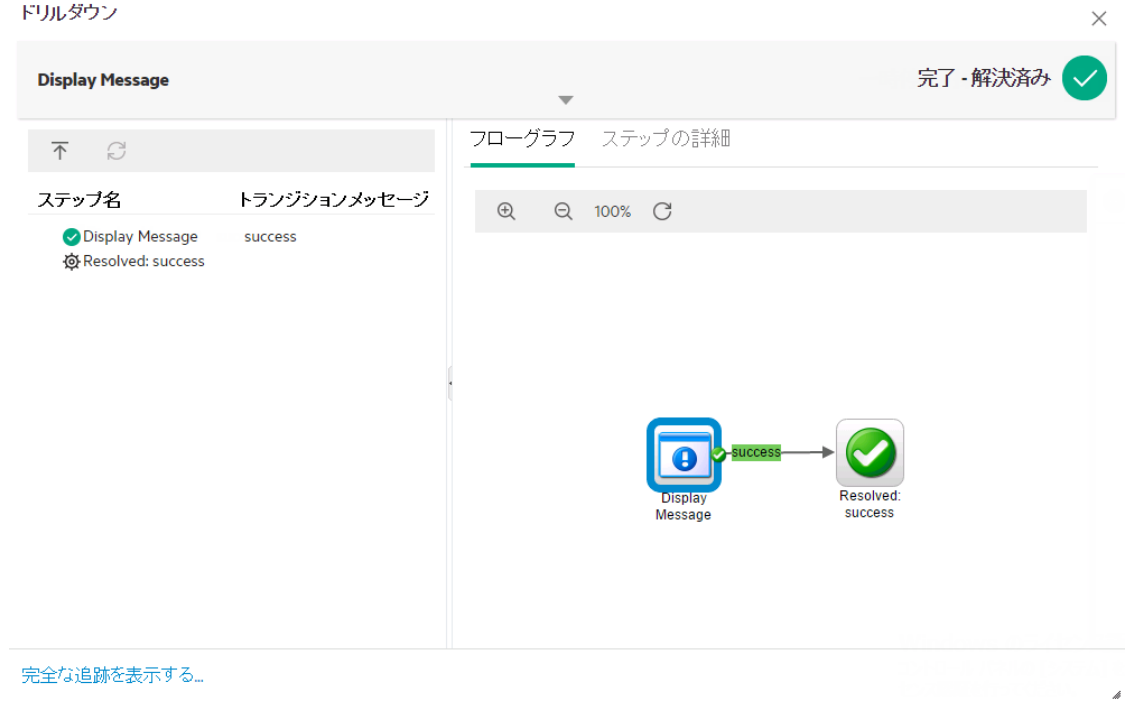

[最終実行レポート] ○ ボタンは、少なくとも現在のセッションで一度実行されたフローに対してのみ使 用できます。

[ドリルダウン] ウィンドウの情報は、[実行エクスプローラー] のドリルダウン表示の情報と同じです。この表 示の詳細については、[「フロー実行のテストとトラブルシューティング」](#page-217-0)(218ページ)を参照してください。

#### フローまたはフォルダーのコンテンツアクセス許可の設定

- 1. フローライブラリ内のフローまたはフォルダーを選択します。
- 2. [アクセス許可] セクションで、[編集] ボタンをクリックします。
- 3. [アクセス許可の編集] ダイアログボックスで、[表示] および [実行] チェックボックスを選択して、選択 した役割のアクセス許可を割り当てます。

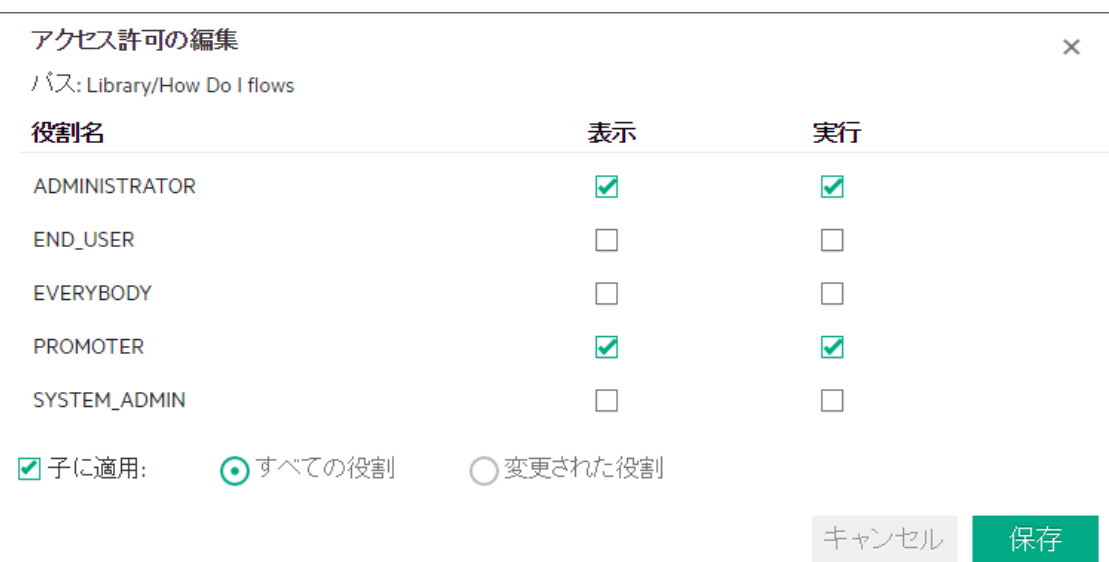

- 選択した役割を持つユーザーがCentral内で該当するフローまたは該当するフォルダーのコンテン ツを表示できるようにするには、[**表示**] を選択します。
- 選択した役割を持つユーザーがCentral内で該当するフローまたは該当するフォルダーのコンテン ツを実行できるようにするには、[実行] を選択します。
- 4. [保存] をクリックします。

#### フローの実行ログの状態保持レベルのセットアップ

状態保持レベルを選択することで、個々のフローに対して、[実行ログ] に保存される詳細レベルを制御 できます。

- 1. フローライブラリ内のフローを選択します。
- 2. [状態保持レベル] リストから、フローの状態保持レベルを選択します。使用できるオプションは、次 のとおりです。
	- 標準 未加工結果、ステップ結果、ビッグ入力/出力が含まれます。
	- 拡張 完全な未加工結果、ステップ結果、サブフロー出力 (ステップ結果からの出力)、ビッグ入 力/出力が含まれます。
	- 。 **システムデフォルト から取 得** デフォルト の状 態 保 持 レベルとし て選 択 されたものすべて。 デフォル トの状態保持レベルの設定の詳細については、[「データベースのサイズの監視と制御」](#page-110-0)(111ペー [ジ](#page-110-0))を参照してください。

注**:** フローを実行またはスケジュールする際には、フローの状態保持レベルを上書きすること ができます。

#### フローのタイムアウトのセットアップ

フローにタイムアウト値を割り当てると、指定された期間をフロー実行が超過した場合は、フロー実行が キャンセルされ、[キャンセル済み **-** タイムアウト発生] ステータスが表示されます。

- 1. フローライブラリ内のフローを選択します。
- 2. [タイムアウト **(**分**)**] リストから、フローのタイムアウト設定を選択します。使用できるオプションは、次の とおりです。
	- 。 **システムデフォルト から取 得** システムのデフォルトタイムアウト設定 として選択された内容が、この フローに適用されます。デフォルトタイムアウトの設定の詳細については、[「システム設定のセット](#page-99-0) アップ - [一般設定」](#page-99-0)(100ページ)を参照してください。
	- タイムアウトなし -システムにデフォルトタイムアウトが設定されているとしても、このフローにタイムア ウトは適用されません。
	- カスタム このフローにタイムアウトを指定できます。
- 3. カスタムを選択した場合は、タイムアウト設定の分数を設定するために、0より大きい数値を入力し ます。
- 4. [保存] をクリックします。

# 参考資料

#### **[**フローライブラリ**]** ペイン **OPERATIONS ORCHESTRATION** フローライブラリ コンテンツパック 構成アイテム フィルター条件: バス  $\mathbb{D}$   $\mathbb{R}$   $\circ$  $\bigoplus$ <del>▼</del> Library **Simple SMTP Check** ╱₿ ダッシ<sub>ご</sub>ポー ▼ Accelerator Packs ID: 13dbf004-c88f-4ef6-b743-a5c6cc65d8be ▶ E Active Directory バス』 Library/Accelerator Packs/Network/Simple SMTP Check.xml <del>▼</del> Network  $\mathfrak{D}$ コンテンツバック: Base ▶ FConnectivity バージョン  $1.8.0$ 実行管理 ▶ Deprecated リンクの実行: https://10.12.37.161:1234/oo/trigger.html#13dbf004-c88f-4ef6-▶ El Web Pages b743-a5c6cc65d8bc Simple SMTP Check 凹 説明: ▶ EHow Do I flows テンツ<br>理 ▶ □ Operations iloコマンドに対する有効なレスポンスが得られることを確認することで、SMTP ehloコマントにメッタる有メクアムレスホンスカン侍<br>サーバーが動作していることを確認します。  $\quad \triangleright \textcolor{red}{\textcolor{blue}{\bigtriangleright}} \textcolor{red}{\textcolor{blue}{\textcolor{blue}{\textbf{Templates}}}}$ ▶ E Utility Operations フロー実行設定 昆 状態保持レベル: システムデフォルトから取得 (現在は標準) システム構<br><del>10</del> タイムアウト(分): |システムデフォルトから取得 (現在はタイムアウトなし ▼ | | | 保存 | アクセス許可 ╱編集 □すべての役割を表示する 役割名 表示 実行 **ADMINISTRATOR**  $\overline{\mathsf{S}}$  $\overline{\mathbf{S}}$

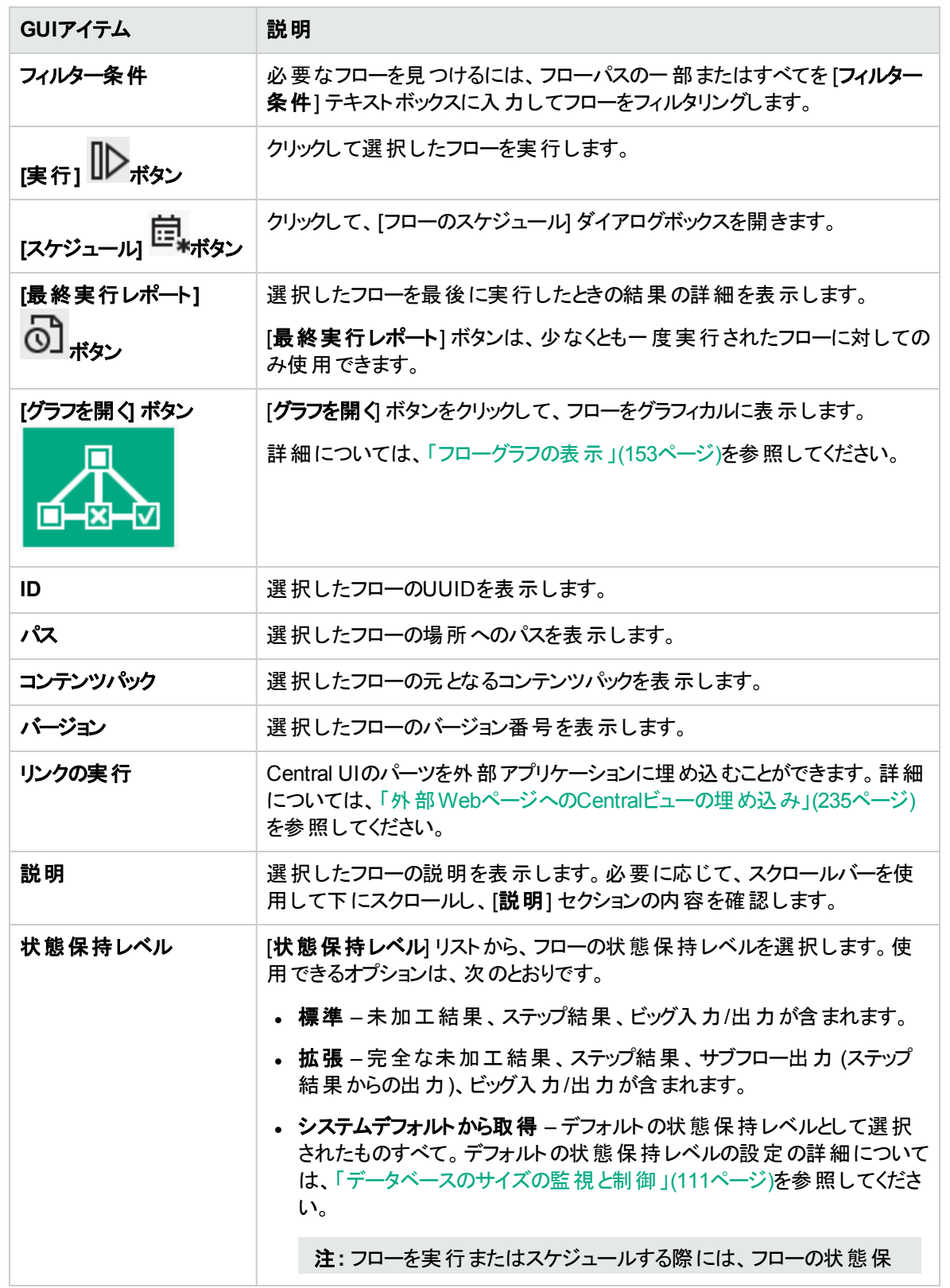

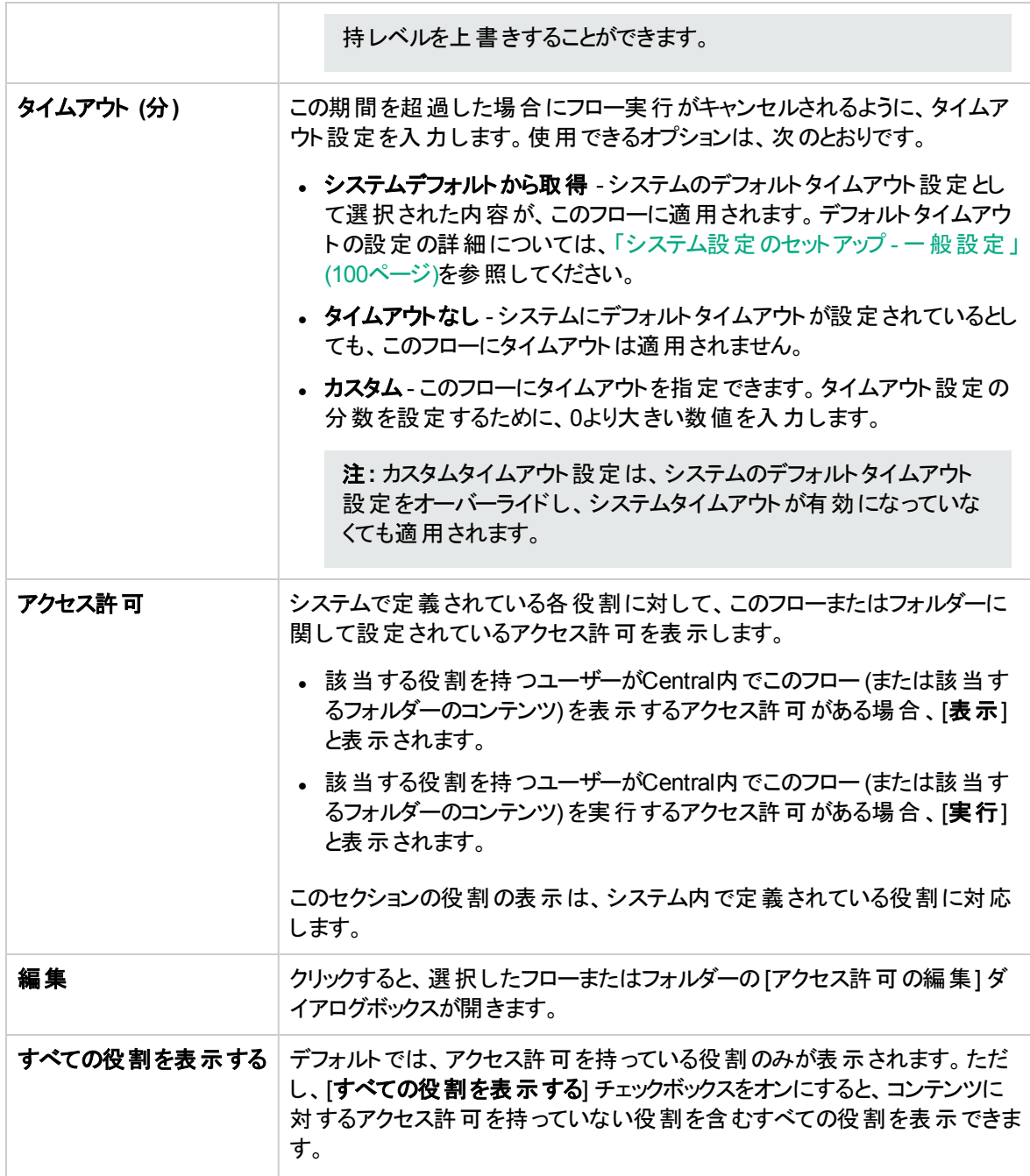

## **[**アクセス許可の編集**]** ダイアログボックス

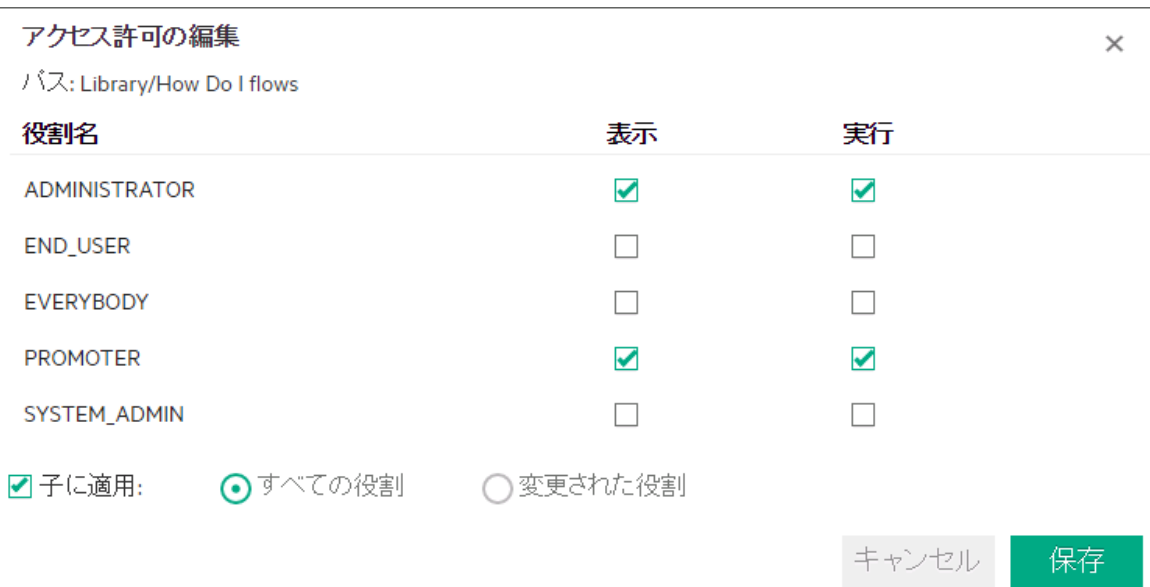

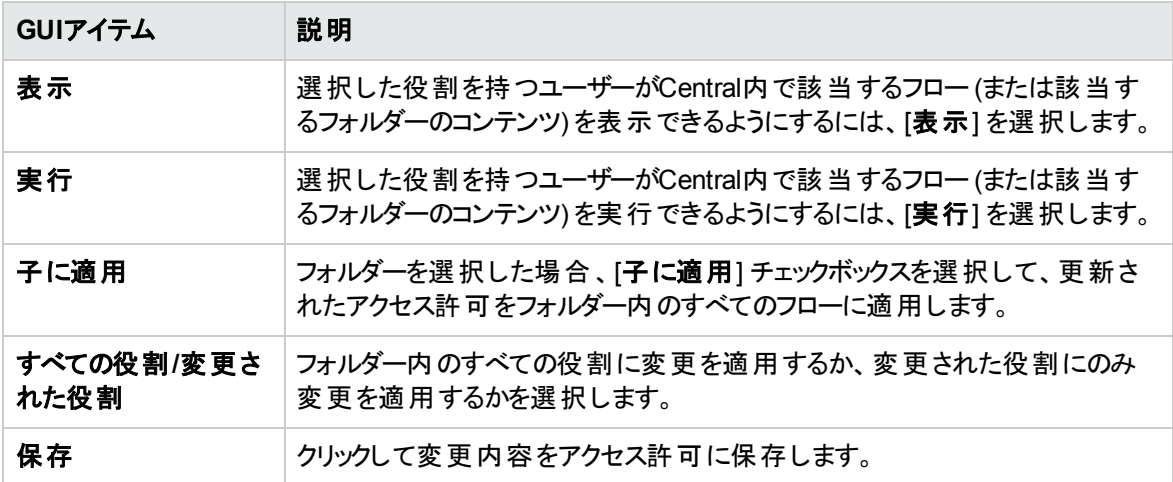

<span id="page-152-0"></span>フローグラフの表示

[フローライブラリ] または [フローランチャー] で、[グラフを開く] ボタンをクリックすると、フローを表すフ ローグラフを表示することができます。このフローグラフは、フローを作成したときにStudioに存在していたの と同じグラフです。

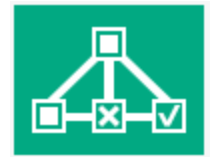

#### フローグラフを使用する目的

- プロモートフェーズでは、運用管理者がフローの内容や必要なステップと出力を理解しやすくする目的 でフローグラフを使用できます。
- <sup>l</sup> 実行フェーズでは、エンドユーザーがフローの内容を明確にしたり必要なフローであることを確認したり する目的でフローグラフを使用できます。
- トラブルシューティングフェーズでは、エンドユーザーと運用管理者が、フローが失敗する原因になった 連続ステップを正確に把握するのにフローグラフを使用できます。

**DNS Event Check** 

Q Q 100% C

?  $\times$ 

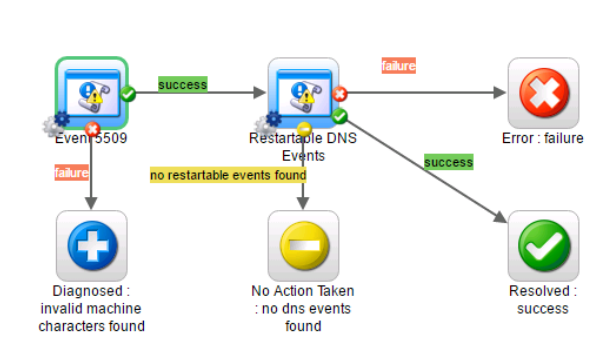

#### 閉じる

# 実行する操作

#### フローグラフの表示

- 1. [コンテンツ管理] > [フローライブラリ] または [実行管理] > [フローランチャー] を開きます。
- 2. 表示するフローを選択します。

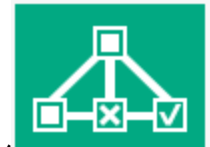

3. [グラフを開く] ボタン マンマン マーマ おりックして、フローを表 すフローグラフを表 示します。

#### フローグラフの拡大縮小

フローグラフを表示する場合、フロー全体がウィンドウ内に収まるようにズームレベルが自動的に調整され ます。ただし、ズームレベルは変更することができます。

- 1. 選択したフローのフローグラフを表示します。
- 2. 次のようにズームレベルを調整します。
	- 。 [**拡大**] <sup>④</sup>、ボタンをクリックして、ズームを拡大します。
	- 。 [**縮小**] <sup>◎</sup>、ボタンをクリックして、ズームを縮小します。
	- 。 [リセット] ノイズタンをクリックすると、表示がデフォルトのサイズと位置にリセットされます。

#### フローグラフのパン

- 1. 選択したフローのフローグラフを表示します。
- 2. マウスカーソルをフローグラフ上に置くと、カーソルが手のアイコンに変わります。
- 3. マウスカーソルを押してグラフをドラッグし、グラフ上の特定の場所に表示を移動します。

# 参考資料

#### フローグラフの要素

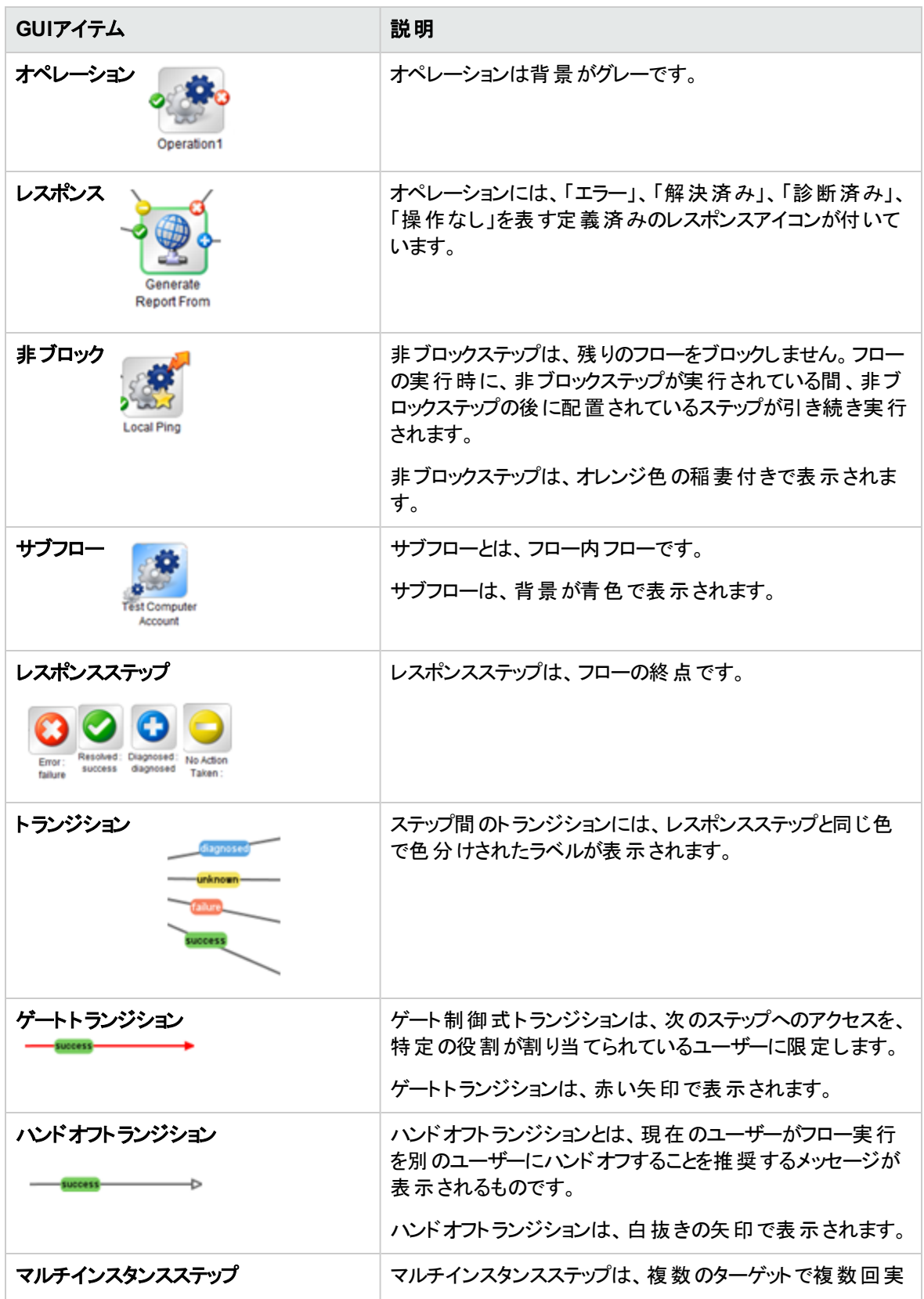

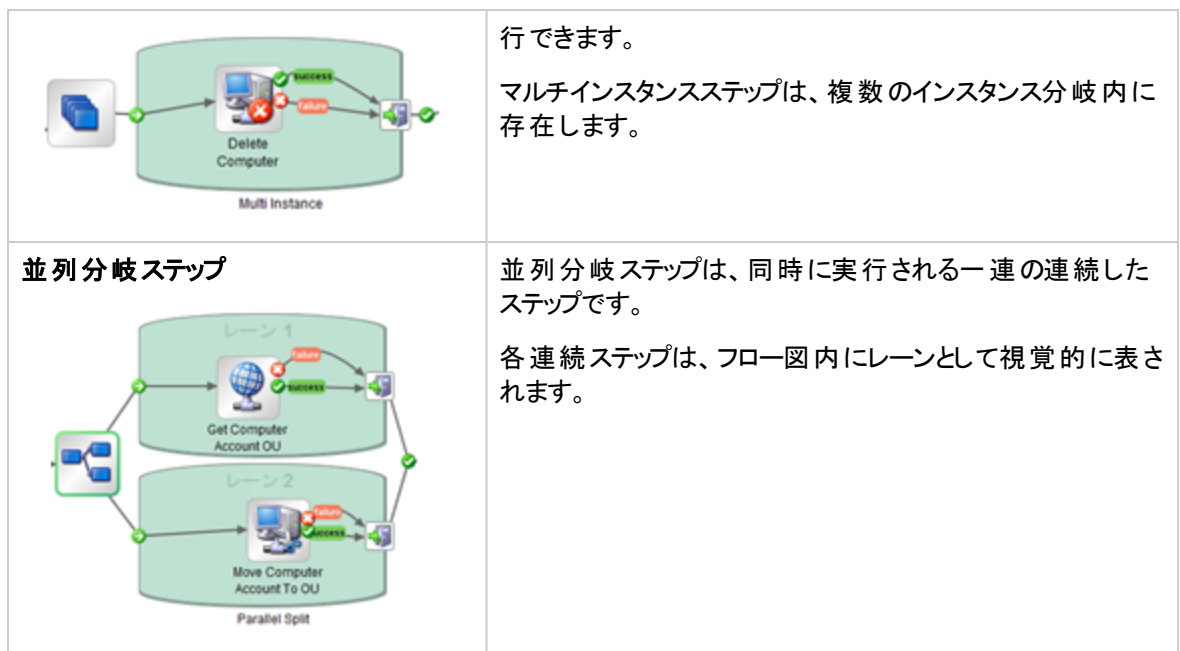

フローグラフのツールバー

 $Q$   $Q$   $100%$   $C$ 

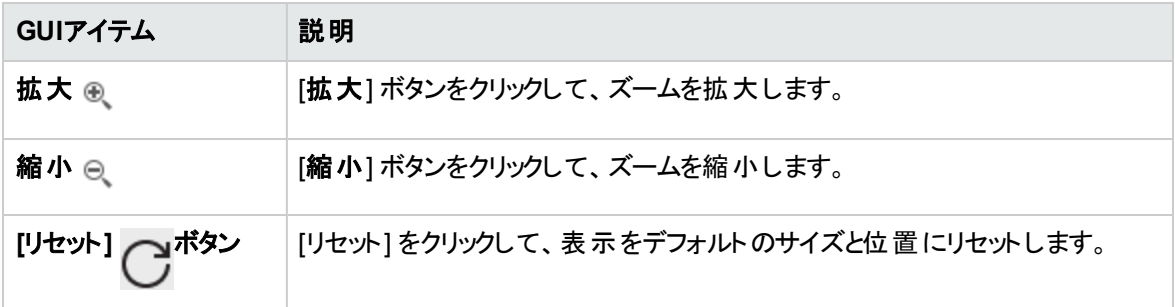

# コンテンツパックの構成アイテムのセットアップ

コンテンツパックをCentralサーバーにデプロイしたら、運用管理者は、このコンテンツパックのコンテンツ を構成して、環境に合うように調整する必要があります。これには次の項目のセットアップが含まれます。

- システムアカウント 多くの場合、コンテンツパックには構成済みのシステムアカウントが付属していま す。たとえば、Oracleデータベースのコンテンツパックをデプロイしている場合、その中にはOracleユー ザーアカウントが含まれています。Centralユーザー名を作成し、コンテンツパック内のシステムアカウント にマッピングする必要があります。
- システムプロパティ 多くの場合、コンテンツパックには構成済みのシステムプロパティが付属していま す。これらのプロパティは、Centralでオーバーライドすることができます。

注**:** APIを使用して作成されたシステムアカウントまたはシステムプロパティの場合、Central UIで 編集することができません。これはAPIを使用してしか編集できません。

Central UIでは、Studio内のコンテンツパックで作成されたシステムアカウントおよびシステムプロパ ティを編集できます。

<sup>l</sup> グループエイリアス- コンテンツパックに、実際のワーカーグループでなくグループエイリアスに割り当てられ ているオペレーションが含まれている場合、これらのグループエイリアスを実際のワーカーグループにマッ ピングする必要があります。グループエイリアスの詳細については、『コンセプトガイド』の「ワーカーグルー プとグループエイリアス」を参照してください。

注**:** グループ名とエイリアス名が同じ場合、これらはデフォルトで自動的にマッピングされます。

構成アイテムにアクセスするには、[コンテンツ管理] > [構成アイテム] タブをクリックします。

注**:** [構成アイテム] タブは、構成アイテムの管理または構成アイテムの表示のアクセス許可を持つ 役割が割り当てられている場合にのみ、表示されます。アイテムを編集できるのは、構成アイテムの 管理のアクセス許可を持つ役割がある場合のみです。

# システムアカウントへのアクセス許可の割り当て

システムアカウントのアクセス許可を割り当てることができます。これにより、管理者は、どのユーザーがどの システムアカウントを表示して、そのアカウントを使用するフローを実行 (または再開) できるかを管理でき ます。この機能は、複数の組織があり、一部のシステムアカウントを一部のユーザーに表示しないように する場合便利です。

- システムアカウントに対する表示と実行アクセス許可を持つ役割のユーザーのみが、構成アイテムツ リーを表示できます。
- システムアカウントに対する表示と実行アクセス許可を持つ役割のユーザーのみが、フローレベルでこ のシステムアカウントを使用するフローを実行できます。アクセス許可のないユーザーがこのようなフロー を実行しようとすると、「完了失敗」ステータスで失敗します。
- システムアカウント の**表 示 と実 行** アクセス許 可 を持 つユーザーのみが、 そのアカウント を使 用 するフロー のリモートデバッグをStudioから実行できます。

アクセス許可をフォルダーに割り当てることによって、アクセス許可を一度に複数のシステムアカウントに割 り当てることができます。

アクセス許可を指定しない場合、システムアカウントは最も近い親からアクセス許可を継承します。

システムアカウントを削除したときにそのアカウントにアクセス許可が構成されていた場合、それらのアクセ ス許可は構成されたままになります。アクセス許可が構成されていない場合、システムアカウントは、新し い場所で最も近い親からアクセス許可を継承します。

# 構成アイテムに関する情報の表示

構成アイテムは、ツリーに表示され、さまざまなアイテムのタイプを表すアイコンが付けられます。

構成アイテムツリーの横にある次の2つの列に、アイテムの値が表示されます。

- [デプロイ値] 列には、デプロイされたコンテンツパックの構成 アイテムの元 の値 が表 示されます。
- <sup>l</sup> [**Central**の値] 列には、元の値がCentralでオーバーライドされた場合には新しい値が表示されます。

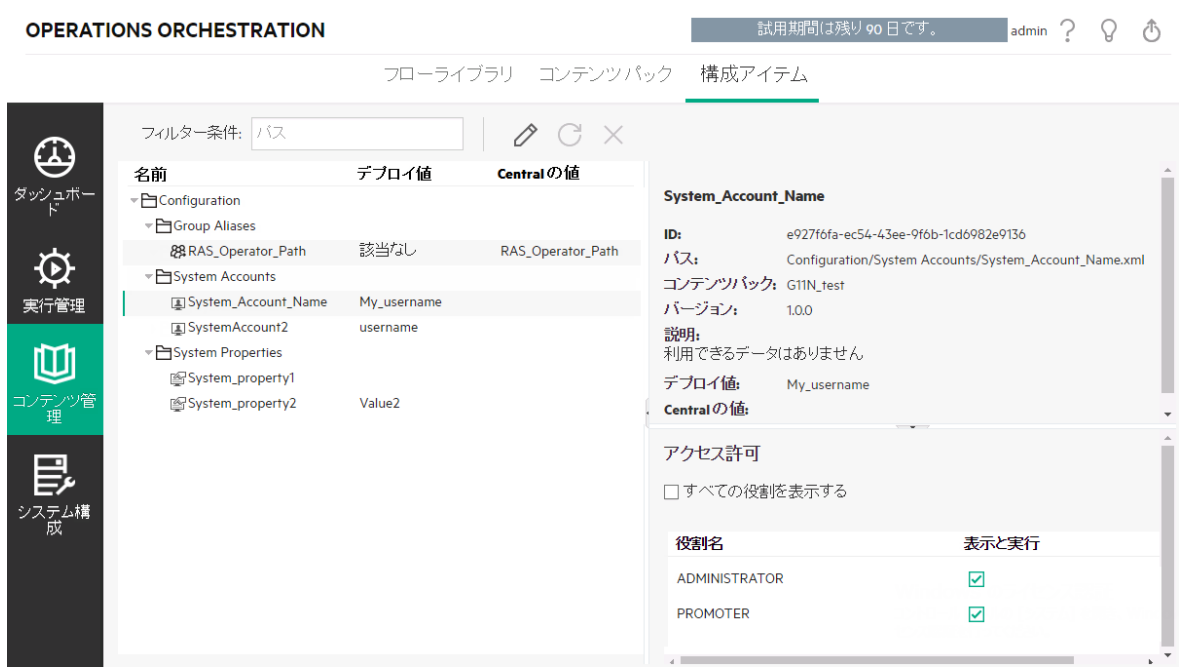

構成アイテムツリーでアイテムを選択すると、そのアイテムに関する情報が右側の情報ペインに表示され ます。これらの情報には、アイテムのID、コンテンツパック内でアイテムが格納されている場所へのパス、説 明、コンテンツパックに関する情報などが含まれます。

システムアカウントについては、アクセス許可も表示されます。デフォルトでは、アクセス許可を持っている 役割のみが表示されます。ただし、[すべての役割を表示する] チェックボックスをオンにすると、アカウントに 対するアクセス許可を持っていない役割を含むすべての役割を表示できます。

#### デプロイ値と**Central**の値

構成アイテムの値をCentralでオーバーライドすると、[デプロイ値] と[**Central**の値] が接続されます。 Studioで構成アイテムを移動するか名前を変更して再びデプロイした場合、[**Central**の値] も移動され るか名前を変更されます。

#### 構成アイテムのパスの一意性

構成アイテムは一意であることが必要です。構成アイテムをデプロイするフォルダー内に同じ名前の構成 アイテムがある場合は、その構成アイテムが上書きされるか(構成アイテムのUUIDが同じ場合)、または デプロイメントが失敗します (UUIDが異なる場合)。

注**:** しかし、それらが異なるフォルダーに置かれている場合は、同じ名前の2つの構成アイテムを使 用できます。

Centralがパスの一意性を強制する方法に制限があります。

- <sup>l</sup> Centralでは、Studioと異なり、特定のアイテムタイプにのみパスの一意性が強制されます。つまり、フ ローと、REST API **/v1/config-items**でサポートされる特定の構成アイテムタイプに対してのみ強制さ れます。詳細については、『HPE OO API Guide』を参照してください。
- <sup>l</sup> Centralでは、Studioと異なり、パスの大文字と小文字が区別されます。これはたとえば、"my item" と "My Item" の競合をCentralが検出しない可能性があることを意味します。

#### 再開されたフロー内のシステムアカウント

フローを再開すると、HPE OOによって現在のシステムからシステムアカウント構成が取得されます。 そのた め、フローが開始されてから再開されるまでの間にシステムアカウントが変更された場合、HPE OOは新し いシステムアカウントの値を取得します。

# 実行する操作

#### コンテンツパック内の構成アイテムを表示します。

- 1. [コンテンツ管理] ボタンをクリックして、コンテンツ管理ワークスペースを表示します。
- 2. [構成アイテム] を選択します。
- 3. 構成アイテムツリーで、フォルダーを展開し、必要なアイテムを探します。
- 4. (オプション) 構成 アイテムのパスの一部 またはすべてを [フィルター条件] テキストボックスに入力してア イテムをフィルタリングします。

たとえば "network" と入力すると、"network" という単語が含まれるアイテムまたは、"network" と言う 単語が含まれるフォルダーにあるパスが表示されます。

注**:** 検索では大文字と小文字は区別されません。

- 5. 構成アイテムまたはフォルダーを選択すると、その情報が右側のペインに表示されます。
- 6. 必要に応じて、スクロールバーを使用して下にスクロールし、[説明] セクションの内容を確認します。
- 7. 必要に応じて、情報ペインの端のスライダーを使用して、ペインの幅と高さを調整します。
- 8. システムアカウントの場合は、選択したフォルダーまたはアカウントに対する表示と実行アクセス許可 が割り当てられている役割も表示できます。デフォルトでは、アクセス許可を持っている役割のみが 表示されます。ただし、[すべての役割を表示する] チェックボックスをオンにすると、アカウントに対する アクセス許可を持っていない役割を含むすべての役割を表示できます。

注**:** システムアカウントまたはフォルダーに対する表示と実行アクセス許可を追加するには、[編 集] / ボタンをクリックします。

#### コンテンツパック内の構成アイテムを追加します。

Centralでは、構成アイテムをコンテンツパックに追加することはできません。これらは、Studioで作成して、 Centralにデプロイする必要があります。

#### コンテンツパック内 のシステムアカウントの編集

APIを使用して作成されたシステムアカウントの場合、Central UIで編集することができません。これはAPI を使用してしか編集できません。

Central UIでは、Studioのコンテンツパックで作成されたシステムアカウントを編集できます。

- 1. [コンテンツ管理] ボタンをクリックして、コンテンツ管理ワークスペースを表示します。
- 2. [構成アイテム]を選択します。
- 3. 編集するシステムアカウントを選択し、[編集] / ボタンをクリックします。

[システムアカウントの編集] ダイアログボックスが開きます。このダイアログボックスは、現在ログインして いるユーザーのアクセス許可によって異なります。たとえば、ログインしているユーザーに割り当てアク セス許可が付与されていない場合、[アクセス許可] セクションはダイアログボックスに表示されませ  $\mathcal{L}_{\circ}$ 

#### システムアカウントの編集

 $\odot \times$ 

デブロイ済みユーザー名: My\_username ユーザー名: New\_username バスワード: バスワードの確認: アクセス許可: 役割名 表示と実行 **ADMINISTRATOR**  $\blacktriangledown$ **END USER**  $\Box$ **EVERYBODY**  $\Box$ **PROMOTER**  $\blacktriangledown$ SYSTEM\_ADMIN キャンセル 保存

バス: Configuration/System Accounts/System\_Account\_Name.xml

[デプロイ済みユーザー名] ボックスには、Studioで定義された、コンテンツパックに表示されるシステム アカウントユーザー名が表示されます。

4. [ユーザー名] ボックスに、システムアカウントユーザー名のCentralの値を入力します。このユーザー名 は、コンテンツパックからシステムアカウントにマッピングされ、デプロイ済みユーザー名をオーバーライド します。

注**:** ユーザー名は、デプロイ済みユーザー名と同じである必要はありません。

5. [パスワード] ボックスに、ユーザーのパスワードを入力します。

注: Studioでこのコンテンツパックを作成するときに [システムアカウントのパスワードを含める]

チェックボックスをオンにした場合、「パスワード」ボックスにパスワードが自動的に入力されます。

- 6. [パスワードの確認] ボックスに再度パスワードを入力します。
- 7. [アクセス許可] セクションの[表示と実行]の下で、このシステムアカウントに対するアクセス許可を割 り当てるすべての役割のチェックボックスをオンにします。

システムアカウントに対する**表示と実行**アクセス許可を持っているユーザーのみが構成アイテムツリー にシステムアカウントを表示したり、このシステムアカウントを使用するフローおよびオペレーションを実 行または再開したりすることができます。

8. [保存]をクリックします。

#### システムアカウントフォルダーのアクセス許可の編集

アクセス許 可をシステムアカウントフォルダーに割り当てると、それらのアクセス許可をそのフォルダー内のす べてのシステムアカウントに割り当てることができます。

- 1. [コンテンツ管理] ボタンをクリックして、コンテンツ管理ワークスペースを表示します。
- 2. [構成アイテム] を選択します。
- 3. 構成アイテムツリーでフォルダーを選択し、[編集] / ボタンをクリックします。
- 4. [アクセス許可] セクションで、[表示と実行] の下で、このフォルダー内のシステムアカウントに対するア クセス許可を割り当てるすべての役割のチェックボックスをオンにします。

これらのシステムアカウントに対する表示と実行アクセス許可を持っているユーザーのみが構成アイテ ムツリーにシステムアカウントを表示したり、これらのシステムアカウントを使用するフローおよびオペ レーションを実行したりすることができます。

#### システムアカウントの編集

 $\odot \times$ 

パス: Configuration/System Accounts

アクセス許可:

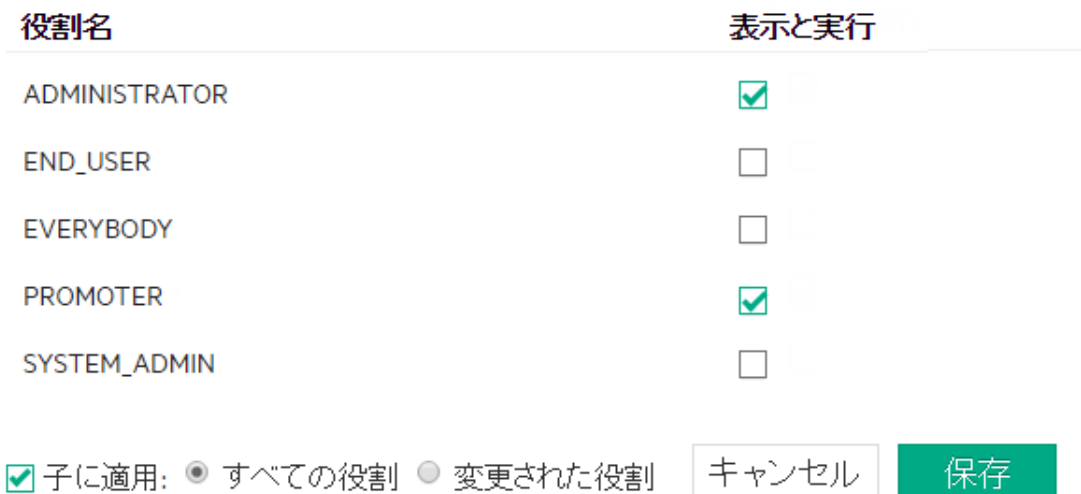

- 5. [子に適用] チェックボックスをオンにすると、これらの変更がフォルダー内のすべてのシステムアカウント に適用されます。
	- [すべての役割] チェックボックスをオンにすると、変更されていない役割を含むすべての役割に変 更が適用されます。
	- [変更された役割] チェックボックスをオンにすると、変更された役割のみに変更が適用されます。

6. [保存] をクリックします。

#### コンテンツパック内 のシステムプロパティの編集

APIを使用して作成されたシステムプロパティの場合、Central UIで編集することができません。これはAPI を使用してしか編集できません。

Central UIでは、Studioのコンテンツパックで作成されたシステムプロパティを編集できます。

- 1. [コンテンツ管理] ボタンをクリックして、コンテンツ管理ワークスペースを表示します。
- 2. [構成アイテム]を選択します。
- 3. 編集するシステムプロパティを選択し、[編集] 2 ボタンをクリックします。

[システムプロパティの詳細] ダイアログボックスが開きます。

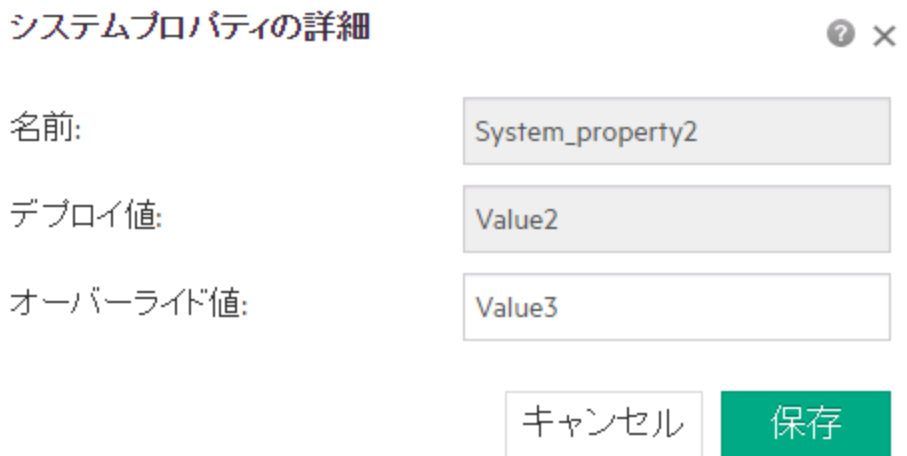

- 4. [オーバーライド値] ボックスに、システムプロパティの新しい値を入力します。
- 5. [保存] をクリックします。

#### ワークグループエイリアスへのワークグループの割り当て

- 1. [コンテンツ管理] ボタンをクリックして、コンテンツ管理ワークスペースを表示します。
- 2. [構成アイテム] を選択します。
- 3. 編集するワーカーグループエイリアスを選択し、[編集] ♪ ボタンをクリックします。 [グループエイリアスの詳細] ダイアログボックスが開きます。

#### グループエイリアスの詳細

 $? \times$ 

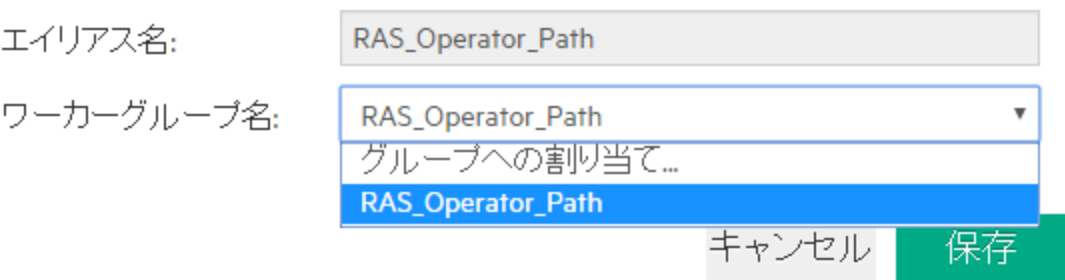

[エイリアス名] ボックスに、オペレーションで使用したエイリアスの名前が表示されます。

- 4. [ワーカーグループ名] リストから、このグループエイリアスをマッピングするワーカーグループを選択しま す。
- 5. [保存]をクリックします。

注**:** まだ存在していないグループにグループエイリアスをマッピングする場合、[システム構成] > [ト ポロジ] > [ワーカー] に移動し、新しいグループを作成してから、このタスクに戻ってマッピングして ください。ワーカーグループの作成の詳細については、[「トポロジのセットアップ](#page-80-0) – ワーカーとRAS」 (81[ページ](#page-80-0))を参照してください。

#### 構成アイテムを元の値に戻す

デプロイ時にコンテンツパック内に含まれていたシステムプロパティの値を変更した場合は、これを元の値 に戻すことができます。

- 1. アイテムを選択して、[元に戻す]○ボタンをクリックします。
- 2. 確認のダイアログボックスで [はい] をクリックします。

#### コンテンツパック内 の構成 アイテムの削除

**Central**の値が指定されていても、デプロイ値が指定されていない構成アイテムは削除できます。たとえ ば、構成アイテムがHPE OO 10.20より前にデプロイされ、HPE OOがアップグレードされた場合、これらの 構成アイテムには**Central**の値は指定されていますが、デプロイ値は指定されていません。

Centralに現在デプロイされているコンテンツパックの一部になっている構成のアイテムを削除することはで きません。

- 1. [コンテンツ管理] ボタンをクリックして、コンテンツ管理ワークスペースを表示します。
- 2. [構成アイテム]を選択します。
- 3. 削除する構成アイテムを選択し、[削除] X ボタンをクリックします。
- 4. 確認のダイアログボックスで [はい] をクリックします。

参考資料

### 構成アイテムツリー

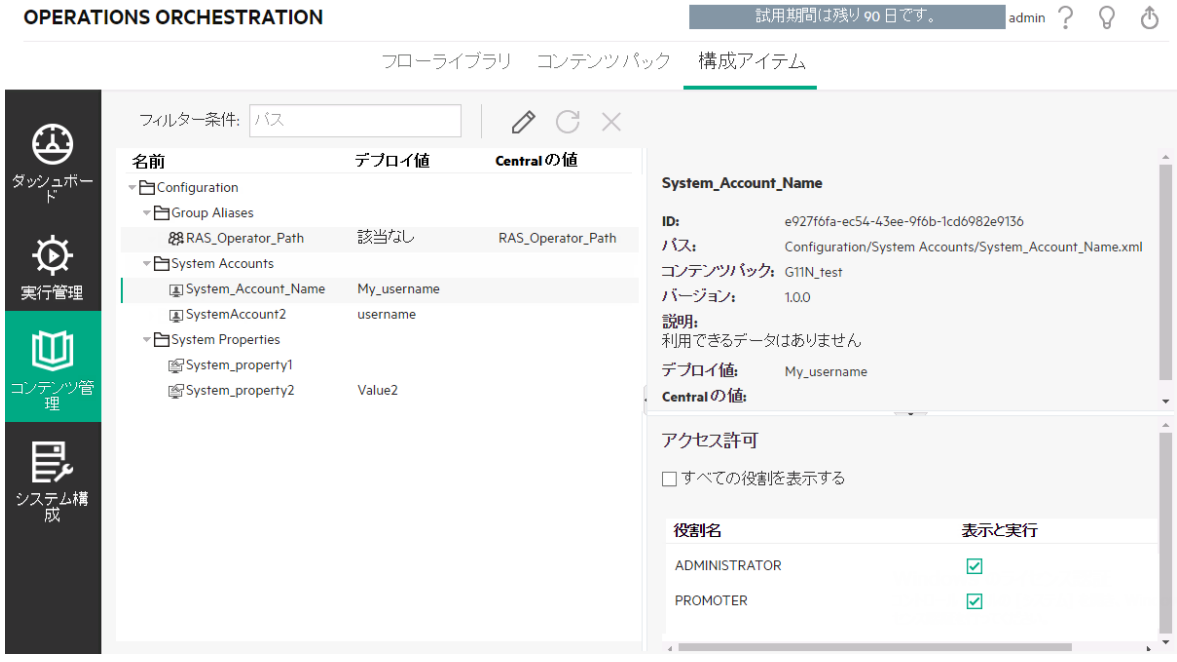

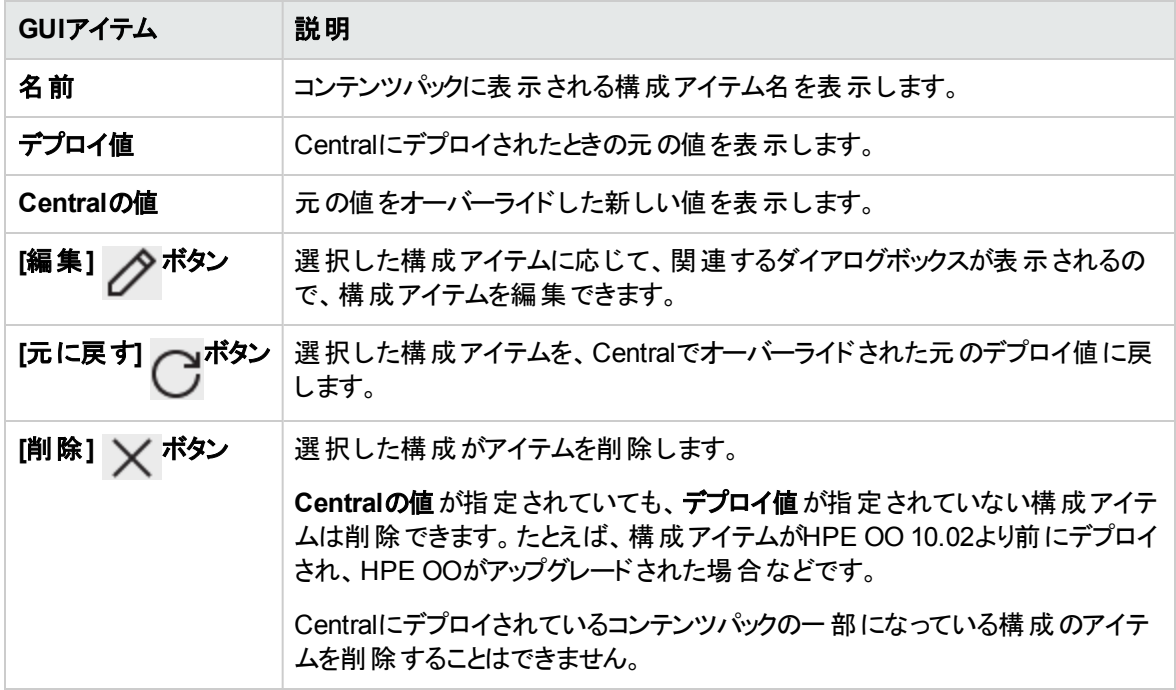

#### **[**システムアカウントの編集**]** ダイアログボックス

[システムアカウントの編集] ダイアログボックスは、現在ログインしているユーザーのアクセス許可によって異 なります。たとえば、ログインしているユーザーに割り当てアクセス許可が付与されていない場合、[アクセ ス許可] セクションはダイアログボックスに表示されません。

#### システムアカウントの編集

 $\odot \times$ 

パス: Configuration/System Accounts/System\_Account\_Name.xml

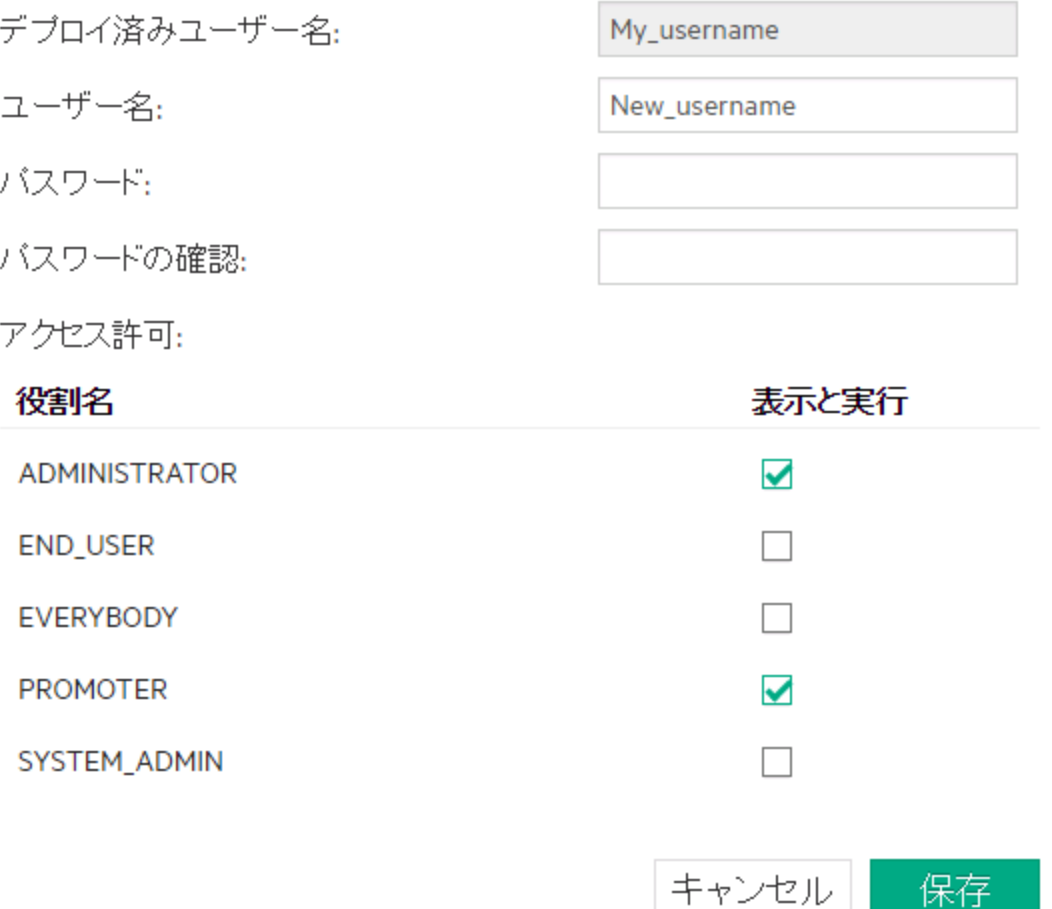

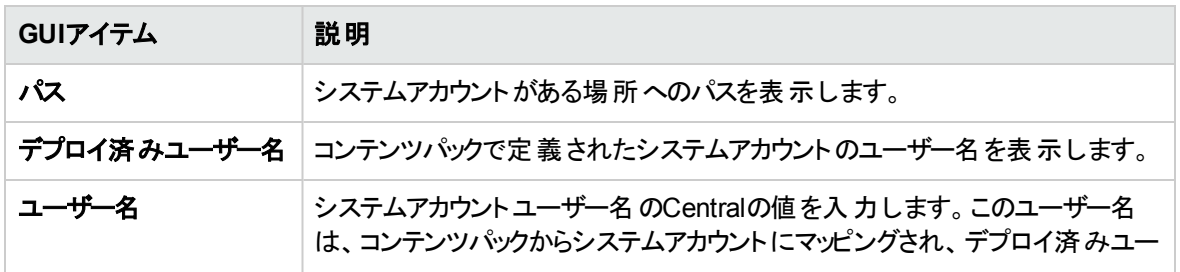

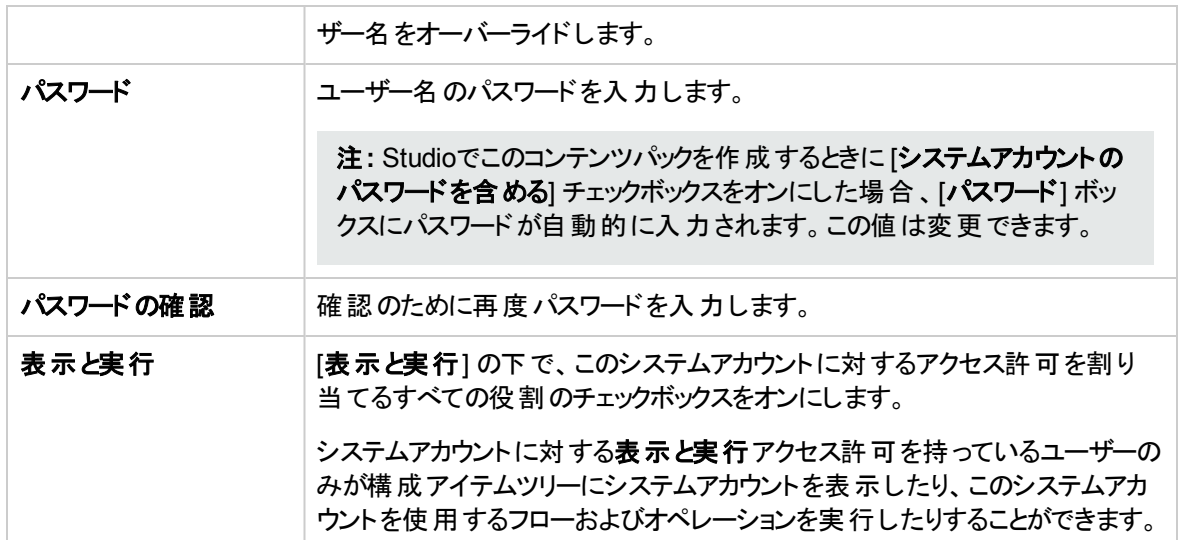

## **[**システムアカウントの編集**]** ダイアログボックス **-** フォルダー

システムアカウントの編集

 $\odot$   $\times$ 

パス: Configuration/System Accounts

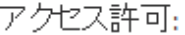

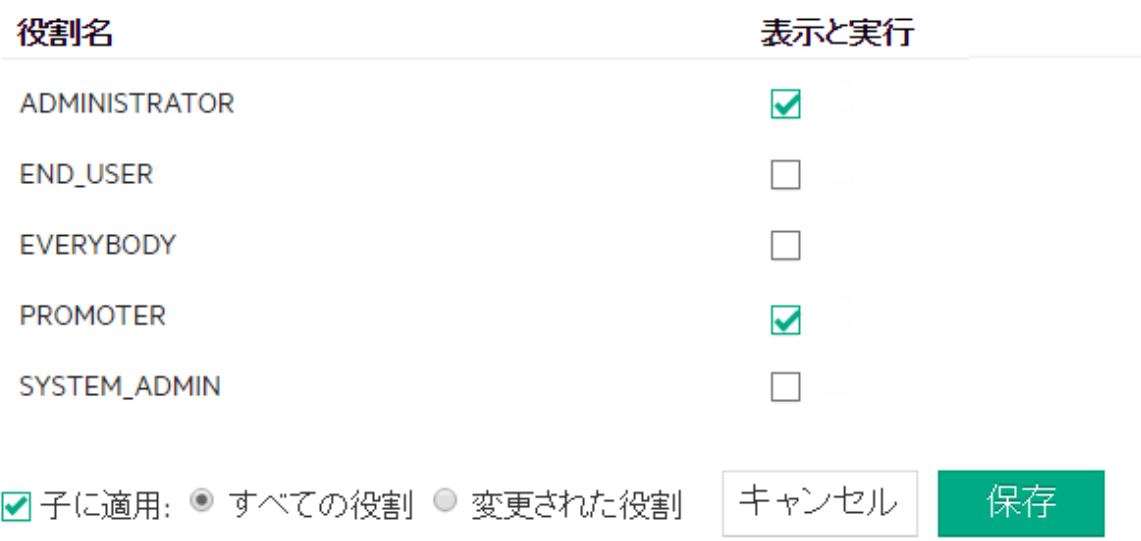

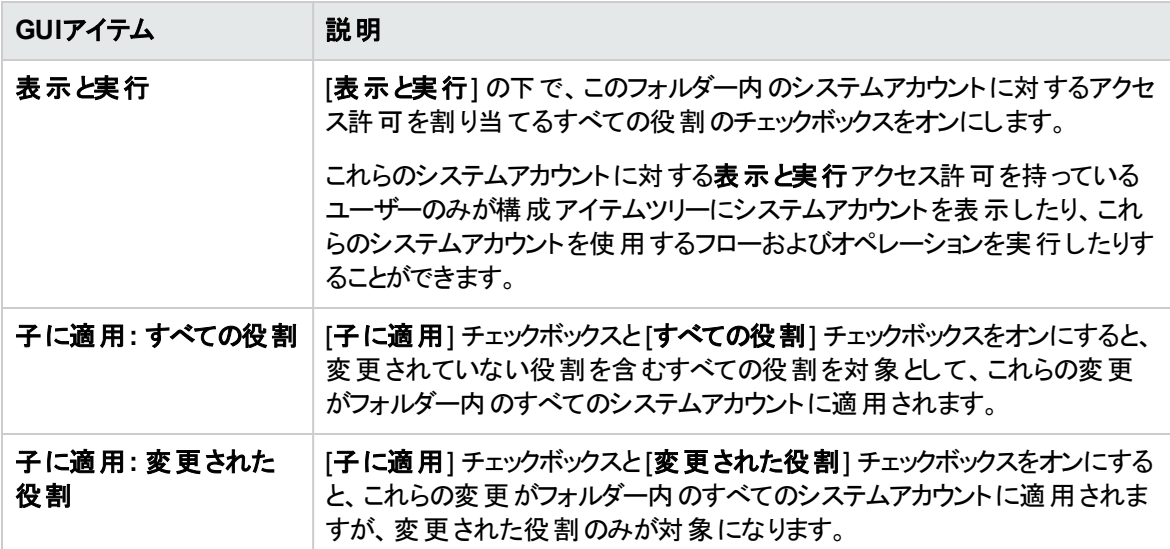

#### **[**システムプロパティの詳細**]** ダイアログボックス

システムプロバティの詳細

名前:

デブロイ値:

オーバーライド値:

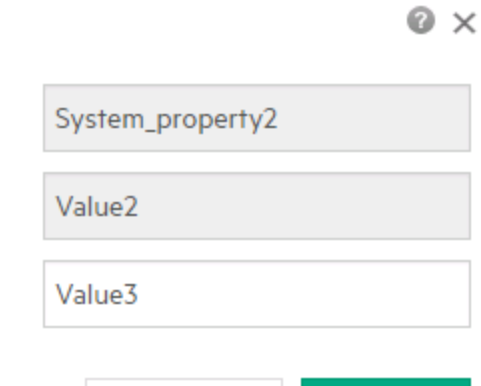

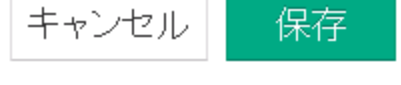

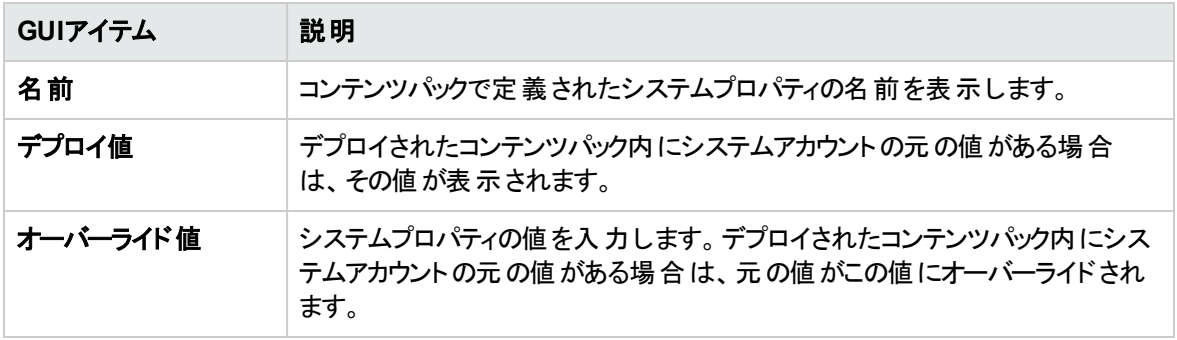

#### **[**グループエイリアスの詳細**]** ダイアログボックス

#### グループエイリアスの詳細

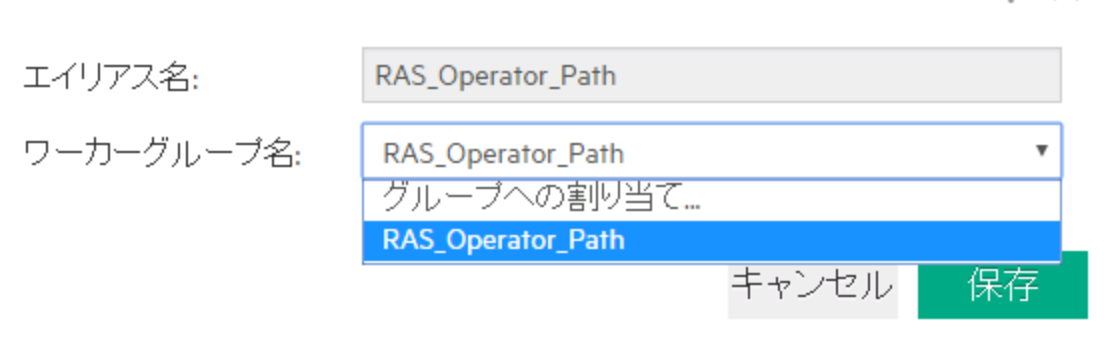

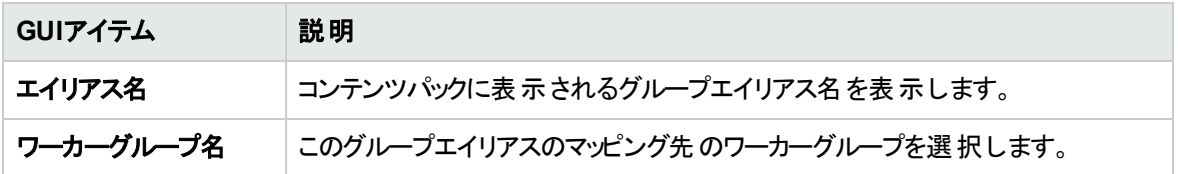

# コンテンツパックのテストとト ラブルシューティング

■■このステップでは、運用管理者がステージングサーバーのフローをテストおよびトラブルシューティングし ます。

# 実行する操作

#### ステージングサーバー上のコンテンツパックのテスト

- 1. [コンテンツ管理] ボタンをクリックして、コンテンツ管理ワークスペースを表示します。
- 2. [フローライブラリ] タブをクリックします。
- 3. テストするフローを選択して、[実行] ボタンをクリックします。
- 4. 実行の進捗状況を監視し、正常に実行されているかどうかをチェックします。
- 5. フローをさらにテストするには、同じまたは別のパラメーターを使用して再度実行します。

 $? \times$ 

# フローの実行と監視

運用管理者とエンドユーザーは、フローの実行と監視を担当します。

[フローの実行と監視](#page-171-0) – 概要 [172](#page-171-0)

# <span id="page-171-0"></span>フローの実行と監視 **–** 概要

コンテンツパックをデプロイしたら、運用管理者またはエンドユーザーは、フローを実行し、フロー実行を監 視できます。

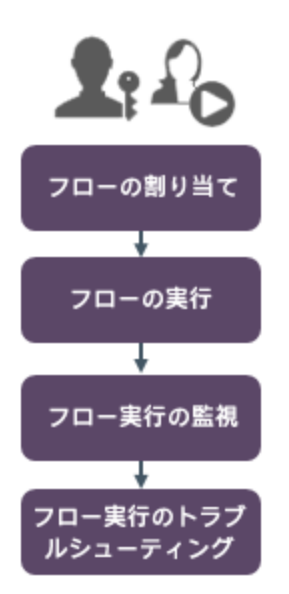

これはワークフローの簡単な概要であり、ここに記載していない多くのオプションがあることに注意してくださ い。任意のステップの詳細については、リンクを使用してオプションの詳細を確認してください。

#### ステップ**1:** 実行するフローの検索

運用管理者/エンドユーザーは、[フローライブラリ] または [フローランチャー] でフローを見つけま

す。**[**コンテンツワークスペース**] > [**フローライブラリ**]** モジュールまたは **[**実行管理ワークスペース**] > [**フローラ ンチャー**]** モジュールに移動します。[「フローの実行」](#page-173-0)(174ページ)を参照してください。

#### ステップ**2:** フローの実行

<u>▲</u>● 20<sub>運用管理者/エンドユーザーはフローを実行します。[「フローの実行」](#page-173-0)(174ページ)を参照してくだ</sub> さい。

<u>ま。の</u><br>まえ、こちゃんは、運用管理者/エンドユーザーは、フローが後で実行されるようにスケジュールを設定しま す。[「フロー実行のスケジューリング」](#page-185-0)(186ページ)を参照してください。

#### ステップ**3:** フロー実行の監視

<u>ま。の通用管理者/エンドユーザーは[実行エクスプローラー]</u>でフロー実行を追跡します。[「フロー実行](#page-203-0) [の追跡と管理」](#page-203-0)(204ページ)を参照してください。

<u>▲● の</u>必要に応じて、運用管理者/エンドユーザーは、フロー実行の操作 (フロー実行の一時停止、 再開、キャンセル、など) を実行します。[「フロー実行の追跡と管理」](#page-203-0)(204ページ)を参照してください。

#### ステップ**4:** フロー実行のトラブルシューティング

▲■必要に応じて、運用管理者は実行に関する問題を調査します。[「フロー実行のテストとトラブル](#page-217-0) [シューティング」](#page-217-0)(218ページ)を参照してください。

<span id="page-173-0"></span>フローの実行

<u>ま。の</u><br>■ <mark>△</mark> △● 実行管理ワークスペースの[フローランチャー] タブで、フローを選択してその詳細を表示し、実 行の準備をして実行を開始できます。

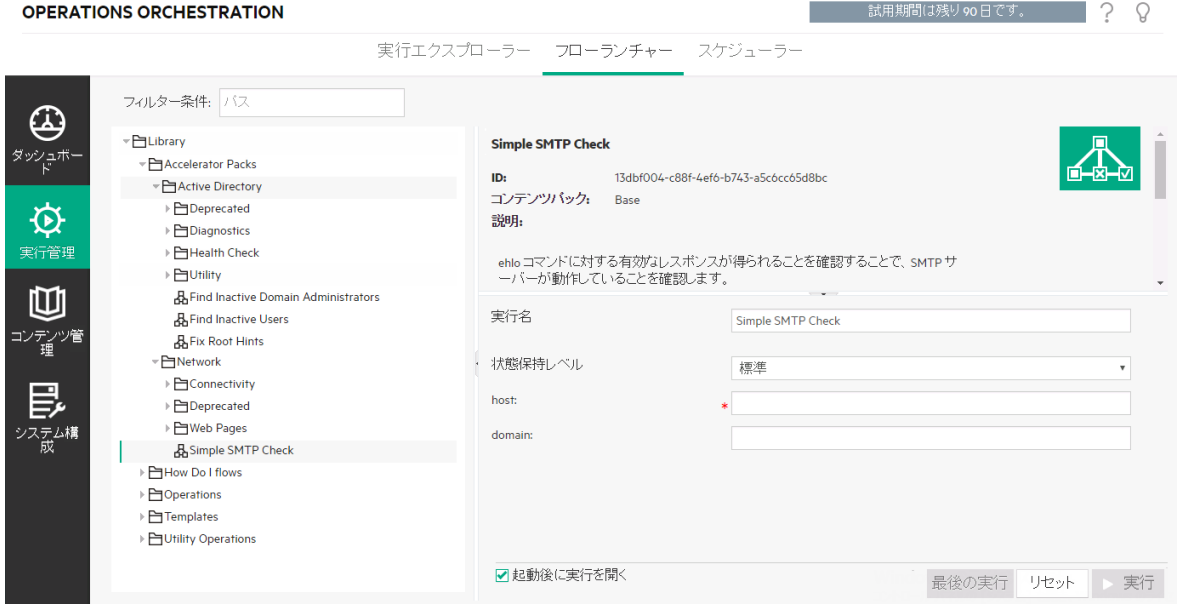

- フローはツリーに表 示され、必要なフローを参照して見つけることができます。[**フィルター条件**] ボックス にテキストを入力すると、フローの表示をフィルターすることができます。ツリーノードは、展開したり折り たたんだりすることができます。
- <sup>l</sup> [フローの詳細] ペインの右上に、ID、コンテンツパック、説明、入力などの選択したフローに関する情 報を表示できます。
- [入力] ペインの右下で、実行に名前を付けて必要な入力を行うことができます。

注**:** フローレベル入力は、ユーザーが変更できる場合にかぎりCentral内に表示されます。例:

- フローレベル入力は、ユーザーに入力を促すものとして定義されました
- [**割り当て元**] の値は、フロー入力名と同じです

たとえば、フローの作成者が[割り当て元]に値を割り当てておらず、[未指定時]を[定数を使 用する] に設定した場合、入力は表示されません。

詳細については、『HPE OO Studioオーサリングガイド』の「入力のインスペクター > [入力] タブ」を 参照してください。

入力を行い、フローの準備ができたら、[実行] ボタンをクリックしてフローを開始します。

注**:** フローライブラリ (コンテンツ管理ワークスペース内) からフローを実行することもできます。

このフローを前に実行している場合は、[最後の実行] ボタンをクリックして、最後の実行の進捗状況を [ドリルダウン] ダイアログボックスに表示できます。

フロー実行の一時停止、再開、またはキャンセル方法については、[「フロー実行の追跡と管理」](#page-203-0)(204ペー [ジ](#page-203-0))を参照してください。

# 実行する操作

#### フローの実行

- 1. [実行管理ワークスペース] ボタンをクリックします。
- 2. [フローランチャー] タブをクリックします。
- 3. 左側のフローツリーで、実行するフローを参照して見つけます。

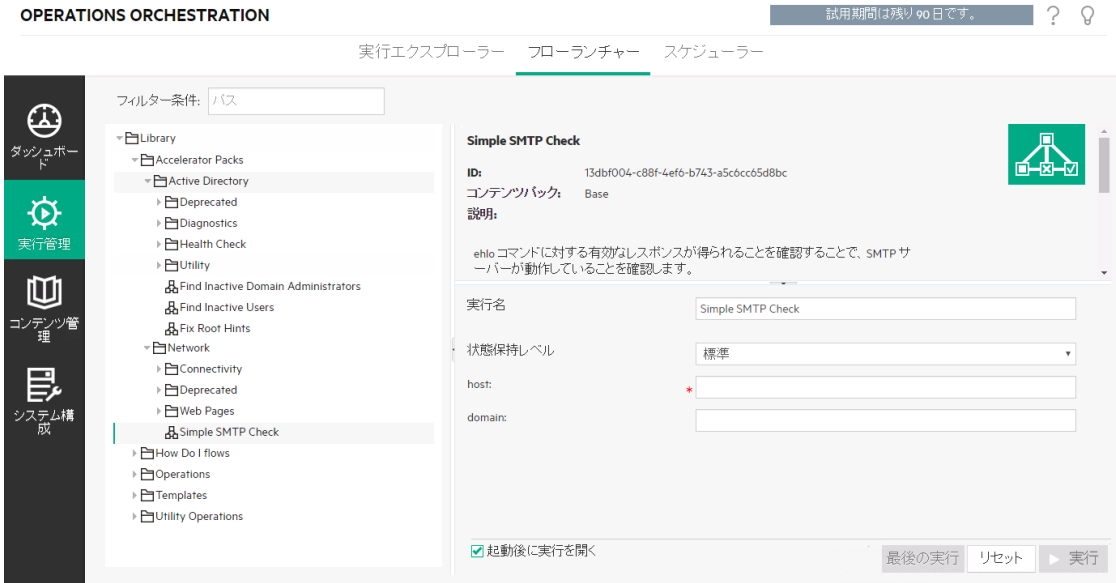

4. (オプション)必要なフローを見つけるには、フローパスの一部またはすべてを[フィルター条件] テキスト ボックスに入力します。

たとえば "network" と入力すると、"network" という単語が含まれるフローまたは、"network" と言う単 語が含まれるフォルダーにあるパスが表示されます。

注**:** 検索では大文字と小文字は区別されません。

- 5. 実行するフローを選択します。フローの詳細が右側の[フローの詳細] ペインに表示されます。
- 6. [実行名] ボックスに、実行の名前を入力します。

デフォルトでは、実行名はフロー名ですが、変更可能です。特定の実行を識別できるような名前を 実行に付ける必要がある場合があります。たとえば、同じフローを複数回、それぞれ別の入力を使 用して実行する場合などです。実行に名前を付けると、入力を基に実行を識別しやすくなります。

- 7. [実行ログ] に保存される詳細のレベルを制御するために、「状態保持レベル」リストから状態保持レ ベルを選択します。使用できるオプションは、次のとおりです。
	- 標準 未加工結果、ステップ結果、ビッグ入力/出力が含まれます。
	- 拡張 完全な未加工結果、ステップ結果、サブフロー出力 (ステップ結果からの出力)、ビッグ入 力/出力が含まれます。

注**:** フローのデフォルトの状態保持レベルはデフォルトで選択されています。

状態保持レベルを選択しないと、デフォルトが使用されます。デフォルトの状態保持レベルの設定 方法ついては、[「データベースのサイズの監視と制御」](#page-110-0)(111ページ)を参照してください。

8. 必要な入力の値を入力します。

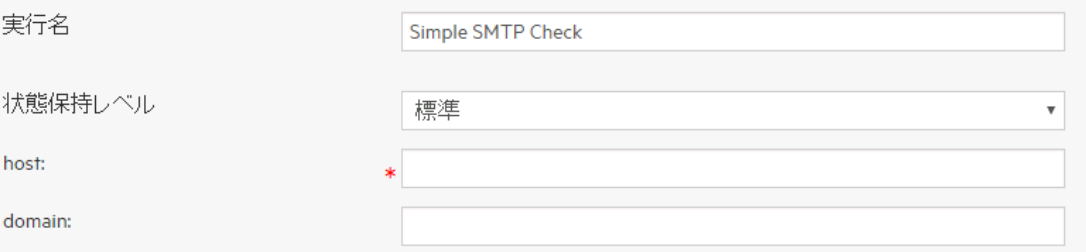

注**:** [リセット] ボタンをクリックすると、デフォルト値を適用できます。

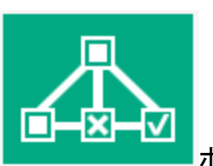

9. (オプション) [グラフを開く] インファーマン ボタンをクリックして、フローをグラフィカルに表示します。

- 10. (オプション) [起動後に実行を開く] チェックボックスをオンにして、開始された後のフローを自動的に 追跡します。
- 11. [実行] をクリックします。
	- [**起動後に実行を開く**チェックボックスがオンになっている場合、実行の進捗状況が[ドリルダウ ン] ダイアログボックスに表示されます。

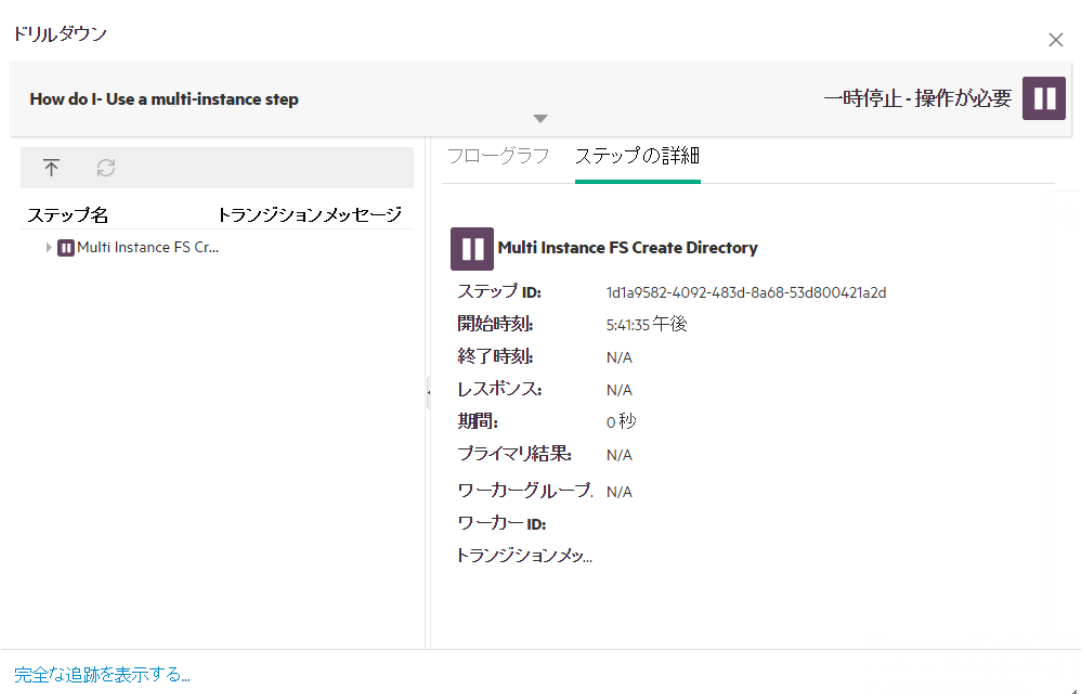

[完全な追跡を表示する] をクリックして、[実行エクスプローラー] ドリルダウンに移動します。フ ローの進捗状況の追跡の詳細については、[「フロー実行のテストとトラブルシューティング」](#page-217-0)(218 [ページ](#page-217-0))を参照してください。

- [起動後に実行を開く] チェックボックスがオンになっていない場合、[ドリルダウン] ダイアログボックス は表示されません。フローが正常に起動されたかどうかを示すメッセージが表示されます。
- このフローを前に実行している場合は、[最後の実行] ボタンをクリックして、最後の実行の進捗 状況を [ドリルダウン] ダイアログボックスに表示できます。

#### **[**フローライブラリ**]** からのフローの実行

- 1. [コンテンツ管理] ボタンをクリックして、コンテンツ管理ワークスペースを表示します。
- 2. [フローライブラリ] タブをクリックします。
- 3. フローライブラリ内のフローを参照します。

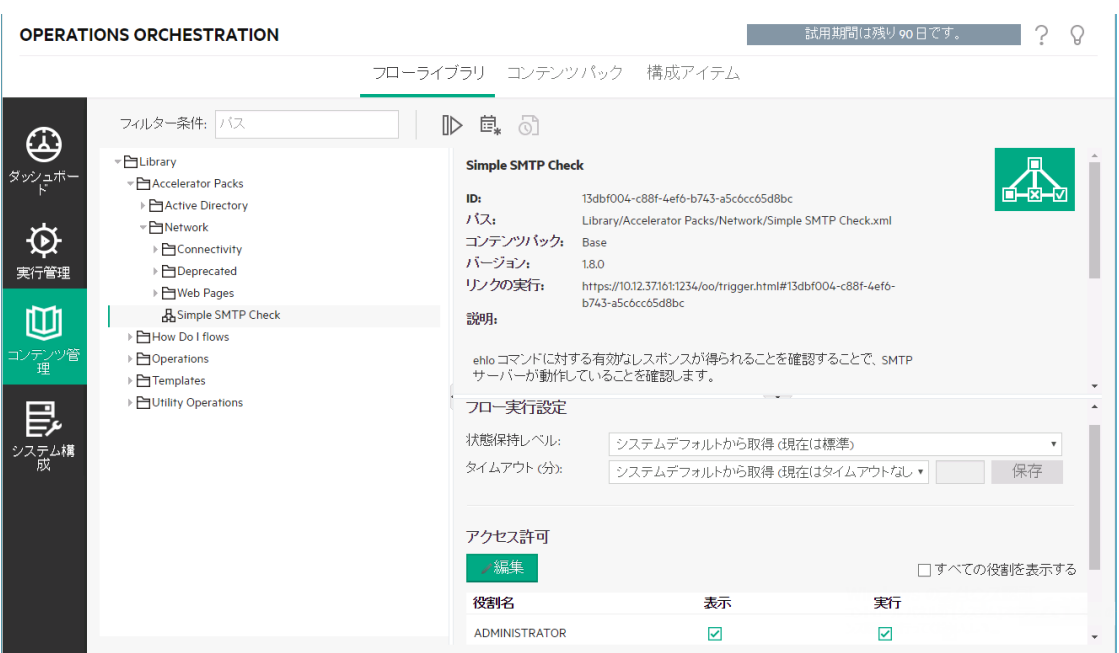

4. (オプション)必要なフローを見つけるには、パスの一部またはすべてを[フィルター条件] テキストボック スに入力します。

たとえば "network" と入力すると、"network" という単語が含まれるフローまたは、"network" と言う単 語が含まれるフォルダーにあるパスが表示されます。

注**:** 検索では大文字と小文字は区別されません。

5. (オプション)[グラフを開く]ボタンをクリックして、フローをグラフィカルに表示します。

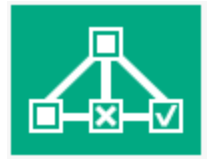

実行するフローを選択して、ツールバーの[実行] ♪ ボタンをクリックします。

6. [実行フロー] ダイアログボックスに、このフロー実行の名前を入力します。

デフォルトでは、実行名はフロー名ですが、変更可能です。特定の実行を識別できるような名前を 実行に付ける必要がある場合があります。たとえば、同じフローを複数回、それぞれ別の入力を使 用して実行する場合などです。実行に名前を付けると、入力を基に実行を識別しやすくなります。

7. [実行フロー] ダイアログボックスで、実行に対して必要な入力を行います。

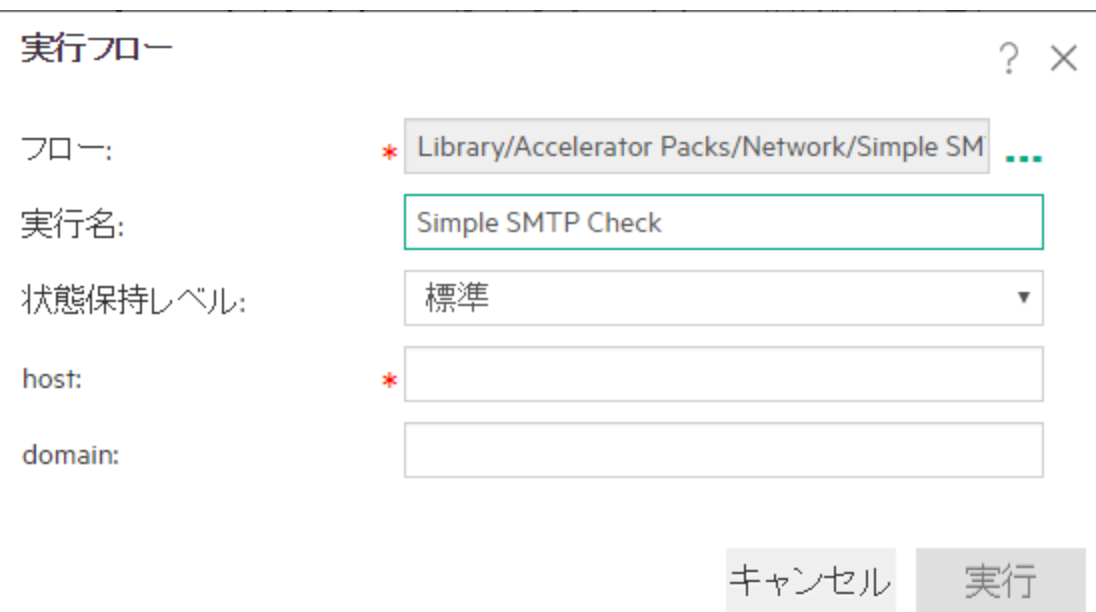

8. [実行] をクリックします。

実行の進捗状況が[ドリルダウン] ダイアログボックスに表示されます。

#### インタラクティブフローの実行

- 1. フローを実行します。
- 2. 実行がインタラクティブポイント ([入力が必要]、[ハンドオフ]、[メッセージの表示] など)に到達する と、そのステータスは [一時停止 **-** 操作が必要] に変わります。
- 3. [実行エクスプローラーの実行] ドリルダウンまたは [ドリルダウン] ダイアログボックスからフローを再開で きます。
	- 。 [実行エクスプローラー] で実行を選択し、行の末尾にある [**ドリルダウン**] ▶ ボタンをクリックして、 [実行情報] ウィンドウを表示し、[展開] ボタンをクリックして、プロンプトメッセージを展開しま す。
	- [起動後に実行を開く] チェックボックスがオンになっている場合、プロンプトメッセージが「ドリルダウ ン] ダイアログボックスに表示されます。

注**:** [入力が必要] ダイアログボックスの左側にある [折りたたみ] ボタンをクリックすると、 再度非表示にできます。

4. メッセージを読み、その指示に従って実行を再開します。つまり、必要な入力やハンドオフなどを行 い、[再開] をクリックします。

さまざまなステータスについては、[「フロー実行の追跡と管理」](#page-203-0)(204ページ)を参照してください。

#### ゲート制御式トランジションがあるフローの実行

ゲート制御式トランジションは、次のステップへのアクセスを、特定の役割が割り当てられているユーザーに 限定します。

注**:** ゲート制御式トランジションフローは、他ユーザーの実行の管理アクセス許可があるユーザーに よってのみ再開できます。

- 1. フローを実行します。
- 2. フロー実行がゲート制御式トランジションに到達したときに、必要なアクセス許可を持つ役割がユー ザーに割り当てられていない場合、フロー実行は一時停止されます。実行ステータスには、[一時 停止 **-** 操作が必要] と表示されます。
- 3. [起動後に実行を開く チェックボックスがオンになっている場合、プロンプトメッセージが[ドリルダウン] ダイアログボックスに表示されます。

オンになっていない場合は、[実行エクスプローラー] で実行を選択し、行の末尾にある [ドリルダウ ン] ボタンをクリックして、[実行情報] ウィンドウを表示し、[展開] ボタンをクリックして、プロンプ トメッセージを展開します。

- 4. プロンプトメッセージで、[別のユーザーにハンドオフ **(**この実行を電子メールで送信**)**] リンクをクリックし て、フロー実行を完了する必要があるユーザーに送信する電子メールメッセージを作成します。
- 5. 電子メールメッセージが開きます。この電子メールメッセージには、フロー実行がハンドオフされるユー ザーへのメッセージとフロー実行へのリンクが記載されています。このユーザーの電子メールアドレスを 入力し、メッセージを送信します。

#### ハンドオフトランジションがあるフローの実行

ハンドオフトランジションとは、現在のユーザーがフロー実行を別のユーザーにハンドオフすることを推奨する メッセージが表示されるものです。ゲート制御式トランジションとは異なり、最初のユーザーに、フロー実行 を別のユーザーにハンドオフせずに再開できるオプションがあります。

- 1. フローを実行します。
- 2. フロー実行がハンドオフトランジションに到達すると、フロー実行は一時停止されます。実行ステータ スには、[一時停止 **-** 操作が必要] と表示されます。
- 3. [起動後に実行を開く] チェックボックスがオンになっている場合、プロンプトメッセージが[ドリルダウン]
ダイアログボックスに表示されます。

オンになっていない場合は、行の末尾にある「ドリルダウン] ポタンをクリックして、[実行情報] ウィ ンドウを表示し、[**展開] S**ポタンをクリックして、プロンプトメッセージを展開します。

- 4. 次の2つのオプションがあります。
	- <sup>o</sup> フロー実行を別のユーザーにハンドオフするには、[別のユーザーにハンドオフ **(**この実行を電子 メール送信**)**] をクリックします。電子メールメッセージが開きます。この電子メールメッセージには、 フロー実行がハンドオフされるユーザーへのメッセージとフロー実行へのリンクが記載されています。 このユーザーの電子メールアドレスを入力し、メッセージを送信します。
	- [再開]をクリックして、ハンドオフせずにフローを続行します。

#### **[**一時停止 **-** グループにワーカーが存在しません**]** ステータスのフローの実行

ワーカーにマッピングされていないワーカーグループがある場合、フローのステータスは [一時停止 **-** グループ にワーカーが存在しません] になります。実行を再開する前に、ワーカーグループを実際のワーカーにマップ する必要があります。詳細については、[「コンテンツパックの構成アイテムのセットアップ」](#page-156-0)(157ページ)を参照 してください。

- 1. フローを実行します。
- 2. フロー実行は、ワーカーが存在しないワーカーグループに関連するポイントに到達すると、一時停止 します。実行ステータスには、[一時停止 **-** グループにワーカーが存在しません] と表示されます。
- 3. [起動後に実行を開く] チェックボックスがオンになっている場合、プロンプトメッセージが[ドリルダウン] ダイアログボックスに表示されます。

オンになっていない場合は、行の末尾にある「ドリルダウン] ポタンをクリックして、[実行情報] ウィ ンドウを表示し、[**展開] <sup>33</sup>ボタン**をクリックして、プロンプトメッセージを展開します。

- 4. ワーカーグループを関連するワーカーにマップします。詳細については、[「コンテンツパックの構成アイテ](#page-156-0) [ムのセットアップ」](#page-156-0)(157ページ)を参照してください。
- 5. 一時停止メッセージに戻り、[再開] をクリックします。

参考資料

## **[**フローランチャー**]** タブ

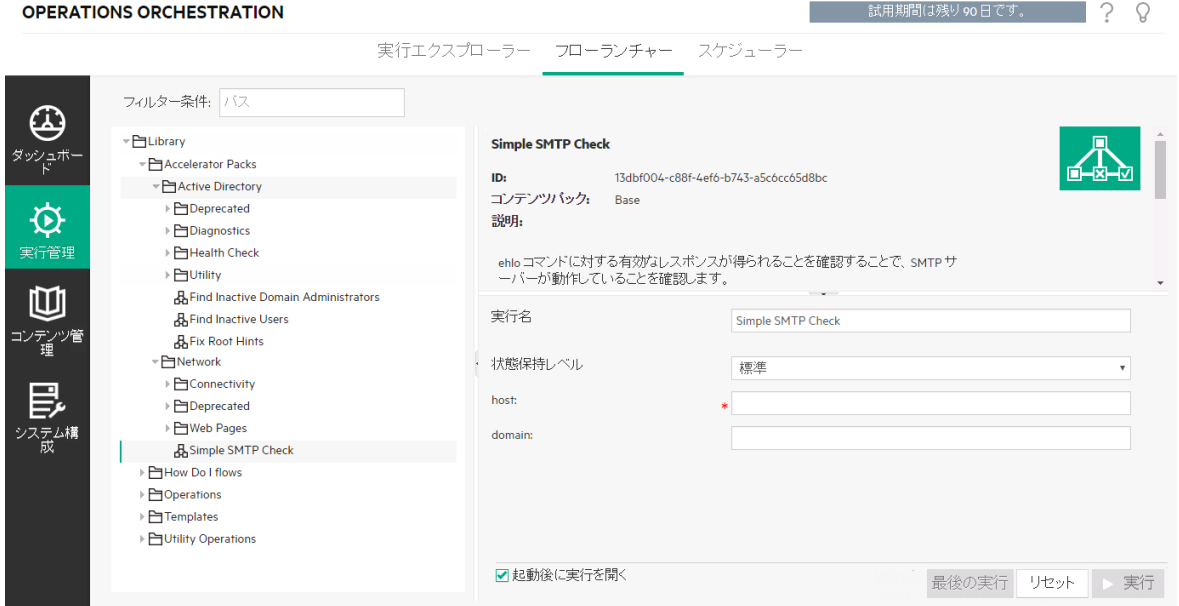

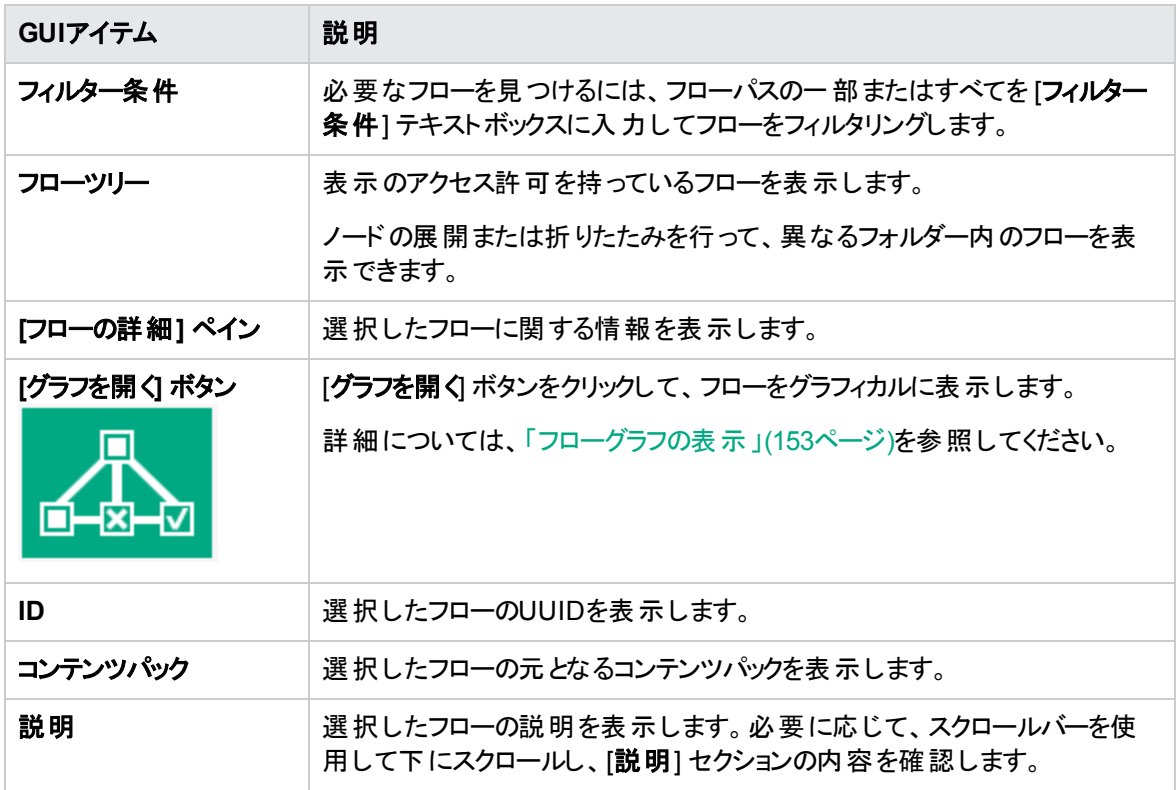

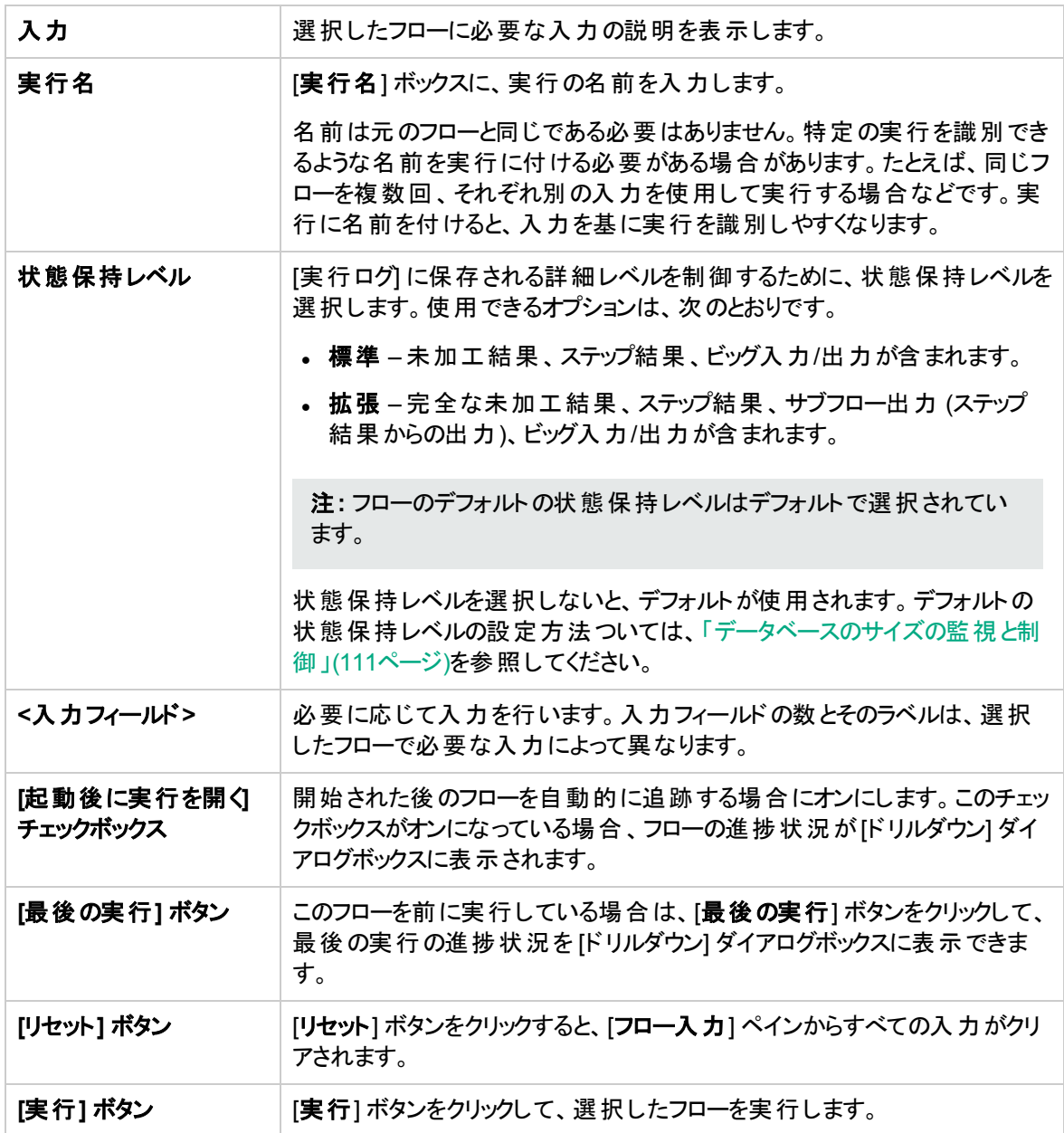

### **[**実行フロー**]** ダイアログボックス

フローライブラリで [実行] ボタンをクリックすると、[実行フロー] ダイアログボックスが表示されます。

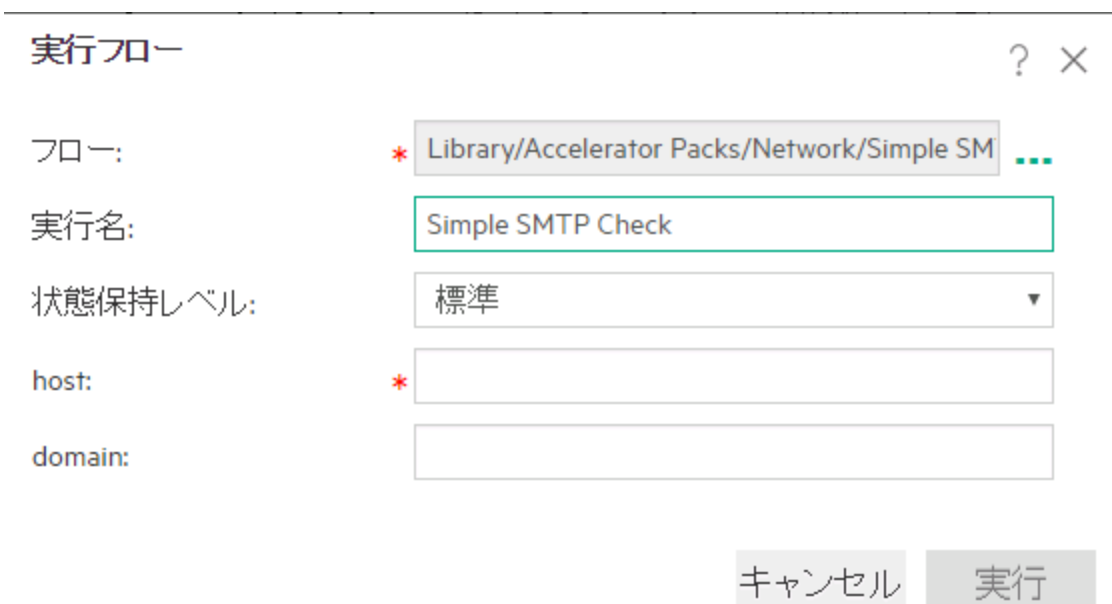

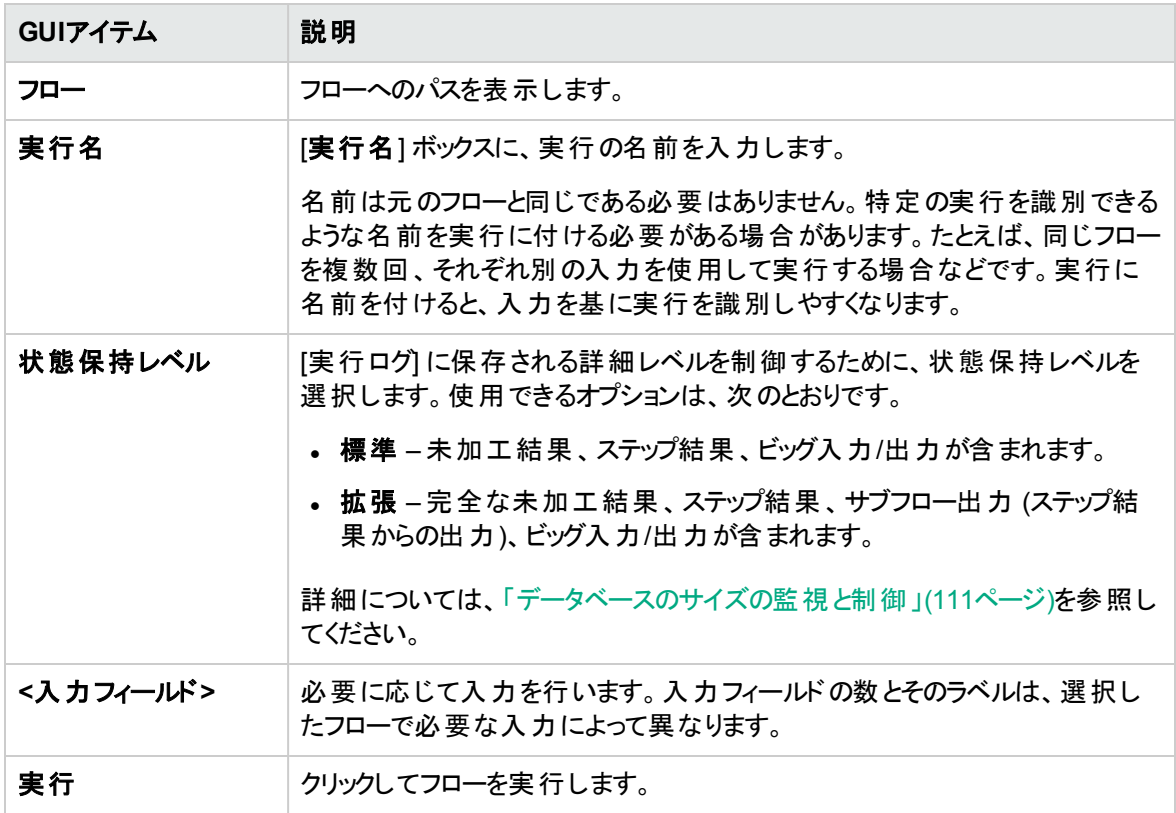

### **[**ドリルダウン**]** ダイアログボックス

[起動後に実行を開く] チェックボックスがオンになっているときに、[フローランチャー] またはフローライブラリ からフローを実行すると、[ドリルダウン] ダイアログボックスに実行の進捗状況が表示されます。

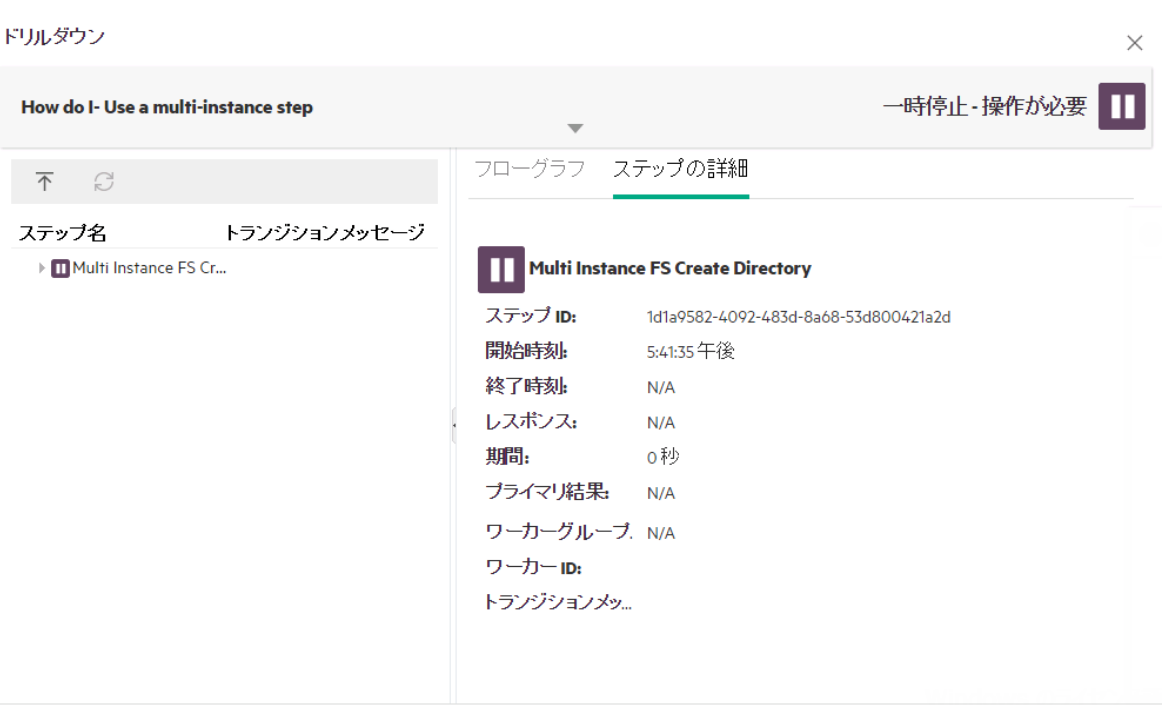

完全な追跡を表示する...

 $\hat{B}$ 

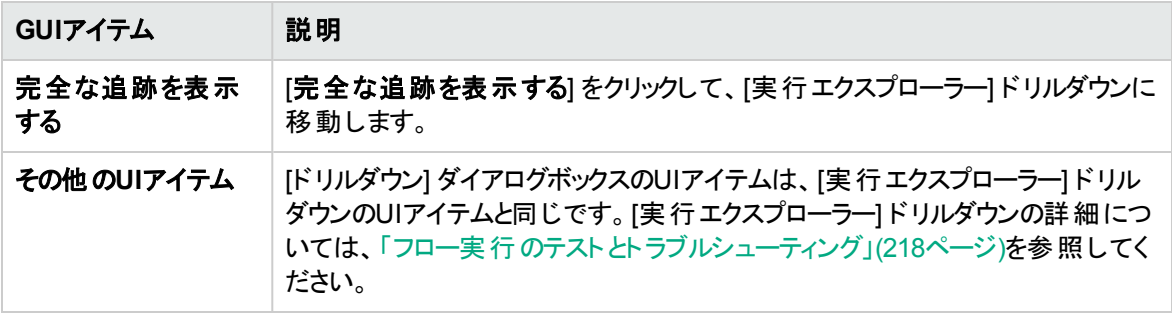

# フロー実行のスケジューリング

スケジュールを使用すると、フローの実行時点を制御できます。特定のフローに対して実行する スケジュールを指定できます。繰り返す必要があるタスクに対して、定期的なスケジュールをセットアップす ることもできます。

たとえば、多数のサーバーがオンラインであるかどうかを定期的にチェックする必要があるとします。この場 合、IPアドレスをチェックするフローを定義し、そのフローを実行するスケジュールを作成できます。

スケジュールは [スケジューラー] タブに表示されます。 スケジュールの表示は、役割に割り当てられている アクセス許可に依存します。

- スケジュールの表示アクセス許可を持つ役割が割り当てられている場合、HPE OOスケジュールとその 詳細を表示できます。
- スケジュールの管理アクセス許可を持つ役割が割り当てられている場合、スケジュールを表示および 編集できます。

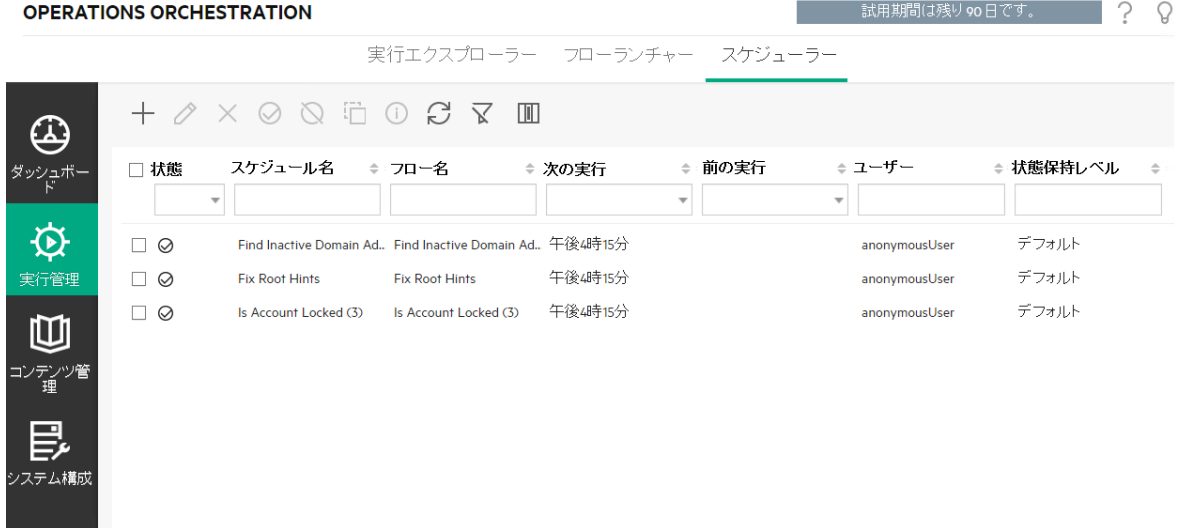

注**:** Centralスケジューラーは、SAML認証を使用している場合には動作しません。

#### スケジュール所有者

それぞれのスケジュールには所有者があります。所有者はスケジュールを作成したユーザーです。所有者 の名前は、[スケジューラー] の[ユーザー] 列に表示されます。

- [スケジューラ─] タブでは、[ユーザ─] 列 がスケジュール所 有 者を示します。
- [実行エクスプローラー] タブでは、[ユーザー] 列はこのフロー実行の所有者 (スケジュールされた実行を 行うユーザー) を示します。

別のユーザーがスケジュールを更新すると(繰り返し、名前、タイムゾーンなど)、スケジュール所有者がこ のユーザーに変わります。このユーザーは、[スケジューラー] ではスケジュール所有者として、[実行エクスプ ローラー] ではフロー実行者として表示されます。

注**:** 新しい所有者は、変更後に開始した実行に対してのみ表示されます。変更前に開始した実 行の場合、元の所有者が[ユーザー] 列に表示されます。

スケジュールが匿名ユーザーとしてログインしているユーザーによって作成または更新されると、[ユーザー] 列にはN/Aと表示されます。

注**:** スケジュールされたフローの実行アクセス許可を持たないユーザーがスケジュールを更新すると、 このフローは実行されません。

注**:** LDAP構成が存在し、構成されたLDAPサーバーが応答しない場合、これはすべての種類のス ケジュールに影響します。これには、LDAPユーザーによって実行されるスケジュールと内部ユーザー によって実行されるスケジュールの両方が含まれます。

#### スケジュール名

それぞれのスケジュールには名前があります。フロー名がデフォルトで入っていて、別の名前にしたい場 合、同じフローを使って複数のスケジュールを作成することができます。

注**:** スケジュールに別の名前を付ける場合、この名前はフロー名ではなく [実行エクスプローラー] に 表示される名前となります。

## 実行する操作

#### 既存のスケジュールの表示

[スケジューラー] タブを表 示 するには、 スケジュールの表 示 アクセス許 可 を持 つ役 割 が割 り当 てられている ユーザーアカウントでログインする必要があります。

- 1. [実行管理] ボタンをクリックして、実行管理ワークスペースを表示します。
- 2. [スケジューラー] タブをクリックします。表に、次の情報を含む現在のすべてのスケジュールが表示さ れます。
- 。 状態: スケジュールが有効 ♡ または無効 ♥ になっているかどうかを表示します。
- スケジュール名: このスケジュールに指定された名前を表示します。この値は、[スケジュールの編 集] ダイアログボックスで編集できます。
- フロー名 : スケジュールが関係 するフローの名 前を表 示します。 この値 はフローから取得され、 スケ ジュールでは変更できません。
- 次の実行: 次の実行の開始がスケジュールされている日時を表示します。日時はユーザーのタ イムゾーンで表示されます。
- **前の実行**: 前の実行が開始された日時を表示します (存在する場合)。
- ユーザー: このスケジュールを作成または変更したユーザーの名前を表示します。

#### スケジュールの詳細の表示

[スケジュールの詳細] ダイアログボックスでは、ドリルダウンすると、スケジュールの詳細を表示できます。こ の機能は、スケジュールの表示アクセス許可はあるが、スケジュールを編集するアクセス許可がないユー ザーにとって便利です。

詳細の中には、[**スケジューラー**] タブの表に表示されない情報 (繰り返しパターン、繰り返し範囲、スケ ジュールが実行されるタイムゾーンなど) が含まれています。

スケジュールの詳細を表示するには、次の手順を実行します。

- 1. [スケジューラー] タブをクリックします。
- 2. 表示するスケジュールの横にあるチェックボックスを選択し、[スケジューラー] ツールバーの[詳細] ボタンをクリックします。選択したスケジュールの詳細が、[スケジュールの詳細] ダイアログボックス に表示されます。

注**:** [詳細] ボタンを使用できるのは、1つのスケジュールを選択した場合のみです。

3. スケジュールの詳細の表示が完了したら、[**OK**] をクリックします。

#### スケジュールの編集

スケジュールを編集するには、スケジュールの管理アクセス許可を持つ役割が割り当てられているユー ザーアカウントでログインする必要があります。

スケジュールを編集するには、次の手順を実行します。

- 1. [スケジューラー] タブをクリックします。
- 2. 編集するスケジュールの横にあるチェックボックスを選択し、[スケジューラー] ツールバーの[編集]  $\mathscr O$  ボタンをクリックレキオ

3. [スケジュールの編集] ダイアログボックスでスケジュールに対して必要な変更を行い、[保存] をクリッ クします。

### スケジュールのクローン作成

[スケジューラー] タブに表示されるスケジュールと同じコピーを作成できます。[スケジュールのクローン] ダイ アログボックスでは、このスケジュールに対して必要な変更を行うことができます。

スケジュールのクローンを作成するには、次の手順を実行します。

- 1. [スケジューラー] タブをクリックします。
- 2. クローンを作成するスケジュールの横にあるチェックボックスを選択し、[スケジューラー] ツールバーの [クローン]  $\Box$ ボタンをクリックします。

**注: [クローン]**  $\overline{1}$  **|** ポタンが有効になるのは、1つのスケジュールを選択した場合のみです。

[スケジュールのクローン] ダイアログボックスが開きます。ダイアログボックスのすべてのフィールドには、 選択したスケジュールの値が入力されます。

- 3. 必要に応じて、[スケジュールのクローン] ダイアログボックスのスケジュールの詳細を編集します。ク ローンに別の名前を指定することもできます。
- 4. [保存]をクリックします。

#### スケジュールの削除

1つまたは複数のスケジュールを削除できます。

スケジュールを削除するには、次の手順を実行します。

- 1. [スケジューラー] タブをクリックします。
- 2. 削除するスケジュールの横にあるチェックボックスを選択し、[スケジューラー] ツールバーの[削除] **X** ボタンをクリックします。
- 3. 確認ダイアログボックスで、[はい] をクリックします。

選択したスケジュールが[スケジューラー] タブから削除されます。

#### スケジュールの有効化

デフォルトでは、新しいスケジュールを作成すると、そのスケジュールは有効になります。スケジュールが無 効になっている場合、スケジュールを実行する前に有効にする必要があります。1つまたは複数のスケ ジュールを有効にできます。

フロー実行のスケジュールを有効にするには、次の手順を実行します。

- 1. [スケジューラー] タブで、 無効 から有効に変更するスケジュールの横にあるチェックボックスを選択しま す。
- 2. [スケジューラー] ツールバーで、[有効にする] ○をクリックします。

注**:** [有効にする] ボタンを使用できるのは、少なくとも1つの無効なスケジュールを選択した場 合のみです。

3. 確認ダイアログボックスで、[はい]をクリックします。

このスケジュールの[状態]列のアイコンが[有効]に変わります。

#### スケジュールの無効化

1つまたは複数のスケジュールを無効にできます。 無効にしたスケジュールは [スケジューラー] タブに残りま すが、有効にするまで実行できません。

フロー実行のスケジュールを無効にするには、次の手順を実行します。

- 1. [スケジューラー] タブで、有効から無効に変更するスケジュールの横にあるチェックボックスを選択しま す。
- 2. [スケジューラー] ツールバーで、[無効にする] <br />
をクリックします。

注**:** [無効にする] ボタンを使用できるのは、少なくとも1つの有効なスケジュールを選択した場 合のみです。

3. 確認ダイアログボックスで、[はい] をクリックします。

このスケジュールの[状態]列のアイコンが[無効]に変わります。

#### スケジュールの表示のフィルタリング

[スケジューラー] タブに表示されるスケジュールは、フィルタリングできます。これは多数のスケジュールがあ る場合に、スケジュールを短時間で見つけるのに役立ちます。

たとえば、接続性に関連するフローのスケジュールを検索している場合は、[フロー名] 列のフィルターに使 用する語として「接続」と入力します。

状態 スケジュール名≑∶フロー名 ≑ 次の実行 ≑ 前の実行 ≑∶ユーザー ◆ 状態保持レベル◆ [2016年2月26厂-[2016年2月27日 - $\bar{\phantom{a}}$ 

注**:** フィルターの大文字と小文字は区別されません。

- 1. [スケジューラー] タブをクリックします。
- 2. 列タイトルの下にあるテキストボックスに、フィルター条件の情報を入力します。

正確な名前が不明な場合は、名前の一部を入力します。

#### スケジュールの表示の更新

別のユーザーが別のクライアントでスケジュールを作成、削除、有効または無効にした場合、このスケ ジュールはページを更新するまで、[スケジューラー] タブに表示されません。

スケジュールの表示を更新するには、次の手順を実行します。

- 1. [スケジューラー] タブをクリックします。
- 2. [スケジューラー] ツールバーで、[リフレッシュ] レクシックします。

注**:** ブラウザーの更新コマンド (たとえば、F5やCtrl+Rなどのキーの組み合わせ) を使用してペー ジを更新することもできますが、この場合ページ全体がロードされます。[リフレッシュ] ボタンをク リックした場合、スケジュールデータの表示だけが更新されるため、高速です。

#### スケジュールの表示のソート

[スケジューラー] タブに複数のスケジュールが表示される場合、任意の列見出しに従ってソートすることが できます。

- 1. [スケジューラー] タブをクリックします。
- 2. スケジュールのソートに使用する列見出しをクリックします。

#### スケジュールの作成

スケジュールを作成するには、スケジュールの表示とスケジュールの管理のアクセス許可を持つ役割が割 り当てられているユーザーアカウントでログインする必要があります。

- 1. 新しいスケジュールは、[スケジューラー] または [フローライブラリ] から作成できます。
	- [フローライブラリ] からスケジュールを作成するには、次の手順を実行します。
		- i. [コンテンツ管理] ボタンをクリックして、コンテンツ管理ワークスペースを表示します。
		- ii. [フローライブラリ] タブをクリックします。
		- iii. [フローライブラリ] からフローを選択します。
- iv. [**スケジュール] ニコ**<br>iv. [**スケジュール] エ\***ボタンをクリックします。[スケジュールの作成] ダイアログボックスが開きま す。
- v. 参照ボタン • をクリックしてスケジュールを作成するフローを参照し、選択します。
- [スケジューラー] からスケジュールを作成するには、次の手順を実行します。
	- i. [実行管理] ボタンをクリックして、実行管理ワークスペースを表示します。
	- ii. [スケジューラー] タブをクリックします。
	- **iii. [スケジューラー] ツールバーで、[作成] ━━ ボタンをクリックします。**
	- iv. スケジュールを作成するフローを選択して、[**OK**] をクリックします。[スケジュールの作成] ダイ アログボックスが開きます。
- 2. [スケジュール名] ボックスに、このスケジュールのわかりやすい名前を入力します。フロー名がデフォル トで入っていて、別の名前にしたい場合、同じフローを使って複数のスケジュールを作成することが できます。

注**:** スケジュールに別の名前を付ける場合、この名前はフロー名ではなく [実行エクスプロー ラー1に表示される名前となります。

スケジュールの作成

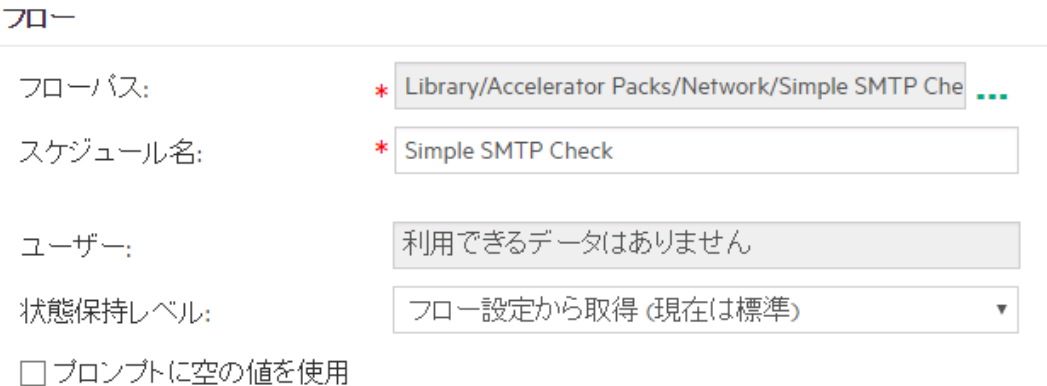

- 3. [実行ログ] に保存される詳細のレベルを制御するために、[状態保持レベル] リストからスケジュール された実行の状態保持レベルを選択します。使用できるオプションは、次のとおりです。
	- 標準 未加工結果、ステップ結果、ビッグ入力/出力が含まれます。
	- 拡張 完全な未加工結果、ステップ結果、サブフロー出力 (ステップ結果からの出力)、ビッグ入

力/出力が含まれます。

○ フロー設定から取得 –フローのデフォルトの状態保持レベルとして選択されたものすべて。

4. 入力のプロンプトを省略する場合は、[プロンプトに空の値を使用] チェックボックスをオンにします。値 が割り当てられていないプロンプトの場合、空白が使用され、スケジュールされたフローは値の入力 を求めて停止せずに実行されます。

ただし、これらのフローのいずれかで入力が必要な場合は、そのフローは失敗します。

このオプションは、HPE OO 9.xから10.xにアップグレードした後はデフォルトで選択されています。すべ てのスケジュールがHPE OO 9.xで動作するよう、前のバージョンとの互換性があります。

このチェックボックスを選択しなければ、実行は停止し、必須入力でない場合も入力が求められま す。

- 5. [繰り返しパターン] セクションで、スケジュールの繰り返し頻度のいずれか(毎日、毎週、毎月)を選 択します。
	- 毎日: フローを毎日実行するには、[毎日] および次のいずれかを選択します。

繰り返しバターン

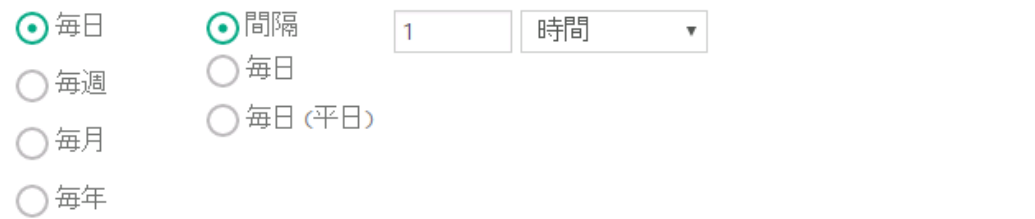

● 日付: フローを毎日一定の間隔で実行するには、[日付] を選択して、値を入力し、[分] ま たは [時間] を選択します。

注**:** [日付] を選択した場合、間隔フィールドは空のままにできず、値は**1**以上にする必 要があります。

• 毎日: フローを毎日1回実行する場合に選択します。

注**:** フロー実行は、[繰り返し範囲] セクションの[開始時刻] フィールドに設定されている 時間に開始されます。

<sup>l</sup> 毎日 **(**平日**)**: フローを1日1回、平日のみ実行する場合に選択します。

注**:** 週の稼働日が月曜日~金曜日でない場合は、代わりに [毎週] オプションを使用 して稼働日を選択します。

◦ 毎週: フローを毎週実行するには、[毎週] を選択して、フローを実行する曜日を選択します。 繰り返しバターン ○毎日 □□□□□□月 □□火 □水 □木 ⊙每週 □金 □土 ○毎月

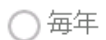

繰り返っパターン

注**:** [毎週] を選択する場合、少なくとも1つの曜日を選択する必要があります。

○ 毎月: フローを毎月実行するには、[毎月] および次のいずれかを選択します。

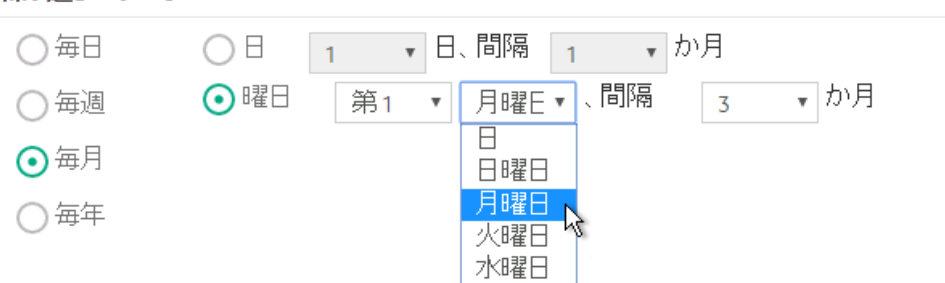

- <sup>l</sup> フローを毎月特定の日に実行するには、[日] を選択して、日付を選択します。たとえば、フ ローを毎月15日に実行するには、[**15**] を選択します。
- フローを毎月1回、特定の曜日に実行するには、曜日およびその曜日が月の第1週、第2 週、第3週、第4週、最終週かを選択します。 たとえば、毎月第3金曜日にスケジュールを 実行するには、[第**3**]、[金曜日]、[**1**] か月の順に選択します。
- <sup>l</sup> フローを数か月の間隔で実行するには、月数を選択します。たとえば、四半期に1回、四半 期の最初の月曜日にスケジュールを実行するには、[第**1**]、[月曜日]、[**3**] か月の順に選択 します。

たとえば、2013年4月1日に開始し、2013年12月20日に終了するスケジュールで、繰り返し パターンが2か月ごとの3日の場合、フローが実行されるのは、6月3日、8月3日、10月3日、 12月3日になります。

- フローを月の最終日に実行するには、特定の曜日でなく、[最終] を選択して、[日] を選択 します。
- <sup>o</sup> 毎年: フローを毎年1回実行するには、[毎年] および次のいずれかを選択します。

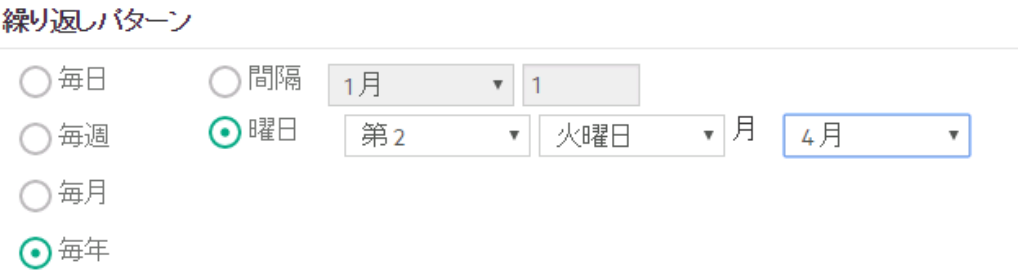

- <sup>l</sup> フローを毎年特定の日に実行するには、[日付] を選択して、月日を選択します。たとえば、 毎年7月4日です。
- <sup>l</sup> フローを毎年1回、特定の月日に実行するには、[曜日] を選択してから月を選択し、曜日 およびその曜日が月の第1週、第2週、第3週、第4週、最終週かを選択します。たとえば、 毎年11月の第2月曜日です。
- 6. [繰り返し範囲] セクションの[開始日] ボックスに、フロースケジュールを開始する日付を入力します。

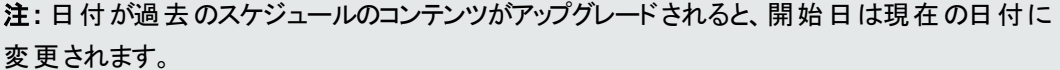

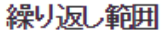

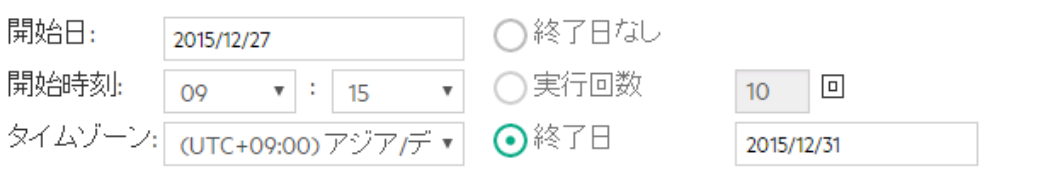

注**:** 日付の形式は、クライアントブラウザーのロケールに従って表示されます。

- 7. [開始時刻] ボックスに、フロースケジュールを開始する時刻を時間と分で入力します。
- 8. [タイムゾーン] リストから、自分のいる場所のタイムゾーンを選択します。

注**:** 世界中のタイムゾーンは、世界協定時刻 (UTC) からのプラスまたはマイナスのオフセット値 で表されます。 スケジュールを作成すると、デフォルトで現在使用可能なアルファベット順のリス トからタイムゾーンが選択されます。HPE OOでは、最初のタイムゾーンは、クライアントのオフ セット値 (該当する場合は、夏時間で計算される) と等しいタイムゾーンがリストから選択されま す。

このタイムゾーンは、地理的に正しくない場合があることに注意してください。たとえば、現在の 場所のタイムゾーンがUTC-09.00である場合、デフォルトのタイムゾーンは、アメリカ**/**アンカレッジ になります。必要に応じて、[タイムゾーン] リストから地理的に正しい場所を選択することもでき ます。

- 9. スケジュールを終了する時点を選択します。
	- スケジュールの終了日を設定しない場合は、[終了日なし]を選択します。
	- スケジュールの実行回数を特定の数に制限するには、[実行回数]を選択して、それ以降スケ ジュールを停止する実行回数を入力します。このオプションは、時間数または分数の間隔で実 行するように設定された毎日のスケジュールに対してのみ使用できます。
	- スケジュールを特定の日付で終了するには、[終了日]を選択して、それ以降スケジュールを停 止する日付を入力します。
- 10. フローに入力が必要な場合、右側にある [入力] セクションに入力します。入力ボックスの横に赤色 の星が表示される場合、入力が必須で、入力値を指定するまで [保存] ボタンは有効になりませ  $\mathcal{L}_{\alpha}$
- 11. フロー入力ではない追加入力を行う場合は、[入力] セクションの下部の[入力の追加]をクリックし て名前と入力値を入力します。

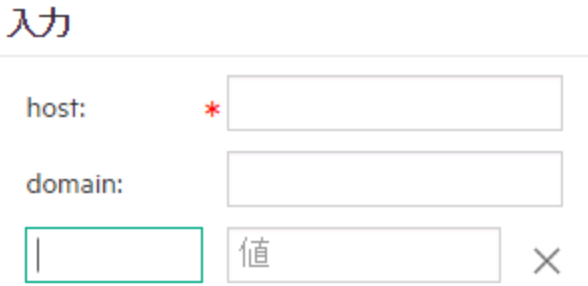

12. [保存]をクリックします。

注**:** [保存] ボタンが有効になっていない場合は、必須の入力が指定されていないか、ダイアロ グボックスのいずれかのフィールドに誤りがあります。たとえば、2月31日などの存在しない日付が 入力されているか、毎週の繰り返しパターンで曜日が選択されていない場合、[保存] ボタンは 有効になりません。

参考資料

### **[**スケジューラー**]** タブ

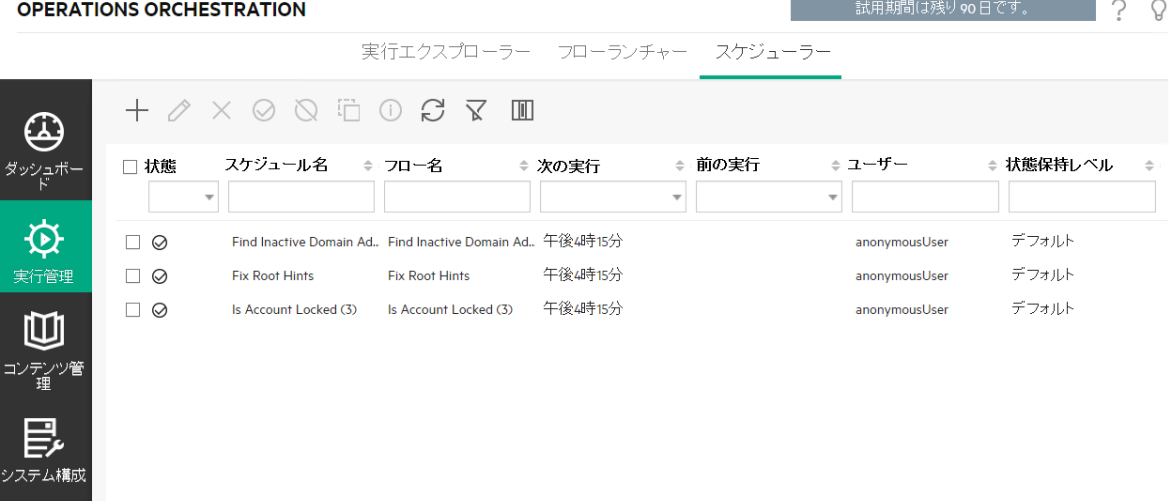

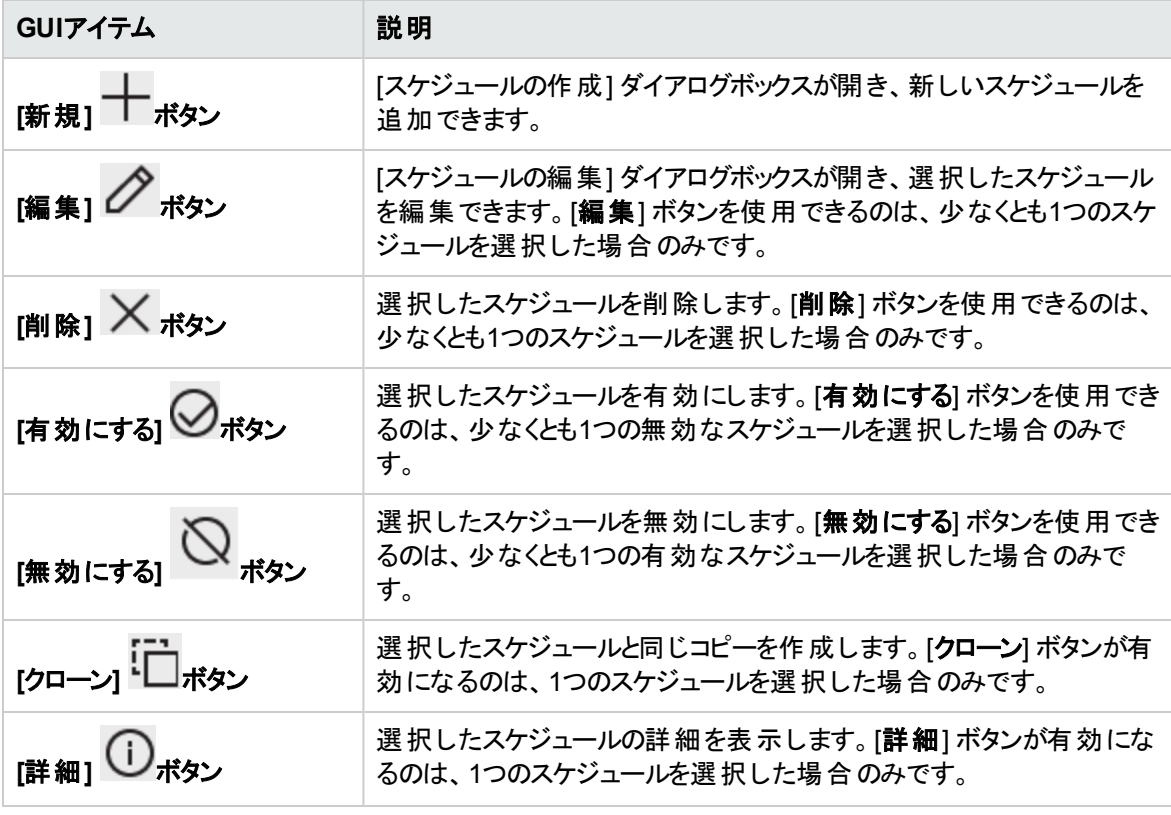

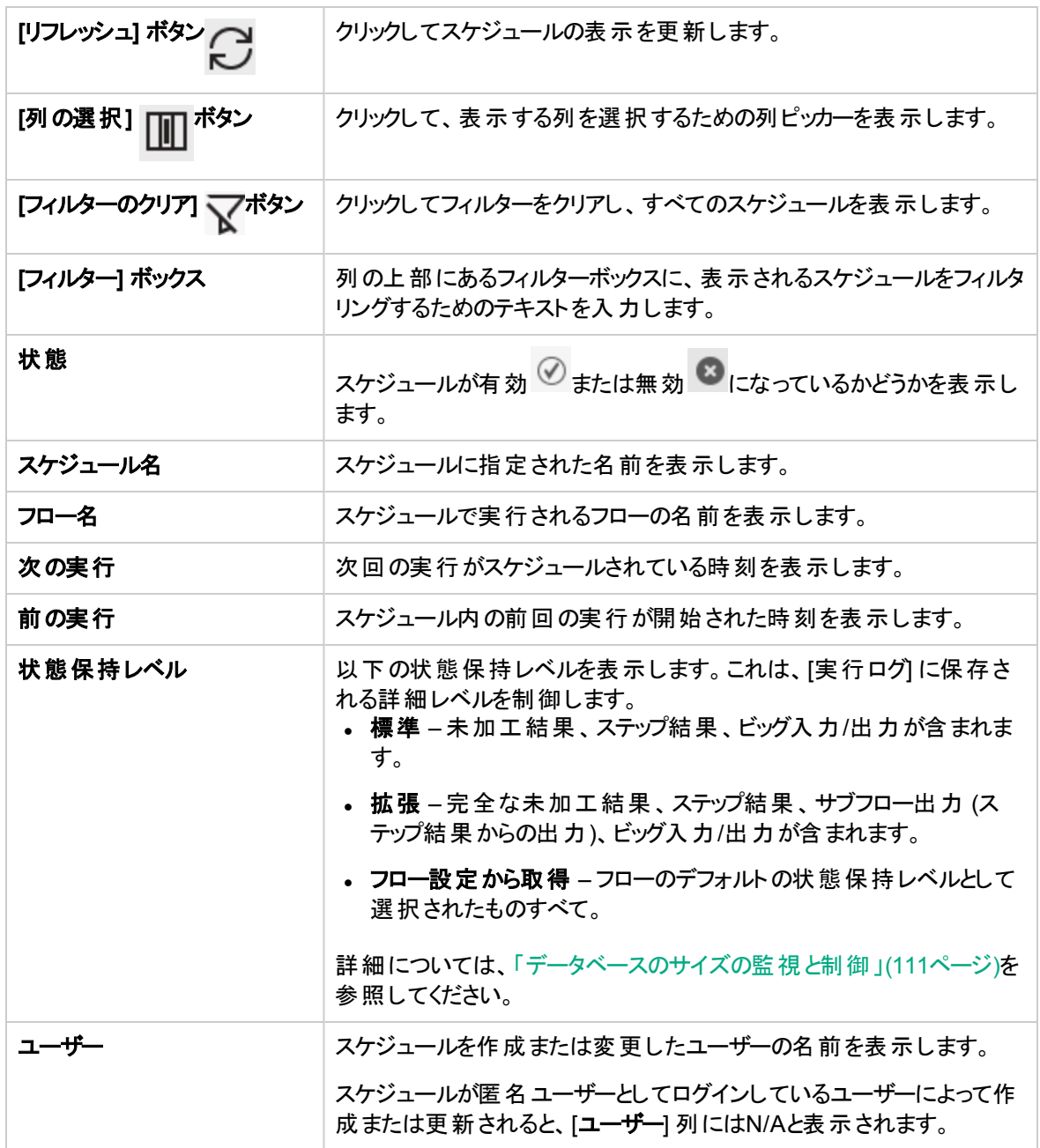

### **[**スケジュールの作成**]** ダイアログボックス

### スケジュールの作成

フロー

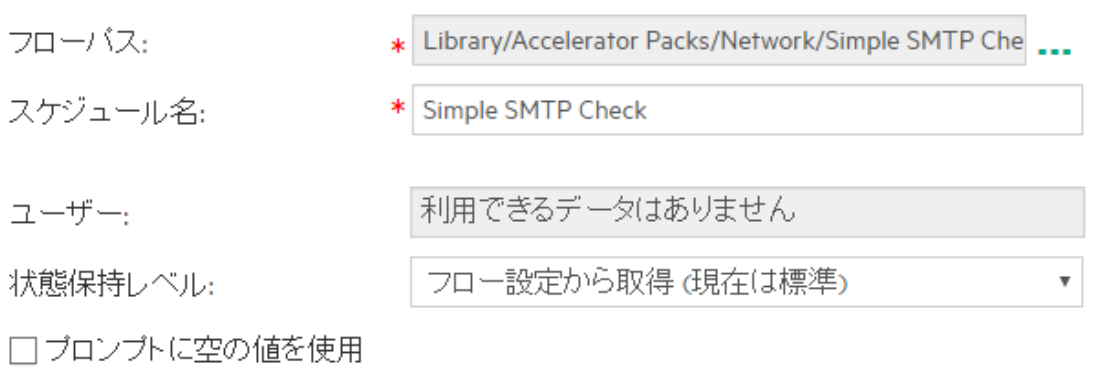

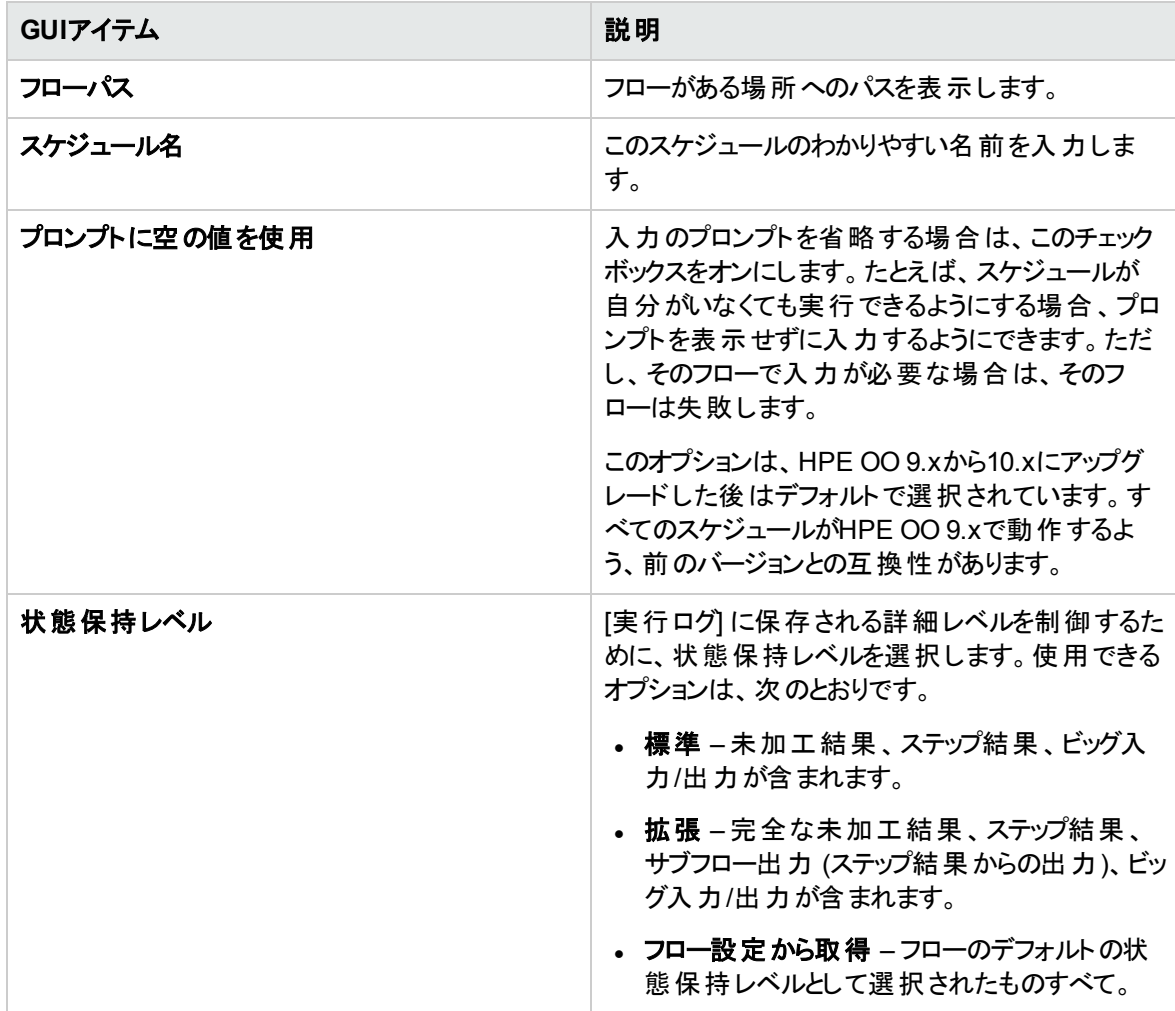

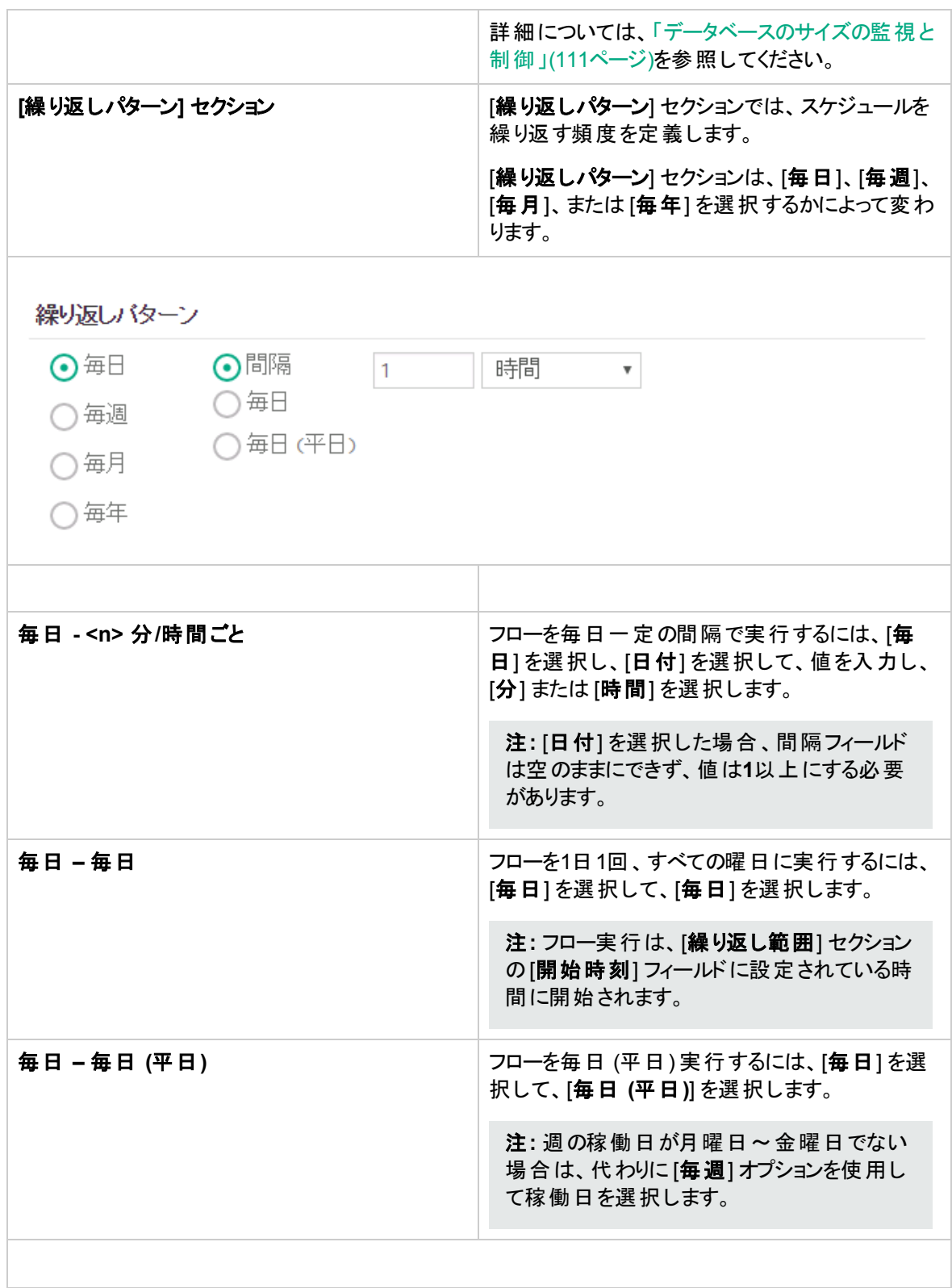

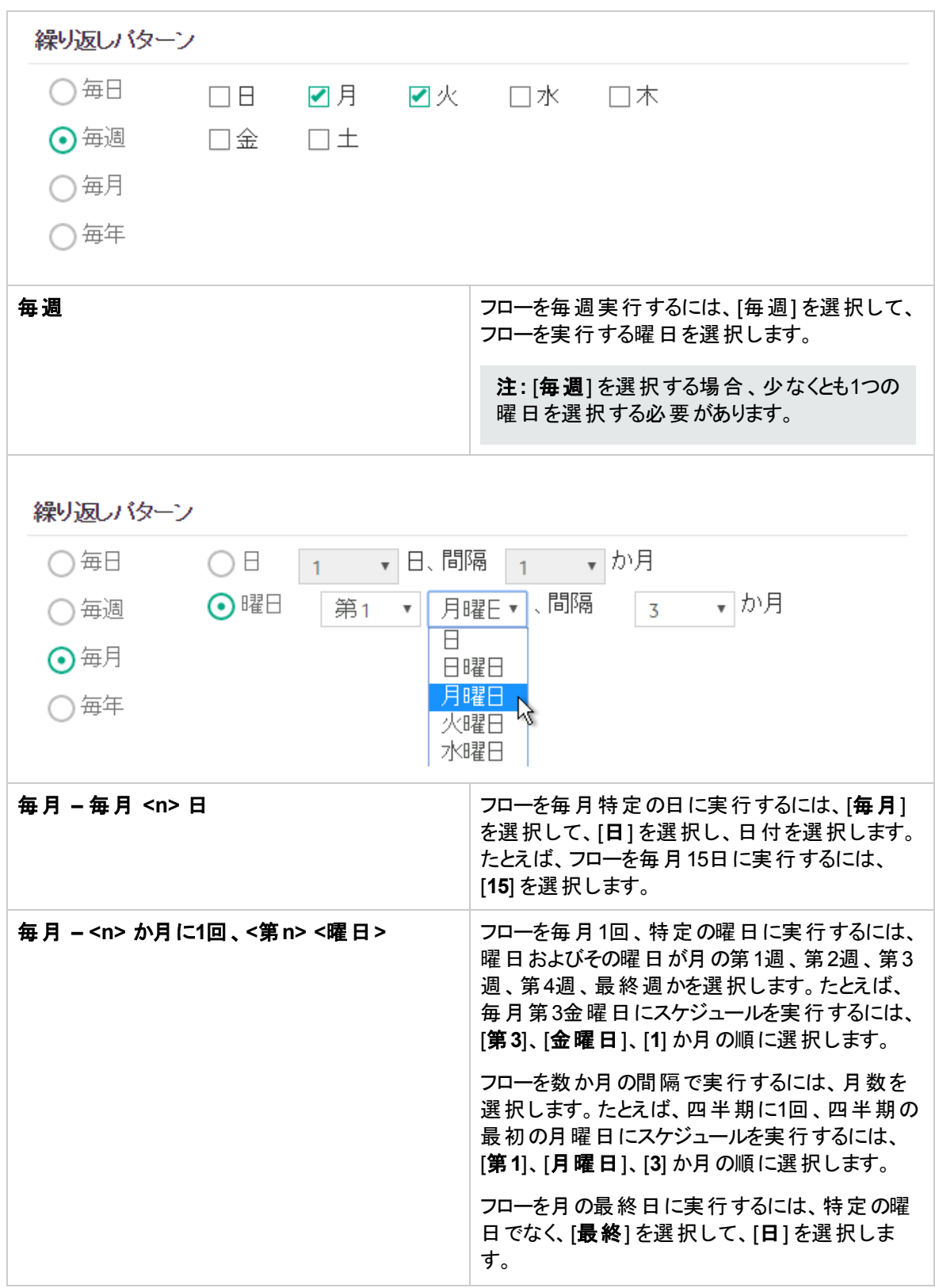

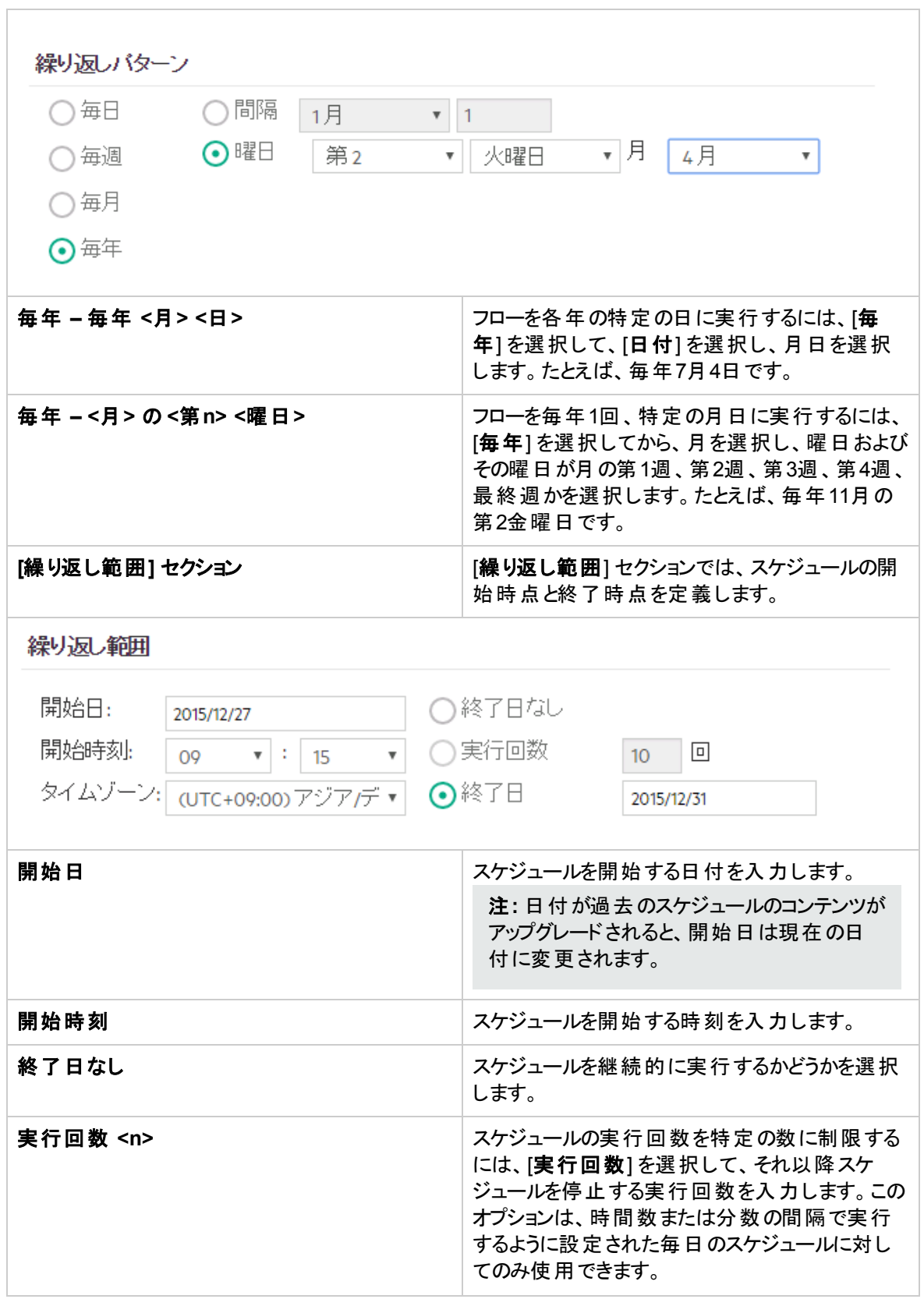

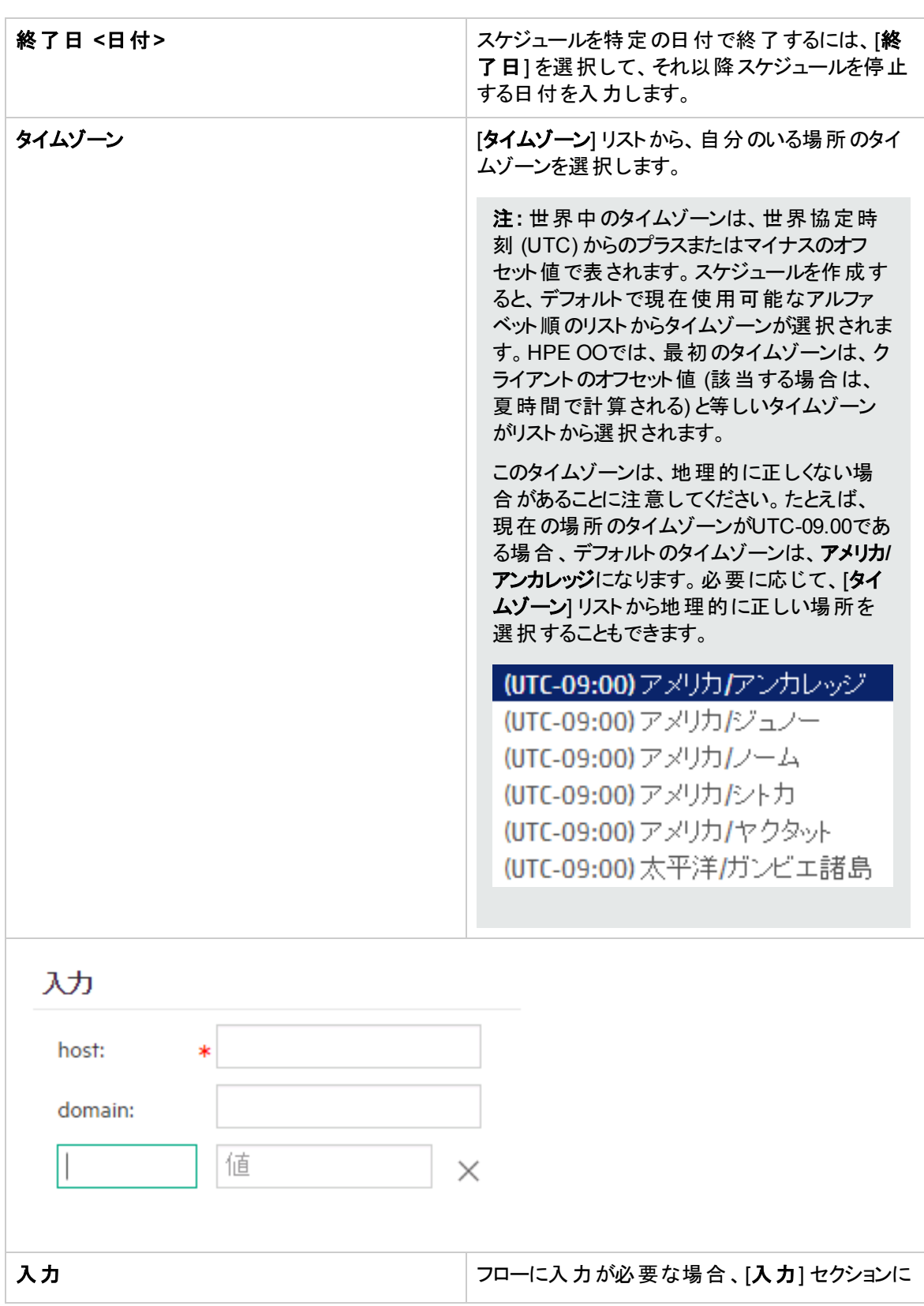

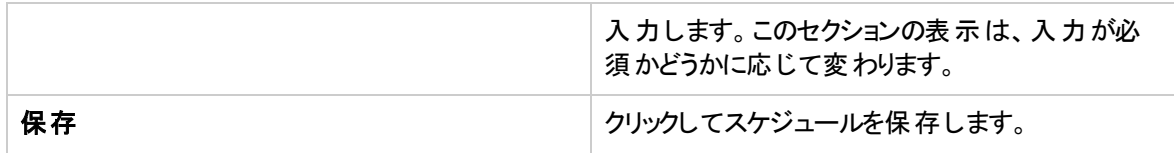

## フロー実行の追跡と管理

■● 『<br>■● 『●フローの実行中、[**実行エクスプローラー**] タブで実行を追跡し、その進捗状況を監視できます。 表に、自分の実行とほかのユーザーの実行の基本的な監視情報が表示されます。

[実行エクスプローラー] は自動更新されます。新規実行が開始されたり実行ステータス、経過時間、お よびユーザーが更新されると、表示が更新されます。

注**:** [実行エクスプローラー] の[実行名] の下に表示される名前は、フロー名とは限りません。

- 実行に名前を付けた場合、それは表示名となります。
- <sup>l</sup> スケジュールされた実行の場合、スケジュールに名前をつけた場合、これは表示名となります。

[実行エクスプローラー] を使用すると、実行中のフローが複数ある場合に、フロー実行を管理できます。1 つまたは複数のフロー実行に対して、一時停止、再開、再割り当て、キャンセルなどの操作を実行でき ます。

実行の表示は、ユーザーに割り当てられているコンテンツアクセス許可に依存します。 表示するアクセス 許可があるフローの実行のみを表示できます。

フロー実行に関して実行できる操作は、次のようにユーザーの役割に割り当てられているアクセス許可に 依存します。

- 他ユーザーの実行の管理アクセス許可を持つ役割が割り当てられている場合は、すべてのユーザー がトリガーした実行に対して操作を実行できます。
- 割り当てられている役割にこのアクセス許可がない場合は、自分がトリガーした実行に対して操作を 実行できます。

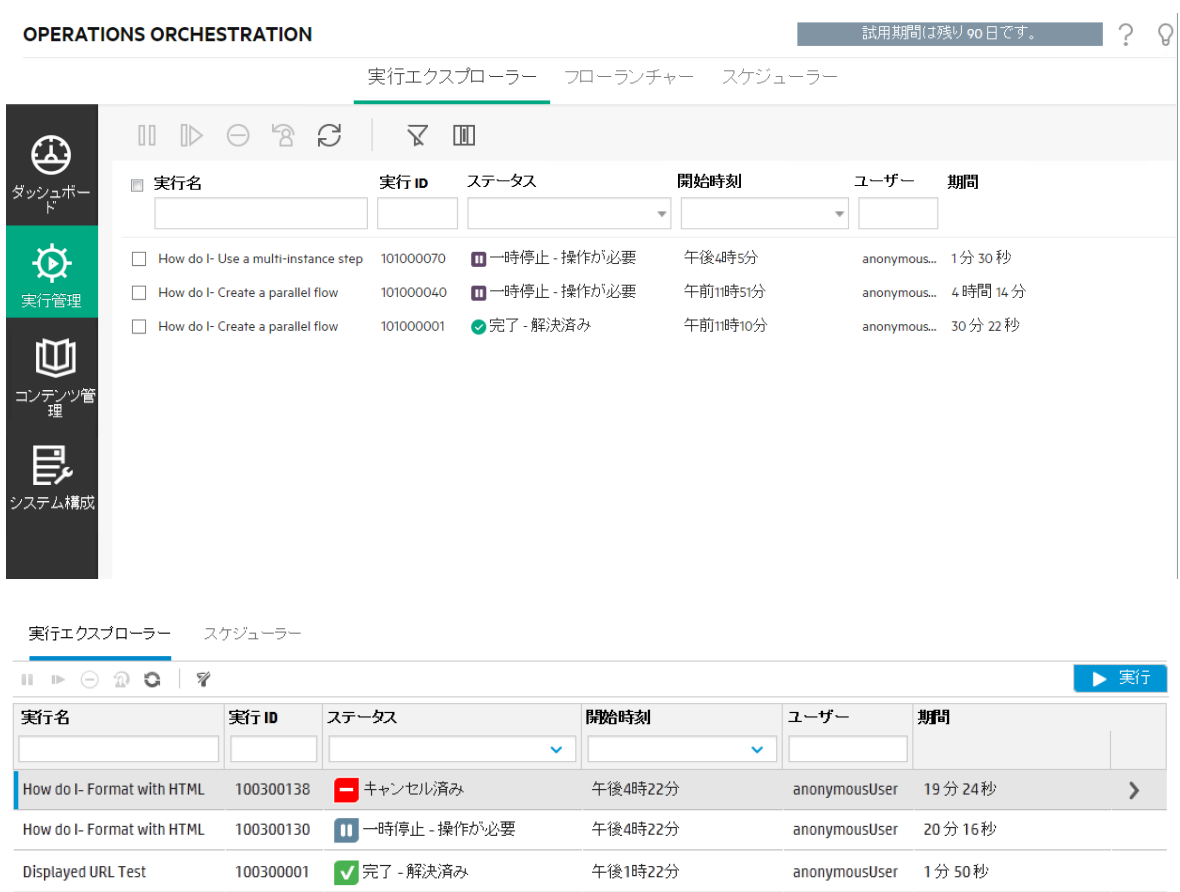

フロー実行が見つからない場合、実行エクスプローラーの機能をフィルターして、目的のフロー実行を見 つけることができます。フィルタリングの詳細については、[「フロー実行の表示の調整」](#page-211-0)(212ページ)を参照し てください。

## 実行する操作

### フロー実行に関する基本情報の表示

- 1. [実行管理] ボタンをクリックして、実行管理ワークスペースを表示します。
- 2. [実行エクスプローラー] タブをクリックします。
- 3. [実行] 表に、各実行の基本情報が表示されます。

### 複数の実行の選択

複数の実行に対して次の操作を実行できます。キャンセル、一時停止、再割り当て、再開。

実行エクスプローラーで複数の実行を選択するには、2つの方法があります。

- 選択したい各実行の横のチェックボックスをクリック
- <sup>l</sup> Shift/Ctrlキーを押したまま行内の任意の場所をクリックして、実行を選択
	- <sup>o</sup> 隣接する複数の実行を選択するには、Shiftを使用します。最初の実行を選択し、Shiftキーを押 したまま最後の実行を選択してください。
	- <sup>o</sup> 隣接していない実行を選択するには、Ctrlを使用します。

#### フロー実行に関する詳細情報の表示

- 1. [実行エクスプローラー] タブをクリックします。
- 2. 詳細を確認するフロー実行を選択します。
- 3. 各行の末尾にある「ドリルダウン」 ボタンをクリックして、選択した実行の詳細情報を表示します。

注**:** 代わりに行をダブルクリックしてドリルダウンし、この情報を表示することもできます。

詳細については、[「フロー実行のテストとトラブルシューティング」](#page-217-0)(218ページ)を参照してください。

注**:** [ドリルダウン] ボタンは、表の行を選択した場合にのみ表示されます。

#### フロー実行の一時停止

- 1. [実行管理] ボタンをクリックして、実行管理ワークスペースを表示します。
- 2. [実行エクスプローラー] タブをクリックします。
- 3. 実行中のフローを1つまたは複数選択します。
- 4. [実行エクスプローラー]ツールバーの[一時停止] ⅡⅡポタンをクリックします。

注**:** [一時停止] ボタンは、選択したすべての実行が実行されている場合にのみ使用でき ます。

また、タイムアウトしきい値に達すると、ステータスが一時停止の保留中の実行もタイムアウトに なります。

実行ステータスが[一時停止の保留中]、[一時停止]の順に変わります。

#### 一時停止されたフロー実行の再開

ステータスが[一時停止 **-** ユーザーによる一時停止] である実行を再開できます。他ユーザーの実行の 管理アクセス許可を持つ役割が割り当てられている場合、他のユーザーが一時停止した実行を再開で きます。このアクセス許可がない場合は、自分が一時停止した実行を再開できます。

#### 1. [実行管理ワークスペース] > [実行エクスプローラー] タブをクリックします。

- 2. 一時停止された実行を1つまたは複数選択します。
- 3. [実行エクスプローラー] ツールバーで [再開] ボタンが使用できる場合、そのボタンをクリックして、 実行 (複数も可) を再開します。

[実行エクスプローラー] ツールバーで [再開] ▶ボタンが使用できない場合は、実行を個別に完了するた めに、システムとやりとりする必要があります。

- 1. 行の末尾にある [ドリルダウン] ▼ボタンをクリックして、実行の詳細情報を表示します。
- 2. [展開] ※ ボタンをクリックして、プロンプトメッセージを展開します。
- 3. 必要な情報を入力します。
- 4. [再開] **D**<br>4. [再開] **D**をクリックします。
- 5. 再開する必要がある次の実行について、操作を繰り返します。

注**:** [再開] ボタンは、選択したすべての実行が一時停止されている場合にのみ使用できま す。

#### フロー実行のキャンセル

- 1. [実行管理ワークスペース] > [実行エクスプローラー] タブをクリックします。
- 2. 実行中のフローを1つまたは複数選択します。
- 3. [実行エクスプローラー] ツールバーの[キャンセル] ◯ ボタンをクリックします。
- 4. 確認ダイアログボックスで、[はい] をクリックして、フロー実行 (複数も可) のキャンセルを確認します。

注**:** [キャンセル] ボタンは、選択したすべての実行がキャンセル可能で、これらが実行されてい る、または一時停止され終了していない場合にのみ使用できます。

### フロー実行の所有権の再割り当て

それぞれの実行には所有者があります。デフォルトでは、これは実行を開始したユーザーですが、実行を 別のユーザーに割り当てることで、実行中に所有者を変更できます。

注**:** 実行の所有者は、[ユーザー] 列に表示されるユーザーです。

複数の実行を同時に再割り当てできます。

再割り当ては、通常、ゲート制御式トランジションの結果、またはハンドオフの結果としてトリガーされま す。 ゲート制御式トランジションとは、実行に続行するアクセス許可がないため実行が一時停止されるも ので、ハンドオフとは、作成者がトランジションに別のユーザーへのハンドオフが必要というマークを付けたも のです。ただし、フロー実行の任意の時点でフローを再割り当てすることもできます。フローが実行中の場 合は、一時停止されて再割り当てできるようになります。

注**:** 再割り当てでは、ユーザーが存在するかどうかが検証されません。

注**:** ステータスが[一時停止 **-** 操作が必要] のフローを再割り当てする場合、割り当てられたユー ザーは [実行エクスプローラー] でそのフローを再開することはできません。実行までドリルダウンして、 そこから再開する必要があります。

1. [実行管理ワークスペース] > [実行エクスプローラー] タブをクリックします。

- 2. 現在実行中または一時停止されている1つまたは複数のフローを選択します。
- 3. [再割り当て] 2 ボタンをクリックします。
- 4. [実行の再割り当て] ダイアログボックスに、別のユーザーのユーザー名とユーザーが属するドメインを 入力します。
- 5. [再割り当て] をクリックします。

注**:** [再割り当て] ボタンは、選択した実行が実行中であるか、一時停止されている場合にの み使用できます。

#### フロー実行のハンドオフ

一部のフローにはゲート制御式トランジションが含まれているため、現在のユーザーは実行を別のユー ザーにハンドオフする必要があります。実行が一時停止すると、現在のユーザーはダイアログボックスを使 用して電子メールを別のユーザーに送信し、実行の続行を依頼できます。

- 1. [実行管理ワークスペース] > [実行エクスプローラー] タブをクリックします。
- 2. ゲート制御式トランジションで現在一時停止されている実行を選択します。
- 3. 行の末尾にある「ドリルダウン」 ボタンをクリックして、選択した実行の詳細情報を表示します。
- 4. [展開] ■ボタンをクリックして、プロンプトメッセージを展開します。
- 5. プロンプトメッセージで、[別のユーザーにハンドオフ **(**この実行を電子メールで送信**)**] リンクをクリックし て、フロー実行を完了する必要があるユーザーに送信する電子メールメッセージを作成します。
- 6. 電子メールメッセージが開きます。この電子メールメッセージには、フロー実行がハンドオフされるユー ザーへのメッセージとフロー実行へのリンクが記載されています。このユーザーの電子メールアドレスを 入力し、メッセージを送信します。

### **[**実行エクスプローラー**]** での実行の更新

[リフレッシュ] レノボタンで、実行エクスプローラーに現在表示されている内容を、実行リストかドリルダウ ンかに関わらず更新します。ドリルダウンについては、[「フロー実行のテストとトラブルシューティング」](#page-217-0)(218 [ページ](#page-217-0))を参照してください。

• [実行エクスプローラー]ツールバーの[リフレッシュ] → ボタンをクリックします。

注**:** キーボードのF1を押してもページを更新できますが、ページ全体がロードされます。[リフレッシュ] ボタンをクリックした場合、データ表示だけが更新されるため、はるかに高速です。

## 参考資料

### 実行エクスプローラー

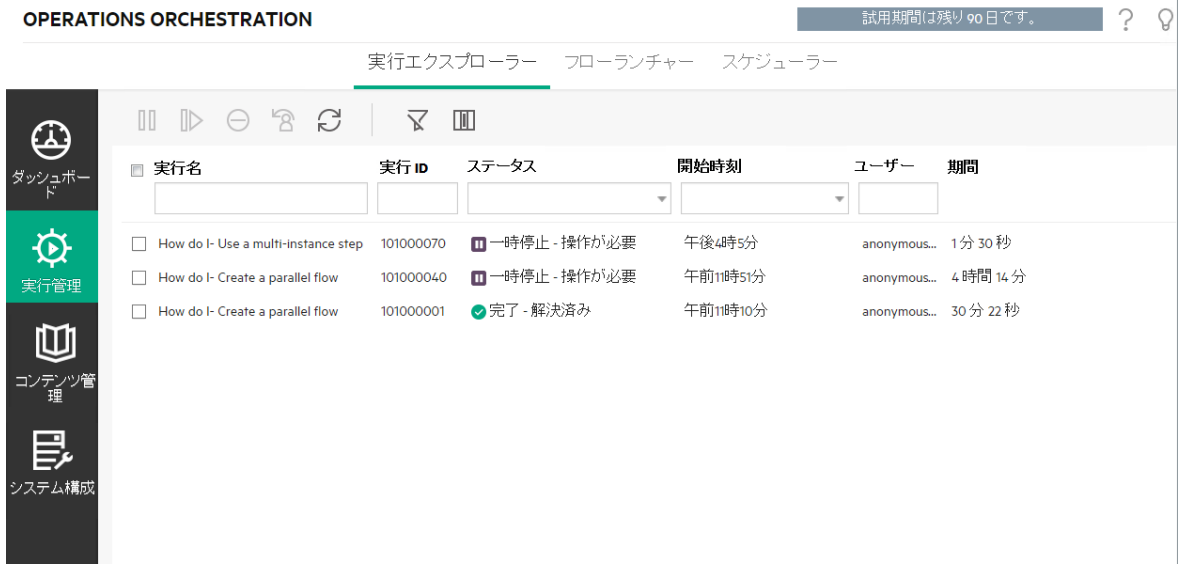

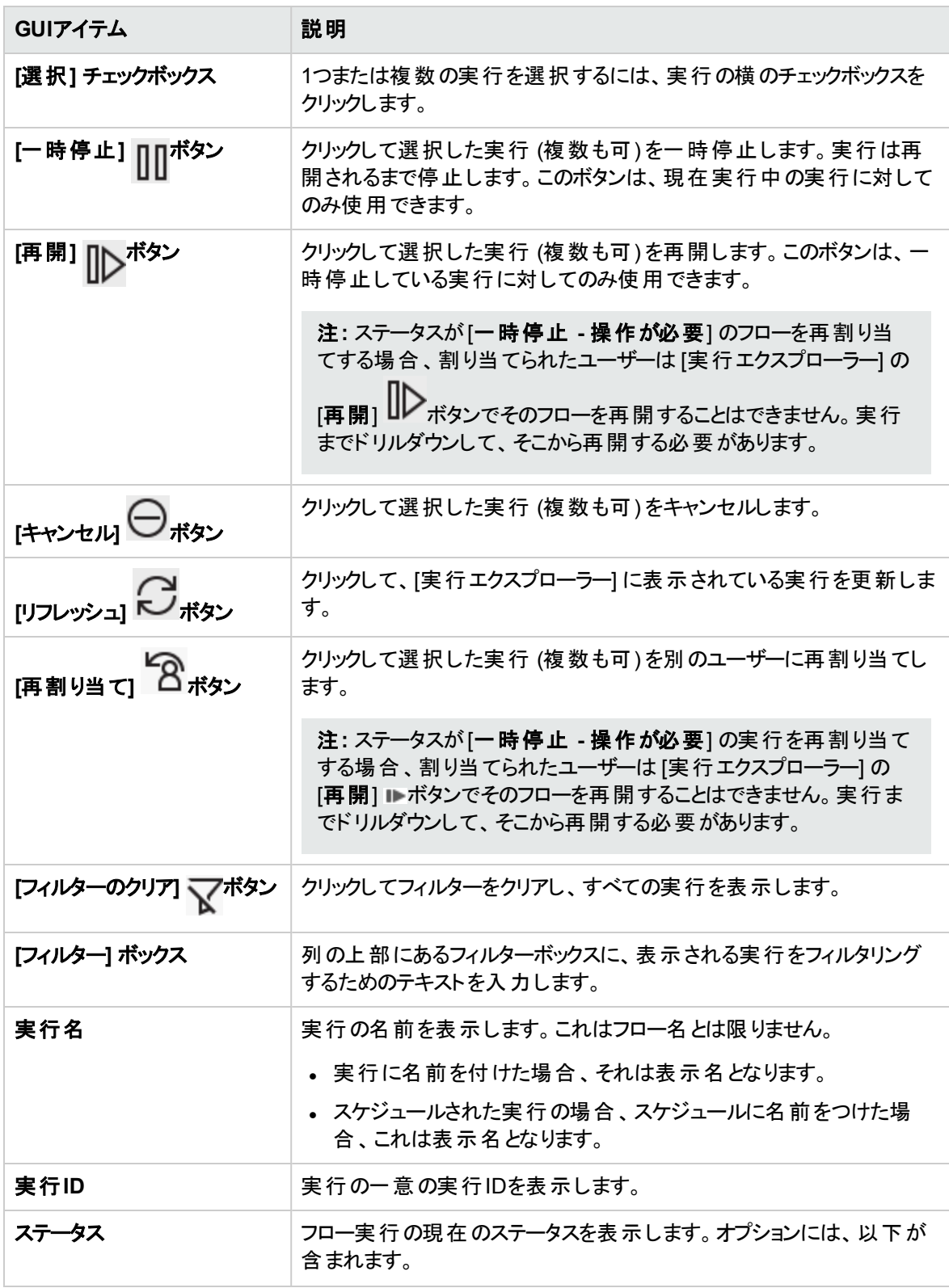

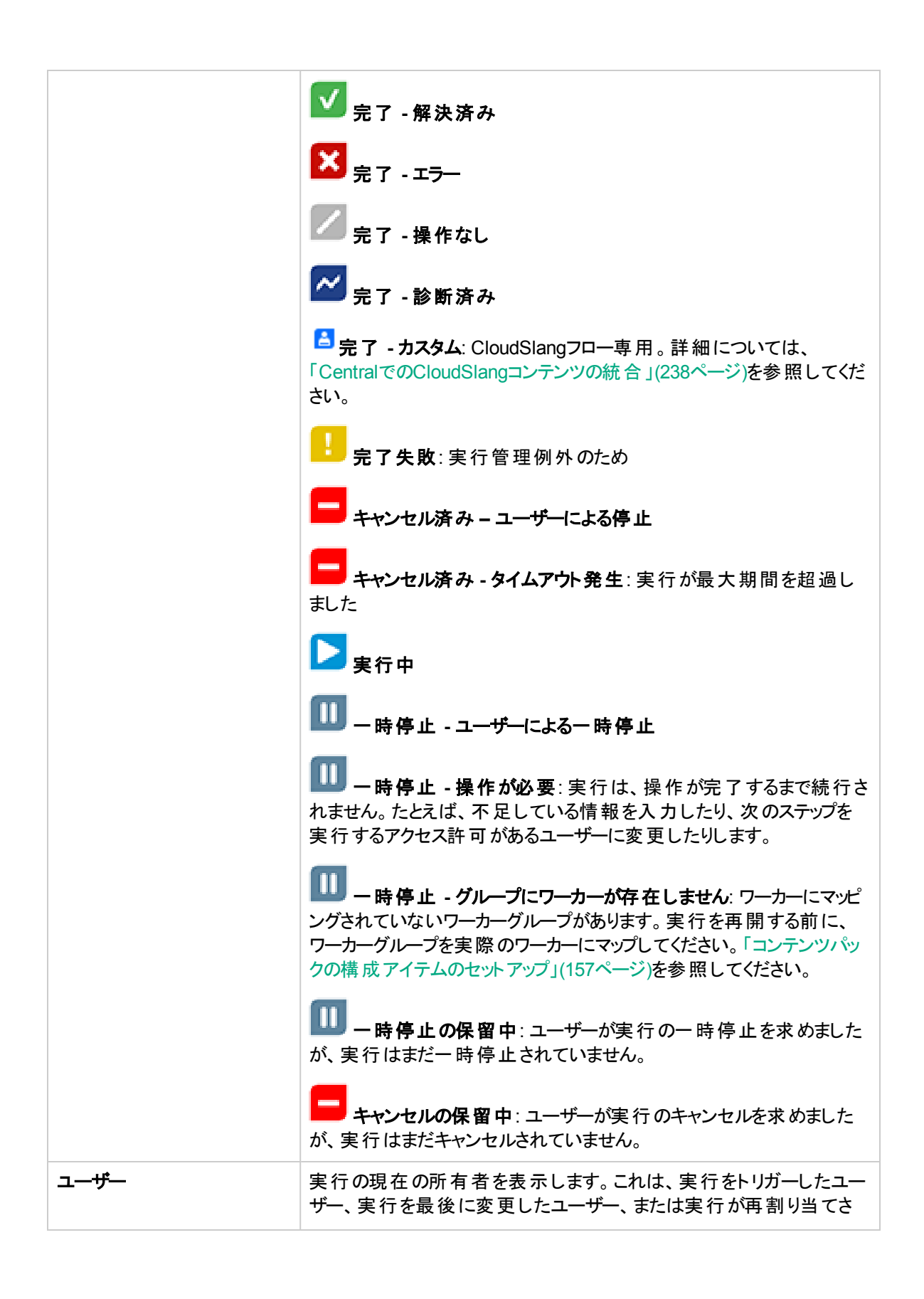

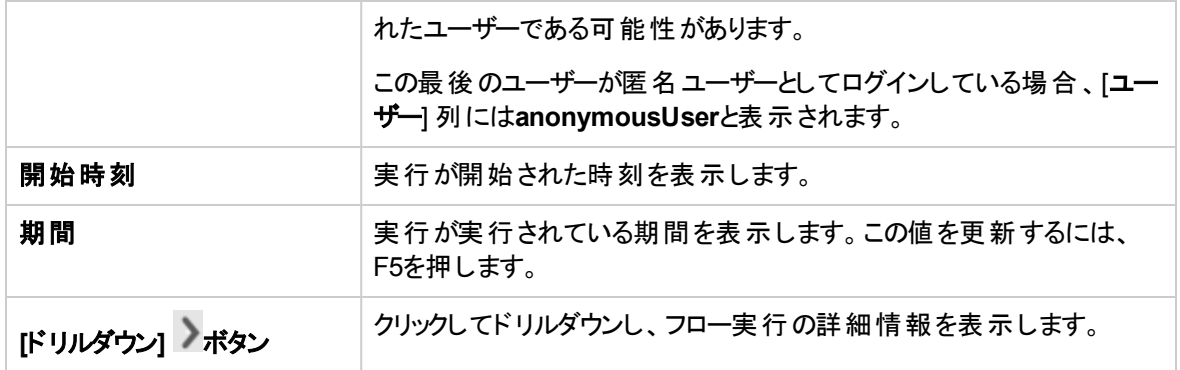

## <span id="page-211-0"></span>フロー実行の表示の調整

## フィルターの調整

[実行エクスプローラー] で、1つのページに最大200のフロー実行を表示できます。同時に実行するフロー がたくさんある場合、フィルターを使って目的のフローを探すことをお勧めします。

**OPERATIONS ORCHESTRATION** | 試用期間は残り90日です。|  $\Box$  ?  $\Omega$ 実行エクスプローラー フローランチャー スケジューラー  $\mathbb{I} \mathbb{I} \otimes \mathbb{S} \otimes \mathbb{I}$ 文 国 ω □ 実行名 実行ID ステータス 開始時刻  $7 - ff -$ 期間 ダッシュボ How do I  $\overline{\phantom{a}}$ □すべて  $\blacksquare \dashv$ anonymousU... 8分43秒 How do I- Create a parallel flow 101000040  $\mathfrak{D}% _{T}=\mathfrak{D}_{T}\!\left( a,b\right) ,\ \mathfrak{D}_{T}=\mathfrak{D}_{T}\!\left( a,b\right) ,$ How do I- Create a parallel flow 101000001 ●完 □●完了 - 解決済み anonymousU... 30分 22秒 実行管理 □◆完了 - エラー □■完了 操作なし Ш □ 2 完了 -診断済み □▲完了失敗 コンテンツ管<br>エンテンツ管 □■実行中 □□一時停止済み □●キャンセル済み 昆 □●キャンセル済み - タイムアウト発生 システム構<br><del>・</del> □ 2 完了 - カスタム

フィルターを使って、名前に特定の言葉を含む実行、特定のステータスの実行、特定のユーザーが開始 した実行、指定した時間範囲に開始した実行を表示できます。

複数のフィルターを同時に適用できます。たとえば、名前に "Ping" という語を含む、6月1日に開始され た失敗した実行のみを表示するように、[実行エクスプローラー] をフィルタリングすることができます。

フィルターを適用するには、[実行エクスプローラー] ツールバーのフィルターボックスでテキストを選択または 入力します。フィルター条件を入力すると、フィルターが適用されます。フィルターを適用するためのボタンを クリックする必要はありません。

API経由で実行をフィルタリングすることもできます。詳細については、『HPE OO API Guide』を参照してく ださい。

### 列の調整

列の幅と位置を調整したり、列の表示/非表示を決定したりすることもできます。

これらの設定 (列幅、列順、列の非表示、適用するフィルター) への変更は、ブラウザーのローカルキャッ シュに保存されます。

注**:** 列に対して行った変更は、ログインしているユーザーに関わらず、このマシンのすべてのユーザー に影響します。

注**:** 列を非表示にするときにフィルターを使用していた場合、そのフィルターは削除されます。

## 実行する操作

#### 実行ステータスに基づくフィルターの作成

- 1. [実行管理] ボタンをクリックして、実行管理ワークスペースを表示します。
- 2. [実行エクスプローラー] タブをクリックします。
- 3. ステータスリスト から、フィルターに使用するステータスを選択します。 複数 のステータスを選択すること ができます。

[実行エクスプローラー] には、選択したステータスのいずれかを含む実行のみが表示されます。

注**:** フィルターのステータスを選択すると、このステータスの名前がステータスリストのタイトルとして 表示されます。

ステータス 完了 - 解決済み  $\overline{\phantom{a}}$ 

### 開始時刻に基づくフィルターの作成

○ 前日 ○ 過去 7日 ○ 過去 30日 ◎ カスタム範囲

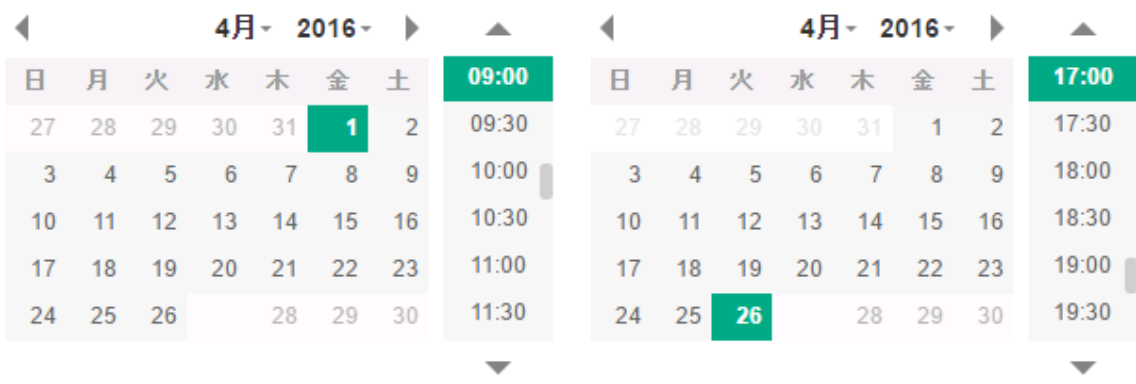

1. [実行管理] で、[実行エクスプローラー] タブをクリックします。

2. [実行エクスプローラー]ツールバーで、[開始時刻]の横の矢印 ■を選択します。

- 3. 次のいずれかを選択します。
	- 前日 過去24時間以内に開始された実行のみを表示します。
	- <sup>o</sup> 過去**7**日 先週開始された実行のみを表示します。
	- <sup>o</sup> 過去**30**日 過去30日に開始された実行のみを表示します。
	- 。 [カスタム範囲] を選択して、フィルターする時刻の範囲の開始時刻と終了時刻を選択します。 日付と時刻の両方を選択できます。左側のカレンダーで時刻範囲の開始日時を指定し、右 側のカレンダーで時刻範囲の終了日時を指定します。

たとえば、2013年8月20日月曜日の午前9時から10時の間に開始された実行のみを表示する ことができます。

#### ユーザー名に基づくフィルターの作成

フィルターは大文字/小文字を区別しないため、大文字で入力しても小文字で入力しても構いません。

- 1. [実行管理] で、[実行エクスプローラー] タブをクリックします。
- 2. [ユーザー] テキストボックスに、ユーザー名の一部または全部を入力します。

[実行エクスプローラー] には、指定したユーザーが開始した実行のみが表示されます。たとえば、自 分のユーザー名を入力すると、自分が実行したフロー実行のみが表示されます。

 $\rm \nabla$ 

#### 実行名に基づくフィルターの作成

フィルターは大文字/小文字を区別しないため、大文字で入力しても小文字で入力しても構いません。

- 1. [実行管理]で、[実行エクスプローラー] タブをクリックします。
- 2. [実行名] テキストボックスに、実行名の一部または全部を入力します。

[実行エクスプローラー] には、名前にこのテキストを含む実行のみが表示されます。たとえば、 "network" と入力すると、"network" という言葉が含まれるフィルターされたフィールドがある行すべてが 返されます。

#### 実行**ID**に基づくフィルターの作成

- 1. [実行管理]で、[実行エクスプローラー] タブをクリックします。
- 2. [実行**ID**] テキストボックスに、実行IDの一部または全部を入力します。 [実行エクスプローラー] には、選択した実行IDの実行のみが表示されます。

#### フィルターの削除

- 1. [実行管理] で、[実行エクスプローラー] タブをクリックします。
- 2. 個々のフィルターをクリアするには、該当するフィルターのテキストボックスをクリアします。
- **3. すべてのフィルターをクリアするには、[フィルターのクリア] ボタンをクリックします。**

フィルターの適用が解除されます。

#### 列の位置を変更する

- 1. [実行管理] で、[実行エクスプローラー] タブをクリックします。
- 2. [実行エクスプローラー] ツールバーで、列名を左または右にドラッグして、[実行エクスプローラー] での 列の位置を調整します。

#### 列の幅を調整する

- 1. [実行管理] で、[実行エクスプローラー] タブをクリックします。
- 2. [実行エクスプローラー] ツールバーで、列名の端をドラッグして、幅を調整します。

#### 列の非表示**/**表示

- 1. [実行管理] で、[実行エクスプローラー] タブをクリックします。
- 2. [実行エクスプローラー] ツールバーで、[列の選択] ボタンをクリックして列の選択を表示します。

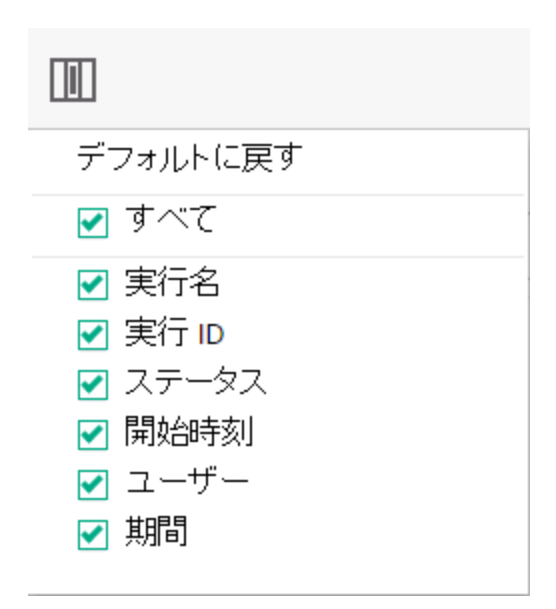

3. 列を非表示にするには、その列名の横にあるチェックボックスをオフにします。

## 参考資料

### **[**実行エクスプローラー**]** ツールバー **-** フィルターのオプション

**OPERATIONS ORCHESTRATION** 

実行エクスプローラー フローランチャー スケジューラー

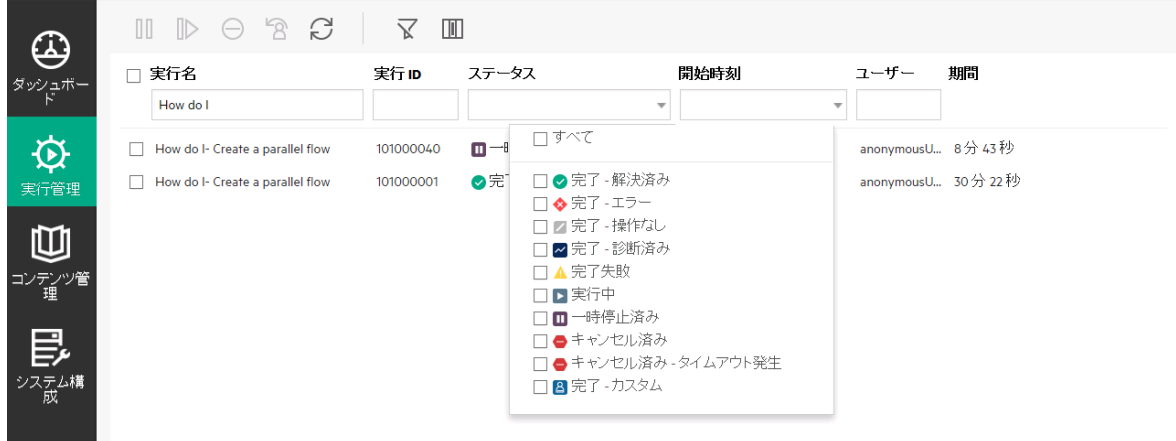
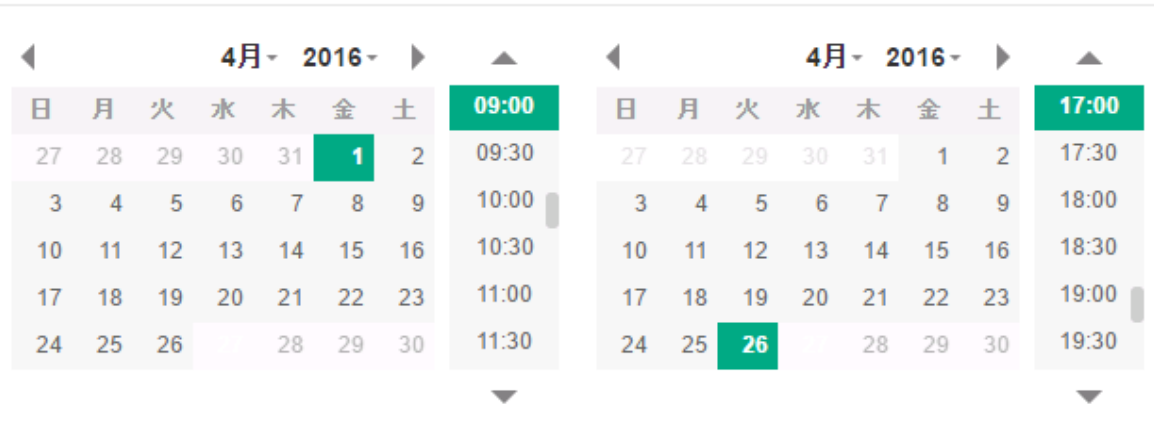

◎ 前日 ◎ 過去7日 ◎ 過去30日 ◎ カスタム範囲

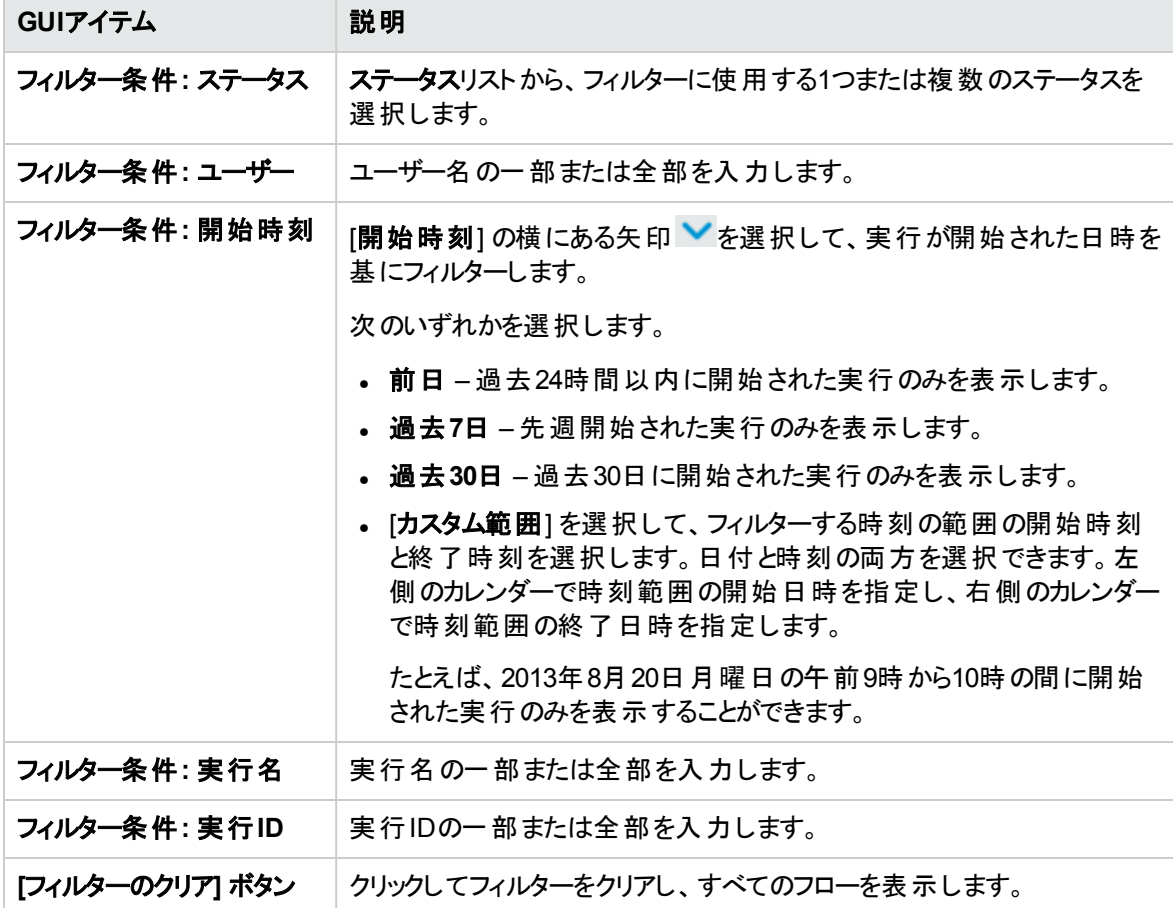

 $\overline{\mathbb{X}}$ 

# フロー実行のテストとト ラブルシューティング

<u>■●</u><br>■● ■● フロー実行をトリガーしたら、実行をドリルダウンして、進捗状況を詳細に調べることができます。 これは、フロー実行が失敗した場合に特に役に立ちます。

実行エクスプローラーの行の末尾にある「ドリルダウン」 ボタンをクリックすると、選択した実行の詳細情 報が表示されます。

注**:** 代わりに行をダブルクリックしてドリルダウンし、この情報を表示することもできます。

[実行ツリー] には左から実行ステップとトランジションメッセージが表示されます。[実行ツリー] には、現在 実行中のステップが強調表示され、実行の進捗状況に関する情報が表示されます。フローが失敗した 場合、失敗が発生したステップが表示されます。ステップとトランジションメッセージは、実行の進行につれ て自動的に更新されます。フローを実行中にステップをクリックすると、自動更新が一時停止します。再

開するには、[リフレッシュの再開] レポタンをクリックする必要があります。

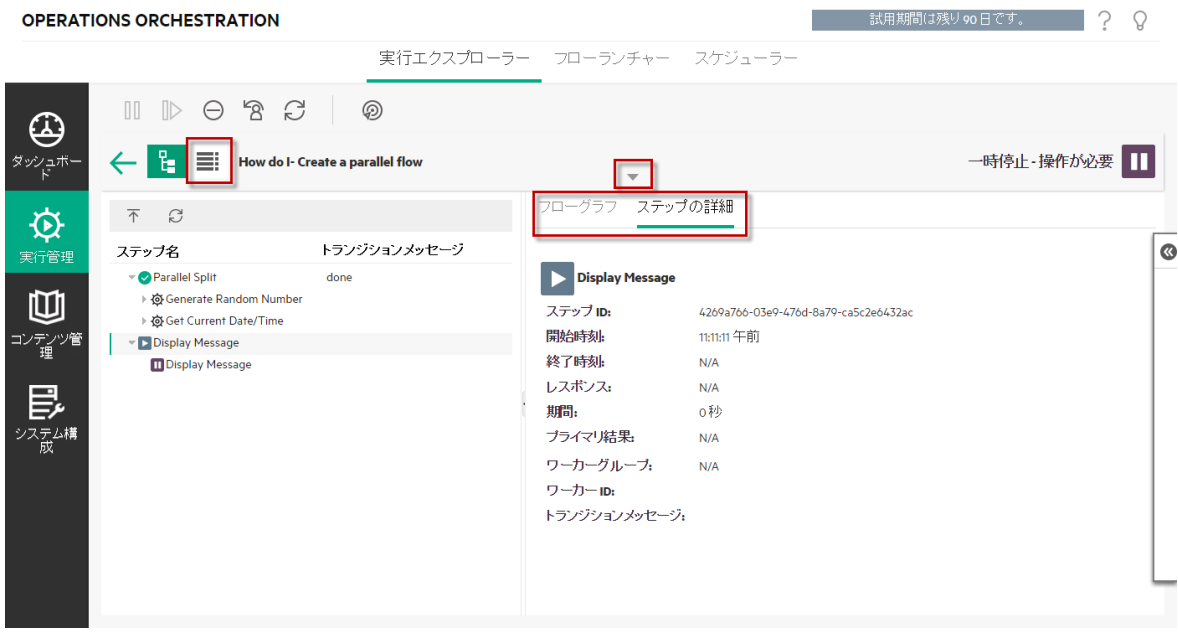

さまざまな種類の情報を表示できる、折りたたみ可能な次のような複数のビューがあります。

• フローに関する情報–UUID、フロー名、パス、説明、フロー入力、フロー出力など。

[実行エクスプローラー] のドリルダウンビューツールバーの[下] 矢印 \_\_\_\_\_をクリックします。

• フローの中で選択したステップに関する情報—開始時間、終了時間、ステップ結果、期間、入力、 結果、ワーカーグループ、ステップを実行したワーカーのIDなど。[ステップの詳細] タブをクリックします。

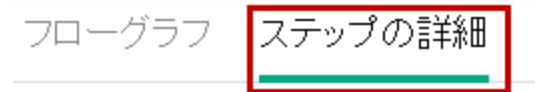

[ステップの詳細] タブに、現在実行中のステップに関する詳細が表示されます。 実行エクスプローラー でステップを選択すると、[**ステップの詳細**] タブに選択したステップに関する詳細が表示されます。

注**:** これらの詳細のいずれも機密データとして定義された場合、これらは暗号化されアスタリスク で表示されます。

すべての機密データはメモリ内で暗号化され、実行中および実行後にデータベースに保存され ます。このイベントは記憶され、UI内ではアスタリスクで表示されます。

このプロパティは要素間で伝搬されます。たとえば、ステップ結果が機密データとしてマークされた 場合、このステップ結果は割り当てられているすべての入力またはステップ結果にこの動作を渡 します。

この中にはスクリプトレットによって返された機密データも含まれます。

データを機密データとして定義する方法の詳細については、『HPE OO Studioオーサリングガイ ド』の「出力と結果の作成」を参照してください。

注**:** [フロー情報] ペインの左端のスライダーをドラッグすると、ペインの幅を調整できます。

• フローのグラフィカルビュー。 現在実行中のステップが強調表示されます。 [フローグラフ] タブをクリックし ます。

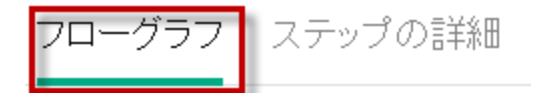

[フローグラフ] には現在実行中のフローが強調表示されます。[実行ツリー] でステップを選択すると、 [フローグラフ] に選択したステップが強調表示されます。

注**:** フローグラフの表示方法を、画面をドラッグして非表示のアイテムを表示したり、ズームボタン を使用して画像のサイズを調整することで調節できます。

• 実行ログ—実行全体の情報を示す表 (ステップ、開始時間、期間、入力、結果など)。特定のス テップを検索することができます。

[実行ログ] ■■■■ボタンをクリックして、[実行ログ] ペインを表示します。

注**:** 実行にサブフローが含まれている場合、サブフローのステップは実行ログにインデントされて表 示されます。

 $\begin{bmatrix} \mathbf{G} & \mathbf{G} \\ \mathbf{G} & \mathbf{G} \end{bmatrix}$ ボタンをクリックして、[実行ログ] ペインを折りたたみ、[実行ツリー] を表示しま す。

注**:** ツールバーの ボタンをクリックして、[実行ツリー] で選択しているステップと[実行ログ] で選 択したステップの表示を繰り替えることができます。

注**:** 次のように実行にドリルダウンの詳細がない場合もあります。

- <sup>l</sup> 実行がバージョン9.xからのコンテンツのアップグレードによって行われる場合。
- 実行の詳細がシステムでクリアされた場合。

## 実行する操作

#### フロー実行のステップに関する詳細の表示

- 1. [実行管理] ボタンをクリックして、実行管理ワークスペースを表示します。
- 2. [実行エクスプローラー] タブをクリックします。
- 3. 詳細を確認するフロー実行を選択します。
- 4. 行の末尾にある「ドリルダウン」 ボタンをクリックして、選択した実行のドリルダウン情報を表示しま す。

[実行ツリー] には左から実行ステップとトランジションメッセージが表示されます。[実行ツリー] には、 現在実行中のステップが強調表示され、実行の進捗状況に関する情報が表示されます。フローが 失敗した場合、失敗が発生したステップが表示されます。

注**:** ステップとトランジションメッセージは、実行の進行につれて自動的に更新されます。フローを 実行中にステップをクリックすると、自動更新が一時停止します。再開するには、[リフレッシュの

再開1 トンボタンをクリックする必要があります。

5. [実行ツリー] のステップをクリックすると、右側の[実行情報]ペインのステップに関する情報が表示さ

れます。

[実行情報] ペインで、[ステップの詳細] タブをクリックして、現在実行中のステップに関する情報 (開 始時間、期間、入力、結果、説明、ワーカーグループ、ステップを実行したワーカーのIDなど) を表 示します。

実行エクスプローラーでステップを選択すると、[ステップの詳細] タブに選択したステップに関する詳細 が表示されます。

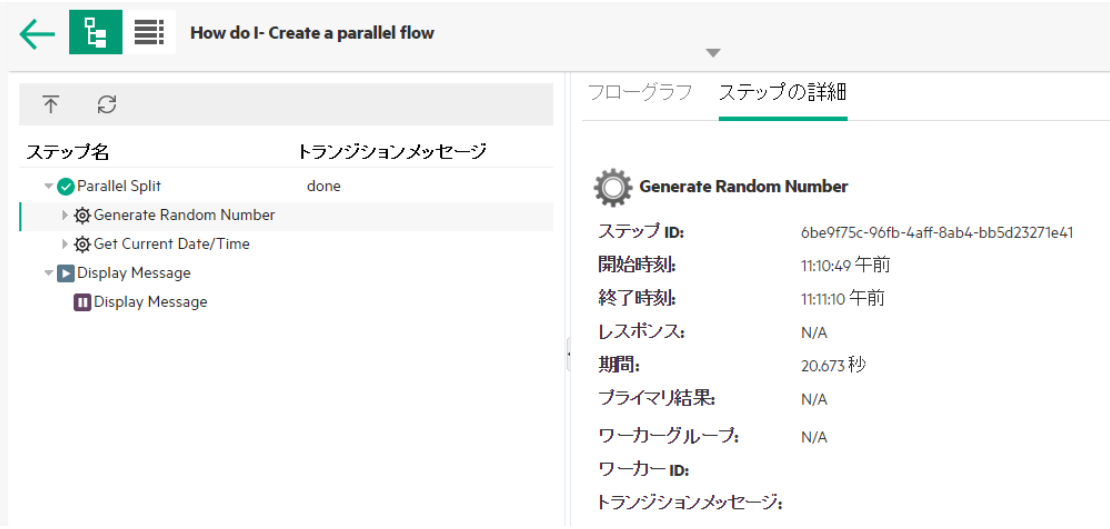

注**:** このセクションに表示されるフィールドは、そのステップに入力、結果などが含まれているかど うかによって、ステップごとに異なります。

- 6. (オプション)ツールバーの ② ボタンをクリックして、[実行ログ] で選択したステップを表示できます。
- 7. [戻る] ← ボタンをクリックして、メインの[実行エクスプローラー] ウィンドウに戻ります。

#### フロー実行のグラフの表示

フロー実行のグラフを表示し、現在実行している (または選択している) ステップの位置を強調表示でき ます。

- 1. [実行管理] ボタンをクリックして、実行管理ワークスペースを表示し、[実行エクスプローラー] タブをク リックします。
- 2. 詳細を確認したいフロー実行を選択し、行の末尾にある「ドリルダウン」 ボタンをクリックします。
- 3. 左側の[実行ツリー] のステップをクリックします。

4. 右側の[実行情報] ペインで、[フローグラフ] ペインをクリックしてフローのグラフを表示します。現在実 行中のステップが強調表示されます。

[実行ツリー] でステップを選択すると、[フローグラフ] に選択したステップが強調表示されます。

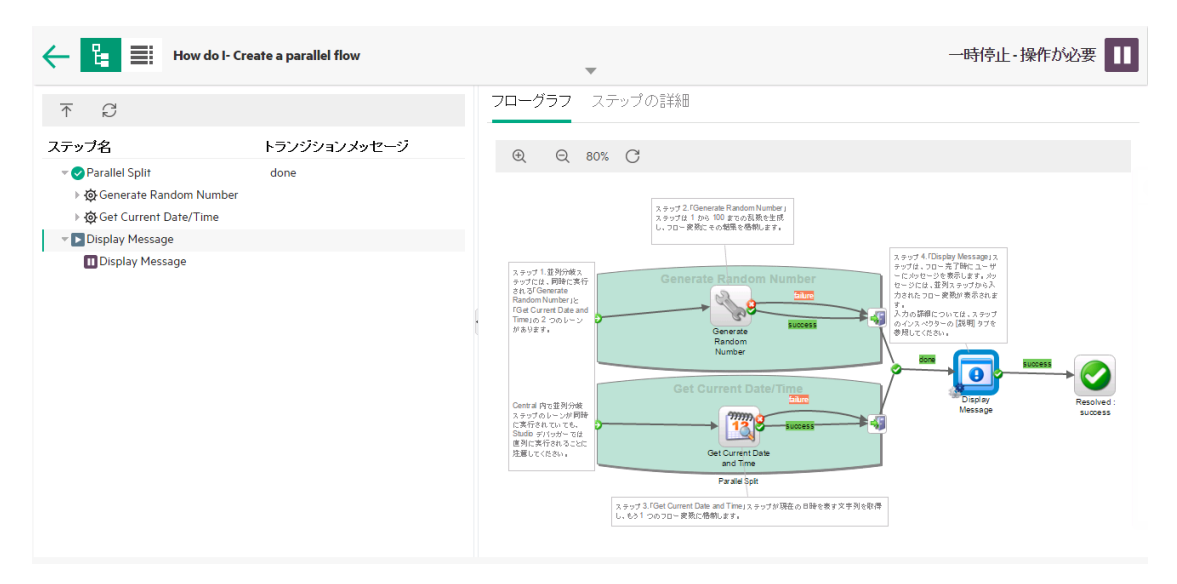

- 5. フローグラフが表示される方法を次のようにして調整できます。
	- <sup>o</sup> 画面のフローグラフをドラッグして、表示されていない要素を表示します。
	- <sup>o</sup> ズームボタンをクリックすると、フローグラフのサイズを調整できます。
	- 。 [リセット] ┗ ポタンをクリックすると、表示がデフォルトのサイズと位置にリセットされます。

#### 実行全体の詳細を示す実行ログの表示

実行ログは、実行全体の情報を記載した表 (ステップ、開始時間、期間、入力、結果など) です。この 情報は、トラブルシューティング時に実行に関する問題を特定する場合に役立ちます。

実行ログには、パフォーマンス要件に合わせ1ページに最大500の実行が表示されます。500ステップを超 える実行は複数のページにまたがって表示されます。ページ移動機能を使用して、ページ間を移動でき ます。

- 1. [実行管理] ボタンをクリックして、実行管理ワークスペースを表示し、[実行エクスプローラー] タブをク リックします。
- 2. 確認したいフロー実行を選択し、行の末尾にある [**ドリルダウン**] オタンをクリックします。

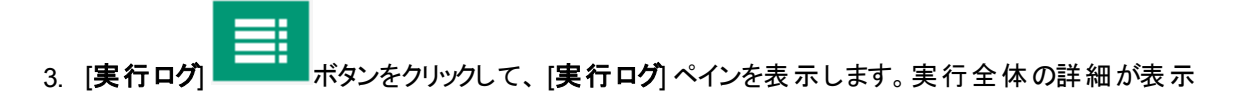

```
されます。
```
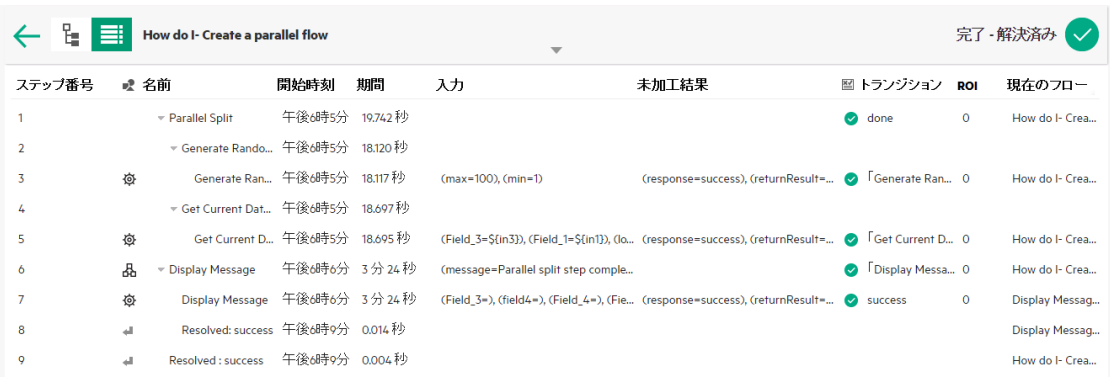

注**:** 実行にサブフローが含まれている場合、該当ステップはインデントされます。

- 4. 500ステップを超える実行は複数のページにまたがって表示されます。次の方法でページ間を移動し ます。
	- 矢印ボタンをクリックする
	- 特定のページ番号を入力する

1-7/7 アイテム 【 】 】 ページ  $\vert$  1

5. 列を非表示または表示するには、[列の選択] IIIボタンをクリックして、列ピッカーを表示します。該 当する列を表示するには列名の横にあるチェックボックスをオンにし、非表示にするにはこのチェック ボックスをオフにします。

注**:** 列を非表示にした場合、検索を実行しても、これによる結果への影響はありません。

**6. [実行ツリー]** エココポタンをクリックして、[実行ログ] ペインを折りたたみ、[実行ツリー] を表示しま す。または、ツールバーの ツボタンをクリックして、[実行ツリー] で選択したステップを表示します。

#### 実行 ログのステップの検索

長い実行では、特定のステップが見つけにくいことがあります。[検索] ボタンを使用して、表示するステップ を検索できます。

注**:** 実行ログでの検索がサポートされるのは、検索対象フィールドの占有ストレージ領域が4,000バ イト以内の場合に限られます。日本語と中国語は1文字あたり3バイトを占有することに注意してく ださい。他の(英語以外の) 言語は1文字あたり約1.5バイトです。また、トランジションの説明では、

その説明が利用可能なすべてのロケールで4,000バイトが共有されます。

- 1. [実行管理] ボタンをクリックして、実行管理ワークスペースを表示し、[実行エクスプローラー] タブをク リックします。
- 2. 確認したいフロー実行を選択し、行の末尾にある「ドリルダウン」 ボタンをクリックします。
- 3. [実行ログ] <u>- ボタンをクリックして、[実行ログ] ペインを表示します。</u>
- 4. [検索] ボタンをクリックして、[検索] ダイアログボックスを開きます。

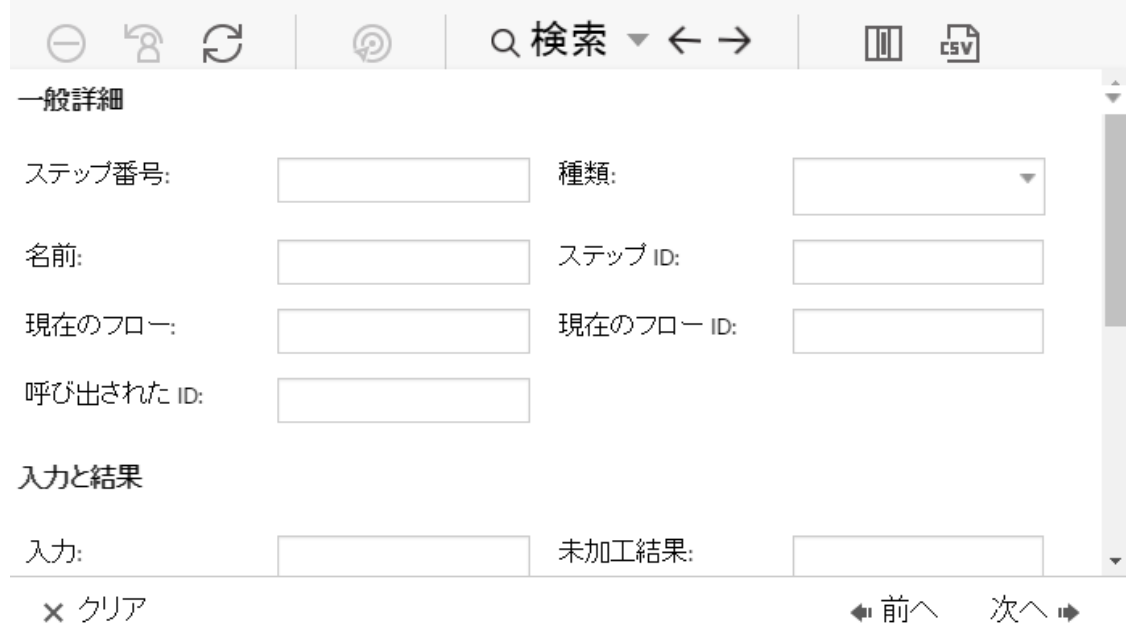

5. 検索条件を入力します。隠れている検索条件を表示するには、下にスクロールします。

注**:** これはフィルターではありません。検索条件に対応するステップが強調表示されますが、選 択されていないステップが表示されるため、強調表示されたステップのコンテキストを表示できま す。

- 6. [次へ]をクリックして検索条件を満たす各ステップを順に強調表示します。
- 7. 必要に応じて、[検索] ダイアログボックスを閉じ、ツールバーの[<mark>次へ</mark>] および [**前へ] ←** → 使用して検索結果間を移動できます。

## **[**実行ツリー**]** および **[**フローグラフ**]** 内のステップの表示と **[**実行ログ**]** のステップの表示の 切り替え

次のいずれかの方向に移動できます。

- [実行ツリー] でステップを選択している間に、[実行ログ] の同じステップにジャンプして、そのステップの 詳細情報を表示することができます。
- <sup>l</sup> [実行ログ] でステップを選択している間に、[実行ログ] と[フローグラフ] の同じステップにジャンプして、 そのステップのフロー全体における位置づけを確認することができます。
- 1. [実行管理] ボタンをクリックして、実行管理ワークスペースを表示し、[実行エクスプローラー] タブをク リックします。
- 2. 確認したいフロー実行を選択し、行の末尾にある [**ドリルダウン**] オタンをクリックします。
- 3. [実行ツリー] でステップを選択しているときに 2 ボタンをクリックすると、[実行ログ] を表示され、選 択したステップが強調表示されます。
- 4. [実行ログ] でステップを選択しているときに 2 ボタンをクリックすると、[実行ツリー] が表示され、選 択したステップが強調表示されます。選択したステップは [フローグラフ] 内でも強調表示されます。

#### **[**実行ツリー**]** の折りたたみ

[実行ツリー] が展開されている場合、展開されているステップを折りたたむことができます。

- 1. [実行管理] ボタンをクリックして、実行管理ワークスペースを表示し、[実行エクスプローラー] タブをク リックします。
- 2. 確認したいフロー実行を選択し、行の末尾にある [ドリルダウン] ポタンをクリックします。
- 3. [実行ツリー] のステップをクリックしてステップを展開し、サブフローとレーンを表示します。
- 4. 「**すべて折りたたみ**」 エボタンをクリックして、「実行ツリー」を折りたたみ、ステップの最上位レベルのみ 表示します。

#### **[**実行情報**]** ペインの幅の調整

[実行情報] ペインの端のスライダーを使用してサイズを調整できます。

- 1. [実行管理] ボタンをクリックして、実行管理ワークスペースを表示し、[実行エクスプローラー] タブをク リックします。
- 2. 確認したいフロー実行を選択し、行の末尾にある [**ドリルダウン**] ポタンをクリックします。
- 3. スライダーの端をドラッグして、[実行情報] ペインの幅を調整します。
- 4. スライダーの開く/閉じるボタンを使って、ペインの展開と折りたたみを切り替えます。

#### フローに関する詳細の表示

フローUUID、フロー名、パス、説明、フロー入力、フロー出力などの、元のフローに関する詳細を、フロー 実行をドリルダウンしている時に表示できます。

- 1. [実行管理] ボタンをクリックして、実行管理ワークスペースを表示し、[実行エクスプローラー] タブをク リックします。
- 2. 確認したいフロー実行を選択し、行の末尾にある [ドリルダウン] ♪ボタンをクリックします。
- 3. フロー実行名の右の[下] 矢印

■ ▼ をクリックして、[フロー情報] ペインを展開します。

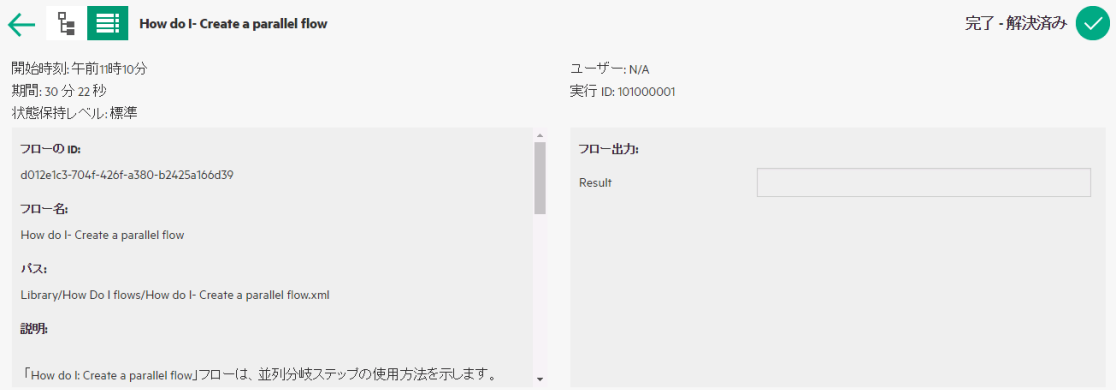

- 4. ペインのすべてのテキストを表示できない場合、スライダーを使用して、ペインの下部のテキストを表 示します。
- 5. [上] 矢印 ▲ をクリックして、[フロー情報] ペインを折りたたみます。

#### **[**実行ログ**]** を**CSV**ファイルとしてエクスポート

フロー実行で発生したすべてのステップのログをリストしている [実行ログ] をCSVファイルにエクスポートでき ます。これは、問題の原因を特定するために役立ちます。フローの修正が必要な場合、このファイルをフ ロー作成者に送信すると便利です。

注**:** このCSVファイルをExcelで開くには、文字エンコードのために必ずExcelを正しく設定する必要が あります。詳細については、[http://superuser.com/questions/280603/how-to-set-character](http://superuser.com/questions/280603/how-to-set-character-encoding-when-opening-excel)[encoding-when-opening-excel](http://superuser.com/questions/280603/how-to-set-character-encoding-when-opening-excel)を参照してください。

- 1. [実行管理] ボタンをクリックして、実行管理ワークスペースを表示し、[実行エクスプローラー] タブをク リックします。
- 2. 確認したいフロー実行を選択し、行の末尾にある [ドリルダウン] ポタンをクリックします。
- 3. [実行ログ] エコココ<br>3. [実行ログ] ボタンをクリックして、[実行ログ] ペインを表示します。
- 4. [すべて**CSV**にエクスポート] ボタンをクリックします。

CSVファイルの名前のボタンが、HPE OOウィンドウの一番下に表示されます。このボタンをクリックす

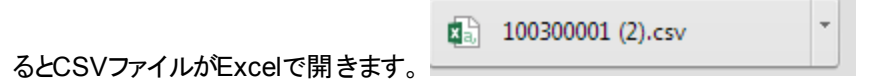

5. フローの変更を依頼する際に、フロー作成者にこのCSVファイルを送信できます。

## 参考資料

#### **[**実行エクスプローラー**]** ドリルダウン表示ツールバー

ドリルダウンしてフロー実行の詳細を表示すると、一番上にあるツールバーは変わりませんが、その下に表 示される詳細は選択内容に応じて変わります。

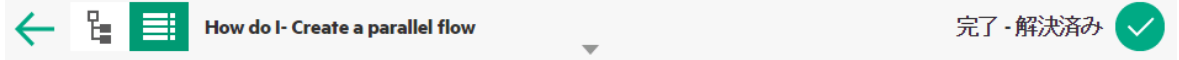

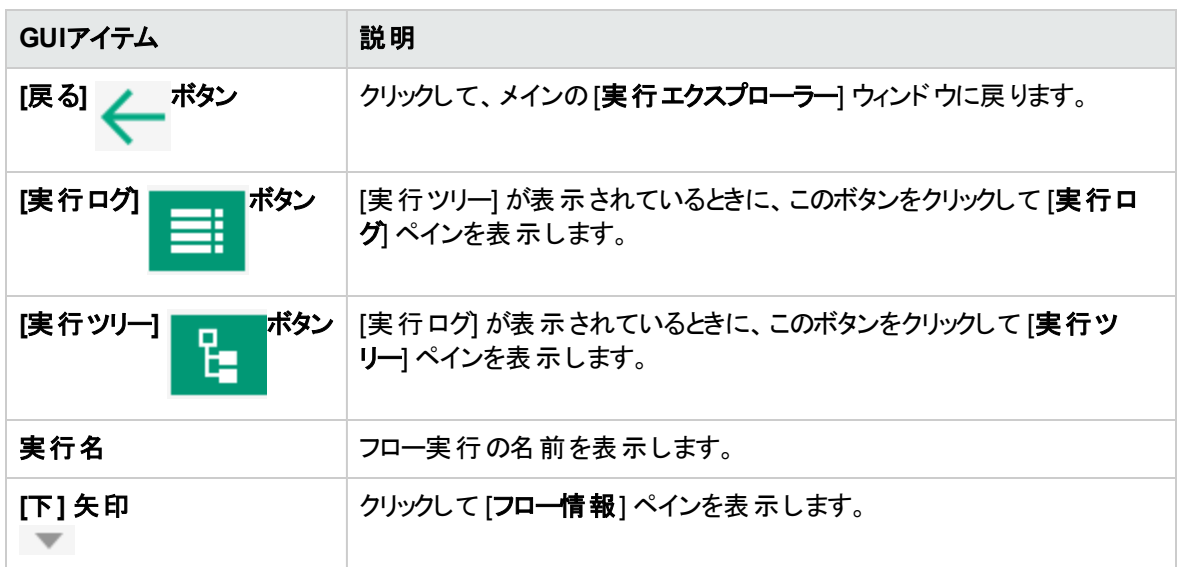

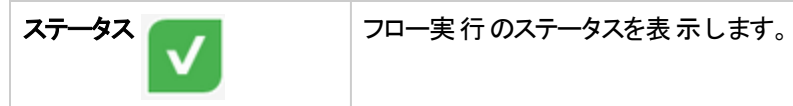

## 実行ツリー

フロー実行の詳細をドリルダウンして表示すると、[実行ツリー] が左側に表示されます。[実行ツリー] に はフロー実行のすべてのステップとトランジションメッセージが表示されます。一番上にある [操作] ツール バーを使用すると、実行に対して操作を実行できます。

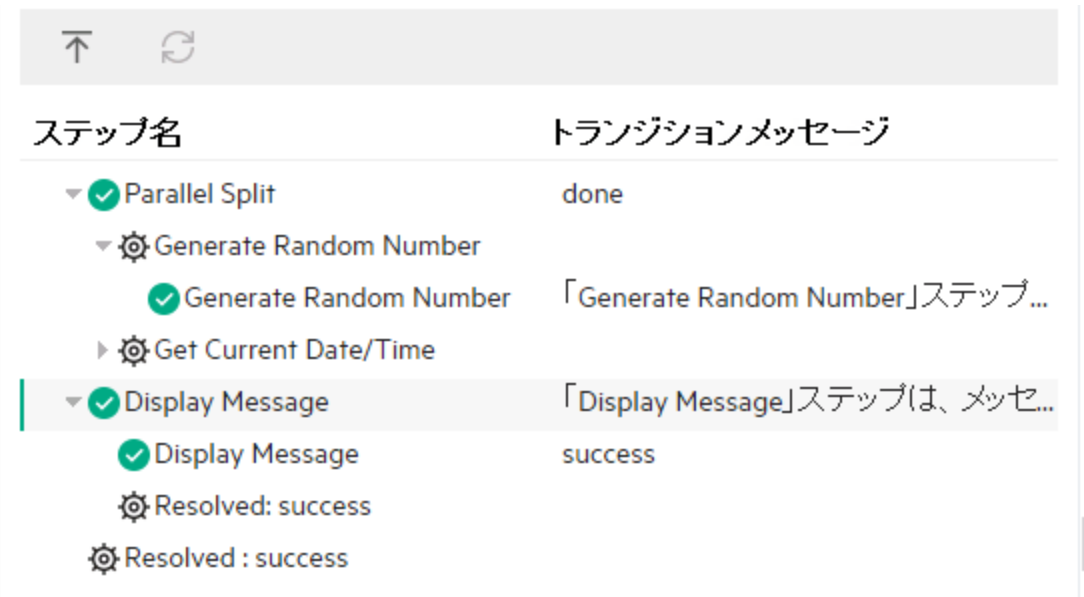

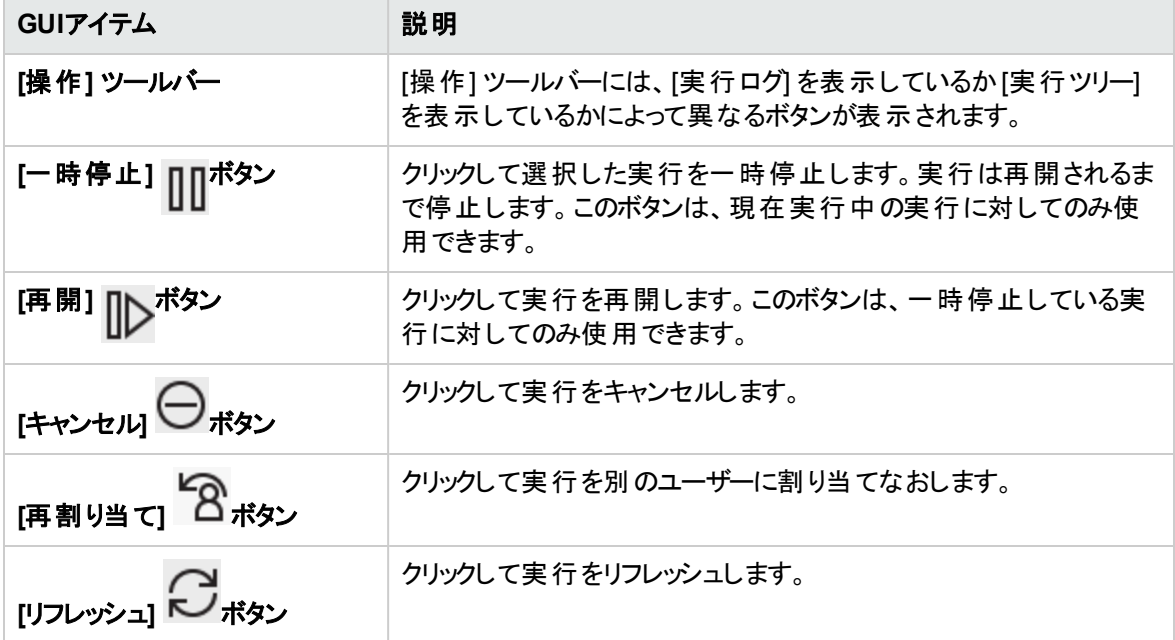

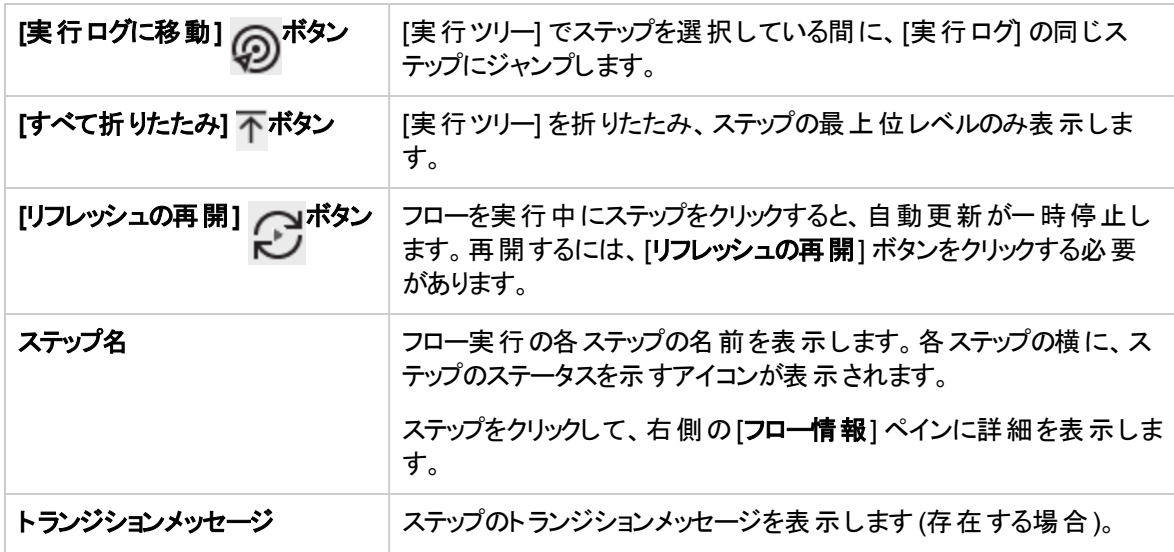

## **[**実行情報**] > [**ステップの詳細**]** タブ

クリックして [ステップの詳細] タブに現在実行中のステップに関する詳細を表示します。実行エクスプロー ラーでステップを選択すると、[ステップの詳細] タブに選択したステップに関する詳細が表示されます。

[ステップの詳細] タブに表示されるフィールドは、さまざまなステップの種類によって異なります。

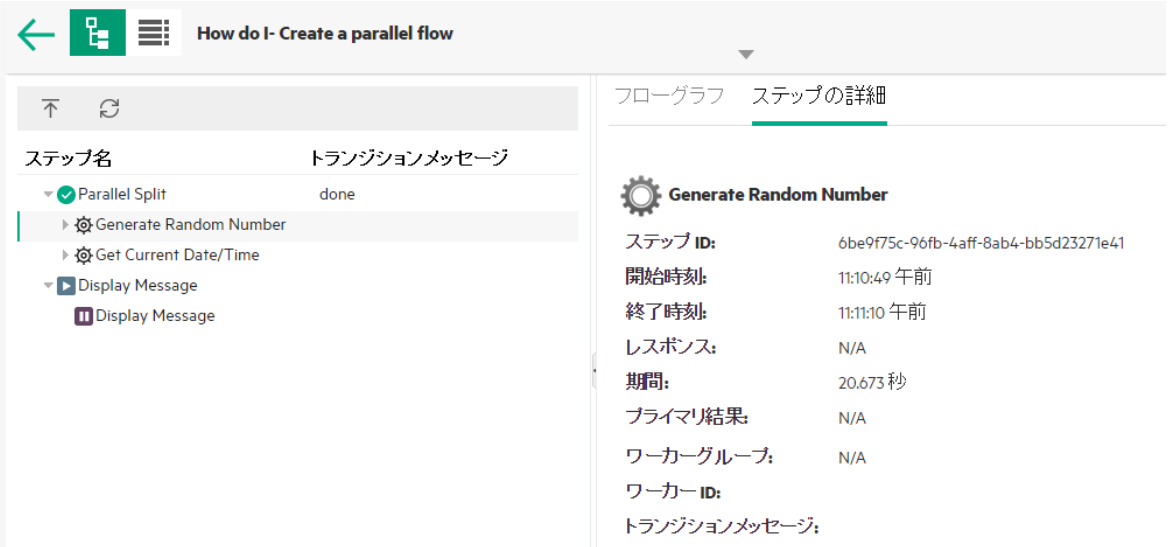

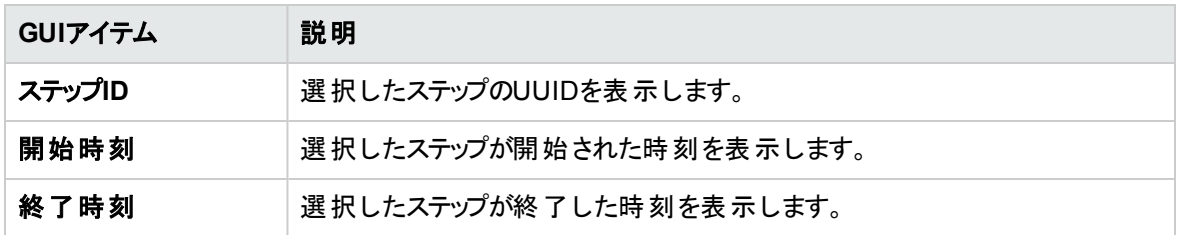

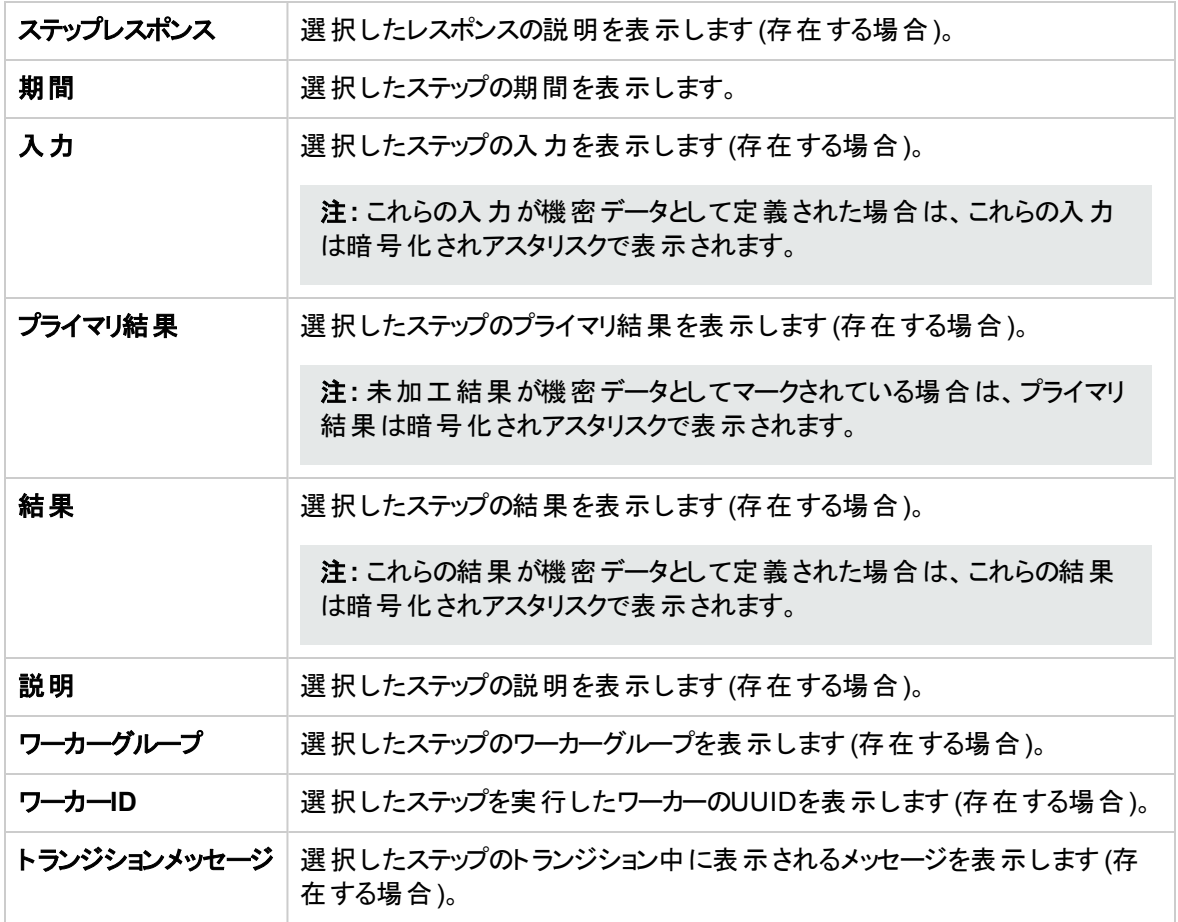

## **[**実行情報**] > [**フローグラフ**]** タブ

[フローグラフ] タブをクリックして、フローのグラフを表示します。現在実行中のステップが強調表示されま す。[実行ツリー] でステップを選択すると、[フローグラフ] に選択したステップが強調表示されます。

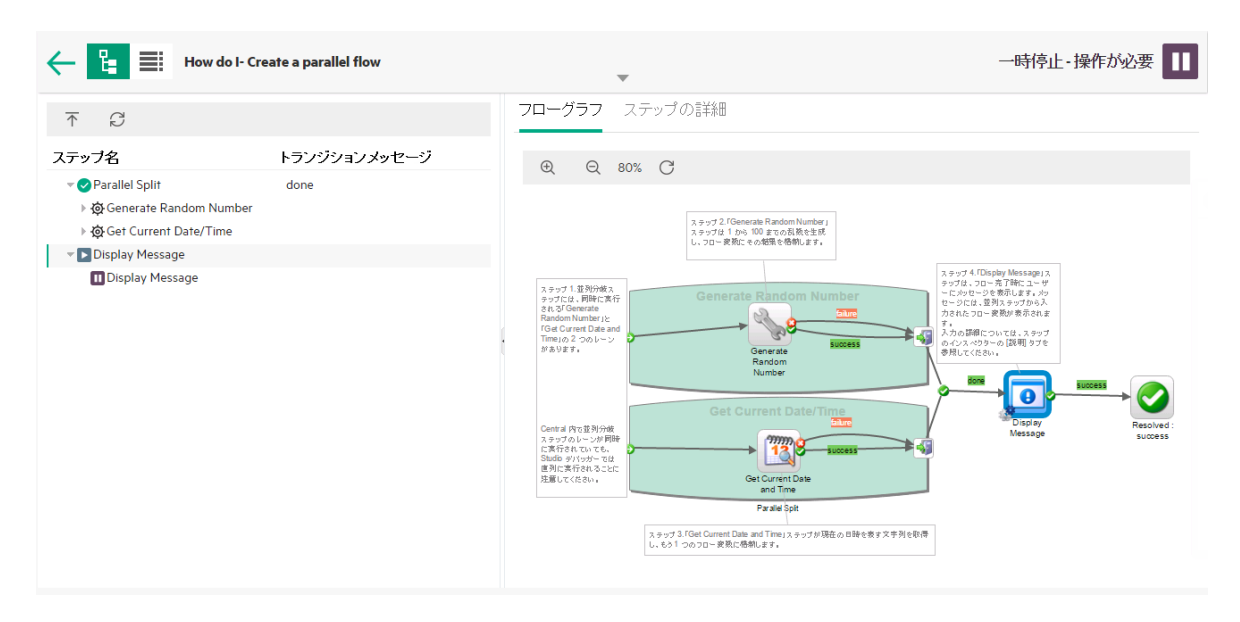

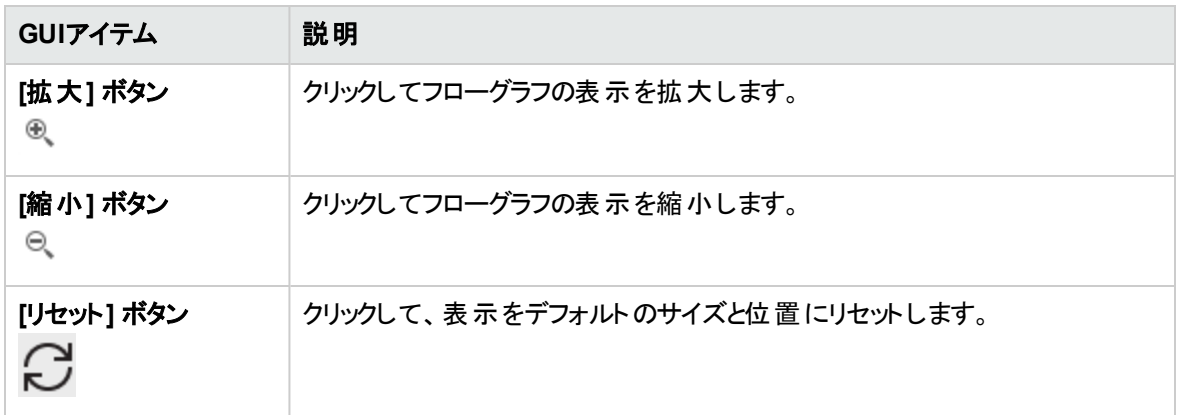

## 実行ログ

[実行ログ] ボタンをクリックして、[実行ログ] ペインを表示します。実行全体の詳細が表示され ます。一番上にある [操作] ツールバーを使用すると、実行に対して操作を実行できます。

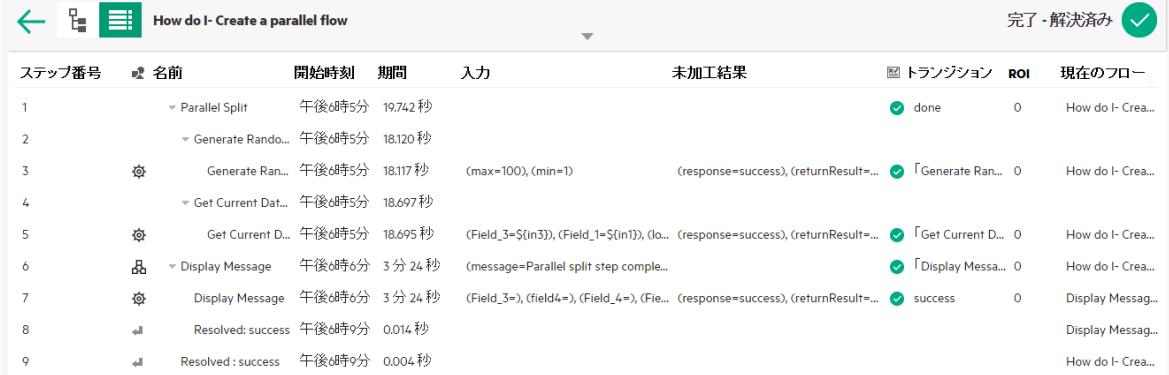

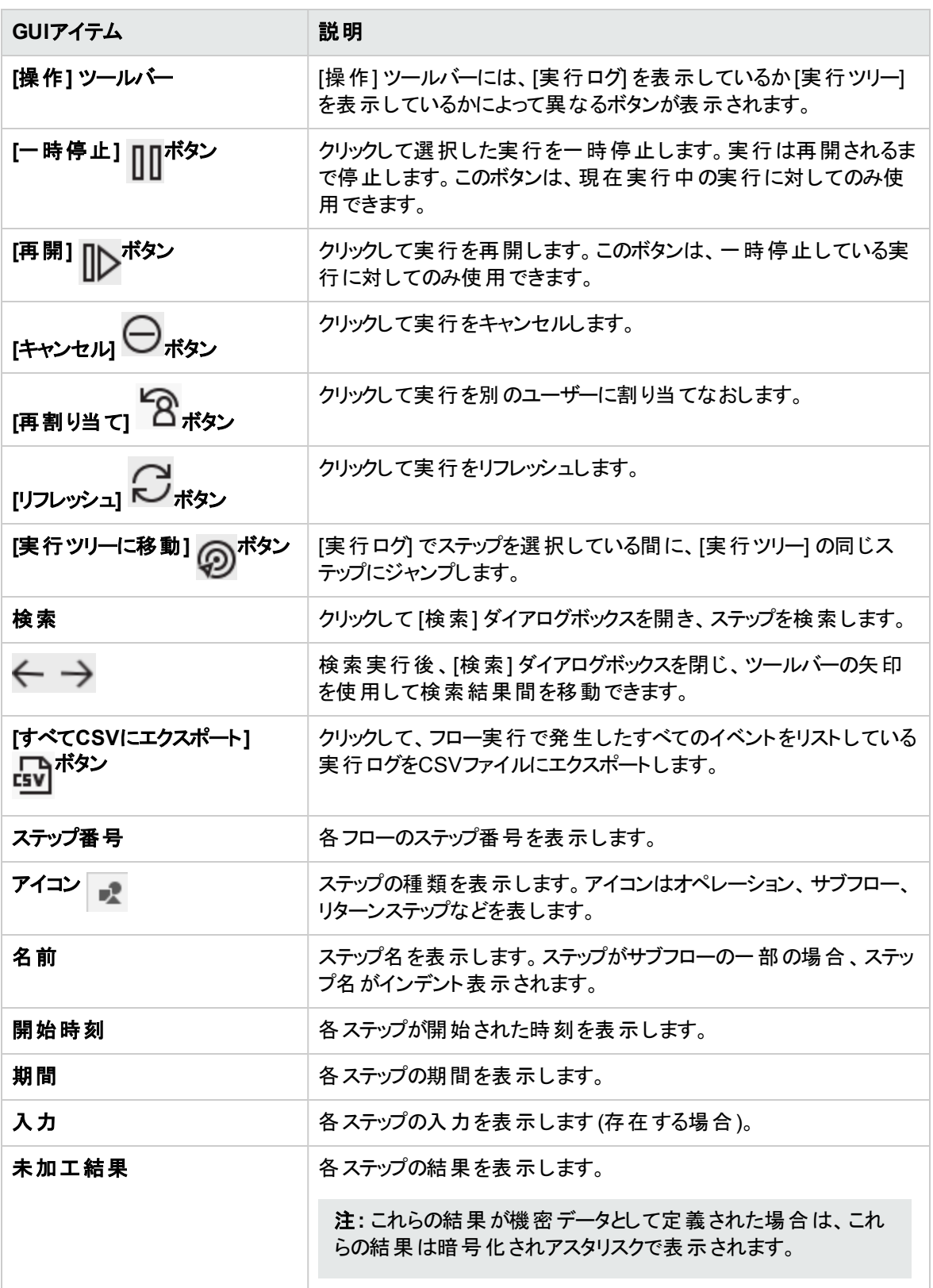

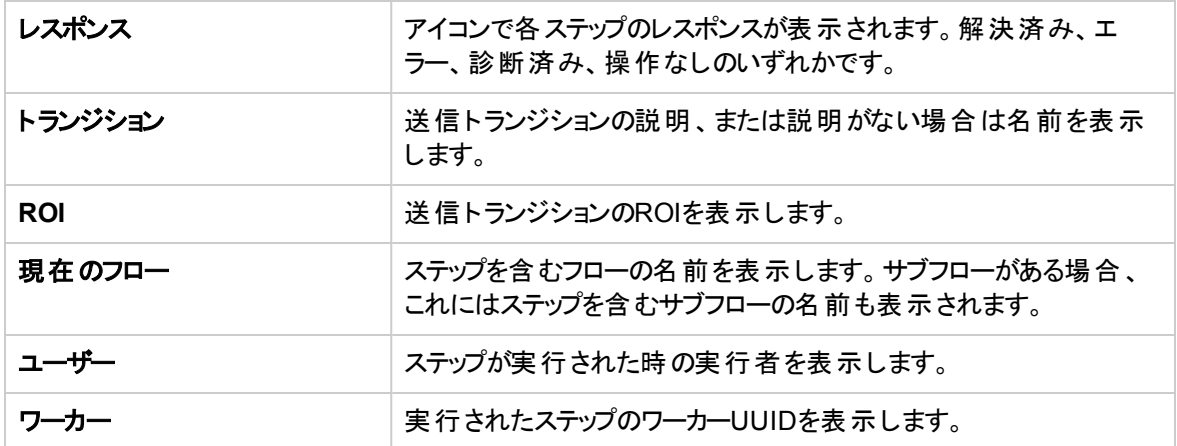

### **[**実行ログ**] > [**検索**]** ダイアログボックス

[実行ログ] の[検索] ボタンを使用して、表示するステップを検索できます。1つ以上の検索条件を入力 します。隠れている検索条件を表示するには、下にスクロールします。検索条件を満たすステップが強調 表示されます。

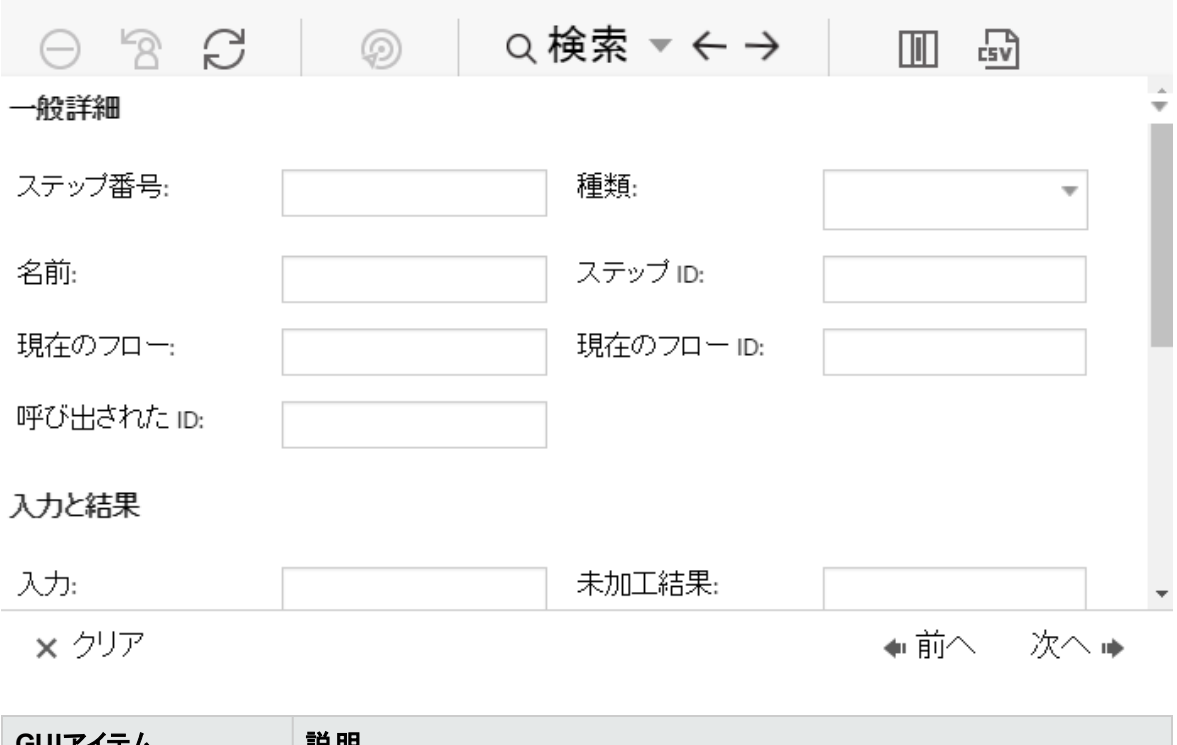

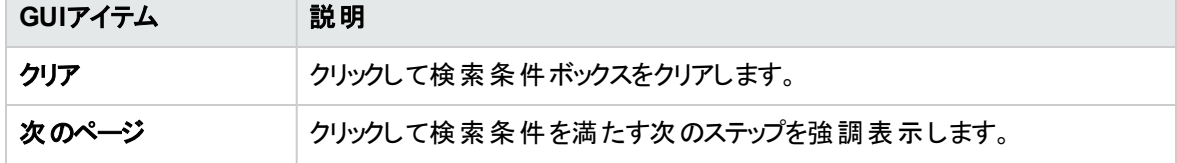

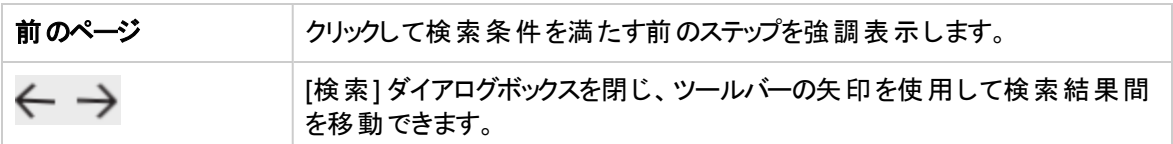

## フロー情報

フロー実行名の右の[下] 矢印

■■ をクリックして、[フロー情報] ペインを展開します。

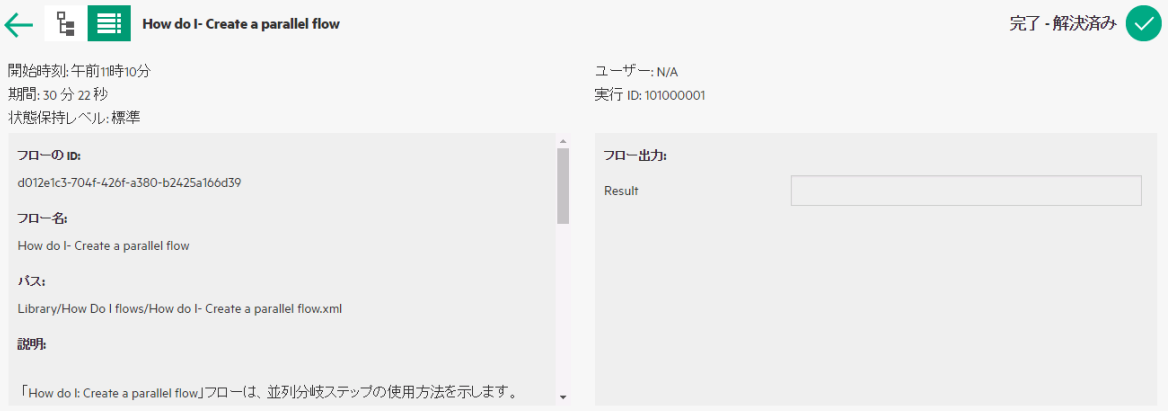

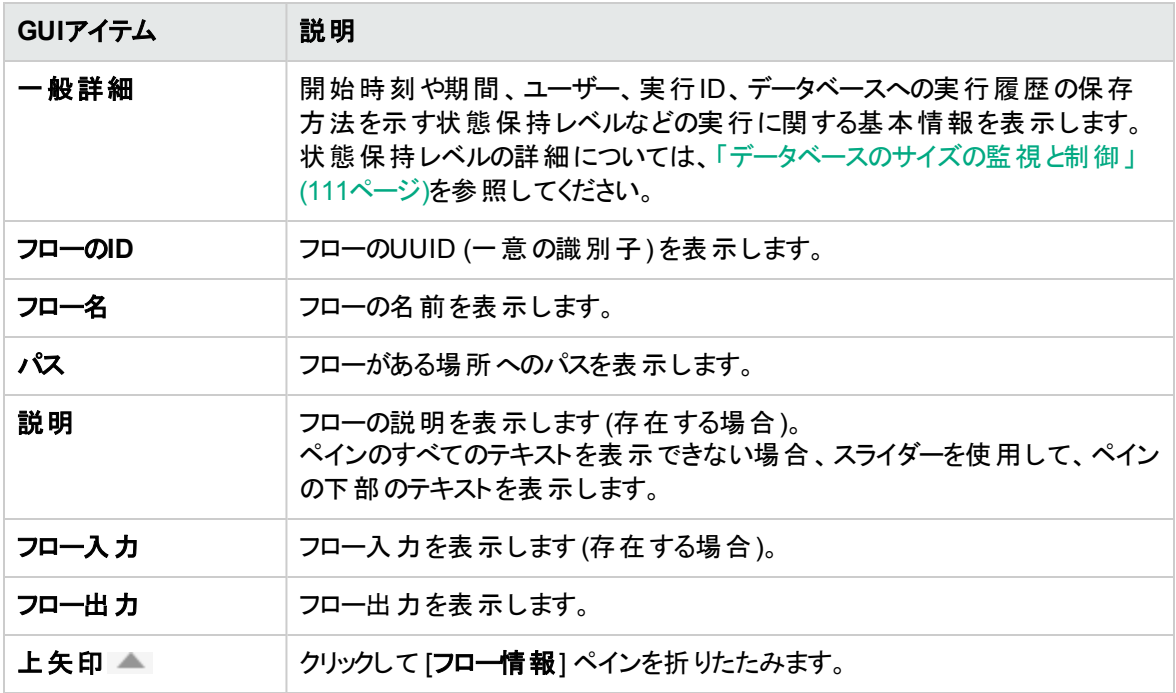

## 外部**Web**ページへの**Central**ビューの埋め込み

■ HPE OOには、Central UIのパーツを外部アプリケーションに埋め込むオプションがあります。 埋め込み 可能なのは、次の要素です。

- フロー実行ビュー フローの実行および操作用
- ドリルダウンビュー フロー実行の高度な追跡用

Webページにビューを埋め込むには、適切なURLを指定してHTMLでiFrame要素を使用します

以下の例では、**drilldown-ex.html#999**の**999**は、**<**実行**ID>** 値を表します。詳細については、[「埋め込](#page-235-0) [まれたフロー実行ビューでフローを実行する」を](#page-235-0)参照してください。

```
<!DOCTYPE html>
<html lang="en-US">
<head>
<style>
iframe {
width : 800px;
height : 600px;
}
</style>
<title>HTML iframe tag</title>
</head>
<body>
<iframe src="http://localhost:8080/oo/drilldown-ex.html#999"></iframe>
</body>
</html>
```
#### 重要**:** [ドリルダウン] ウィンドウを外部HTMLページに埋め込む場合は、SSOソリューション (SAML 2.0など) を配置しておくことをお勧めします。詳細については、[「セキュリティのセットアップ](#page-76-0) – LW SSO」

(77[ページ](#page-76-0))およ[び「セキュリティのセットアップ](#page-69-0) – SAML認証」(70ページ)を参照してください。

SSOソリューションが構成されていない場合は、HPE OOログイン画面が最初にページ内に読み込 まれたときにiframe内に表示されます。IE11などの一部のブラウザーでは、ユーザーがiframe経由で HPE OOにログインするためには、事前にサードパーティのCookieを許可するようにデフォルトのプライ バシー設定を更新する必要があります。

## <span id="page-235-0"></span>実行する操作

#### 埋め込まれたフロー実行ビューでフローを実行する

フロー実行ビューを使用して、特定のフローを実行し、実行中に最小限の追跡を実行できます。

フローが実行された後に、基本的な追跡ビューが表示されます。

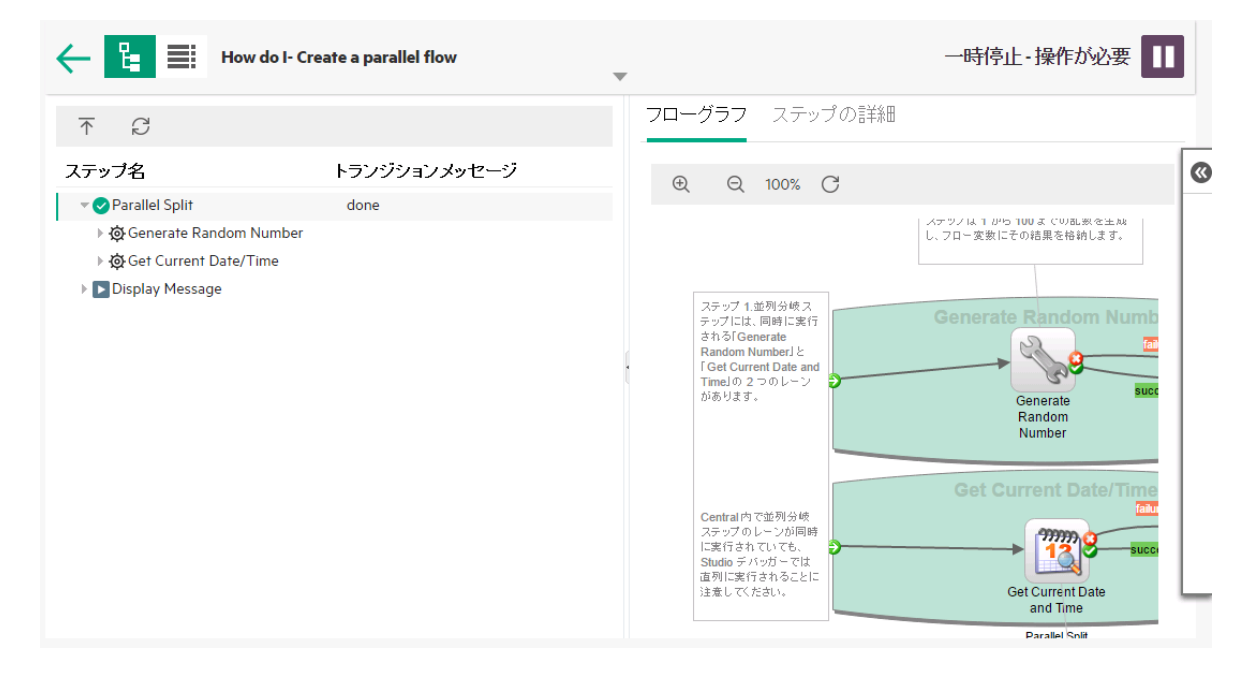

埋め込まれたフロー実行ビューでフローを実行するには、次のURLパターンを使用します。

http://<hos\_name>:<port>/oo/trigger.html#<run\_id>

<run\_id> で実行するフローを指定します。これは、フローライブラリのフローの[実行リンク] セクションで確 認できます。

必要に応じて、input およびrunName接頭辞を追加して実行リンクを編集します。実行リンクを取得し て、入力を渡したりフロー実行の名前を変更することができます。

形式はinput <inputName>=<inputValue and runName=<runNameValue> です。これらの値は、? か ら始まり、& で連結させます。

例:

http://<hos\_name>:<port>/oo/trigger.html#7a1fc3c7-1c5b-4868-a1c7-2932d878897e?input\_host=someHost&input\_username=someUsername

## 埋め込まれたドリルダウンビューでフローを追跡する

埋め込まれたドリルダウンビューを使用して、実行中のフローを追跡および操作することができます。

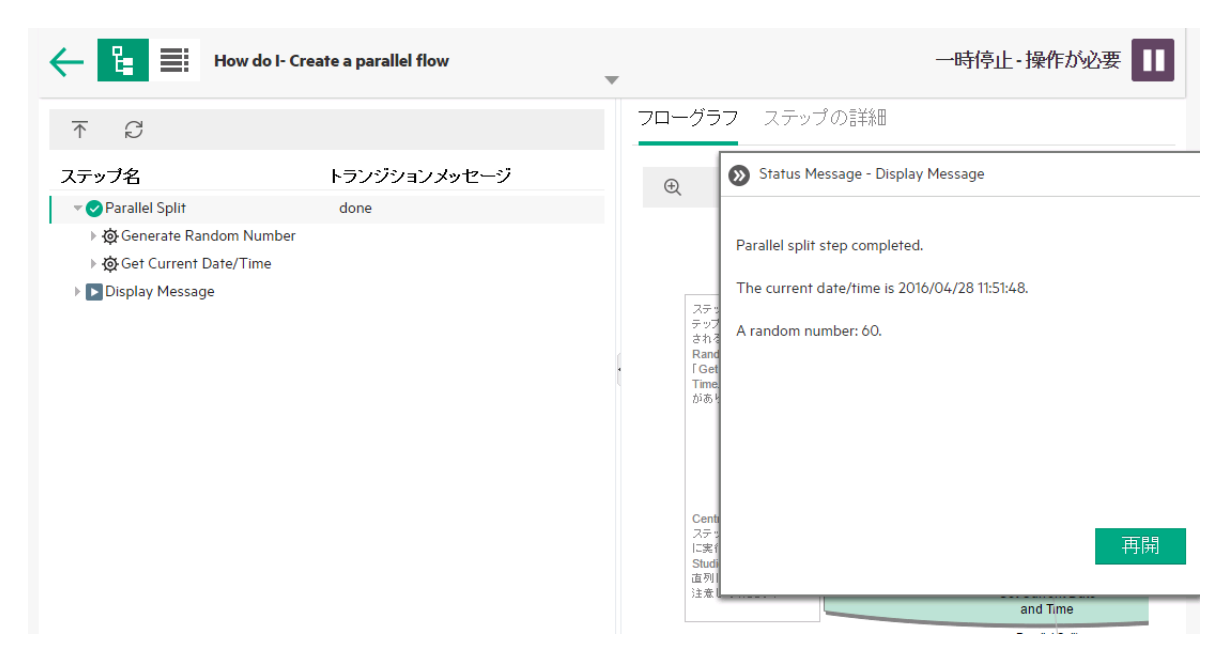

埋め込まれたドリルダウンビューでフローを追跡するには、次のURLを使用します。

http://<hos\_name>:<port>/oo/drilldown-ex.html#<run\_id>

<run\_id> で追跡するフローを指定します。これは、フローライブラリのフローの[実行リンク] セクションで確 認できます。

# **Central**での**CloudSlang**コンテンツの統合

**CloudSlang 0.8を使用して作成したコンテンツをデプロイして実行することができます。** 

- <sup>l</sup> CloudSlangは汎用のJavaベースのオープンソースのオーケストレーションエンジンです。このエンジンは、 プロセスに基づく、埋め込み可能で、軽量かつスケーラブルな多言語のエンジンです。
- <sup>l</sup> CloudSlang言語は、CloudSlangで実行可能なワークフローを記述するために使用されるYAML (バージョン1.2) ベースの言語です。

サポートされているファイル拡張子は以下のとおりです。.sl、.sl.yaml、.sl.yml。

注**:** CloudSlang の詳細については、下記を参照してください。

<http://www.cloudslang.io/#/docs>

<https://github.com/cloudslang/cloud-slang>

<https://github.com/cloudslang/score>

CloudSlangフローは、単一ノード、Central、RAS、クラスタリングといったあらゆるHPE OOのトポロジで実 行できます。

CloudSlang CLIから実行可能なものはすべて、HPE OO 10.5x以降で実行できます。サポートされている CloudSlangバージョンについては、『HPE OOリリースノート』を参照してください。

CentralではCloudSlangコンテンツを使用して以下のタスクを実行できます。

- CloudSlangフロー、オペレーション、システムプロパティを含めたコンテンツパックのデプロイ、ロールバッ ク、削除
- コンテンツパックの構造、依存関係などの検証
- [コンテンツパック] タブでのCloudSlangフロー、オペレーション、システムプロパティを含めたコンテンツパッ クの詳細と変更の表示
- フローライブラリ内のCloudSlang フローの表示
- <sup>l</sup> フローランチャーやフローライブラリから、またはAPIを使用してのCloudSlangフローの実行、および入 力の提供
- CloudSlang フローのスケジュール
- [実行エクスプローラー] での実行中のCloudSlangフローの表示
- [実行エクスプローラー]ドリルダウンでのCloudSlang フロー実行の詳細の表示

• CloudSlangフローに対する権限の設定

注**:** CloudSlangフローを実行する権限は、フローの開始または再開時に計算されます。すべて の依存関係に対する適切なアクセス許可が付与されていないと、フローの開始または再開を行 うことはできません。

- CloudSlangフローの一時停止、再開、再割り当て、キャンセル
- <sup>l</sup> CloudSlangフローの実行と再開 (フローとそのすべての依存関係に対する実行アクセス許可が付与 されている場合)

#### 制限

CloudSlangフローでは、Centralの一部の機能が使用できません。現時点では、以下を実行できませ ん。

- CloudSlang フローに対してフローグラフを表示すること。CloudSlangフローに対して [フローグラフ] タブ を開くと、「not supported」というメッセージが表示されます。
- デフォルトの入力フィリングを含めること。CloudSlangフローに対しては文字列入力しかサポートされて いません。
- <sup>l</sup> [実行エクスプローラー] ドリルダウンで CloudSlang フロー実行を表示すると、一部のプロパティ (プライ マリ結果、ワーカーグループ) はサポートされません。
- <sup>l</sup> HPE OOを (10.5x以降にアップグレードした) 前のバージョンにロールバックする場合、CloudSlangコン テンツパックを削除またはロールバックできなくなり、CloudSlangフローはフローライブラリ内にフォルダー として表示されます。ロールバックする前にすべてのCloudSlangコンテンツを削除することをお勧めしま す。
- <sup>l</sup> **contentpack.properties**ファイルに英語以外の文字がある場合は、これらを手動でエンコードする必 要があります。これを行わないと、これらの文字はCentralで正しく表示されなくなります。

たとえば、以下のような文字列はエンコードする必要があります。

content.pack.description=Base de pack de contenu contient des flux et des opérations à être utilisés dans tous les cas d'utilisation de l'automatisation.

エンコードすると、以下のように表示されます。

content.pack.description=Base de pack de contenu contient des flux et des op\u00E9rations \u00E0\u00EAtre utilis\u00E9s dans tous les cas d'utilisation de l'automatisation.

<sup>l</sup> CloudSlangフローはHPE OO Shellユーティリティ (OOSH) から実行できません。これは、OOSHが古い バージョンのAPIであるためです。

- <sup>l</sup> CloudSlangコンテンツに対してはワーカーグループはサポートされていません。
- <sup>l</sup> CloudSlangフロー内でフロー名とファイル名が一致するようにしてください。フロー名とファイル名が同じ でないと、フローライブラリのフィルターは正しく動作しません。
- <sup>l</sup> CloudSlangフローは、最新バージョンのAPIを使用してのみ実行できます。

CloudSlangコンテンツの表示がStudioで作成したコンテンツと多少異なることがあります。

<sup>l</sup> CloudSlangフロー、オペレーション、システムプロパティにはUUIDはありません。その代わりに、 CloudSlang要素は、<namepace>.<name> 形式で指定される要素名の名前空間で識別されま す。

要素名と名前空間はyamlファイル内部で定義されます。

名前空間はパスの部分で、要素名はファイル名であることが推奨するベストプラクティスですが、必ず しもこのようにする必要はありません。

たとえば、要素user.flows.hello\_worldの場合、名前空間はフォルダーパス**user/flows**で、要素 名は**hello\_world**です。

ID (<namespace>.<name>) はシステム内で一意にする必要があります。

注**:** フローランチャー、フローライブラリ、スケジューラーのフィルターは、フローパスを使用します。そ こで、フィルターを使用する際に <フロー名>=<ファイル>、<名前空間>=<フローパスの末尾> とい うべストプラクティスを使用していないと、フロー名/名前空間の使用は動作しません。

- <sup>l</sup> CloudSlangフローには、フローランチャーおよびフローライブラリに表示される依存関係はありません。
- <sup>l</sup> CloudSlang要素に対して使用されるアイコンは、フローランチャーおよびフローライブラリ内では異なり ます。
- 县 flow\_20\_op\_with\_mixed\_20\_inputs
- 最 flow\_and\_op\_with\_mixed\_inputs
- 县 flow\_that\_uses\_ops\_with\_custom\_result
- 块 hello\_word\_no\_results
- 景 simple\_flow
- 景 special\_character\_steps
- ▼ imperations
	- 《 addOneToValue
	- 祭 concatHelloToText
	- 袋 javaUuidGenerator
	- 森 mixed20Inputs
	- 森mixedInputs
	- 袋 noOp
	- 类 operation\_special\_character\_custom\_result
- <sup>l</sup> フローまたはオペレーションのデフォルトの応答はSUCCESSとFAILUREです。これ以外の応答が定 義されていると、"Custom <defined response>" として表示されます。

たとえば、最初の画像は、応答が"SUCCESS" であるステップを示します。したがってこの表示は通 常のステップでの場合と同じです。2番目の画像はカスタム応答のあるステップです。

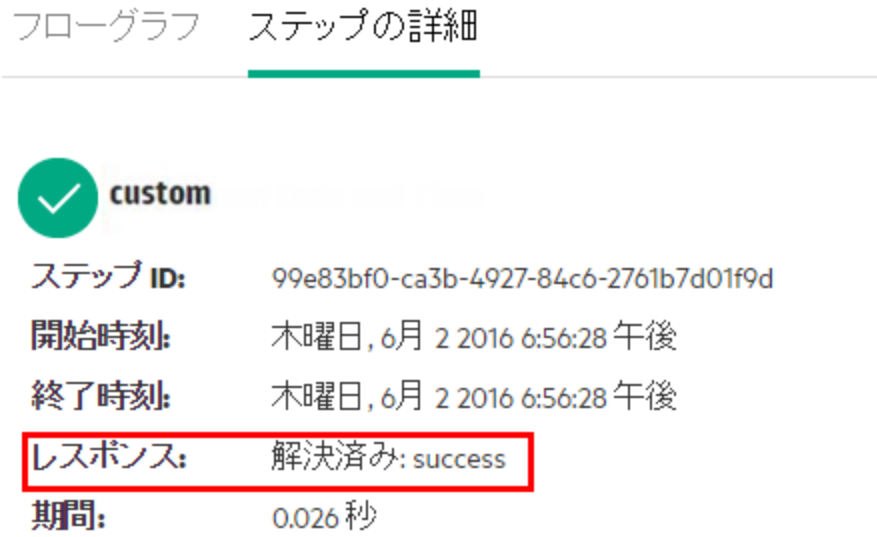

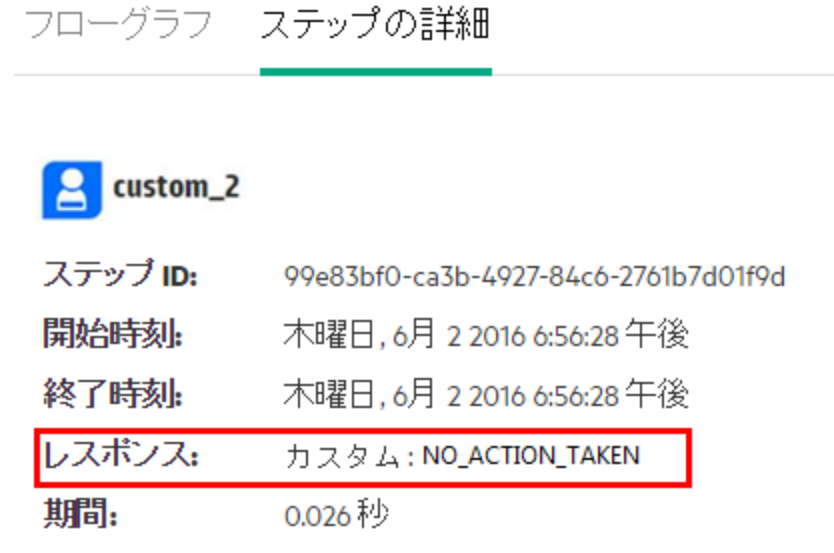

# 実行する操作

### **OOSHA**による**CloudSlang**コンテンツからのコンテンツパックの作成

CloudSlangコンテンツをHPE OOにデプロイする前に、OO Shell Authoring (OOSHA) ユーティリティ (**<**イン **ストールパス>\studio\toolsにある) によってコンテンツパックを作成できます。** 

注**:** コンテンツパックを作成する前に、CloudSlangでビルドツールを実行することをお勧めします。

- 1. **oosh.bat**バッチファイルをダブルクリックし、OOSHAユーティリティを起動します。
- 2. コマンドラインで、以下のコマンドを、強調表示されている値を必要な値に置き換えて入力します。

createCP --projectFolder <projectFolder> --name <CPname> --destinationFolder <CPDestinationFolder> --version <CPversion> --publisher <publisher> -description <description> --includeSystemAccountPasswords <shouldIncludeSAPasswords>

3. **Enter**キーを押します。

--destinationFolder引数で定義された場所にコンテンツパックが作成されます。

createCPコマンドで使用できるすべてのオプションの完全なリストについては、コマンドラインにhelp createCPと入力してください。

詳細については、『HPE OO Shell Authoring (OOSHA) User Guide』の「Packaging Content Packs via OOSHA」を参照してください。

### **CloudSlang**コンテンツからのコンテンツパックの手動作成

CloudSlangコンテンツをHPE OOにデプロイする前に、コンテンツパックを手動で作成できます。

注**:** コンテンツパックを作成する前に、CloudSlangでビルドツールを実行することをお勧めします。

1. ご使用のコンテンツパックの名前でフォルダーを作成し、次のようにその中にフォルダー構造を作成し ます。

**<**コンテンツパックのフォルダー名**>\Content\Library**

#### **<**コンテンツパックのフォルダー名**>\Lib**

- 2. CloudSlangコンテンツを「**Library**」フォルダーに置きます。コンテンツを「**Library**」フォルダー内のサブ フォルダーに置くことができます。
- 3. テキストファイルを作成し、**contentpack.properties**と名付けます。
- 4. ファイルに次のプロパティを追加します。

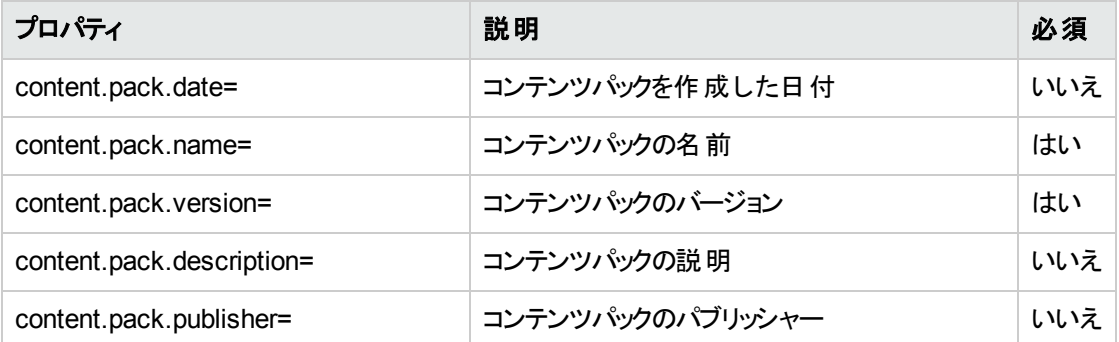

5. コンテンツパックの最上位にある**contentpack.properties**ファイルを、「**Content**」および「**Lib**」フォル ダーと同じレベルに格納します。

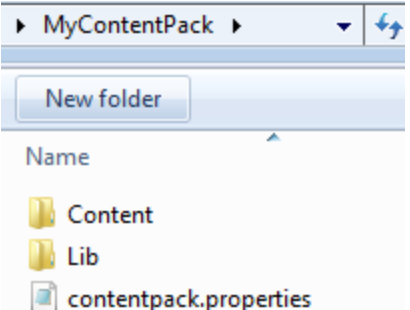

6. コンテンツパックフォルダーからJarファイルを作成します。

### **CLI**に含まれていないオペレーション **(**アクションまたは**python)** の**HPE OO**への追加

CLIに含まれていないその他のオペレーション (Javaアクションまたは新しいPythonライブラリ) を使用する場

合、HPE OOクラスのパスにそれらを追加する必要があります。

Javaアクションでは、アクションjarとそのすべての依存関係を次の場所に追加します。

- Centralの場合 –<インストールパス>\central\tomcat\webapps\oo\WEB-INF\lib
- RASの場合 <インストールパス>\RAS\lib

Pythonライブラリでは、以下の場所に追加します。

- Centralの場合 <インストールパス>\central\lib\pythonlib
- RASの場合 –<インストールパス>\RAS\lib\pythonlib

ご使用の環境で (CentralまたはRAS) のすべてのHPE OOノードで、この手順を実行する必要がありま す。

#### **CloudSlang**コンテンツのデプロイ

Studioで作成したコンテンツをデプロイするのと同じ方法で、HPE OOにCloudSlangコンテンツをデプロイで きます。

- 1. [コンテンツ管理] > [コンテンツパック] タブをクリックします
- 2. [新規コンテンツのデプロイ] ––ポタンをクリックします。
- 3. [新規コンテンツのデプロイ]ダイアログボックスで、[<mark>追加</mark>] ━━ ボタンをクリックします。
- 4. CloudSlangコンテンツから作成したJarファイルをブラウズして選択し、[開く] をクリックします。
- 5. 必要に応じて手順を繰り返し、[新規コンテンツのデプロイ] ダイアログボックスにさらにコンテンツパック を追加します。
- 6. [デプロイ] をクリックします。

デプロイメントの詳細については、[「コンテンツパックのデプロイと管理」](#page-121-0)(122ページ)を参照してください。

#### デプロイ済みの**CloudSlang**コンテンツのロールバック

CloudSlangコンテンツパックをデプロイした後で、直前のデプロイメントにロールバックできます。これには、 Studioで作成しデプロイしたコンテンツをロールバックするのと同じ方法を使用します。

コンテンツパックを削除した後でロールバックすると、削除が取り消されます。

- 1. [コンテンツ管理] > [コンテンツパック] タブをクリックします。
- 2. コンテンツパックを選択して、[**デプロイメントのロールバック] ヘ**ポタンをクリックします。

3. 確認ダイアログボックスで [**OK**] をクリックします。

デプロイ済みのコンテンツパックのロールバックについては、[「コンテンツパックのデプロイと管理」](#page-121-0)(122ページ) を参照してください。

#### デプロイ済みの**CloudSlang**コンテンツの削除

Studioで作成しデプロイしたコンテンツを削除するのと同じ方法で、デプロイ済みのCloudSlangコンテンツ を削除できます。

- 1. [コンテンツ管理] > [コンテンツパック] タブをクリックします。
- 2. コンテンツパックを選択して、[削除] ╳ ボタンをクリックします。
- 3. 確認ダイアログボックスで [削除] をクリックします。

#### コンテンツ管理ワークスペースでのデプロイ済みの**CloudSlang**コンテンツの表示

コンテンツ管 理 ワークスペースで、デプロイ済 みのCloudSlangコンテンツの詳 細 (コンテンツへの変更内容 など) を表示できます。

- 1. [コンテンツ管理] > [コンテンツパック] タブをクリックします。
- 2. リストからデプロイしたコンテンツパックを作成します。
- 3. 右側にある [詳細] ペインの [コンテンツ] タブをクリックして、コンテンツパックについての詳細を表示し ます。
- 4. ノードを展開したり折りたたんだりして、コンテンツパック内の異なるフォルダーのコンテンツを表示でき ます。
- 5. [詳細] ペインから詳細を削除するコンテンツパックの名前の横にあるチェックボックスをオフにします。
- 6. 右側にある [詳細] ペインの[変更] タブをクリックすると、コンテンツパックで追加、削除、更新、移動 されたアイテムが表示されます。
- 7. 必要に応じて、特定の種類の変更のみが表示されるよう、変更内容をフィルターできます。

コンテンツの表示の詳細については、[「フロー実行の表示の調整」](#page-211-0)(212ページ)を参照してください。

#### **CloudSlang** フローの実行

CloudSlangフローの実行は、通常のフローの実行と同じです。実行中に、フローを一時停止、再開、 再割り当て、キャンセルできます。

フローランチャーまたはフローライブラリからのフローの実行方法については、[「フローの実行」](#page-173-0)(174ページ)を 参照してください。

APIを使用したフローの実行方法については、『HPE OO APIガイド』を参照してください。

#### **CloudSlang** フロー実行の監視

[実行エクスプローラー] および [実行エクスプローラー] ドリルダウンでは、通常のフローとともにCloudSlang フロー実行を監視できます。

以下のように [実行エクスプローラー] でのステータスは多少異なります。

- <sup>l</sup> 'SUCCESS' 結果となったCloudSlangフローのステータスは**Completed-Resolved**となります。
- <sup>l</sup> 'ERROR' 結果となったCloudSlangフローのステータスは**Completed-Error**となります。
- <sup>l</sup> 実行時例外が発生したCloudSlangフローのステータスは**Failed to Complete**となります。
- **。 その他の結果は、Completed-Customステータスとなります。**

注**:** フローグラフは、CloudSlangフローには使用できません。

- 1. [実行管理ワークスペース] > [実行エクスプローラー] タブをクリックします。
- 2. [実行] 表に、各実行の情報が表示されます。
- 3. フィルターを使用してフロー実行の表示を調整します。
- 4. 行の末尾にある [ドリルダウン] ■ボタンをクリックして、選択した実行のドリルダウン情報を表示しま す。

フローの監視の詳細については、[「フロー実行の追跡と管理」](#page-203-0)(204ページ)を参照してください。

フローの表示のフィルタリングの詳細については、[「フロー実行の表示の調整」](#page-211-0)(212ページ)を参照してくだ さい。

#### **CloudSlang**フローのスケジュール

CloudSlangフローのスケジュールは、通常のフローのスケジュールと同じです。[「フロー実行のスケジューリ](#page-185-0) ング」(186[ページ](#page-185-0))を参照してください。

# **Central**の一般的なエラー

## 一般的なデプロイメントエラー

## ファイル**<cp jar**名**>** を読み取れませんでした。ファイルが破損している可能性がありま す。

このエラーメッセージは、HPE OOがコンテンツパックを読み取れない場合に表示されます。

#### 解決策:

ファイルが別のマシンからコピーされた場合、再度コピーを試みてください。

それ以外の場合、Studioに移動し、[コンテンツパックの作成]を選択して、コンテンツパックを再デプロイし ます。

#### ファイル**<cp jar**名**>** を読み取れませんでした。ファイルが空です。

このエラーメッセージは、コンテンツパックファイルが空の場合に表示されます。

#### 解決策:

ファイルが別のマシンからコピーされた場合、再度コピーを試みてください。

それ以外の場合、Studioに移動し、[コンテンツパックの作成]を選択して、コンテンツパックを再デプロイし ます。

## ファイル形式が正しくありません。**<cp jar**名**>** には、**Lib**および**Content**ルートフォルダー を含める必要があります。

このエラーメッセージは、コンテンツパックに必要な**Lib**および**Content**フォルダーがない場合に表示されま す。

#### 解決策:

ファイルが別のマシンからコピーされた場合、再度コピーを試みてください。

それ以外の場合、Studioに移動し、[**コンテンツパックの作成**] を選択して、コンテンツパックを再デプロイし ます。

注**:** コンテンツパックのコンテンツを手動で編集しないでください。

## ファイル形式が正しくありません。**<cp jar**名**>** に**contentpack.properties**ファイルがあり ません。

このエラーメッセージは、コンテンツパックに必要なファイルがない場合に表示されます。

#### 解決策:

ファイルが別のマシンからコピーされた場合、再度コピーを試みてください。

それ以外の場合、Studioに移動し、[**コンテンツパックの作成**] を選択して、コンテンツパックを再デプロイし ます。

注**:** コンテンツパックのコンテンツを手動で編集しないでください。

## **UUID <uuid>** の**<**フローまたはオペレーション**/**構成アイテムの種類**>** がありません。これ は **<**フロー**/**オペレーション**>: <**フローパス**/**オペレーション**uuid>** で必要になります。

このエラーメッセージは、フロー、オペレーション、または構成アイテムがない場合に表示されます。

#### 解決策:

- 1. Studioに移動し、HPEコンテンツパックまたはリポジトリ内のほかのプロジェクトで指定されたUUIDを 持つフロー、オペレーション、または構成アイテムを検索します。
- 2. 見つかったフロー、オペレーション、または構成アイテムを含むコンテンツパックを使用して、デプロイメ ントユニットを再デプロイします。

## **UUID <uuid>** の**<**フローまたはオペレーション**/**構成アイテムの種類**>** がありません。これ は **<**フロー**/**オペレーション**>: <**フローパス**/**オペレーション**uuid>** および **<**その他の依存関係 の数**>** などで必要になります。依存している項目の完全なリストについては、サーバーロ グを参照してください。

このエラーメッセージは、ほかのフローまたはオペレーションが依存しているエンティティ (フロー、オペレーショ ン、または構成アイテム) がない場合に表示されます。

- 1. サーバーログで、この不足しているエンティティに依存しているすべてのフローとオペレーションを確認し てください。
- 2. Studioに移動し、HPEコンテンツパックまたはリポジトリ内のほかのプロジェクトで指定されたUUIDを 持つフロー、オペレーション、または構成アイテムを検索します。
- 3. 見つかったフロー、オペレーション、または構成アイテムを含むコンテンツパックを使用して、デプロイメ ントユニットを再デプロイします。

## デプロイメント中に例外が発生しました。詳細についてはサーバーログを確認してくださ い。

このエラーメッセージは、多くの異なる状況で表示される可能性があり、デプロイメント中に例外を発生さ せます。これには、同じタイプとパスが指定された2つのデプロイ済み構成アイテムの間の競合が含まれま す。

#### 解決策:

サーバーログで、例外の詳細を確認してください。構成アイテムのパスが競合した場合、詳細については **general.log**ファイルを確認してください。

## デプロイしているコンテンツパックは、以前にデプロイされています。以前のデプロイメント では、このコンテンツパックにはデプロイ済みのほかのコンテンツパック **(<1**つまたは**2**つのコ ンテンツパック名**>)** で使用されるエンティティ **(UUID**が **<uuid>** の**'<entity name>'** とい う名前の**'<entity type>')** が含まれていました。現在デプロイしようとしているコンテンツ パックにはこのエンティティがありません。

このエラーメッセージは、すでにデプロイされているコンテンツパックを現在デプロイしようとして、このコンテン ツンパックに、ほかのデプロイ済みのコンテンツパックで使用されているエンティティが含まれていたが、デプロ イ中のバージョンにそのエンティティがない場合に表示されます。

#### 解決策:

オプション1: Studioに移動し、現在デプロイしようとしている以前のバージョンのコンテンツパック内で指定さ れたUUIDを持つフロー、オペレーション、または構成アイテムを検索し、それを現在のバージョンのコンテン ツパックに追加します。

オプション2: Studioに移動し、依存しているコンテンツパックで、指定されたフロー、オペレーション、または 構成アイテムの依存関係を削除し、それらのコンテンツパックも再デプロイします。

デプロイしているコンテンツパックは、以前にデプロイされています。以前のデプロイメント では、このコンテンツパックにはデプロイ済みのほかのコンテンツパック **(<**コンテンツパック名 **>** および **<**ほかのコンテンツパックの数**>** など**)** で使用されるエンティティ **(UUID**が **<uuid>** の**'<entity name>'** という名前の**'<entity type>')** が含まれていました。現在デプロイし ようとしているコンテンツパックにはこのエンティティがありません。依存しているコンテンツ パックの完全なリストについては、サーバーログを参照してください。

このエラーメッセージは、すでにデプロイされているコンテンツパックを現在デプロイしようとして、このコンテン ツンパックに、ほかのデプロイ済みのコンテンツパックで使用されているエンティティが含まれていたが、デプロ イ中のバージョンにそのエンティティがない場合に表示されます。

サーバーログで、この不足しているエンティティに依存しているすべてのコンテンツパックを確認してください。

オプション1: Studioに移動し、現在デプロイしようとしている以前のバージョンのコンテンツパック内で指定さ れたUUIDを持つフロー、オペレーション、または構成アイテムを検索し、それを現在のバージョンのコンテン ツパックに追加します。

オプション2: Studioに移動し、依存しているコンテンツパックで、指定されたフロー、オペレーション、または 構成アイテムの依存関係を削除し、それらのコンテンツパックも再デプロイします。

## **UUID <uuid>** のフローには **<**スケジュールされたタスクの数**>** 個のスケジュールされたタス クがあり、これらは削除されます。

この警告メッセージは、デプロイ済みのコンテンツパックにタスクがスケジュールされたフローが含まれてい て、このコンテンツパックの新しいバージョンをデプロイすることによって、フローが削除される場合に表示さ れます。

#### 解決策:

修正するものはありません。

#### **<**フロー名**>** のスキーマの検査でエラーが発生しました。**<XML**パーサーの例外**>**。

このエラーメッセージは、スキーマが正しく検証されていない場合に表示されます。

解決策:

Studioに移動し、[コンテンツパックの作成]を選択して、コンテンツパックを再デプロイします。

注**:** コンテンツパックのコンテンツを手動で編集しないでください。

## 重複パスのあるフローをデプロイしようとしています。このパスは、デプロイメントユニットの 別のコンテンツパックのフローか、以前にデプロイされたフローにすでに存在します。 エラー の詳細を表示するには、サーバーログレベルを**DEBUG**に設定してデプロイメントをもう 一度実行してください。

このエラーメッセージは、デプロイしようとしているコンテンツパックに含まれるフローのパスが、デプロイメント ユニット内の別のコンテンツパックの別のフローのパスと同じである場合に表示されます。

- 1. フローパス、フローのUUID、およびコンテンツパック名の詳細を表示するには、サーバーログレベルを DEBUGに設定してデプロイメントを再度実行します。次のいずれかのエラーを受信します。
	- <sup>o</sup> 重複するパス<フローパス> を持つフローをデプロイしようとしています。このパスを持つフローは、 以前にデプロイされています。
- <sup>o</sup> 重複するパス<フローパス> を持つフローをデプロイしようとしています。このパスを持つフローは、コ ンテンツパック <コンテンツパックの名前> に存在しています。
- 2. Studioで、重複がなくなるようにいずれかのコンテンツパックを変更し、コンテンツパックを再デプロイし ます。必要な変更の詳細については、以下の該当するエラーメッセージのセクションを参照してくださ い。

## 重複するパス **<**フローパス**>** を持つフローをデプロイしようとしています。このパスを持つフ ローは、以前にデプロイされています。

このエラーメッセージは、デプロイしようとしているコンテンツパックに含まれるフローのパスが、以前にデプロイ されたフローのパスと同じである場合に表示されます。

解決策:

Studioで、フローのパス(いずれかのフォルダー名またはフロー名) を変更し、コンテンツパックを再デプロイし ます。

## 重複するパス **<**フローパス**>** を持つフローをデプロイしようとしています。このパスを持つフ ローは、コンテンツパック **<**コンテンツパックの名前**>** に存在しています。

このエラーメッセージは、デプロイしようとしているコンテンツパックに含まれるフローのパスが、デプロイメント ユニット内の別のコンテンツパックの別のフローのパスと同じである場合に表示されます。

#### 解決策:

Studioで、フローのパス(いずれかのフォルダー名またはフロー名) を変更し、コンテンツパックを再デプロイし ます。

## 重複する**UUID <uuid>** を持つ **<**フローまたはオペレーション**/**構成アイテムの種類**>** をデ プロイしようとしています。この**UUID**は、コンテンツパック **<**コンテンツパックの名前**>** の**<**フ ローまたはオペレーション**/**構成アイテムの種類**>** にすでに存在します。

このエラーメッセージは、デプロイしようとしているコンテンツパックに含まれるフロー、オペレーション、または 構成アイテムのUUIDが、デプロイメントユニットにデプロイされている別のコンテンツパックのアイテムの UUIDと同じである場合に表示されます。

- 1. Studioで、指定されたUUIDを持つフロー、オペレーション、または構成アイテムを検索します。
- 2. フロー、オペレーション、または構成アイテムを同じプロジェクトにコピーします。
- 3. その同じプロジェクト内のフロー、オペレーション、または構成アイテムの元のコピーを削除します。
- 4. [**コンテンツパックの作成]** を選択して、コンテンツパックを再デプロイします。

注**:** コンテンツパックのコンテンツを手動で編集しないでください。

## プロパティ **<content.pack.name/content.pack.version>** がプロパティファイル **contentpack.properties**にありません。

このエラーメッセージは、コンテンツパックの名前またはバージョンがコンテンツパックのプロパティファイルにな い場合に表示されます。

#### 解決策:

Studioに移動し、[コンテンツパックの作成]を選択して、コンテンツパックを再デプロイします。

## サービスは利用できません。サーバーがダウンしているか、ビジー状態であるか、ネットワー クの問題が発生しています。サーバーログで、デプロイメントステータスを確認してくださ い。

このエラーメッセージは、サーバーがビジー状態で要求を処理できないか、メンテナンスのためにダウンして いるか、何らかのネットワークエラーによってレスポンスがクライアントに到達できない場合に表示されます。

#### 解決策:

サーバーログで、デプロイメントが開始または正常に終了しなかったか、失敗したかどうかを確認してくだ さい。

## デプロイメント中にファイル名が破損する。再デプロイしてみてください。

場合によってはファイル名が破損した状態になり、例外が発生します。

#### 解決策:

もう一度デプロイしてください。

## **Central**の一般的なエラー

### この操作を実行するためのアクセス許可がありません。

このエラーメッセージは、該当する操作を実行するアクセス許可がないユーザーとしてログインしている場 合に表示されます。

#### 解決策:

適切なアクセス許可を持つユーザーとしてログインします。または、該当する操作を実行するアクセス許 可をユーザーに与えるように、管理者に依頼します。
# エラーが発生しました。詳細についてはサーバーログを確認してください。

このエラーメッセージは、サーバーから予期しないエラーステータスが返されたが、エラーステータステキストを 受信しなかった場合に表示されます。

## 解決策:

サーバーログで、例外の発生を確認してください。

# 解決策**: changelog**がロックされるのを待ちます。

システムへのログインを何回か試みてもサーバーが起動せずこのエラーメッセージが表示されます。

#### 解決策:

**DATABASECHANGELOGLOCK**テーブルの**LOCKED**列の値を**0**に設定します。

# **<**サーバーのレスポンスステータス **(**内部サーバーエラーなど**)>**。詳細についてはサーバー ログを確認してください。

このエラーメッセージは、サーバーから予期しないエラーステータス("Out of memory" など)が返された場合 に表示されます。

## 解決策:

サーバーログで、例外の発生を確認してください。

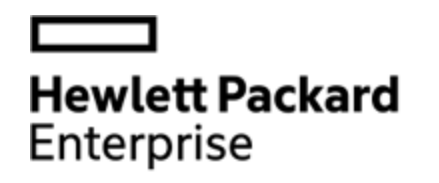

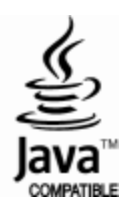